### EMS Master Calendar

### Configuration Guide

### V7

April 2019

# accruent

Accruent Confidential and Proprietary, copyright 2019. All rights reserved.

This material contains confidential information that is proprietary to, and the property of, Accruent, LLC. Any unauthorized use, duplication, or disclosure of this material, in whole or in part, is prohibited.

No part of this publication may be reproduced, recorded, or stored in a retrieval system or transmitted in any form or by any means—whether electronic, mechanical, photographic, or otherwise—without the written permission of Accruent, LLC.

The information contained in this document is subject to change without notice. Accruent makes no warranty of any kind with regard to this material, including, but not limited to, the implied warranties of merchantability and fitness for a particular purpose. Accruent, or any of its subsidiaries, shall not be liable for errors contained herein or for incidental or consequential damages in connection with the furnishing, performance, or use of this material.

# Introduction to Master Calendar Legacy Documentation

The purpose of the section is to answer your questions and guide you through the procedures necessary to install, configure and administer the EMS Master Calendar efficiently and effectively for legacy versions.

**IMPORTANT:** To ensure your users are benefiting from the newest features, enhancements, and fixes, EMS Software recommends that you upgrade to the most current release of your EMS product.

### **INTERESTED IN UPGRADING?**

Contact EMS Sales at **(800) 440-3994**. For more information, visit www.emssoftware.com.

# **Preface**

Welcome to the *Master Calendar Setup Guide*. The purpose of the *Master Calendar Setup Guide* is to answer your questions and guide you through the procedures necessary to use the Master Calendar system efficiently and effectively.

# Using the manual

You will find the *Master Calendar Setup Guide* easy to use. You can simply look up the topic that you need in the table of contents or the index. Later, in this Preface, you will find a brief discussion of each chapter to further assist you in locating the information that you need.

### Special information about the manual

The *Master Calendar Setup Guide* has a dual purpose design. It can be distributed electronically and then printed on an as-needed basis, or it can be viewed online in its fully interactive capacity. If you print the document, for best results, it is recommended that you print it on a duplex printer; however, single-sided printing will also work. If you view the document online, a standard set of bookmarks appears in a frame on the left side of the document window for navigation through the document. For better viewing, decrease the size of the bookmark frame and use the magnification box to increase the magnification of the document to your viewing preference.

### Conventions used in the manual

The *Master Calendar Setup Guide uses the following conventions:*

- Information that can vary in a command—variable information—is indicated by alphanumeric characters enclosed in angle brackets; for example, <Calendar Name>. Do not type the angle brackets when you specify the variable information.
- A new term, or term that must be emphasized for clarity of procedures, is *italicized*.

#### Preface

- Master Calendar has been designed using responsive web design. This manual documents the tabs, fields, menus, and the available functionality from a full browser display. As a result, the labels that are displayed and the functions that are available on a menu or page when viewing the application in another device might be different than what is shown in this manual.
- Different site themes, which include the locations of Calendar Filters and color schemes, are available for a Master Calendar site. The theme that has been chosen for the screen captures in this manual might not be the same as the theme that your Master Calendar site administrator has chosen for your organization's site.
- The main menu can be customized for a Master Calendar site. The menu options that are shown in the screen captures in this manual might not be the same as the menu options that your Master Calendar administrator has set up for your organization's site.
- This manual is intended for both print and online viewing.
	- If information appears in blue, it is a hyperlink. Table of Contents and Index entries are also hyperlinks. Click the hyperlink to advance to the referenced information.

### Assumptions for the manual

The *Master Calendar Setup Guide assumes that:*

- You are familiar with web-based applications and basic web functions and navigational elements.
- You are familiar with basic Windows content formatting and layout tools.

### Organization of the manual

In addition to this Preface, the *Master Calendar Setup Guide* contains the following chapters and appendices:

- ["Getting Started with Master Calendar,"](#page-6-0) details the procedures for opening and logging in to Master Calendar. It also provides an overview of the major navigational elements and it details application features that are common to both a Master Calendar site administrator and a Master Calendar user.
- "Configuring [Groupings and Calendars,"](#page-16-0) details the managing of groupings and calendars in Master Calendar including adding, ordering, editing and

deleting groupings, and viewing the history for a grouping. It also details adding, editing and activating and inactivating calendars, ordering calendars, viewing the history for a calendar, and adding calendar URLs.

- "Configuring [Optional Information,"](#page-41-0) details the configuration of optional information in Master Calendar including adding, editing, and deleting event types, adding editing, and deleting event type views, adding, editing, and deleting custom field hints, adding, editing, and deleting event locations, adding, editing, and deleting user-defined questions, and adding editing, and deleting event icons.
- "Configuring [Special Dates and Announcements,"](#page-118-0) details the managing of special dates and announcements in Master Calendar including adding, editing, and deleting special dates, adding more dates to a recurring special date, adding, activating, inactivating, editing, and deleting announcements, and viewing the history for an announcement. It also details importing events, editing events, deleting events, and purging imported events and viewing the history for an imported event.
- "Configuring [Users and Templates,"](#page-147-0) details the managing of users and templates in Master Calendar including searching for users, adding and editing user records, activating and inactivating user records, deleting inactive users, and viewing the history for a user record. It also details adding user templates, specifying template permissions and assigning users to templates, activating and inactivating templates, editing templates, deleting templates and viewing the history for a template.
- ["Administering Master Calendar,"](#page-184-0) details that site administration functions that are available in Master Calendar including setting the theme for your Master Calendar site, changing the default settings for Master Calendar, managing RSS feeds, managing menu options, viewing and updating Master Calendar registration information, managing data sources and connectors, customizing email headers for automated emails, managing help text, and managing subscriptions.
- ["Site Configuration Settings,"](#page-274-0) details the Master Calendar site configuration settings.

# <span id="page-6-0"></span>**Getting Started with Master Calendar**

Master Calendar provides instant, online access to a centralized calendar of events that not only provides date, time and location, but also displays a detailed event description, directions to the venue and any other important information you choose to enter. This chapter details the procedures for opening and logging in to Master Calendar. It also provides an overview of the major navigational elements and it also details application features that are common to both a Master Calendar site administrator and a Master Calendar user.

This chapter covers the following topics:

- ["Opening, Logging in to, and Logging Out of Master Calendar"](#page-7-0)
- "Master [Calendar User Menu"](#page-9-0)
- ["Using Hyperlinks on a Master Calendar Page"](#page-11-0)
- "Required [Fields and Using Icons to Enter Data"](#page-13-0)

# <span id="page-7-0"></span>Opening, Logging in to, and Logging Out of Master Calendar

When a guest or a user first opens Master Calendar, or a user [logs in](#page-7-1) to Master Calendar, the Master Calendar *Home page* opens. The page that you remain on after [logging out](#page-8-0) of Master Calendar depends upon the log out option that you select.

### <span id="page-7-1"></span>To log in to Master Calendar

1. On the Master Calendar Home page, click Login.

The Login dialog box opens. You use this dialog box to enter your User Id and password to log in to Master Calendar. An option is also present to select a time zone.

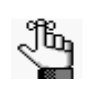

*The first time that you log in to Master Calendar as an administrator user (also referred to as a site administrator), you must use admin/admin as the User Id / password combination. It is recommended that you change this combination after your first login. See ["To edit a user".](#page-156-0)*

#### *Figure 1-1: Login dialog box*

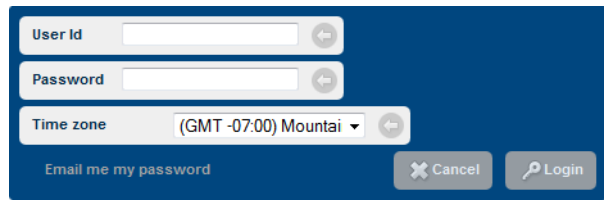

- 2. Enter your User Id and password.
- 3. Select a time zone.

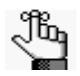

*The value that you select for time zone is automatically set as the default value for the time zone for any event that you submit. You can always change this value for an event.*

4. Press ENTER, or click Login.

The Master Calendar Home page remains open. A User menu is available on this page. See ["Master Calendar User Menu".](#page-9-0)

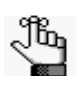

*For a new installation, you are prompted to enter your organization's registration information. See "Viewing and Updating Master Calendar Registration Information".*

Getting Started with Master Calendar

### <span id="page-8-0"></span>To log out of Master Calendar

- If you are on the Master Calendar Home page, then simply click Log Out next to your User Name. The Master Calendar Home page remains open.
- If you are on the Add Event page, then simply click Log Out next to your User Name. The Add Event page remains open.
- If you are on any of the Admin Panel pages (for example, Manage Events or Manage Special Dates), then under My Account, click Log Out.

The Master Calendar Login page opens. After you log in to Master Calendar from this page, the Manage Events page opens.

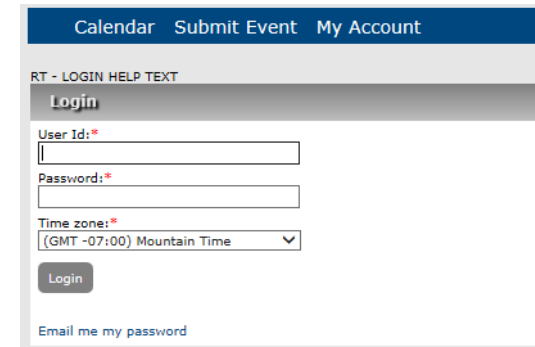

*Figure 1-2: Master Calendar Login page*

# <span id="page-9-0"></span>Master Calendar User Menu

Jb,

*The User menu is only one of many components on the Master Calendar Home page, It is discussed here because you must understand how to access all the Admin functions that are discussed in this Setup Guide. For a complete discussion of the default layout and the components of the Master Calendar Home page, see the Master Calendar Home page in Getting Started in the Master Calendar User's Manual.* 

After you log into Master Calendar, your User Name is displayed in the upper right corner of the Home page. A dropdown menu is available for the name. The options that are available on this User menu depend on whether you are a standard user, a Calendar Manager, or an administrator user (also referred to as a site administrator).

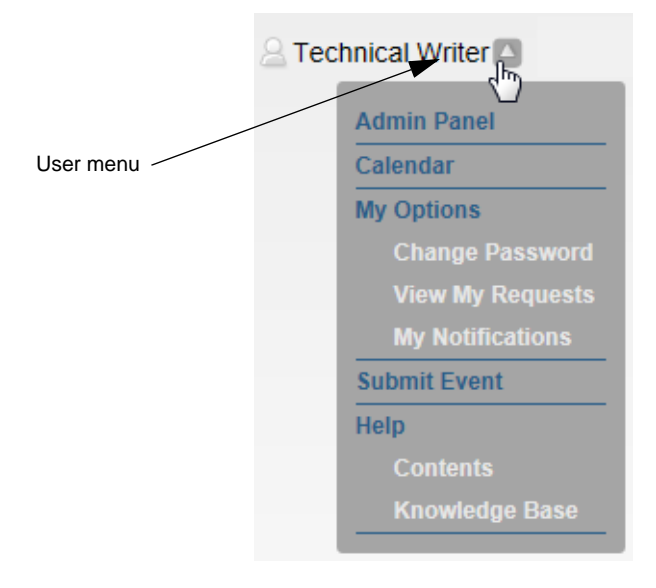

*Figure 1-3: User menu, Calendar Manager or administrator user*

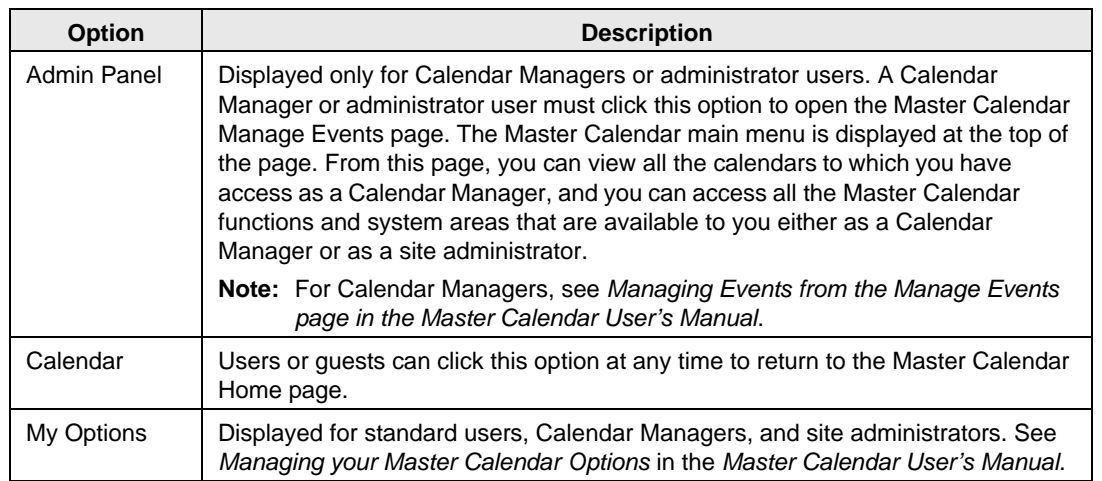

#### Getting Started with Master Calendar

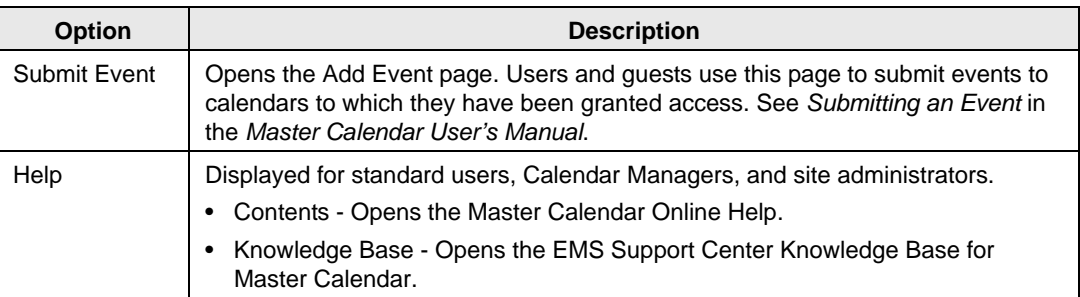

#### *Figure 1-4: Master Calendar Manage Events page with main menu*

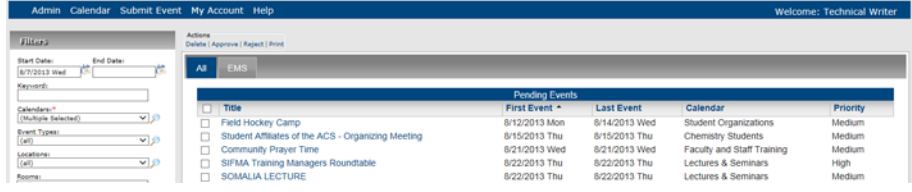

# <span id="page-11-0"></span>Using Hyperlinks on a Master Calendar Page

On any Master Calendar page, any item that appears in *blue*, or is *underlined* (such as an event entry on a calendar) is a hyperlink. Different links have different purposes. For example, a link might open a blank email, or a page on which you can view the information for the selected item. In addition, if the link is for an event, depending on how you are logged in to the system, you might also be able to edit the information for the selected event and carry out other actions. (See *Managing an Event from the Event Summary Page* in the *Master Calendar User's Manual*.) If the link is a column header, then you can click the link to sort the displayed information based on the column header, and then click on the link again to reverse the sort order.

#### *Figure 1-5: Example of a hyperlink on a Master Calendar page*

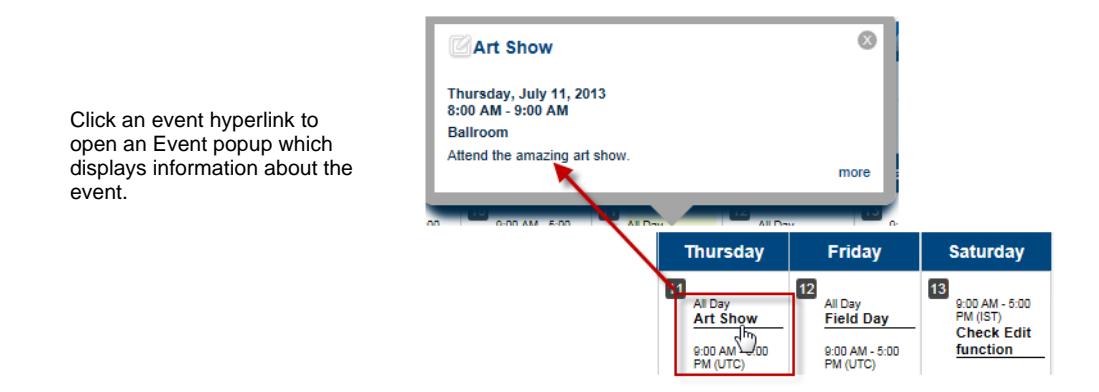

The Calendar Managers hyperlink and an RSS Feeds hyperlink are displayed at the bottom of every page in Master Calendar.

*Figure 1-6: Calendar Managers and RSS Feeds links at bottom of Master Calendar pages*

Calendar Managers | RSS Feeds

If you click the Calendar Managers hyperlink, the Calendar Managers page opens. This page displays all the currently active calendars in Master Calendar and their Calendar Managers by grouping. Any notes about a calendar are also displayed. The email address for a Calendar Manager is a hyperlink that you can click to open a blank email that you can fill out and send directly to the Calendar Manager.

#### *Figure 1-7: Calendar Managers page*

|                               | Admin Calendar Submit Event My Account Help |  | <b>Welcome: Technical Writer</b> |
|-------------------------------|---------------------------------------------|--|----------------------------------|
| <b>A B Design Corporation</b> |                                             |  |                                  |
| <b>Central Region</b>         |                                             |  |                                  |
|                               | Bryan Sorrentino, bryan.sorrentino@dea.com  |  |                                  |
| <b>East Coast</b>             |                                             |  |                                  |
|                               | Bryan Sorrentino, bryan.sorrentino@dea.com  |  |                                  |
|                               |                                             |  |                                  |
| <b>Executive Trips/Events</b> |                                             |  |                                  |
|                               | Bryan Sorrentino, bryan.sorrentino@dea.com  |  |                                  |
| International                 |                                             |  |                                  |
|                               | Bryan Sorrentino, bryan.sorrentino@dea.com  |  |                                  |
|                               |                                             |  |                                  |
| <b>Web Seminars</b>           |                                             |  |                                  |
|                               | Bryan Sorrentino, bryan.sorrentino@dea.com  |  |                                  |
| West Coast                    |                                             |  |                                  |
|                               | Bryan Sorrentino, bryan.sorrentino@dea.com  |  |                                  |

Master Calendar Setup Guide 23

Getting Started with Master Calendar

If your site administrator has configured RSS feeds, then when you click the RSS Feeds hyperlink, a list of all currently active RSS feeds opens. Click on the RSS button below a feed to open the feed and view the information for the feed.

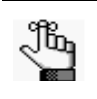

*The first time that you click the RSS Feeds link, you might be prompted to download an RSS feed reader and carry out other activities before you can view a feed.* 

*Figure 1-8: Viewing an RSS feed*

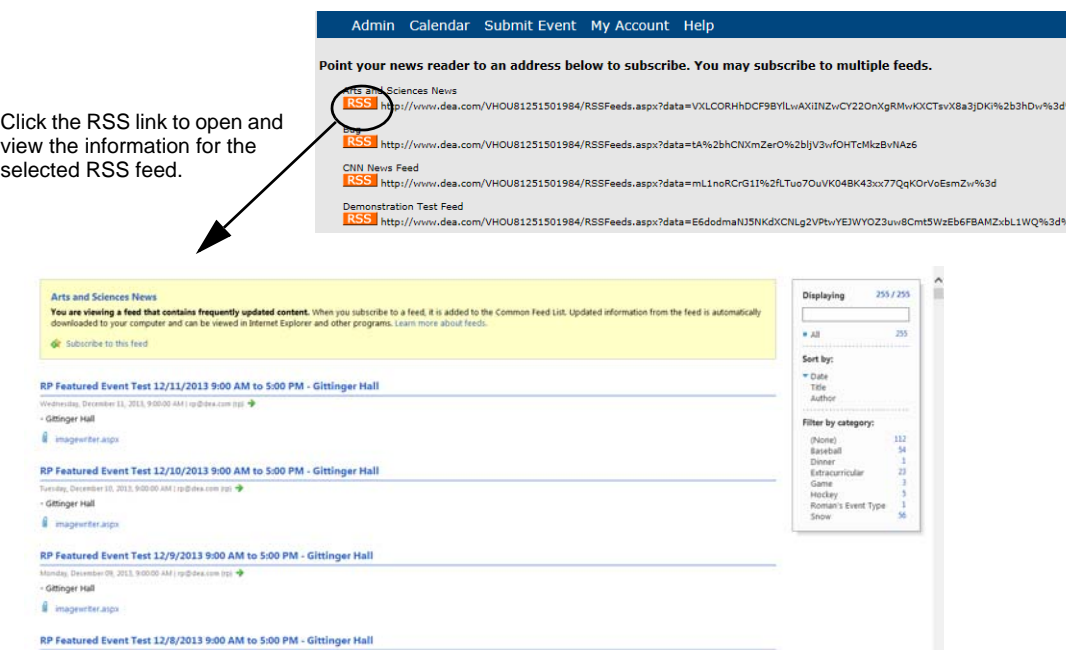

The "Subscribe to the feed" option is always available after you open the feed. By default, all notifications in all categories sorted by date (most recent date first) are displayed when an RSS feed first opens. Optionally, you can do one or more of the following:

Enter a search string in the Displaying field to search for and display only those notifications that meet the search criteria.

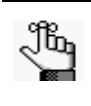

*The search is limited to the exact order of the characters in the string; however, the search string is not case-sensitive and the search string can be found anywhere in the search results. For example, the search string "mental" returns notifications that contain either Departmental or Mental Health Department.*

- Sort the notifications for the feed by either Title or Author.
- Filter the notifications for the feed by category.

# <span id="page-13-0"></span>Required Fields and Using Icons to Enter Data

A required field is a field into which you must enter data before you can save an addition or modification in Master Calendar. A required field is denoted by a red asterisk to the right of it.

*Figure 1-9: Example of a required field*

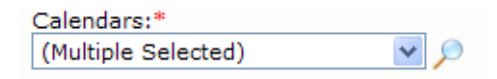

Many fields in Master Calendar, whether required or optional, have an icon next to them. For some fields with an icon next to them, you can manually enter data into the field, or you can click the icon next to the field to open a list from which you can select a value to populate the field. For other fields, your only option is to click the icon next to the field to open a list and select a value for the field. If you must use an icon to populate a field, then the field is not blank. Instead, a default value such as "Multiple Selected" or "all" is always displayed in the field.

*Figure 1-10: Example fields with an icon next to them on a Master Calendar page*

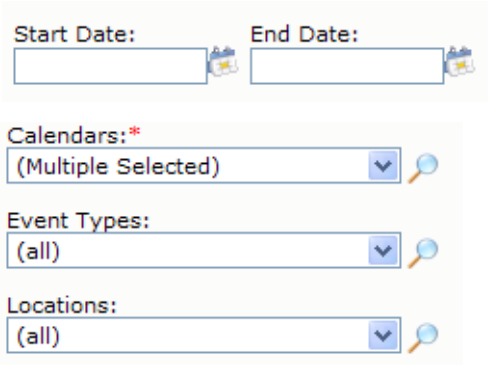

For a date field, you can enter the date manually into the field, or you can click the Calendar Picker icon to open a calendar and select the date.

For some fields, your only option is to click the icon next to the field to open a list and select a value for the field.

Each icon is identified by a unique name in Master Calendar. If a procedure in the Master Calendar Setup Guide or Master Calendar User's Manual refers to an icon and you are not certain as to which icon the procedure is referring, then place your mouse pointer on the icon to display the name of the icon in a tooltip.

*Figure 1-11: Viewing the name of an icon*

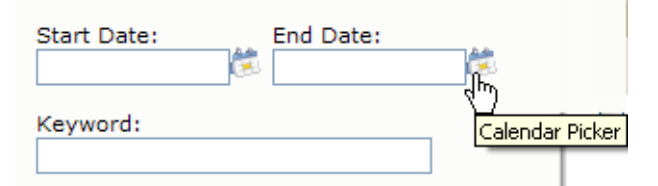

Four icons—the [Lookup icon,](#page-14-0) the [Calendar Picker icon,](#page-14-1) the [Color Picker icon,](#page-15-0) and the [Time](#page-15-1)  [Picker icon—](#page-15-1)are used repeatedly in Master Calendar and function the same way regardless of the page on which they are used.

#### Getting Started with Master Calendar

#### <span id="page-14-0"></span>Lookup icon

Click the Lookup icon to open a list of from which you can select one or more values to populate a field. To select all values in a single step, click All. After you make your selections, click Apply to close the dialog box. If you select more than one value from the list, but not all values, then the phrase "Multiple Selected" appears in the field after you make your selections and close the list. If you select all values on the list, then the field is populated with the phrase "All."

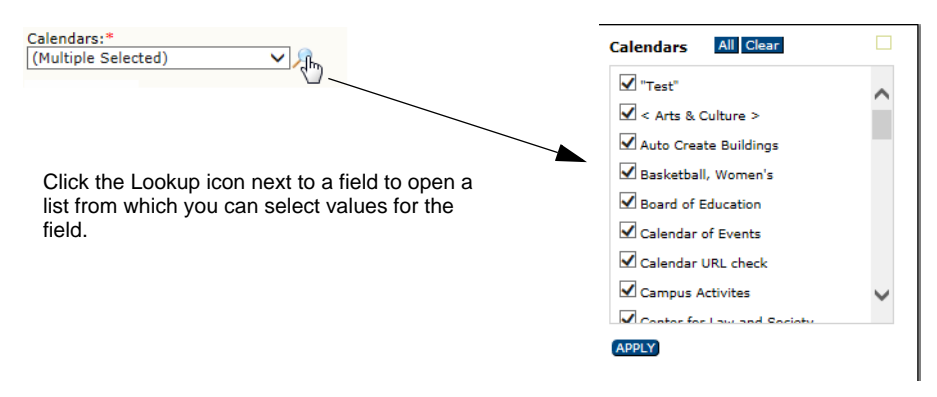

*Figure 1-12: Example of using the Lookup icon to populate a field*

#### <span id="page-14-1"></span>Calendar Picker icon

For any date field in Master Calendar, you can enter manually enter the date, or you can click the Calendar Picker icon to open the Calendar Tool from which you can select a date for the field. The Calendar tool shows the current day's date when it opens. You can click a date to select it, you can use the scroll features on the tool to select a different month for a given year or a different year for a given month, or you can use the dropdown list options to select a different month and/or year. If you manually enter a date in a date field, you can enter the date in any month/day/year format—mm/dd/yyyy, m/d/yy, and so on. The application always displays the date based on the language that is specified for your web browser and you cannot modify this.

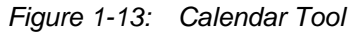

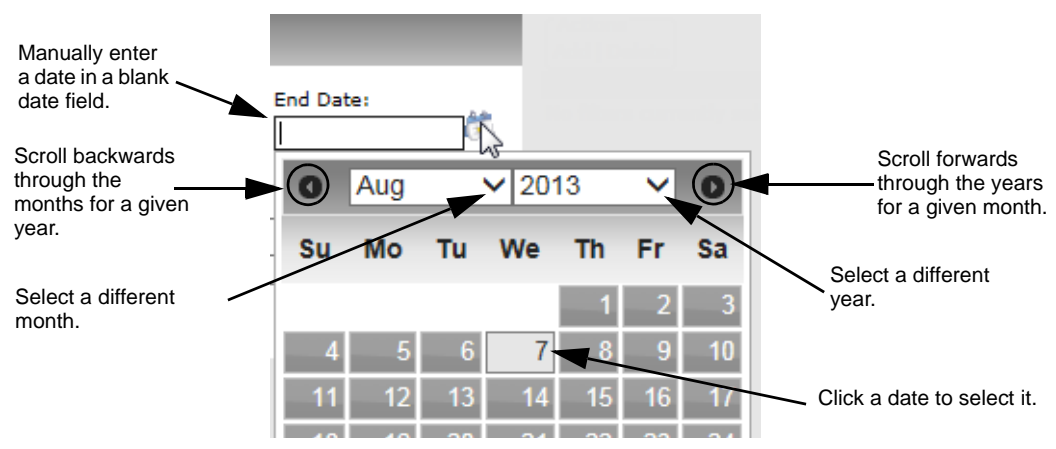

26 Master Calendar Setup Guide

#### <span id="page-15-0"></span>Color Picker icon

If you can specify a color for a selected item in Master Calendar, for example, an event label, then a Color Picker icon appears next to the item. You can manually enter an RGB or HEX value for the color in the field, you can click the Color Picker icon to open the Color Picker dialog box and select an RGB color or a Named Color, or you can define a custom color on the Color slider tab. After you use the Color Picker dialog box to select a color, the dialog box closes automatically and the Font Color field is populated with the RGB or HEX value for the selected color.

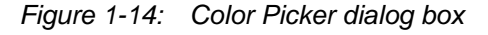

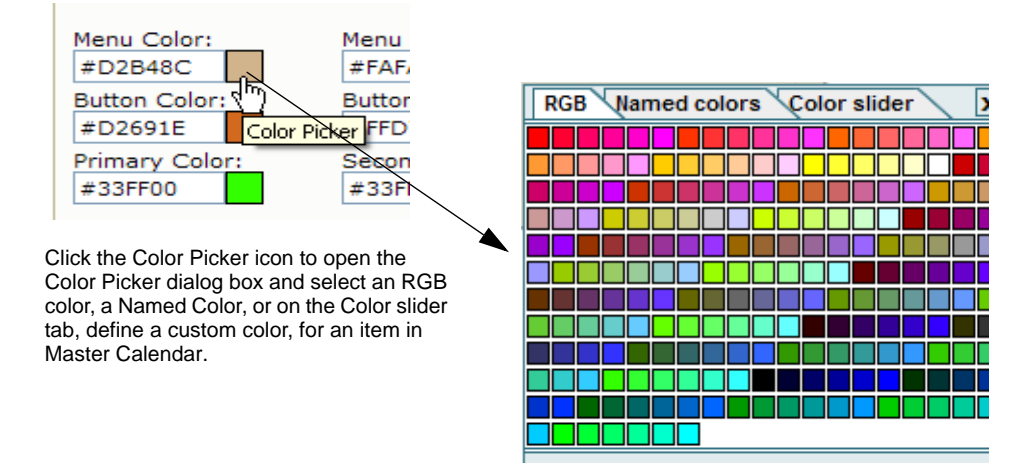

#### <span id="page-15-1"></span>Time Picker icon

For any time field in Master Calendar, you can click the Time Picker icon to open a list from which you can select a time for the field. By default, the list shows 15 minute time increments for a 24 hour period.

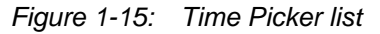

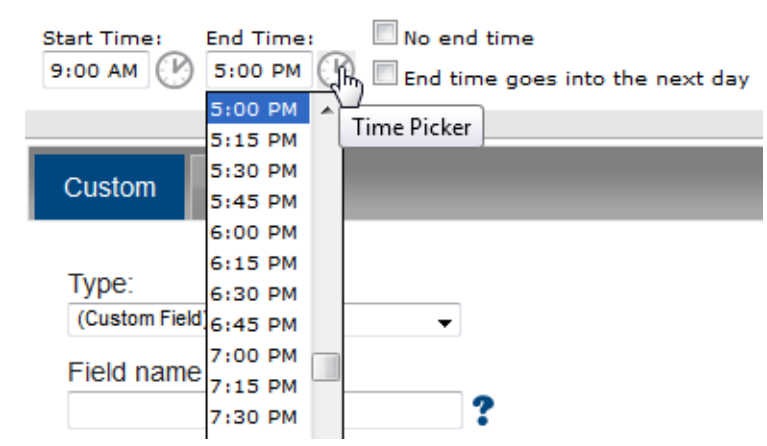

<span id="page-16-0"></span>Managing groupings and calendars in Master Calendar consists of a variety of tasks, including adding, editing, and deleting groupings, adding, editing, and ordering calendars, and adding calendar URLs.

This chapter covers the following topics:

- ["Managing Groupings in Master Calendar"](#page-17-0)
- ["Managing Calendars in Master Calendar"](#page-24-0)
- ["Managing Calendar URLs"](#page-38-0)

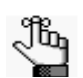

*The option External Links is displayed on the Groupings and Calendars menu; however, it is currently not functional.*

# <span id="page-17-0"></span>Managing Groupings in Master Calendar

A *grouping* in Master Calendar is a classification or division that contains one or more calendars. You typically use a grouping to distinguish one group of related calendars from another, or for identification purposes. For example, for a university calendar system, you might have a grouping for student union events, another grouping for athletic events, another grouping for invited speaker events, and so on.

Calendar groupings are displayed on the *Groupings page*. The Groupings page has an Active tab and Not Used tab. An *active* grouping is a groupings to which at least one calendar has been added. All currently active groupings in Master Calendar are displayed on the Active tab. All groupings that do not have at least one calendar added are displayed on the Not Used tab. By default, groupings are initially displayed on both tabs on the Groupings page in alphabetical order by grouping name, regardless of a grouping's sequence.

*Figure 2-1: Groupings page, Active tab*

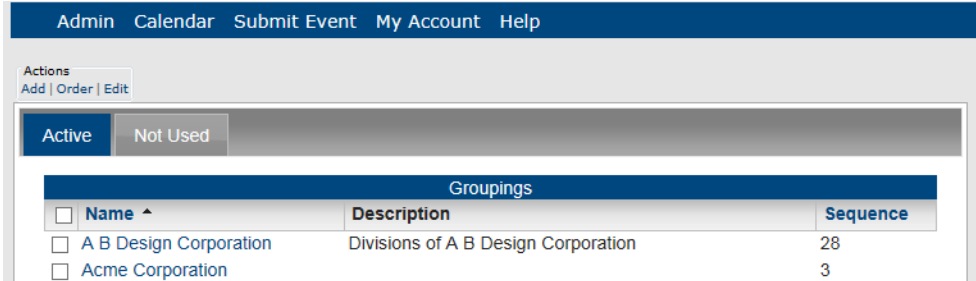

You can view calendars in a single grouping or from multiple groupings together. If appropriate, you can add an event to multiple calendars in multiple groupings. Managing groupings consists of [adding](#page-17-1) groupings, [ordering](#page-19-0) groupings, [editing](#page-20-0) groupings, and [deleting](#page-21-0) groupings. You can also [view](#page-22-0) the history for a grouping.

### <span id="page-17-1"></span>To add a grouping

1. Under the Admin Panel main menu option, point to Groupings and Calendars, and then click Groupings.

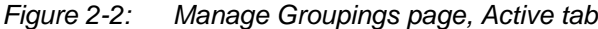

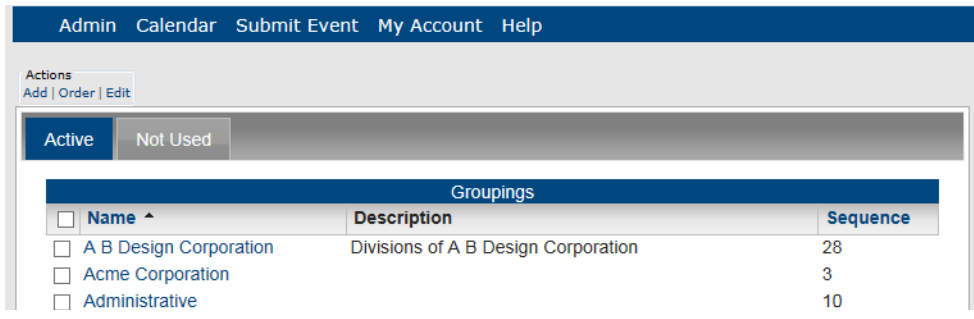

2. Under Actions, click Add.

The Add Grouping page opens. The Details tab is the only tab on this page. You use the options on this tab to add the information for the grouping.

*Figure 2-3: Details tab*

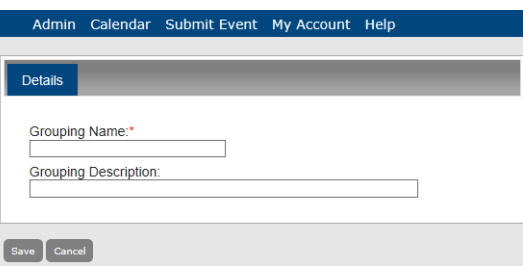

- 3. Enter the grouping name.
- 4. Optionally, enter a description of the grouping.
- 5. Click Save.

The grouping is added as an *inactive* item to the Master Calendar and is displayed on the Not Used tab on the Manage Groupings page. The grouping is not displayed on the Active tab on the Manage Groupings page until you add at least one calendar to it. Also, until you change the default order of the groupings, the sequence for every grouping is zero. (See ["To order groupings".\)](#page-19-0)

*Figure 2-4: Manage Groupings page, Not Used tab*

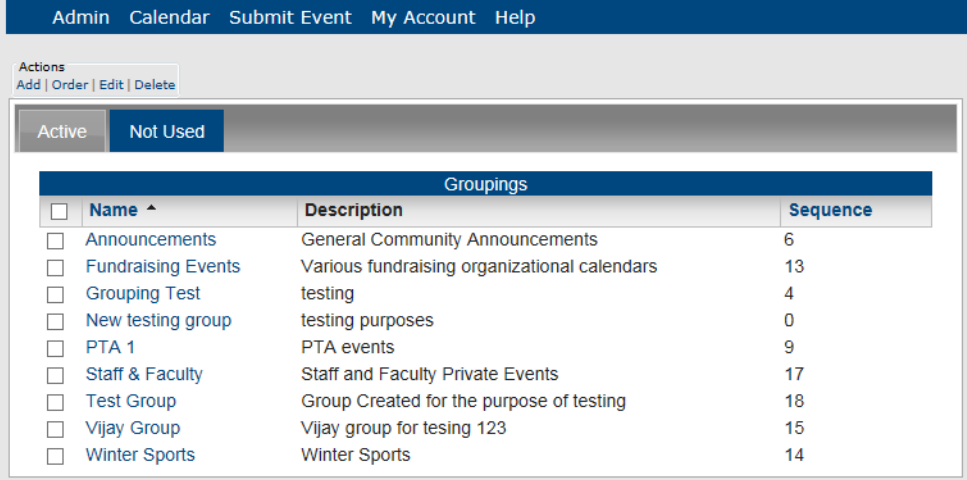

#### <span id="page-19-0"></span>To order groupings

By default, groupings are initially displayed on both tabs on the Manage Groupings page in alphabetical order by grouping name, regardless of a grouping's sequence. You have two options for changing the order of the groupings:

- To change the order of groupings on the Manage Groupings page, you can click the Name column header to sort the groupings by reverse alphabetical order by grouping name. (Click the Name column header again to return the sort to alphabetical order.)
- To change the order of the groupings on the Master Calendar Home page and on the various calendar pages, you can doing the following:
- 1. Under the Admin Panel main menu option, point to Groupings and Calendars, and then click Groupings.

The Manage Groupings page opens. The Active tab is the opened tab.

#### *Figure 2-5: Manage Groupings page, Active tab*

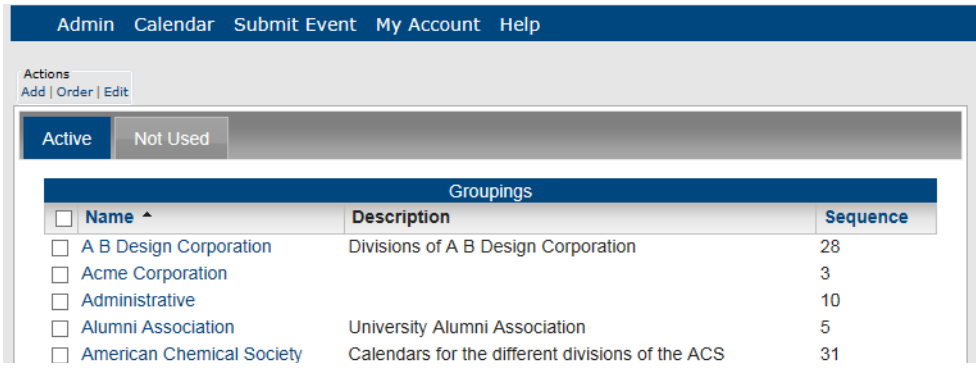

2. Under Actions, click Order:

The Order Groupings page opens. tA single list of all groupings (Active and Not Used) is displayed on the page.

#### *Figure 2-6: Order Groupings page*

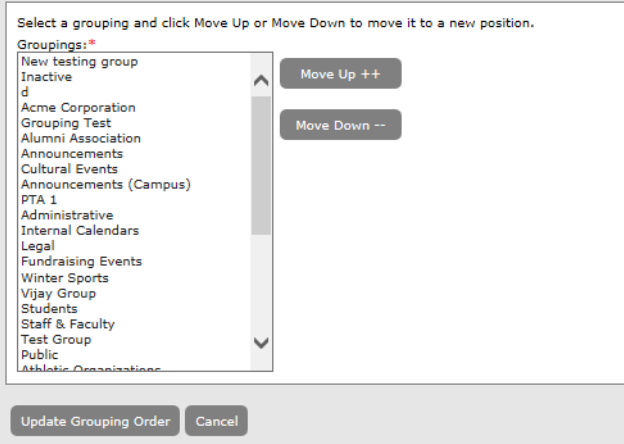

- 3. Select a grouping, and then click Move  $Up ++$  or Move Down -- to move the grouping to a new position.
- 4. Click Update Grouping Order.
- 5. Click OK in the Grouping Order Saved message.

The next time that you open the Manage Groupings page, the updated sequence for all groupings on both tabs is displayed. You can now click the Sequence column header to sort the groupings by ascending sequence number, or you can click the Sequence column header again to sort the groupings by descending sequence number.

*Figure 2-7: Manage Groupings page, Updated sequence for reordered groupings*

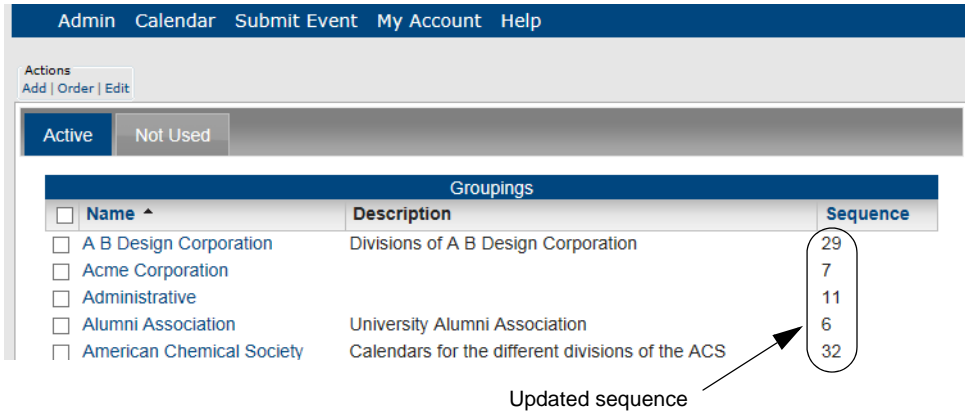

### <span id="page-20-0"></span>To edit a grouping

You can edit the grouping name and the grouping description for both active and Not Used groupings.

1. Under the Admin Panel main menu option, point to Groupings and Calendars, and then click Groupings.

*Figure 2-8: Manage Groupings page, Active tab*

| Admin Calendar Submit Event My Account Help |                                                  |                 |
|---------------------------------------------|--------------------------------------------------|-----------------|
| Actions                                     |                                                  |                 |
| Add   Order   Edit                          |                                                  |                 |
| <b>Not Used</b><br><b>Active</b>            |                                                  |                 |
|                                             |                                                  |                 |
|                                             | <b>Groupings</b>                                 |                 |
| Name <sup>A</sup>                           | <b>Description</b>                               | <b>Sequence</b> |
| A B Design Corporation                      | Divisions of A B Design Corporation              | 28              |
| <b>Acme Corporation</b>                     |                                                  | 3               |
| Administrative                              |                                                  | 10              |
| <b>Alumni Association</b>                   | University Alumni Association                    | 5               |
| <b>American Chemical Society</b>            | Calendars for the different divisions of the ACS | 31              |
| Announcements (Campus)                      | Weekly Announcement to campus community          | 8               |
| <b>Accoriginal Equilities</b>               |                                                  | 94              |

- 2. If needed, click the Not Used tab to open it.
- 3. Select the grouping that you are editing.
- 4. Under Actions, select Edit.

The Add Grouping page opens. The Details tab is the opened tab. This tab shows the current name for the grouping and, if available, a description for the grouping.

*Figure 2-9: Add Grouping page, Details tab*

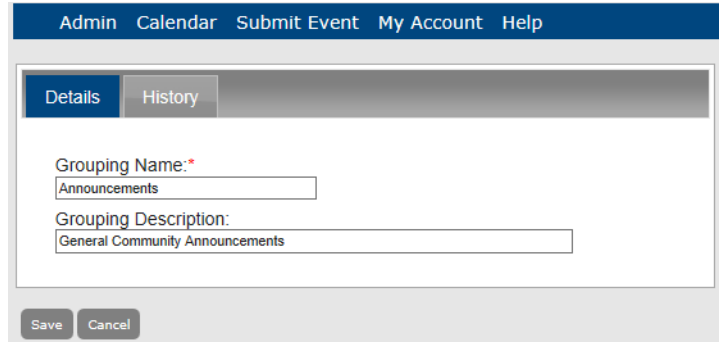

- 5. Edit the grouping name, the grouping description, or both, as needed.
- 6. Click Save to save the edited grouping in Master Calendar.

### <span id="page-21-0"></span>To delete a grouping

You can delete only Not Used groupings. To delete an active grouping, you must first delete all the calendars in the grouping to change the grouping's status to Not Used, and then you can delete it. See "To [delete a calendar](#page-34-0)."

1. Under the Admin Panel main menu option, point to Groupings and Calendars, and then click Groupings.

*Figure 2-10: Manage Groupings page, Active tab*

| Admin Calendar Submit Event My Account Help |                                                  |                 |
|---------------------------------------------|--------------------------------------------------|-----------------|
| Actions                                     |                                                  |                 |
| Add   Order   Edit                          |                                                  |                 |
| <b>Not Used</b><br><b>Active</b>            |                                                  |                 |
|                                             |                                                  |                 |
|                                             | <b>Groupings</b>                                 |                 |
| Name <sup>A</sup>                           | <b>Description</b>                               | <b>Sequence</b> |
| A B Design Corporation                      | Divisions of A B Design Corporation              | 28              |
| <b>Acme Corporation</b>                     |                                                  | 3               |
| Administrative                              |                                                  | 10              |
| <b>Alumni Association</b>                   | University Alumni Association                    | 5               |
| <b>American Chemical Society</b>            | Calendars for the different divisions of the ACS | 31              |
| Announcements (Campus)                      | Weekly Announcement to campus community          | 8               |
| <b>Associated Facilities</b>                |                                                  | 21              |

- 2. Click the Not Used tab to open it.
- 3. Select the grouping or groupings that you are deleting.

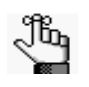

*To select all groupings on the currently opened page for deletion in a single step, select Name. If you have multiple pages of groupings to delete, you must repeat this entire process on each page.*

4. Under Actions, click Delete.

A message opens, asking you if you are sure that you want to delete all the selected groupings.

5. Click OK in the message.

A message opens indicating that all the selected groupings were successfully deleted.

6. Click OK in the message.

The Not Used tab is refreshed to show the remaining, if any, Not Used groupings in Master Calendar.

### <span id="page-22-0"></span>To view the history for a grouping

The history for a grouping consists of the original creation date of the grouping, the name of the user who created the grouping, the last date that the grouping was edited, and the name of the user who last edited the grouping. You can view the history for both active and inactive (not used) groupings.

1. Under the Admin Panel main menu option, point to Groupings and Calendars, and then click Groupings.

*Figure 2-11: Manage Groupings page, Active tab*

| Admin Calendar Submit Event My Account Help<br>Actions |                                                  |                 |
|--------------------------------------------------------|--------------------------------------------------|-----------------|
| Add   Order   Edit                                     |                                                  |                 |
| <b>Not Used</b><br>Active                              |                                                  |                 |
|                                                        |                                                  |                 |
|                                                        | <b>Groupings</b>                                 |                 |
| Name <sup>A</sup>                                      | <b>Description</b>                               | <b>Sequence</b> |
| A B Design Corporation                                 | Divisions of A B Design Corporation              | 28              |
| <b>Acme Corporation</b>                                |                                                  | 3               |
| Administrative                                         |                                                  | 10              |
| <b>Alumni Association</b>                              | University Alumni Association                    | 5               |
| <b>American Chemical Society</b>                       | Calendars for the different divisions of the ACS | 31              |
| Announcements (Campus)                                 | Weekly Announcement to campus community          | 8               |
|                                                        |                                                  |                 |

- 2. If needed, click the Not Used tab to open it.
- 3. Select the grouping for which you are viewing the history.

4. Under Actions, select Edit.

The Add Grouping page opens. The Details tab is the opened tab.

#### *Figure 2-12: Add Grouping page, Details tab*

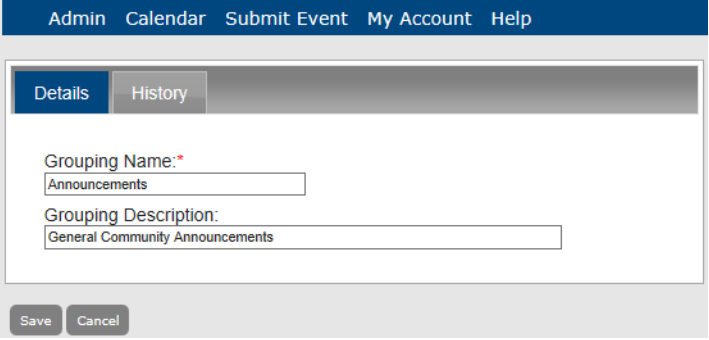

5. Click the History tab to open it and view the history for the selected grouping.

*Figure 2-13: Add Grouping page, History tab*

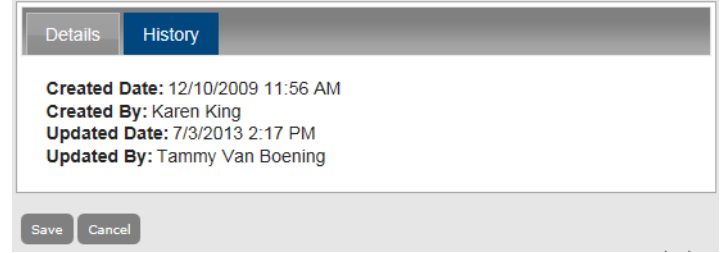

# <span id="page-24-0"></span>Managing Calendars in Master Calendar

A *calendar* is the organizational tool that you use to display events in Master Calendar. You can organize and display events on a calendar by day, week, month, or year. You can define a calendar as broadly or as narrowly as you need to meet your specific business needs. For example, if you are managing events for a university campus, you could define a calendar for the entire campus, another calendar for a specific college, or even another calendar for a specific department. The maximum number of calendars that you can define is equal to the maximum number of calendars for which your organization is licensed. (See ["Viewing and](#page-224-0)  [Updating Master Calendar Registration](#page-224-0) Information".) You can view events for a single calendar, or you can select multiple calendars and view all their events in a single combined calendar.

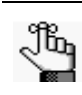

*The default settings for Master Calendar determine how the information is displayed for events on a combined calendar. See ["Managing Default Settings for](#page-195-0)  [Master Calendar"](#page-195-0)* 

To add a calendar, at a minimum, you must add the required Details information. Optionally, you can specify the users who have access to the calendar, and you can add user-defined questions (UDQs) for the calendar, or you can add this information at a later date. Managing a calendar consists of [adding](#page-24-1), [editing](#page-31-0), and [deleting](#page-34-0) calendars. You can also [generate](#page-35-0) a Calendars List report and you can [view](#page-36-0) the history for a calendar.

#### <span id="page-24-1"></span>To add a calendar

1. Under the Admin Panel main menu option, point to Groupings and Calendars, and then click Calendars.

The Manage Calendars page opens. The Active tab is the opened tab. All currently active calendars in Master Calendar are displayed on this page.

*Figure 2-14: Manage Calendars page, Active tab*

| Calendar Submit Event<br><b>Admin</b> | My Account Help            |                              |               |
|---------------------------------------|----------------------------|------------------------------|---------------|
| <b>Actions</b>                        |                            |                              |               |
| Add   Order   Edit   Print            |                            |                              |               |
| <b>Active</b><br><b>Inactive</b>      |                            |                              |               |
|                                       |                            |                              |               |
|                                       | Calendars                  |                              |               |
| Name $\triangle$                      | <b>Admin Email</b>         | <b>Grouping</b>              | <b>Access</b> |
| Arts & Culture                        | sakthivel.p@indiumsoft.com | <b>Cultural Events</b>       | <b>Public</b> |
| <b>Auto Create Buildings</b>          | michael@dea.com            | <b>MHI Grouping</b>          | <b>Public</b> |
| Basketball, Women's                   | sales@dea.com              | Sports & Recreation          | <b>Public</b> |
| <b>Board of Education</b>             | sales@dea.com              | <b>District Events</b>       | <b>Public</b> |
| <b>Calendar of Events</b>             | sales@dea.com              | <b>Public</b>                | <b>Public</b> |
| Calendar URL check                    | sa@sa.com                  | <b>Cultural Events</b>       | <b>Public</b> |
| <b>Campus Activites</b>               | sales@dea.com              | <b>Students</b>              | <b>Public</b> |
| Center for Law and Society            | sales@dea.com              | <b>Associated Facilities</b> | <b>Public</b> |
| <b>Center for Social Justice</b>      | sales@dea.com              | <b>Associated Facilities</b> | <b>Public</b> |
| <b>Central Region</b>                 | hrvan@dea.com              | A B Design Corporation       | Private       |

38 Master Calendar Setup Guide

2. Under Actions, click Add.

The Add Calendar page opens. The Details tab is the opened tab. You use the fields on this tab to add the basic information for the calendar such as its name, the grouping to which it belongs, its access level, its default information, and so on.

*Figure 2-15: Add Calendar page, Details tab*

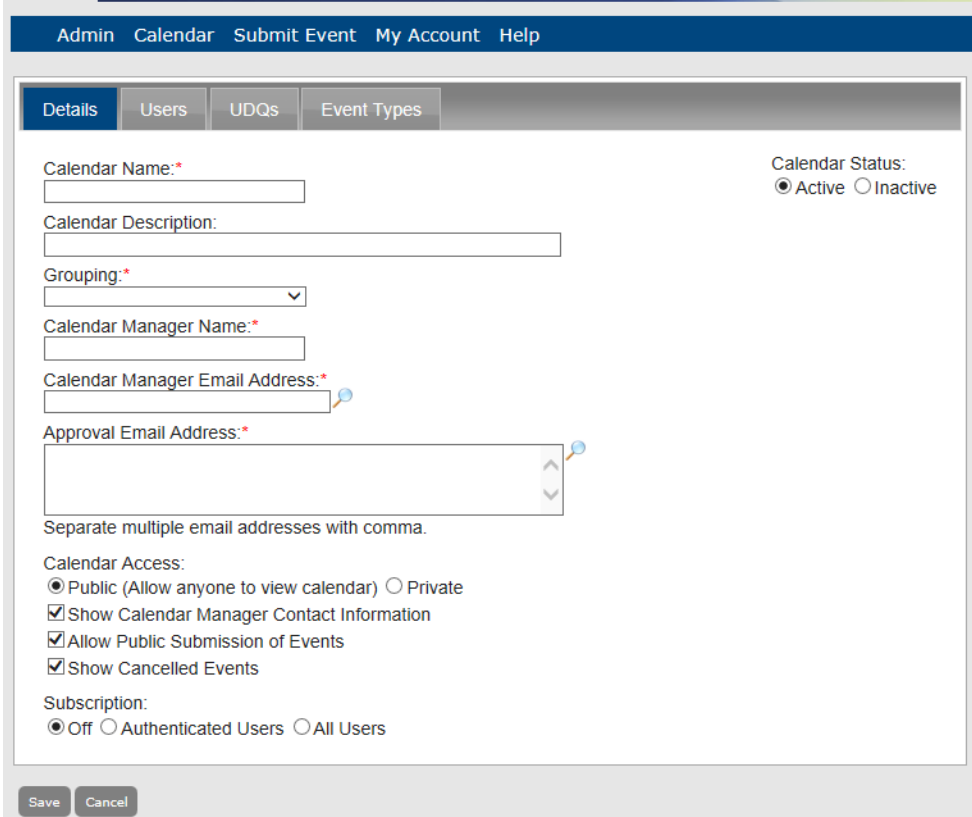

3. Enter the information for the calendar.

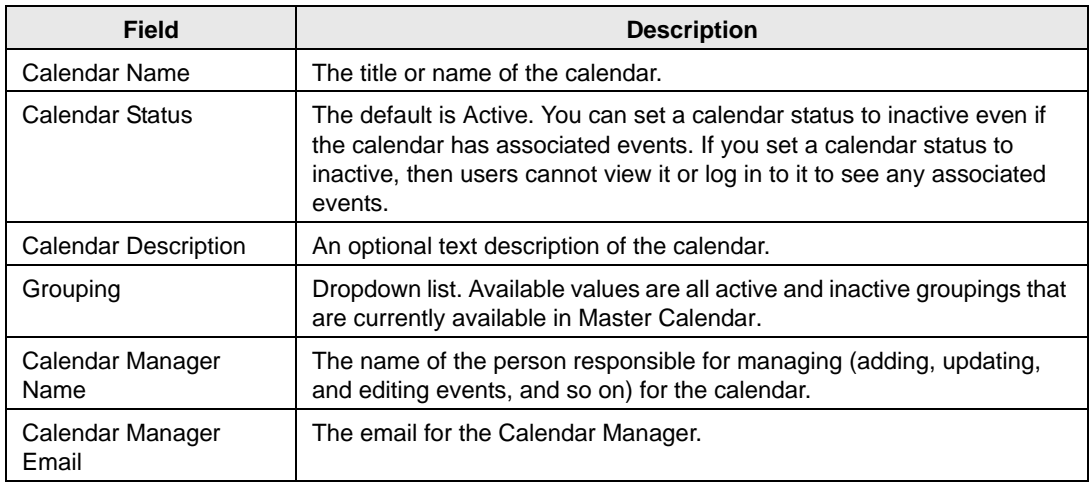

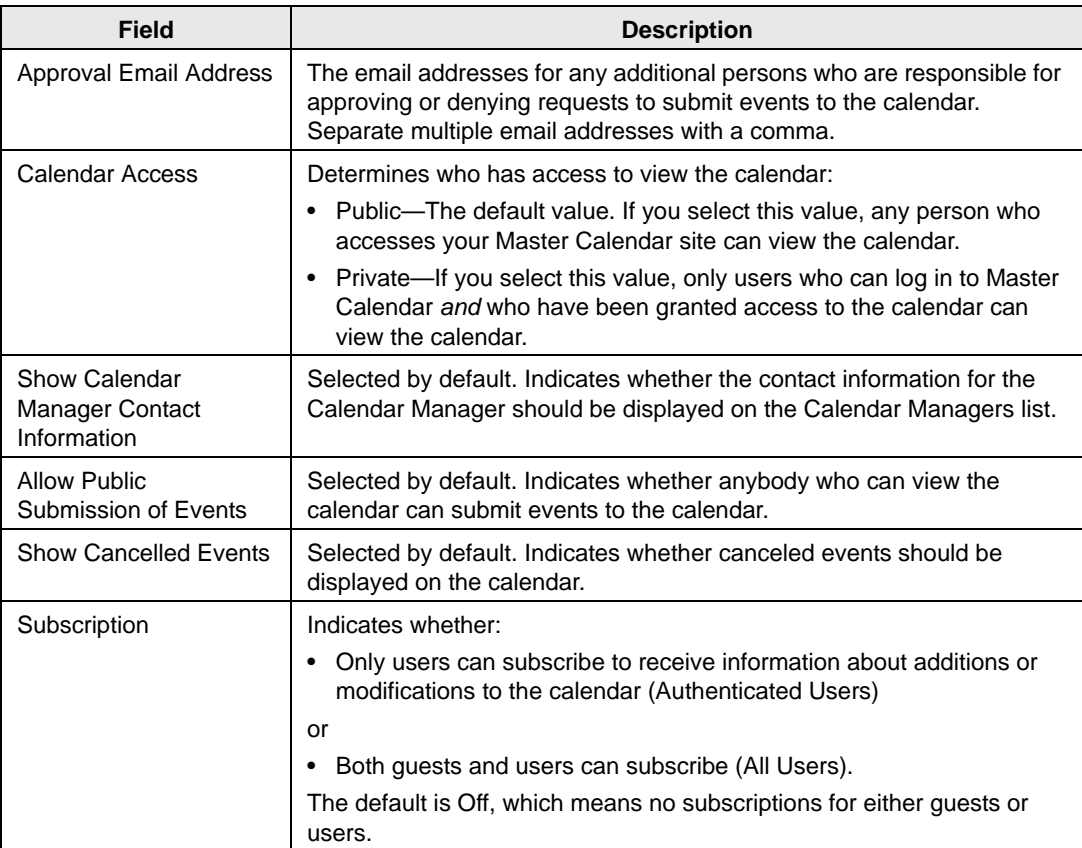

- 4. Do one of the following:
	- If you want to add users, UDQS, and/or event types for the calendar at a later date, click Save to save the calendar as an *active* calendar in Master Calendar.
	- To add the users, UDQs, and/or event types for the calendar at the time that you are adding the calendar, continue to the following as needed:
		- ["To add users to a calendar"](#page-27-0)
		- ["To add UDQs to a calendar"](#page-29-0)
		- ["To add the event types for a calendar"](#page-30-0)

#### <span id="page-27-0"></span>To add users to a calendar

To add a user to the calendar, the user must be classified as a Standard user or less. You cannot add a user to the calendar if the user is defined as an Administrator or higher.

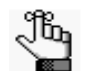

*A user must be defined in Master Calendar before you can add them to a calendar. To add users to Master Calendar, see ["To add](#page-149-0) a user".*

1. Under the Admin Panel main menu option, point to Groupings and Calendars, and then click Calendars.

The Manage Calendars page opens. The Active tab is the opened tab. All currently active calendars in Master Calendar are displayed on this page.

2. Select the calendar to which you are adding users, and under Actions, click Edit.

The Add Calendar page opens The Details tab is the opened tab.

3. Click the Users tab to open it.

Any users who are already assigned roles in Master Calendar are displayed on this tab.

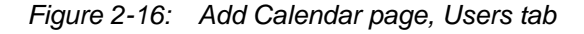

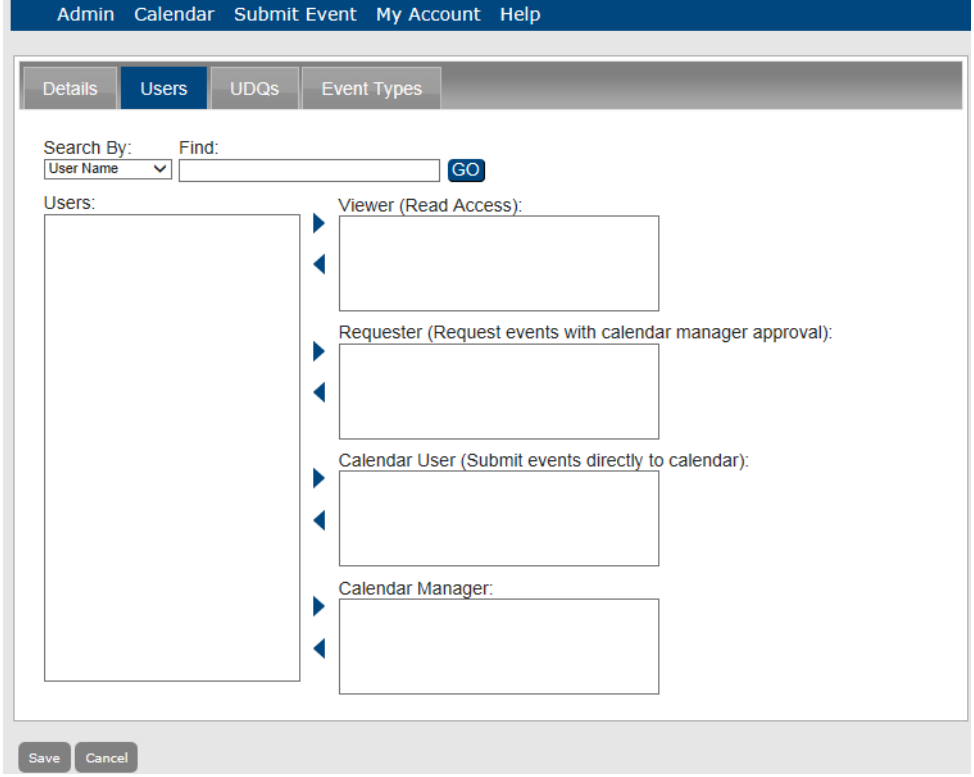

4. In the Search By dropdown list, indicate whether you want to search for a user by the User Name (the default search criterion) or by the user's Email Address.

- 5. Do one of the following:
	- To search for all users (other than administrators) who have not already been assigned to a role for the selected calendar, leave the Find field blank and click Go.
	- In the Find field, enter the search string and then click Go.

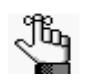

*The search is limited to the exact order of the characters in the string; however, the search string is not case-sensitive and the search string can be found anywhere in the search results. For example, the search string "clark" returns Clark Davidson, Matthew Clark, and so on.* 

The user names that match your search criteria *and* that have not already been assigned to a role for the selected calendar (Viewer, Requestor, and so on) are displayed in the Users field.

6. To indicate the type of access that the user is to have to the calendar in Master Calendar, select the user (CTRL-click to select multiple users), and then click the Add button  $\bullet$  to move the users to the access type.

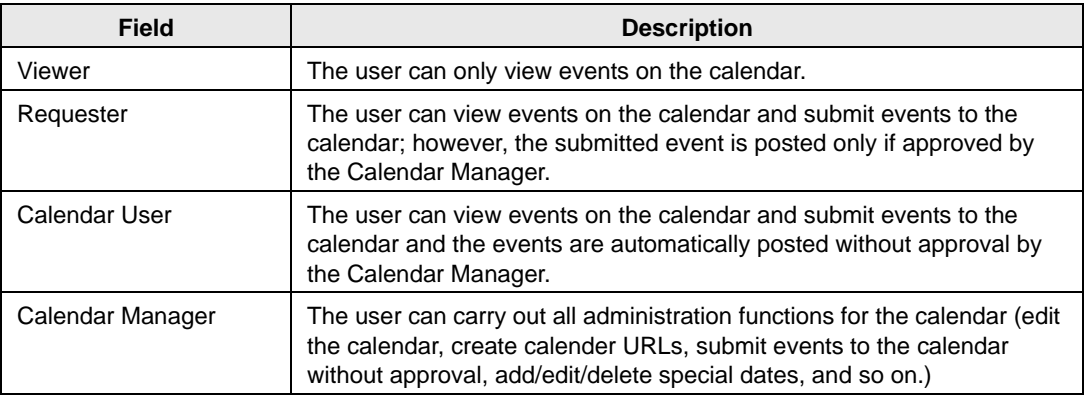

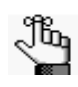

*If you do not select a user for the calendar, the calendar is considered to be a private calendar—users cannot view events on the calendar, submit events to the calendar, and so on.* 

- 7. Do one of the following:
	- To add UDQs and/or event types for the calendar at a later date, click Save to save the calendar as an *active* calendar in Master Calendar.
	- To add the UDQs and/or event types at the time that you are adding the calendar, continue to the following as needed:
		- ["To add UDQs](#page-29-0) to a calendar".
		- ["To add the event types for a calendar" .](#page-30-0)

### <span id="page-29-0"></span>To add UDQs to a calendar

A *user defined question (UDQ)* is a question that is asked of a user and that the user might need to answer before the user can request to submit an event to the calendar.

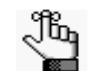

*A UDQ must be defined in Master Calendar before you can add it to a calendar. To add a UDQ to Master Calendar, see ["Managing User Defined Questions".](#page-89-0)*

1. Under the Admin Panel main menu option, point to Groupings and Calendars, and then click Calendars.

The Manage Calendars page opens. The Active tab is the opened tab. All currently active calendars in Master Calendar are displayed on this page.

2. Select the calendar to which you are adding UDQs, and under Actions, click Edit.

The Add Calendar page opens. The Details tab is the opened tab.

3. Click the UDQs tab to open it.

The UDQs that have been defined in Master Calendar are displayed by the UDQ name in the Questions field.

*Figure 2-17: Add Calendar page, UDQs tab*

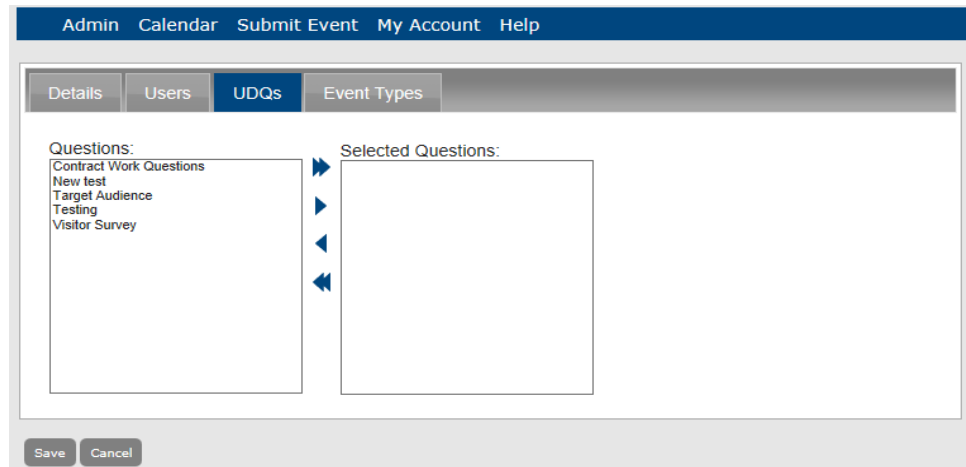

4. Select the UDQ (or CTRL-click to select multiple UDQs) that you are adding to the calendar, and then click the Add button  $\triangleright$  to move them to the Selected Questions field.

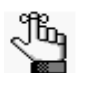

*If you add a UDQ in error, simply select the UDQ (or CTRL-click to select multiple UDQs), and then click the Remove button*  $\triangleleft$  to remove them from the *calendar.*

- 5. Do one of the following:
	- To add users and/or event types for the calendar at a later date, click Save to save the calendar as an *active* calendar in Master Calendar.
	- To add the users and/or event types at the time that you are adding the calendar, continue to the following as needed:
		- ["To add users to a calendar"](#page-27-0)
		- ["To add the event types for a calendar"](#page-30-0)

#### <span id="page-30-0"></span>To add the event types for a calendar

The event types that you select for a calendar will be the only event types from which a guest or user can select when submitting an event to the calendar.

1. Under the Admin Panel main menu option, point to Groupings and Calendars, and then click Calendars.

The Manage Calendars page opens. The Active tab is the opened tab. All currently active calendars in Master Calendar are displayed on this page.

2. Select the calendar to which you are adding event types, and under Actions, click Edit.

The Add Calendar page opens. The Details tab is the opened tab.

3. Click the Event Types tab to open it.

The event types that have been defined in Master Calendar are displayed in the Event Types field.

*Figure 2-18: Add Calendar page, Event Types tab*

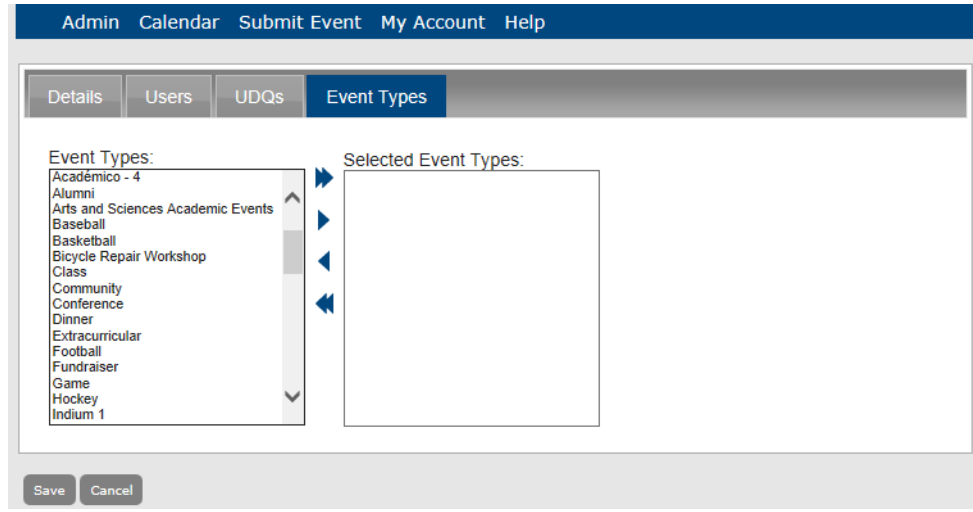

- 4. Select the event type (or CTRL-click to select multiple event types) that you are adding to the calendar, and then click the Add button to move them to the Selected Event Types field.
- 5. Do one of the following:
	- To add users and/or UDQs for the calendar at a later date, click Save to save the calendar as an *active* calendar in Master Calendar.
	- To add the users and/or UDQs at the time that you are adding the calendar, continue to the following as needed:
		- ["To add users to a calendar"](#page-27-0)
		- ["To add UDQs to a calendar"](#page-29-0)

#### <span id="page-31-0"></span>To edit a calendar

When you edit a calendar, not only can you edit information for the calendar (such as the calendar name, the email for the Calendar Manager, and so on), but also you can activate or inactivate the calendar.

1. Under the Admin Panel main menu option, point to Groupings and Calendars, and then click Calendars.

The Manage Calendars page opens. The Active tab is the opened tab. All currently active calendars in Master Calendar are displayed on this page.

*Figure 2-19: Manage Calendars page, Active tab*

| Calendar Submit Event My Account Help<br>Admin |                            |                              |               |
|------------------------------------------------|----------------------------|------------------------------|---------------|
| <b>Actions</b>                                 |                            |                              |               |
| Add   Order   Edit   Print                     |                            |                              |               |
| <b>Active</b>                                  |                            |                              |               |
| <b>Inactive</b>                                |                            |                              |               |
|                                                | Calendars                  |                              |               |
| Name <sup>A</sup>                              | <b>Admin Email</b>         | <b>Grouping</b>              | <b>Access</b> |
| Arts & Culture                                 | sakthivel.p@indiumsoft.com | <b>Cultural Events</b>       | <b>Public</b> |
| <b>Auto Create Buildings</b>                   | michael@dea.com            | <b>MHI Grouping</b>          | Public.       |
| Basketball, Women's                            | sales@dea.com              | Sports & Recreation          | Public.       |
| <b>Board of Education</b>                      | sales@dea.com              | <b>District Events</b>       | <b>Public</b> |
| <b>Calendar of Events</b>                      | sales@dea.com              | <b>Public</b>                | <b>Public</b> |
| Calendar URL check                             | sa@sa.com                  | <b>Cultural Events</b>       | <b>Public</b> |
| <b>Campus Activites</b>                        | sales@dea.com              | <b>Students</b>              | <b>Public</b> |
| Center for Law and Society                     | sales@dea.com              | <b>Associated Facilities</b> | <b>Public</b> |
| <b>Center for Social Justice</b>               | sales@dea.com              | <b>Associated Facilities</b> | <b>Public</b> |
| <b>Central Region</b>                          | bryan@dea.com              | A B Design Corporation       | Private       |
| <b>Chamber of Commerce</b>                     | sales@dea.com              | <b>Public</b>                | <b>Public</b> |
| <b>Charter Communications</b>                  | spectrumwriting@g.com      | <b>Contract Projects</b>     | <b>Public</b> |

2. Select the calendar that you are editing.

3. Under Actions, select Edit.

The Add Calendar page opens. The Details tab is the opened tab.

*Figure 2-20: Add Calendar page, Details tab*

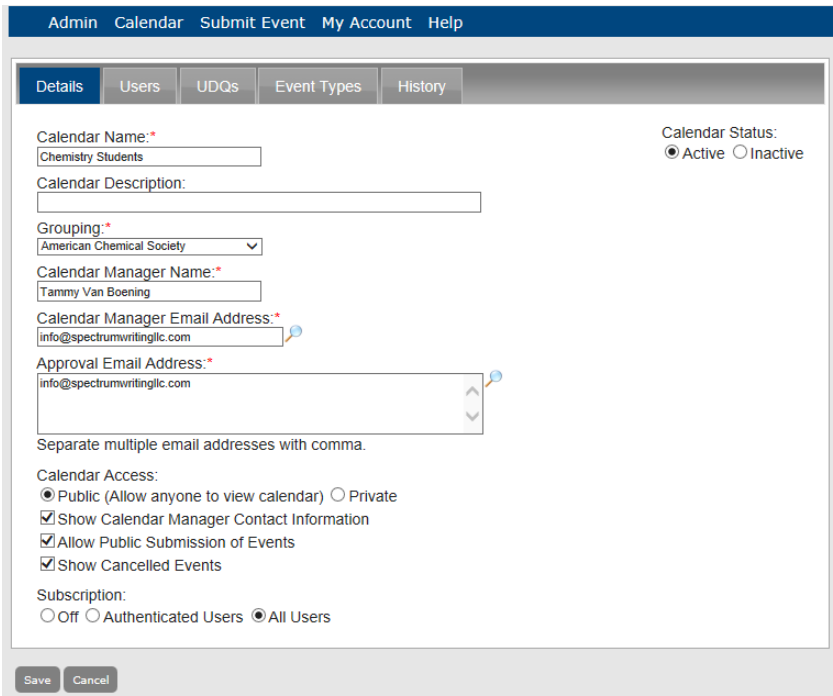

4. Edit the information for the calendar.

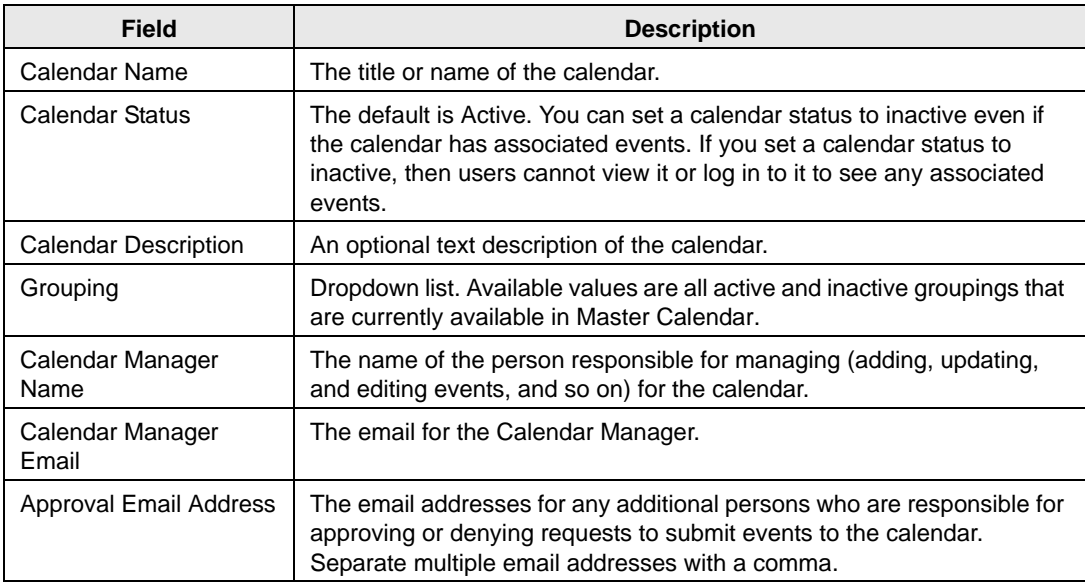

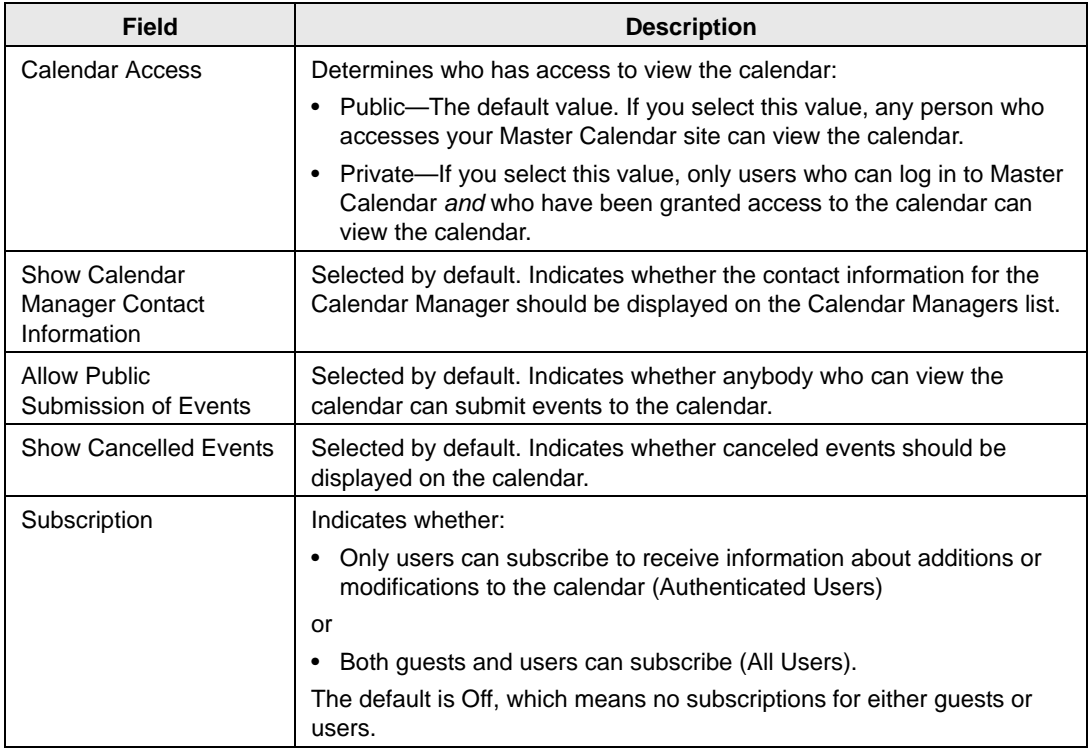

- 5. Edit the information on this tab as needed, or click on any of the other tabs (Users or UDQs) to open them and edit the information on these tabs as needed. See ["To add users](#page-27-0) to [a calendar" and/or "To](#page-27-0) [add UDQs to](#page-29-0) a calendar."
- 6. Click Save to save the edited calendar in Master Calendar.

### <span id="page-34-0"></span>To delete a calendar

You can delete both active and inactive calendars.

1. Under the Admin Panel main menu option, point to Groupings and Calendars, and then click Calendars.

The Manage Calendars page opens. The Active tab is the opened tab.

*Figure 2-21: Manage Calendars page, Active tab*

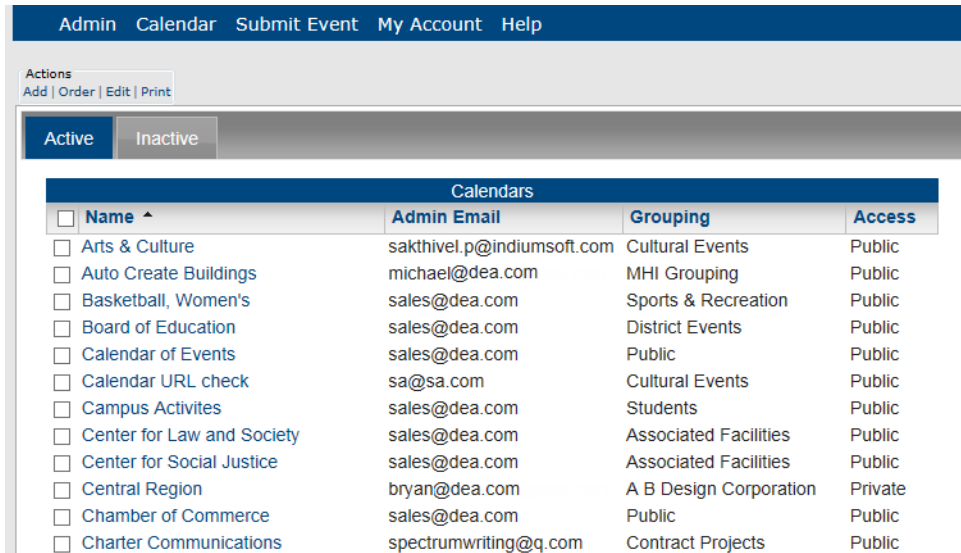

- 2. If needed, click Inactive to open the tab.
- 3. Select the calendar or calendars that you are deleting.

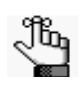

*To select all calendars on the currently opened page for deletion in a single step, select Name. If you have multiple pages of calendars to delete, you must repeat this entire process on each page.*

4. Under Actions, click Delete.

A message opens, asking you if you are sure that you want to delete all the selected calendars.

5. Click OK in the message.

A message opens indicating that all the selected calendars were successfully deleted.

6. Click OK in the message.

The Active or Inactive tab is refreshed accordingly in Master Calendar.

### <span id="page-35-0"></span>To generate a Calendars List report

You can generate a Calendars List report, which lists all the active or inactive calendars that are configured in Master Calendar. The report includes the calendar name and description, the email address for the calendar administrator, the grouping to which the calendar belongs (if applicable), the public or private classification for the calendar, and the default format and view (for example, List and Weekly). It also indicates whether canceled events are to be displayed on the calendar and whether weekends are to be displayed on the calendar.

1. Under Admin Panel main menu option, point to Groupings and Calendars, and then click Calendars.

The Manage Calendars page opens. The Active tab is the opened tab.

*Figure 2-22: Manage Calendars page, Active tab*

| Calendar Submit Event My Account Help<br><b>Admin</b> |                            |                              |               |  |  |  |
|-------------------------------------------------------|----------------------------|------------------------------|---------------|--|--|--|
| <b>Actions</b><br>Add   Order   Edit   Print          |                            |                              |               |  |  |  |
| <b>Active</b><br><b>Inactive</b>                      |                            |                              |               |  |  |  |
| Calendars                                             |                            |                              |               |  |  |  |
| Name $\triangle$                                      | <b>Admin Email</b>         | <b>Grouping</b>              | <b>Access</b> |  |  |  |
| Arts & Culture                                        | sakthivel.p@indiumsoft.com | <b>Cultural Events</b>       | <b>Public</b> |  |  |  |
| <b>Auto Create Buildings</b>                          | michael@dea.com            | <b>MHI Grouping</b>          | Public.       |  |  |  |
| Basketball, Women's                                   | sales@dea.com              | Sports & Recreation          | Public.       |  |  |  |
| <b>Board of Education</b>                             | sales@dea.com              | <b>District Events</b>       | <b>Public</b> |  |  |  |
| <b>Calendar of Events</b>                             | sales@dea.com              | <b>Public</b>                | <b>Public</b> |  |  |  |
| Calendar URL check                                    | sa@sa.com                  | <b>Cultural Events</b>       | <b>Public</b> |  |  |  |
| <b>Campus Activites</b>                               | sales@dea.com              | Students                     | <b>Public</b> |  |  |  |
| Center for Law and Society                            | sales@dea.com              | <b>Associated Facilities</b> | <b>Public</b> |  |  |  |
| Center for Social Justice                             | sales@dea.com              | <b>Associated Facilities</b> | <b>Public</b> |  |  |  |
| <b>Central Region</b>                                 | bryan@dea.com              | A B Design Corporation       | Private       |  |  |  |
| Chamber of Commerce                                   | colog@doo.com              | Dublic                       | Dublic        |  |  |  |

- 2. Do one of the following:
	- If you are generating a Calendars List report for all *active* calendars in your Master Calendar, under Actions, click Print.
	- If you are generating a Calendars List report for all *inactive* calendars in Master Calendar, click the Inactive tab to open it, and then under Actions, click Print. An onscreen preview of the Calendars List report opens in its own window. A variety of options are available from this preview, including (from left to right at the top of the onscreen preview) the options to search the report results, print the report in its entirety, print the currently displayed report page, and export the report to a file and save the file. See [Figure 2-23.](#page-36-1)

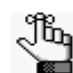

*PDF is the default format for exporting to a file. Other allowed formats are Xls, Xlsx, Rtf, Mht, Text, Image, and Csv.*
*Figure 2-23: Onscreen preview for a Calendars List report*

|                                                                 | $\mathbf{x}$<br>$\Box$<br>Calendar Report - Windows Internet Explorer |                                 |                          |                    |      |                                     |         |        |                  |                                          |        |                                                  |                                   |
|-----------------------------------------------------------------|-----------------------------------------------------------------------|---------------------------------|--------------------------|--------------------|------|-------------------------------------|---------|--------|------------------|------------------------------------------|--------|--------------------------------------------------|-----------------------------------|
| 図<br>http://www.dea.com/MCTW/CalendarSettingRpt.aspx?IsActive=0 |                                                                       |                                 |                          |                    |      |                                     |         |        |                  |                                          |        |                                                  |                                   |
| €                                                               |                                                                       | $\mathbf{Q}_9$<br>$\mathcal{F}$ | $\boxtimes$              | $\triangleleft$    | Page | $\mathbf{1}$<br>$\lor$              | of      | 8      | $\triangleright$ | $\Box$                                   | 圖<br>需 | Pdf<br>$\lor$                                    | $\blacktriangle$                  |
|                                                                 | <b>Calendar Report</b><br><b>EMS Master Calendar Demo</b>             |                                 |                          |                    |      |                                     |         |        |                  |                                          |        |                                                  |                                   |
| Name                                                            |                                                                       | <b>Description</b>              |                          | <b>Admin Email</b> |      | <b>Grouping</b>                     | Private | Format | <b>View</b>      |                                          |        | <b>Listview Type Show Canceled Show Weekends</b> | Ξ                                 |
| Alumni                                                          |                                                                       |                                 |                          | chris@dea.com      |      | <b>Other Calendars</b><br>and Links | False   | List   | Weekly           | Detailed                                 | True   | True                                             |                                   |
|                                                                 |                                                                       | <b>Permission Type:</b>         | <b>User</b>              |                    |      |                                     |         |        |                  |                                          |        |                                                  |                                   |
|                                                                 |                                                                       | Viewer                          | Matthew Clark            |                    |      |                                     |         |        |                  |                                          |        |                                                  |                                   |
|                                                                 |                                                                       | Requestor:                      | <b>Tammy Van Boening</b> |                    |      |                                     |         |        |                  |                                          |        |                                                  |                                   |
|                                                                 |                                                                       | Calendar User:                  |                          |                    |      |                                     |         |        |                  |                                          |        |                                                  |                                   |
|                                                                 |                                                                       | Calendar Manager:               |                          |                    |      |                                     |         |        |                  |                                          |        |                                                  |                                   |
|                                                                 | Arts & Humanities                                                     | A & M Description               |                          | chris@dea.com      |      | <b>Cultural Events</b>              | False   | List   | Weekly           | Standard                                 | True   | True                                             |                                   |
|                                                                 |                                                                       | <b>Permission Type:</b>         | User                     |                    |      |                                     |         |        |                  |                                          |        |                                                  |                                   |
|                                                                 |                                                                       | Viewer:                         | Matthew Clark, Steve     |                    |      |                                     |         |        |                  |                                          |        |                                                  |                                   |
|                                                                 |                                                                       | Requestor:                      | Tammy Van Boening        |                    |      |                                     |         |        |                  |                                          |        |                                                  |                                   |
|                                                                 |                                                                       | Calendar User                   |                          |                    |      |                                     |         |        |                  |                                          |        |                                                  |                                   |
|                                                                 |                                                                       | Calendar Manager:               |                          |                    |      |                                     |         |        |                  |                                          |        |                                                  |                                   |
|                                                                 | <b>Athletics</b>                                                      | <b>Athletics</b>                |                          | chris@dea.com      |      | Sr. High                            | False   | Grid   | Monthly          | Condensed                                | True   | True                                             |                                   |
|                                                                 |                                                                       | <b>Permission Type:</b>         | <b>User</b>              |                    |      |                                     |         |        |                  |                                          |        |                                                  |                                   |
|                                                                 |                                                                       | Viewer:                         |                          |                    |      |                                     |         |        |                  |                                          |        |                                                  |                                   |
|                                                                 |                                                                       | Requestor:                      | Tammy Van Boening        |                    |      |                                     |         |        |                  |                                          |        |                                                  |                                   |
|                                                                 |                                                                       | Calendar User:                  |                          |                    |      |                                     |         |        |                  |                                          |        |                                                  |                                   |
| Done                                                            |                                                                       |                                 |                          |                    |      |                                     |         |        |                  | <b>Co</b> Internet   Protected Mode: Off |        |                                                  | $\frac{1}{2}$ + $\frac{100\%}{2}$ |

To view the history for a calendar

The history for a calendar consists of the original creation date, the name of the user who created the calendar, the last date that the calendar was edited, and the name of the user who last edited the calendar. You can view the history for both active and inactive calendars.

1. Under the Admin Panel main menu option, point to Groupings and Calendars, and then click Calendars.

The Manage Calendars page opens. The Active tab is the opened tab. All currently active calendars in Master Calendar are displayed on this tab.

*Figure 2-24: Manage Calendars page, Active tab*

| Calendar Submit Event My Account Help<br><b>Admin</b> |                            |                              |               |
|-------------------------------------------------------|----------------------------|------------------------------|---------------|
| Actions                                               |                            |                              |               |
| Add   Order   Edit   Print                            |                            |                              |               |
| <b>Active</b><br><b>Inactive</b>                      |                            |                              |               |
|                                                       | Calendars                  |                              |               |
| Name $\triangle$                                      | <b>Admin Email</b>         | <b>Grouping</b>              | <b>Access</b> |
| Arts & Culture                                        | sakthivel.p@indiumsoft.com | <b>Cultural Events</b>       | <b>Public</b> |
| <b>Auto Create Buildings</b>                          | michael@dea.com            | <b>MHI Grouping</b>          | <b>Public</b> |
| Basketball, Women's                                   | sales@dea.com              | Sports & Recreation          | <b>Public</b> |
| <b>Board of Education</b>                             | sales@dea.com              | <b>District Events</b>       | <b>Public</b> |
| <b>Calendar of Events</b>                             | sales@dea.com              | <b>Public</b>                | <b>Public</b> |
| Calendar URL check                                    | sa@sa.com                  | <b>Cultural Events</b>       | <b>Public</b> |
| <b>Campus Activites</b>                               | sales@dea.com              | <b>Students</b>              | <b>Public</b> |
| Center for Law and Society                            | sales@dea.com              | <b>Associated Facilities</b> | <b>Public</b> |
| <b>Center for Social Justice</b>                      | sales@dea.com              | <b>Associated Facilities</b> | <b>Public</b> |
| Control Dogion                                        | hnian@doo.com              | A P Decian Corporation       | Drivato       |

50 Master Calendar Setup Guide

- 2. If needed, click the Inactive tab to open it.
- 3. Select the calendar for which you are viewing the history.
- 4. Under Actions, select Edit.

The Add Calendar page opens. The Details tab is the opened tab.

*Figure 2-25: Add Calendar page, Details tab*

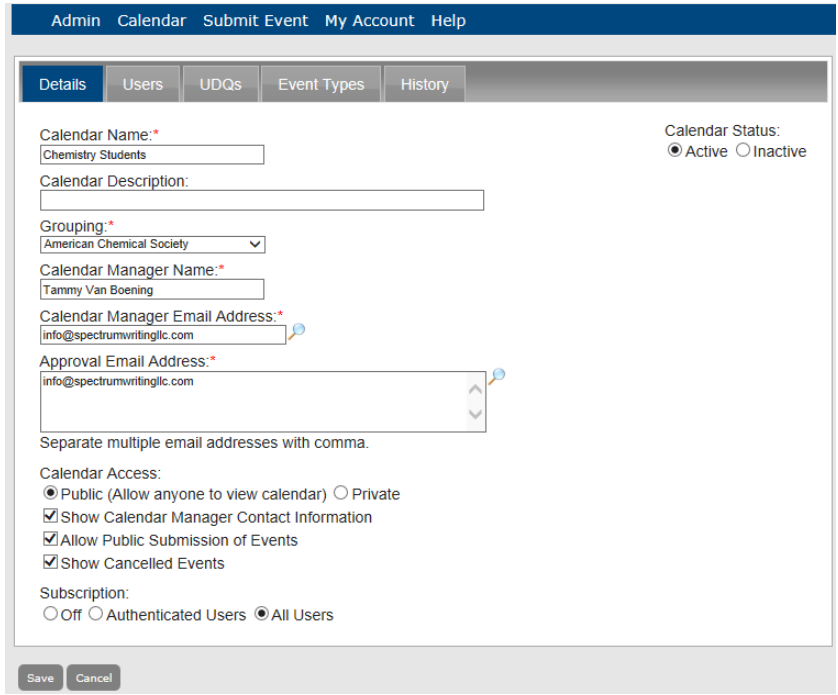

5. Click the History tab to open it and view the history for the selected calendar.

*Figure 2-26: Add Calendar page, History tab*

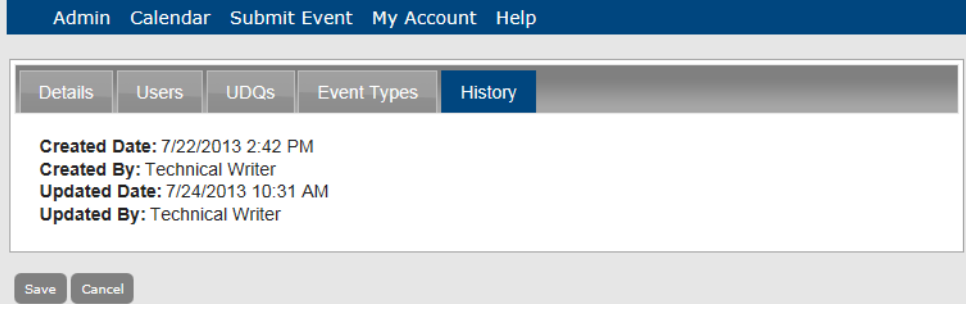

## Managing Calendar URLs

A *calendar URL* provides a quick and convenient way for your guests or users to specify search criteria by which to navigate and view the calendars in Master Calendar. For example, a user can specify one or more calendars in your system for which they want to view events, the specific type of event to view on these calendars, and for even a specific event type, only those event types that take place at a specific location. A URL can be for a single calendar or it can be for a calendar that combines the events from multiple calendars. Managing calendar URLS consists of [adding](#page-38-0) a URL and [editing](#page-38-0) an existing URL.

### <span id="page-38-0"></span>To add or edit a calendar URL

When you are adding a calendar URL, the fields that are displayed on the URL page are determined by what is currently configured and active in Master Calendar. For example, if you do not have any event types currently configured and active in Master Calendar, then the Event Types dropdown list is not displayed on the URLs page. The following procedure is shown with all the available options for adding a calendar URL.

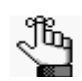

*For procedures that detail how to configure optional information such as event types, se[e "Configuring Optional Information".](#page-41-0)*

1. Under the Admin Panel main menu option, point to Groupings and Calendars, and then click Calendar URLs.

The Calendar URL page opens.

*Figure 2-27: Calendar URL page*

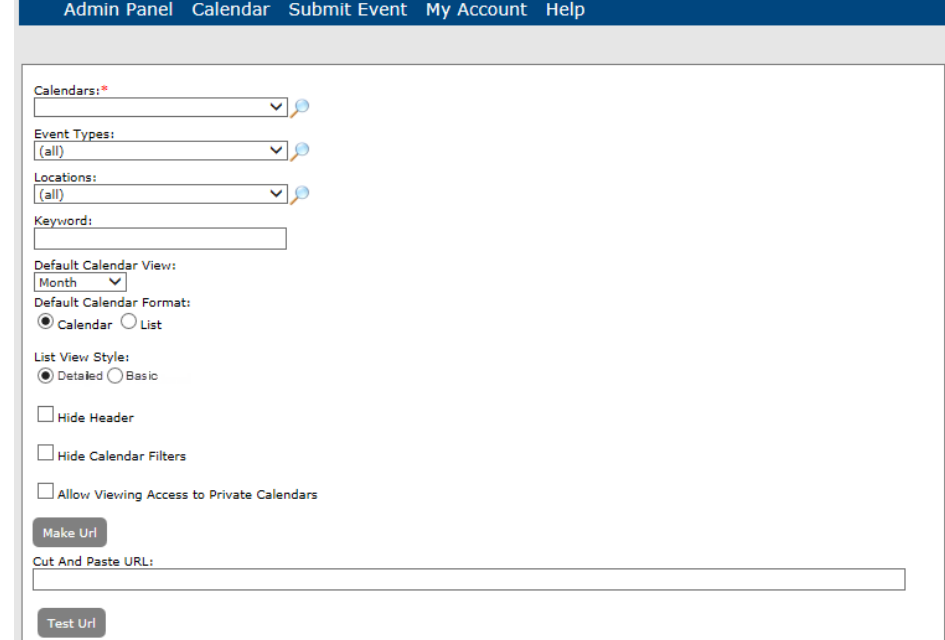

2. Enter or edit the information for the URL.

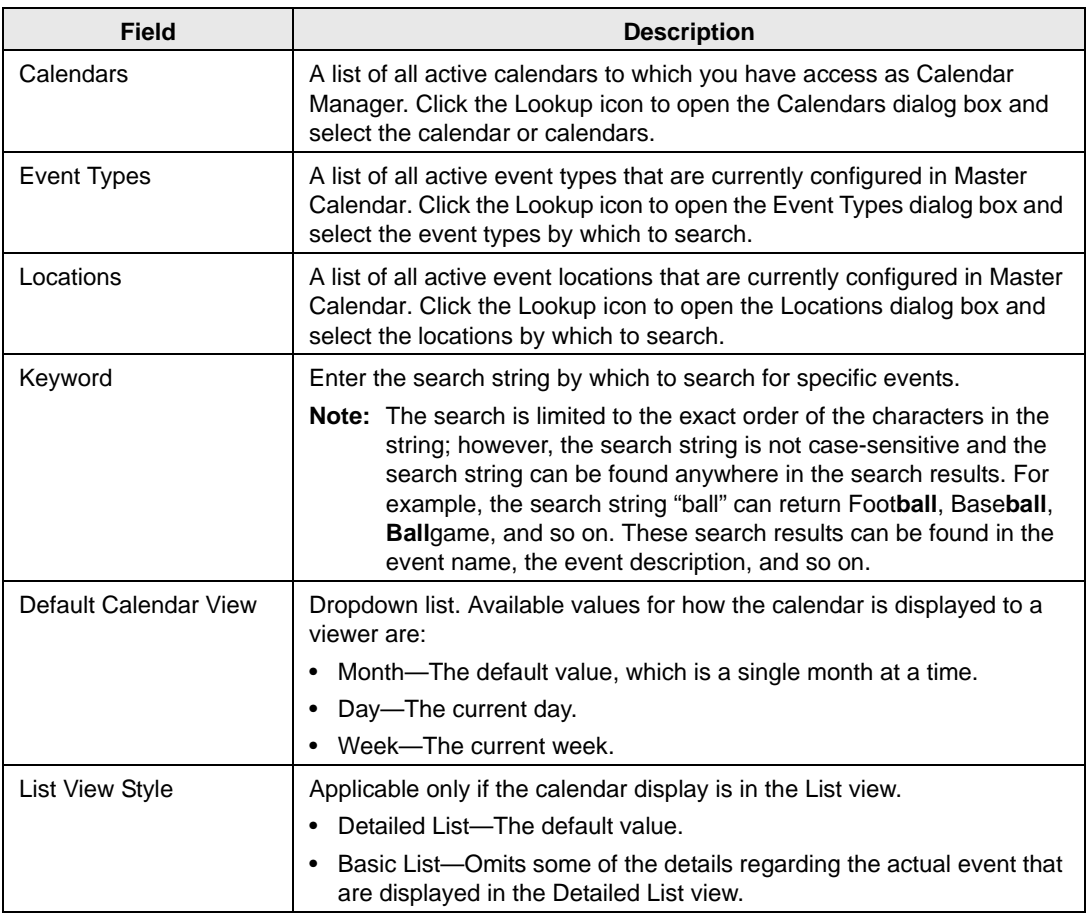

- 3. Optionally, if you intend to display the calendar in an iFrame on your organization's website, for a cleaner, more integrated display, select one or both of the following:
	- Hide Header
	- Hide Calendar Filters
- 4. Optionally, if guests or users are to have access to calendars that are marked as Private, then select Allow Viewing Access to Private Calendars.
- 5. Click Make URL.

Master Calendar creates the calendar URL. It is displayed in the Cut and Paste URL field.

6. Optionally, to verify that the system displays the correct calenders with the correct information, click Test Url.

- 7. To paste the URL wherever you need to use it (in a document, in an email, and so on):
	- Click Cut and Paste URL to automatically select the URL.
	- With the cursor on the selected URL, use CTRL-C or right-click and on the context menu that opens, select Copy.
	- Place the cursor where you want to paste the URL and use CTRL-V or right-click and on the context menu that opens, select Paste.

<span id="page-41-0"></span>In Master Calendar, when you manage the information, you can manage it at a basic level or you can enhance it with optional information. For example, when you are adding a calendar URL, you can add it based solely on event keywords, or you can add it based on optional information such as the event type, the event location, as well as the event keywords.

This chapter covers the following topics:

- ["Managing Event Types"](#page-42-0)
- ["Managing Event Type](#page-50-0) Views"
- ["Managing Event Locations"](#page-59-0)
- ["Managing Event Sub-Locations"](#page-67-0)
- ["Managing Departments"](#page-75-0)
- ["Managing Custom Field](#page-82-0) Hints"
- ["Managing User Defined Questions"](#page-89-0)
- ["Managing Event Icons"](#page-101-0)
- ["Managing Cultures"](#page-113-0)

## <span id="page-42-0"></span>Managing Event Types

An *event type* is a colored label that you can apply to an event in Master Calendar. These labels make it easier for your guests and users to distinguish between different events in Master Calendar, to identify the purpose of an event, and to search for events in Master Calendar. For example, if you are managing a calendar system for a university campus, your event types might include athletic events, invited speaker events, and so on. Managing event types consists of [adding](#page-42-1) event types, [activating](#page-44-0) event types, [inactivating](#page-46-0) event types, [editing](#page-47-0) event types, and [deleting](#page-48-0) event types.

### <span id="page-42-1"></span>To add an event type

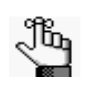

*Rather than creating new event types, if you are an EMS customer, then you can use the Data Sources function in Master Calendar to import your EMS event types directly into Master Calendar. See ["Managing Data Sources".](#page-225-0)*

1. Under the Admin Panel main menu option, point to Configuration, and then click Event Types.

The Event Types page opens. The Active tab is the opened tab. All currently active event types in Master Calendar are displayed on this tab.

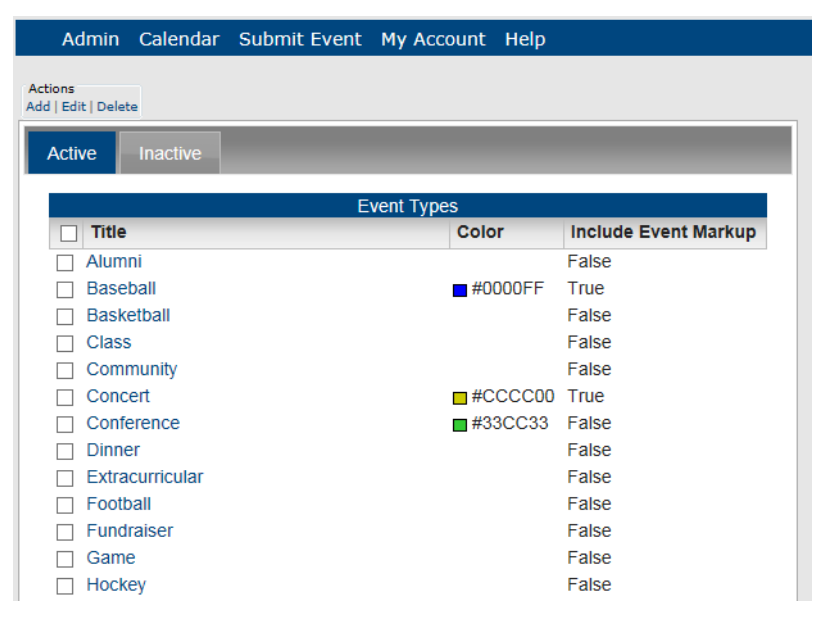

*Figure 3-1: Event Types page, Active tab*

2. Under Actions, click Add.

The Event Type dialog box opens. You use this dialog box to name the event type and to define the color for the event type label. You can also indicate whether to include the event markup ( ) for the event.

*Figure 3-2: Event Type dialog box*

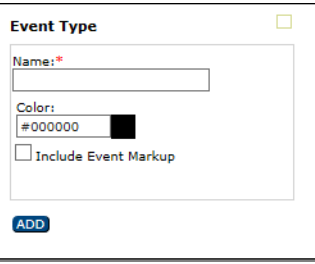

- 3. In the Name field, enter the name for the event type.
- 4. Optionally, do one or both of the following:
	- In the Color field, select another color for the event type.

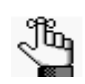

*The color is displayed for events of this type in the Calendar view on the Master Calendar Home page.*

- To optimize the search information for the event so that it is easily found by search engines, select Include Event Markup.
- 5. On the Event Type dialog box, click Add.

The Event Type is added to Master Calendar as an *active* event type.

### <span id="page-44-0"></span>To activate an event type

1. Under the Admin Panel main menu option, point to Configuration, and then click Event Types.

The Event Types page opens. The Active tab is the opened tab. All currently active event types in Master Calendar are displayed on this tab.

*Figure 3-3: Event Types page, Active tab*

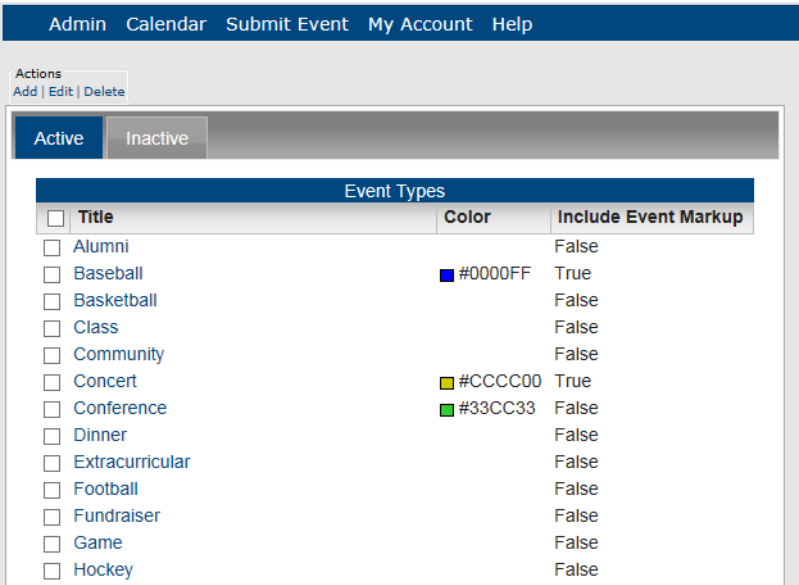

2. Click the Inactive tab to open it.

All currently inactive event types in Master Calendar (title and color) are displayed on this tab.

*Figure 3-4: Event Types page, Inactive tab*

|                                       |                         | Admin Calendar Submit Event My Account Help |                             |                             |  |  |  |  |
|---------------------------------------|-------------------------|---------------------------------------------|-----------------------------|-----------------------------|--|--|--|--|
| <b>Actions</b><br>Add   Edit   Delete |                         |                                             |                             |                             |  |  |  |  |
|                                       |                         |                                             |                             |                             |  |  |  |  |
| <b>Active</b>                         | <b>Inactive</b>         |                                             |                             |                             |  |  |  |  |
| <b>Event Types</b>                    |                         |                                             |                             |                             |  |  |  |  |
| Title                                 |                         | Color                                       |                             | <b>Include Event Markup</b> |  |  |  |  |
| Academic                              |                         |                                             | False                       |                             |  |  |  |  |
| <b>Athletic</b>                       |                         |                                             | False                       |                             |  |  |  |  |
|                                       | Bicycle Repair Workshop | #000000                                     | False                       |                             |  |  |  |  |
|                                       |                         |                                             |                             |                             |  |  |  |  |
|                                       | Home Crafts Fair        |                                             | $\blacksquare$ #CC33FF True |                             |  |  |  |  |

3. Select the event type that you are activating.

4. Under Actions, select Edit.

The Event Type dialog box opens. The dialog box shows the event type name and the event type color. The Active option is not selected.

*Figure 3-5: Event Type dialog box, Inactive event type*

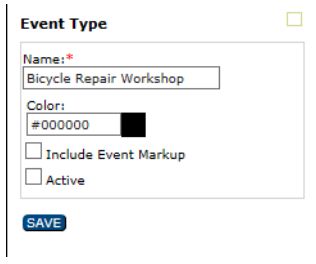

- 5. Select Active.
- 6. Click Save.

∼

The event type is activated and is displayed on the Active tab on the Events Types page.

#### *Figure 3-6: Event Types page, Active tab*

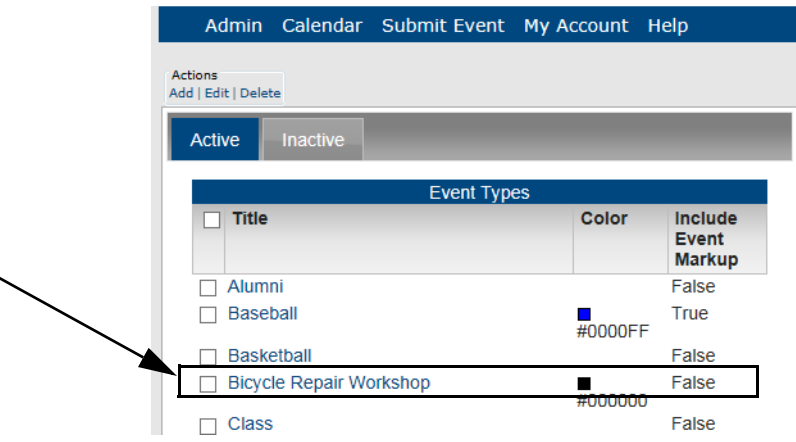

### <span id="page-46-0"></span>To inactivate an event type

1. Under the Admin Panel main menu option, point to Configuration, and then click Event Types.

The Event Types page opens. The Active tab is the opened tab. All currently active event types in Master Calendar are displayed on this tab.

### *Figure 3-7: Event Types page, Active tab*

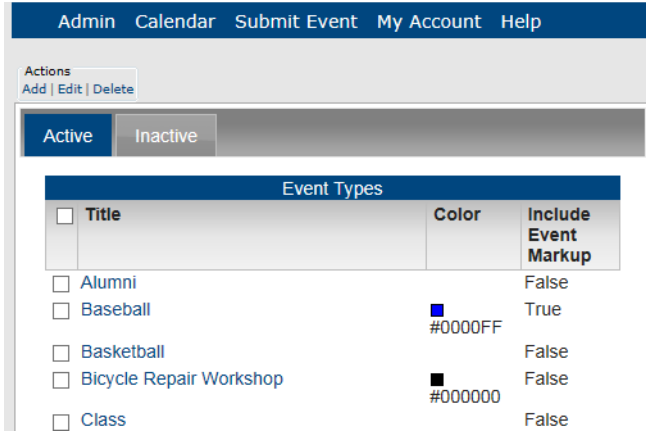

- 2. Select the event type that you are inactivating.
- 3. Under Actions, select Edit.

The Event Type dialog box opens. The dialog box shows the event type name and the event type color. The Active option is selected.

*Figure 3-8: Event Type dialog box, Active event type*

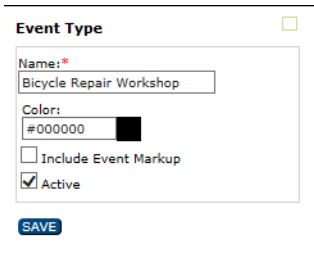

4. Clear the Active option.

5. Click Save.

The event is inactivated and now is displayed on the Inactive tab of the Event Types page.

*Figure 3-9: Event Types page, Inactive tab*

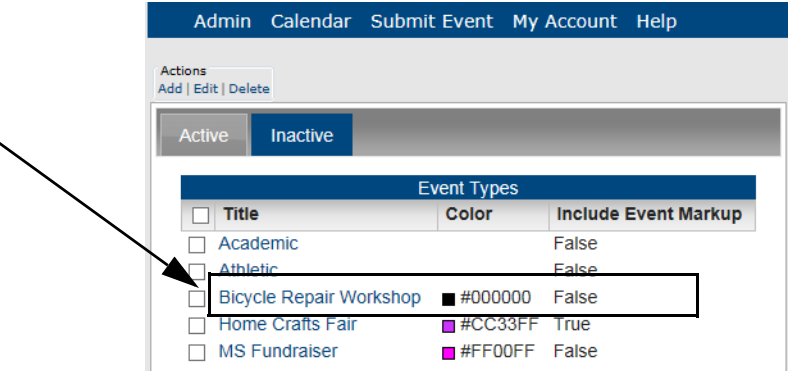

### <span id="page-47-0"></span>To edit an event type

You can edit the name, the color, or the Event Markup status for an active or an inactive event type.

1. Under the Admin Panel main menu option, point to Configuration, and then click Event Types.

The Event Types page opens. The Active tab is the opened tab. All currently active event types in Master Calendar are displayed on this tab.

*Figure 3-10: Event Types page, Active tab*

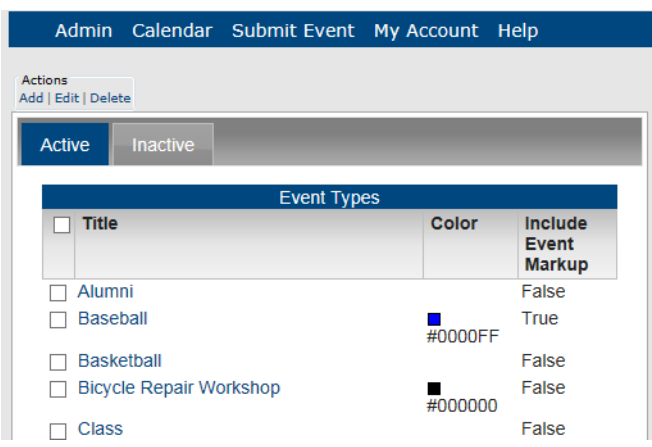

- 2. If needed, click the Inactive tab to open it.
- 3. Select the event type that you are editing.

4. Under Actions, select Edit.

The Event Type dialog box opens. The dialog box shows the event type name and the event type color.

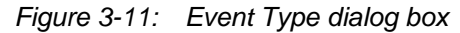

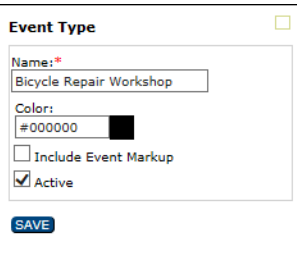

- 5. Edit the name of the event, the color, and/or the Event Markup status as needed.
- 6. Click Save to save the edited event type in Master Calendar.

### <span id="page-48-0"></span>To delete an event type

You can delete an active or an inactive event type. If you delete an active event type, the event label is deleted for all past and current events; however, the URL remains associated with the events. Going forward, the event type in its entirety—label and URL—is not available for use.

1. Under the Admin Panel main menu option, point to Configuration, and then click Event Types.

The Event Types page opens. The Active tab is the opened tab. All currently active event types in Master Calendar are displayed on this tab.

*Figure 3-12: Event Types page, Active tab*

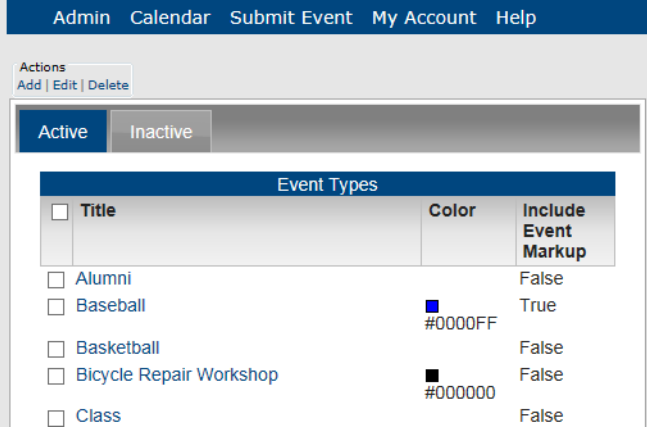

2. If needed, click the Inactive tab to open it.

3. Select one or more event types to be deleted.

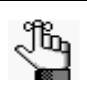

*To select all event types on the currently opened page for deletion in a single step, select Title. If you have multiple pages of event types to delete, you must repeat this entire process on each page.*

4. Under Actions, click Delete.

A message opens asking you if you are sure that you want to delete all the selected event types.

5. Click OK in the message.

A message opens indicating that all the selected event types were successfully deleted.

6. Click OK in the message.

The Active tab or Inactive tab is updated to reflect the deletion of the event types.

## <span id="page-50-0"></span>Managing Event Type Views

An *event type view* is a grouping or collection of event types. An event type view makes it easier for your guests or users to search for multiple event types in a single step, rather than carrying out multiple searches for different event types. For example, if you are managing calendars for a university campus, you might group the event types of Women's Swimming, Women's Track and Field, Women's Soccer, and Women's Basketball under the event type view of "Women's Athletic Events." Managing event type views consists of [adding](#page-50-1) event type views, [activating](#page-52-0) and [inactivating](#page-54-0) event view types, [editing](#page-55-0) event type views, and [deleting](#page-56-0) event type views. You can also [view](#page-57-0) the history for an event view type.

## <span id="page-50-1"></span>To add an event type view

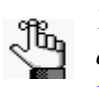

*You can add only active event types to an event type view. If you first need to activate an event type so that you can add it to a view, see ["To activate an event](#page-44-0)  [type".](#page-44-0)*

1. Under the Admin Panel main menu option, point to Configuration, and then click Event Type Views.

The Manage Event Type Views page opens. The Active tab is the opened tab. All currently active event type views in Master Calendar are displayed on this tab.

*Figure 3-13: Manage Event Type Views page, Active tab*

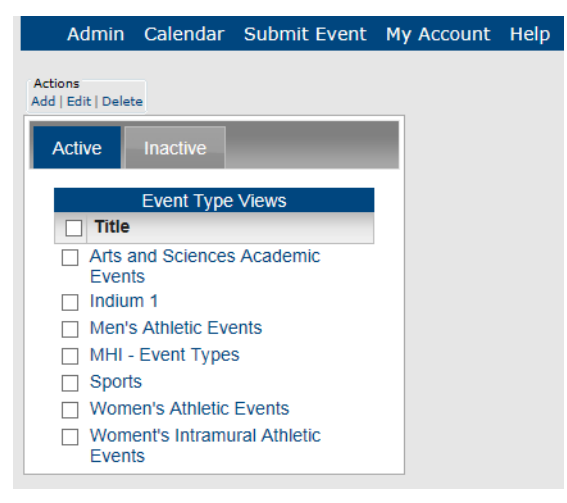

2. Under Actions, click Add.

The Add Event Type Views page opens. The Details tab is the only tab on this page.

*Figure 3-14: Add Event Type Views page, Details tab*

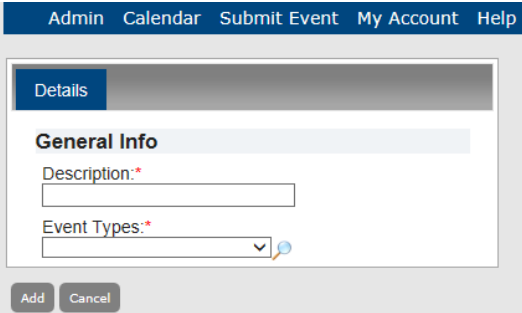

- 3. In the Description field, enter a description for the event type view.
- 4. On the Event Types dropdown list, do one of the following:
	- Select a single event type.
	- Click the Lookup icon to open the Event Types dialog box. This dialog box lists all the currently active event types in Master Calendar. Select multiple event types (to select all Event Types in a single step, click All), and then click Apply.

*Figure 3-15: Event Types dialog box*

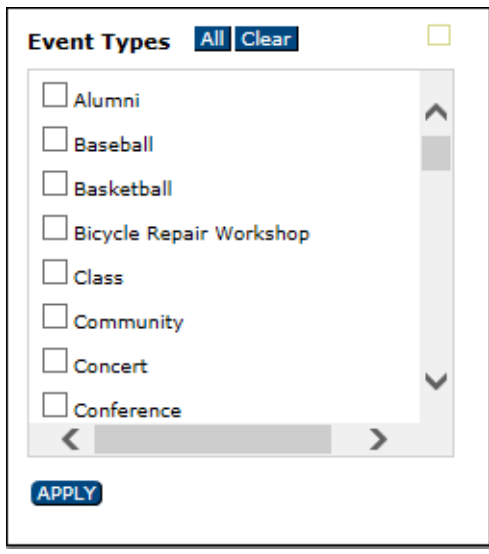

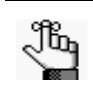

*To select all event types in a single step, click All.*

5. Click Add.

The Event Type View is added as an *active* item in Master Calendar.

### <span id="page-52-0"></span>To activate an event type view

1. Under the Admin Panel main menu option, point to Configuration, and then click Event Type Views.

The Manage Event Type Views page opens. The Active tab is the opened tab. All currently active event type views in Master Calendar are displayed on this tab.

*Figure 3-16: Manage Event Type Views page, Active tab*

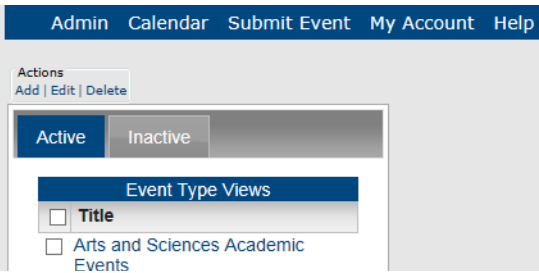

2. Click the Inactive tab to open it.

All currently inactive event type views in Master Calendar are displayed on this tab.

*Figure 3-17: Manage Event Type Views page, Inactive tab*

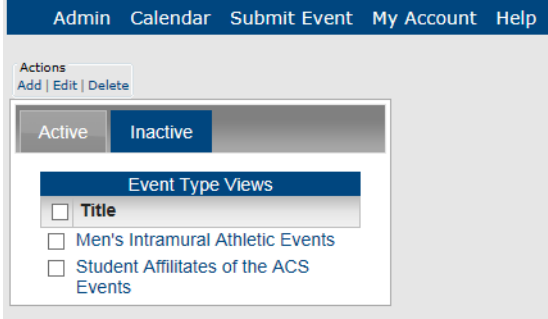

3. Select the event type view that you are activating.

4. Under Actions, click Edit.

The Add Event Type Views page opens. The Details tab is the only tab on this page. The tab shows the description for the event type view and the event type that was selected for the view. The Active option is not selected.

*Figure 3-18: Add Event Type Views page, Details tab, Inactive event type view*

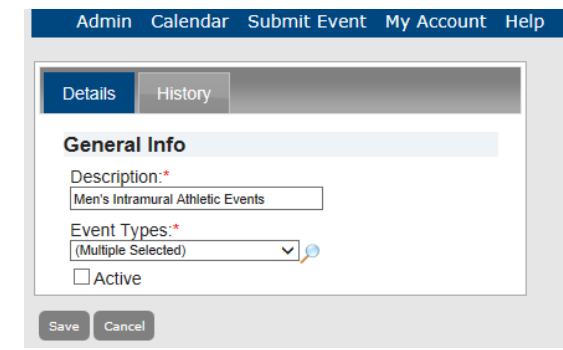

- 5. Select Active.
- 6. Click Save.

The event type view is activated in Master Calendar and now is displayed on the Active tab of the Manage Event Type Views page.

*Figure 3-19: Manage Event Type Views page, Active tab*

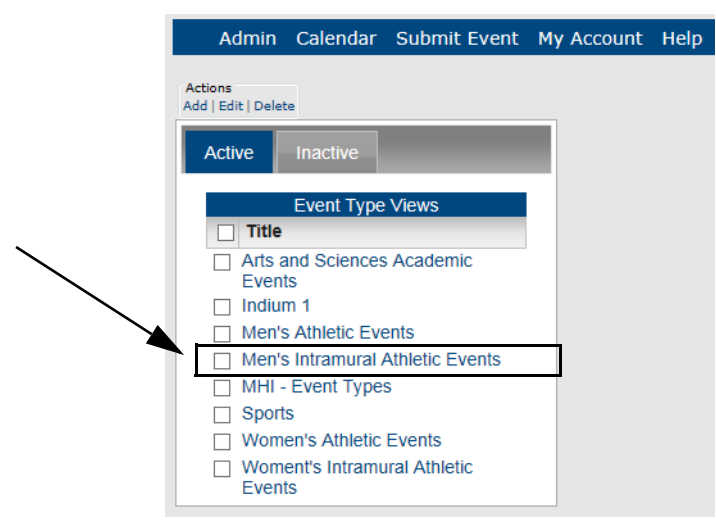

### <span id="page-54-0"></span>To inactivate an event type view

1. Under the Admin Panel main menu option, point to Configuration, and then click Event Type Views.

The Manage Event Type Views page opens. The Active tab is the opened tab. All currently active event type views in Master Calendar are displayed on this tab.

*Figure 3-20: Manage Event Type Views page, Active tab*

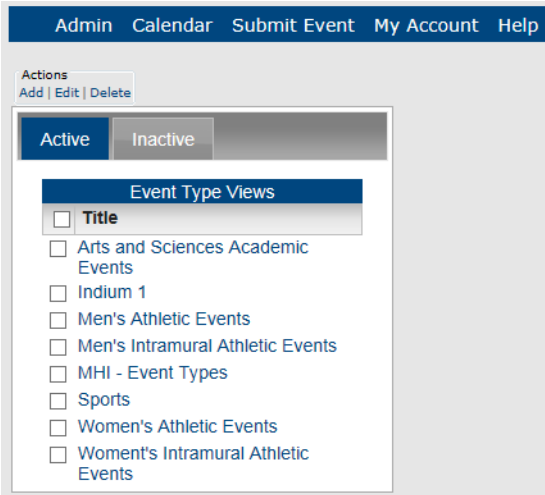

- 2. Select the event type view that you are inactivating.
- 3. Under Actions, click Edit.

The Add Event Type Views page opens. The Details tab is the opened tab. The tab shows the description for the event type view and the event type that was selected for the view. The Active option is selected.

*Figure 3-21: Add Event Types View page, Details tab, Active event type view*

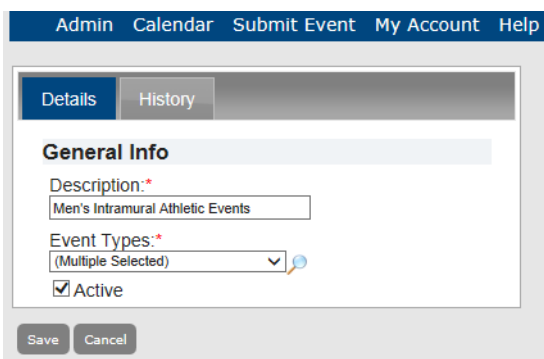

4. Clear the Active option.

5. Click Save.

The event type view is inactivated in Master Calendar and now is displayed on the Inactive tab of the Manage Event Type Views page.

*Figure 3-22: Manage Event Type Views page, Inactive tab*

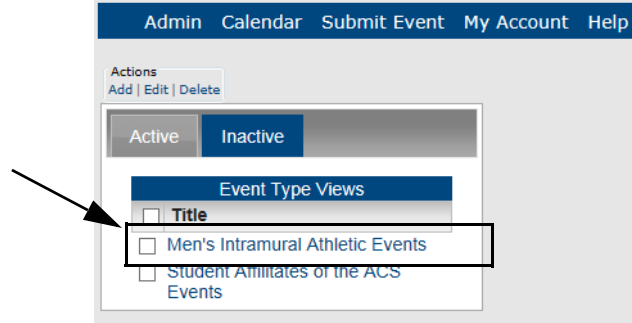

## <span id="page-55-0"></span>To edit the description or event types for an event type view

You can edit the description or event types or both for active and inactive event type views.

1. Under the Admin Panel main menu option, point to Configuration, and then click Event Type Views.

The Manage Event Type Views page opens. The Active tab is the opened tab. All currently active event type views in Master Calendar are displayed on this tab.

*Figure 3-23: Manage Event Type Views page, Active tab*

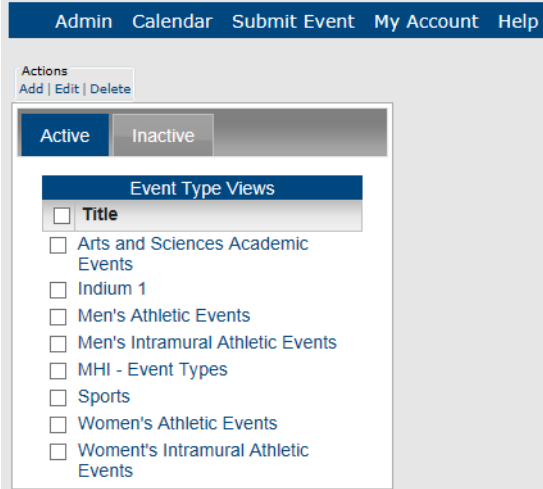

- 2. If needed, click the Inactive tab to open it.
- 3. Select the event type view that you are editing.

4. Under Actions, click Edit.

The Add Event Type Views page opens. The Details tab is the opened tab. The tab shows the description for the event the event type view and the event type selected for the view. If multiple types were selected, (Multiple Selected) is displayed in the field.

*Figure 3-24: Add Event Type Views page, Details tab*

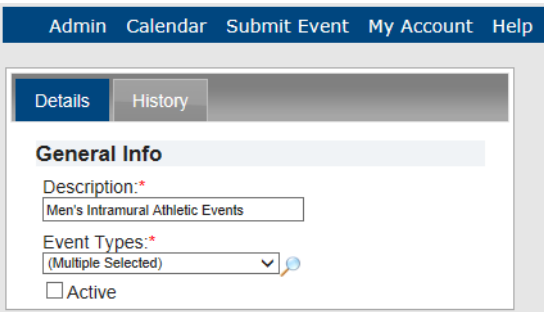

- 5. Edit the description of the event type view, the event types associated with the view, or both as needed.
- 6. Click Save to save the edited event type view in Master Calendar.

## <span id="page-56-0"></span>To delete an event type view

You can delete an active or an inactive event type view.

1. Under the Admin Panel main menu option, point to Configuration, and then click Event Type Views.

The Manage Event Type Views page opens. The Active tab is the opened tab. All currently active event type views in Master Calendar are displayed on this tab.

*Figure 3-25: Manage Event Type Views page, Active tab*

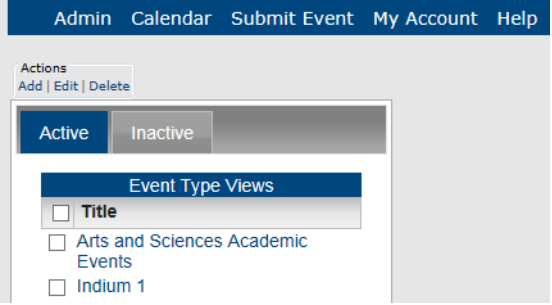

2. If needed, click the Inactive tab to open it.

3. Select one or more event type views to be deleted.

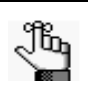

*To select all event type views on the currently opened page for deletion in a single step, select Title. If you have multiple pages of views to delete, you must repeat this entire process on each page.*

4. Under Actions, click Delete.

A message opens asking you if you are sure that you want to delete all the selected event type views.

5. Click OK in the message.

A message opens indicating that all the selected event type views were successfully deleted.

6. Click OK in the message.

The Active tab or Inactive tab is updated to reflect the deletion of the event type views.

### <span id="page-57-0"></span>To view the history for an event type view

The history for an event type view consists of the original creation date of the view, the name of the user who created the view, the last date that the view was edited, and the name of the user who last edited the view. You can view the history for both active and inactive event type views.

1. Under the Admin Panel main menu option, point to Configuration, and then click Event Type Views.

The Manage Event Type Views page opens. The Active tab is the opened tab. All currently active event type views in Master Calendar are displayed on this tab.

*Figure 3-26: Manage Event Type Views page, Active tab*

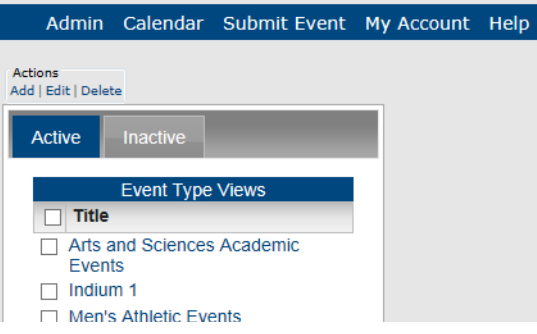

- 2. If needed, click the Inactive tab to open it.
- 3. Select the event type view for which you are viewing the history.

4. Under Actions, click Edit.

The Add Event Type Views page opens. The Details tab is the opened tab.

*Figure 3-27: Add Event Type Views page, Details tab*

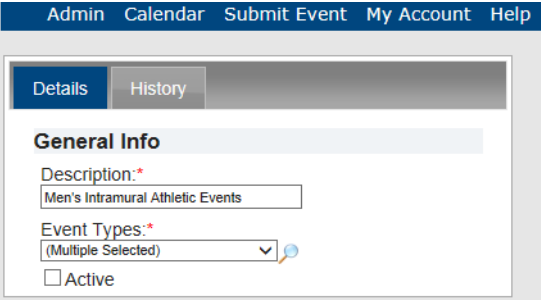

5. Click the History tab to open it and view the history for the selected event type view. *Figure 3-28: Event Type Views page, History tab*

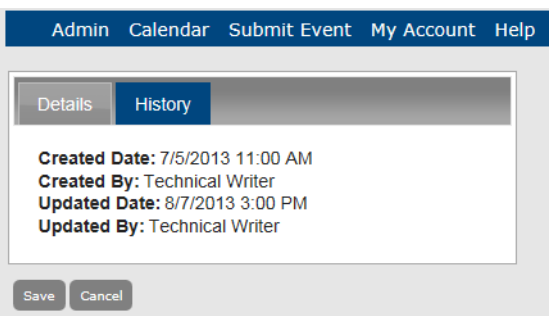

## <span id="page-59-0"></span>Managing Event Locations

The *event location* is the location where the event is to take place. For example, if you are managing a calendar for a university's athletic events, you could set up a list of possible locations for the event, such as the stadium, the field house, the sports arena, and so on. When you set up a location in Master Calendar, you can also provide a URL, an address, the hours of operation, and a phone number for the location. For example, if you are managing a university's athletic calendar, and you add the football stadium as a location, you can also provide a URL to a webpage that shows a map of the stadium. The Location field for an event can be an optional field, or it can be a required field, depending upon your Master Calendar parameter settings. (See [Appendix A, "Site Configuration Settings](#page-274-0).") Managing event locations consists of consists of [adding](#page-59-1) event locations, [activating](#page-61-0) and [inactivating](#page-63-0) event locations, [editing](#page-64-0) event locations, and [deleting](#page-65-0) event locations.

## <span id="page-59-1"></span>To add an event location

1. Under the Admin Panel main menu option, point to Configuration, and then click Locations.

The Manage Locations page opens. The Active tab is the opened tab. All currently active event locations in Master Calendar are displayed on this tab. If the event location was created in Master Calendar, then the location is a hyperlink. If the event location was imported from EMS during the addition of a connector (see ["To add a connector"\), then](#page-236-0) [the locati](#page-236-0)on is not a hyperlink.

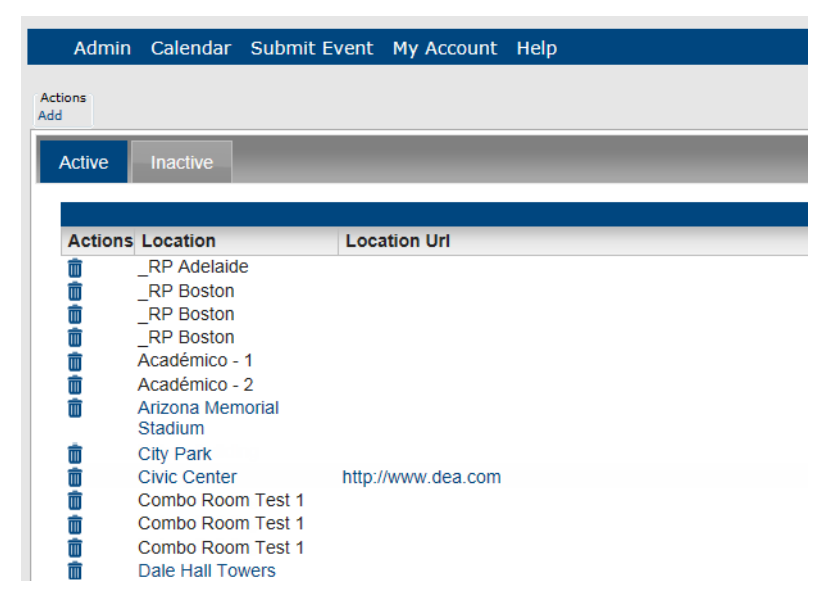

*Figure 3-29: Manage Locations page, Active tab*

2. Under Actions, click Add.

The Add Location page opens. You use the options on this page to name the event location. This name is displayed in a dropdown list when a guest or user clicks the Lookup icon next to the Location field on the Submit Events page. Optionally, you can also provide a URL, an address, the hours of operation, and a phone number for the location.

### *Figure 3-30: Add Location page*

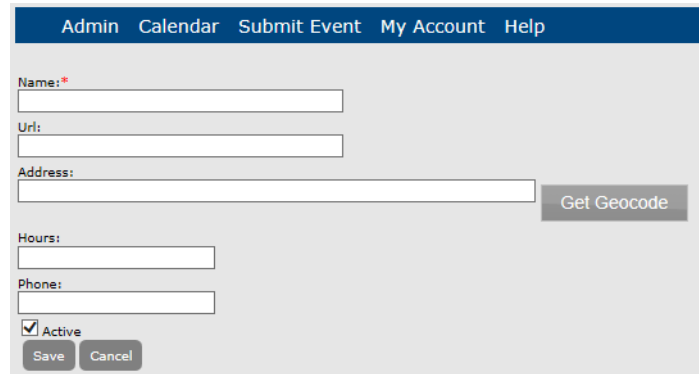

- 3. In the Location field, enter a name or description for the location.
- 4. Enter any of the optional information (URL, Address, Hours, and/or Phone) for the location.

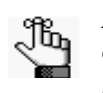

*If you want to confirm the address location, then after you enter an address, click Get Geocode which finds the associated geographic coordinates (expressed as latitude and longitude) from the address. A View Map option is then displayed which you can click to preview a map of the address.*

- 5. By default, Active is selected for the event. To add the event location as an *inactive* location, clear the Active option.
- 6. Click Add.

The location is added in Master Calendar.

## <span id="page-61-0"></span>To activate an event location

1. Under the Admin Panel main menu option, point to Configuration, and then click Locations.

The Manage Locations page opens. The Active tab is the opened tab. All currently active event locations in Master Calendar are displayed on this tab.

*Figure 3-31: Manage Locations page, Active tab*

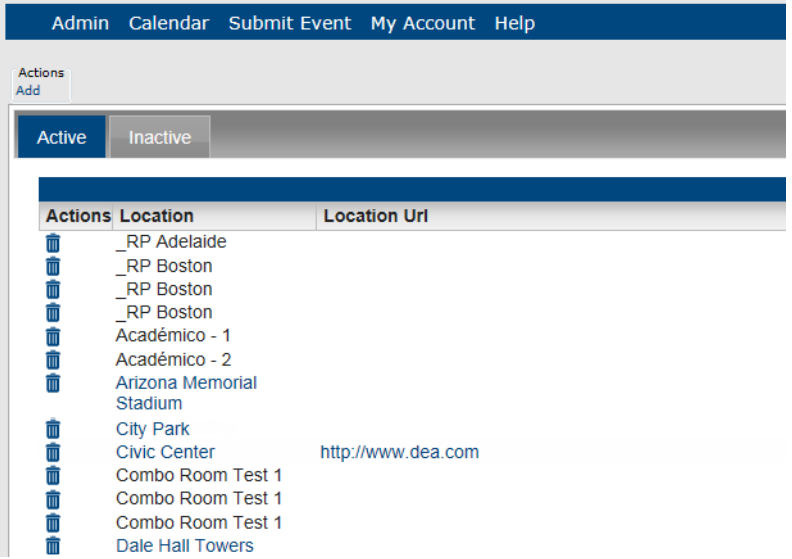

2. Click the Inactive tab to open it.

All currently inactive event locations in Master Calendar are displayed on this tab.

*Figure 3-32: Manage Locations page, Inactive tab*

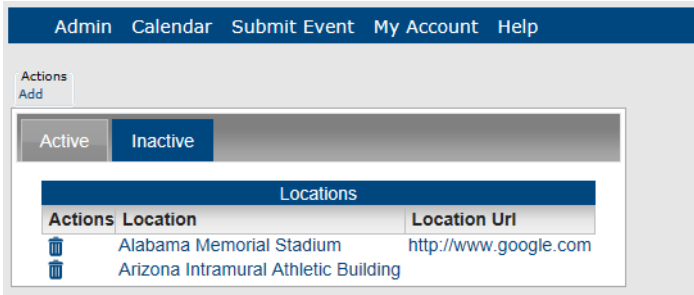

3. Select the event location that you are activating.

4. Under Action, click Edit.

The Add Location page opens. The Active option is not selected.

### *Figure 3-33: Add Location page, Inactive location*

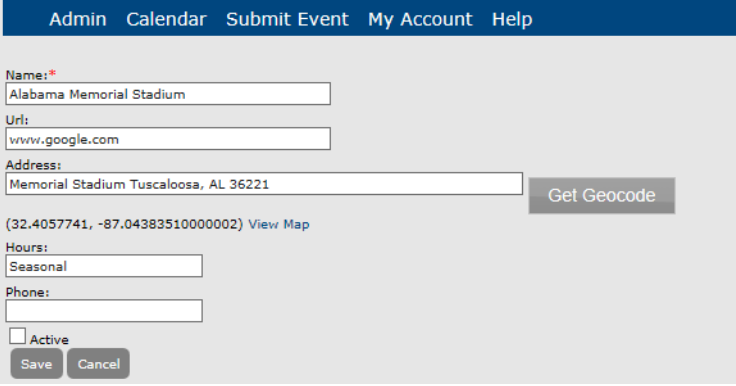

- 5. Select Active.
- 6. Click Save.

The event location is activated in Master Calendar and now is displayed on the Active tab of the Manage Locations page.

### *Figure 3-34: Manage Locations page, Active tab*

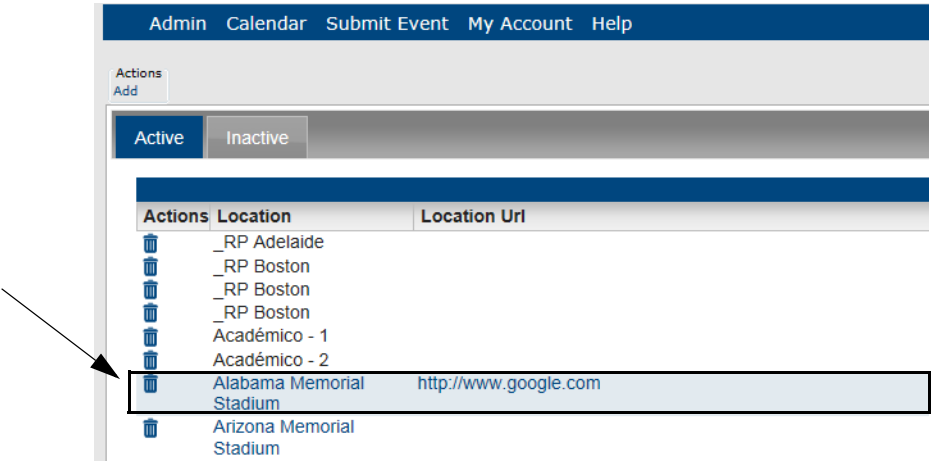

## <span id="page-63-0"></span>To inactivate an event location

1. Under the Admin Panel main menu option, point to Configuration, and then click Locations.

The Manage Locations page opens. The Active tab is the opened tab. All currently active event locations in Master Calendar are displayed on this tab.

*Figure 3-35: Manage Locations page, Active tab*

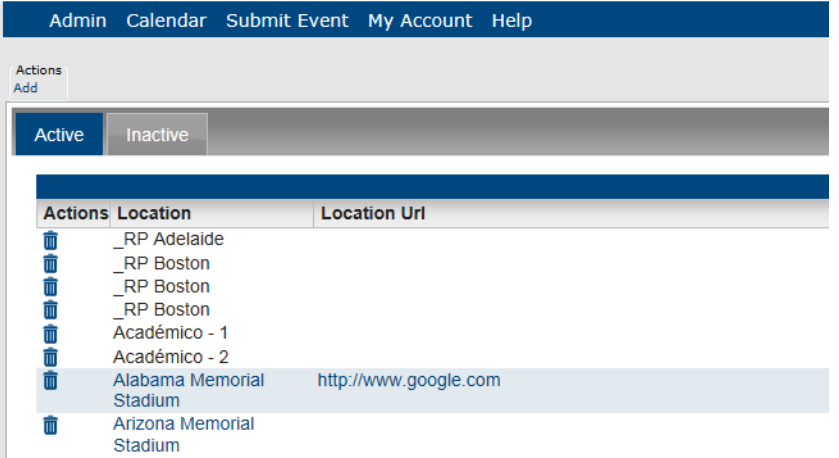

- 2. Select the event location that you are inactivating.
- 3. Under Actions, click Edit.

The Add Location page opens. The Active option is selected.

*Figure 3-36: Add Location page, Active location*

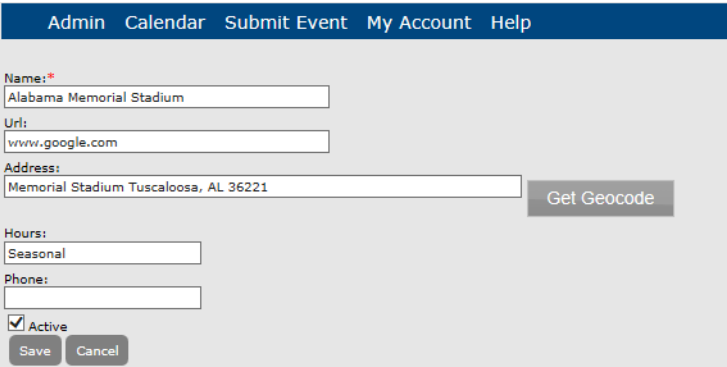

4. Clear the Active option.

5. Click Save.

The event location is inactivated in Master Calendar and now is displayed on the Inactive tab of the Manage Locations page.

*Figure 3-37: Manage Locations page, Inactive tab*

|                |                          | Admin Calendar Submit Event My Account Help |                       |  |
|----------------|--------------------------|---------------------------------------------|-----------------------|--|
| <b>Actions</b> |                          |                                             |                       |  |
| Add            |                          |                                             |                       |  |
| <b>Active</b>  | <b>Inactive</b>          |                                             |                       |  |
|                |                          | Locations                                   |                       |  |
|                | <b>Actions Location</b>  |                                             | <b>Location Url</b>   |  |
|                | Alabama Memorial Stadium |                                             | http://www.google.com |  |
|                |                          | Arizona intramural Athletic Bullding        |                       |  |

## <span id="page-64-0"></span>To edit an event location

You can edit the name, or any of the optional information (URL, address, hours of operation, and/or phone number) for an active or an inactive event location.

1. Under the Admin Panel main menu option, point to Configuration, and then click Locations.

The Manage Locations page opens. The Active tab is the opened tab. All currently active event locations in Master Calendar are displayed on this tab.

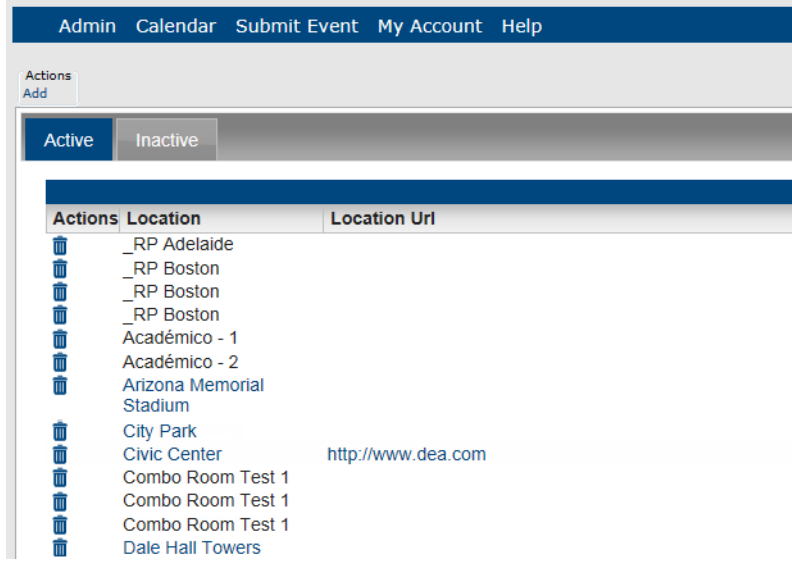

*Figure 3-38: Manage Locations page, Active tab*

2. If needed, click the Inactive tab to open it.

3. Click on the name of the location that you are editing.

The Add Location page opens.

### *Figure 3-39: Add Location page*

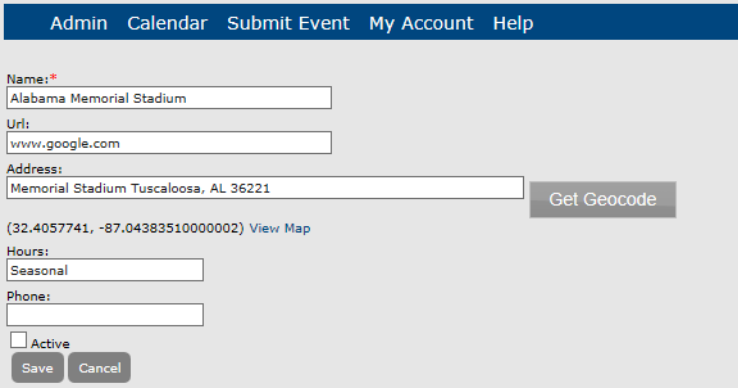

- 4. Edit the name of the location, or any of the optional information (URL, address, hours of operation, and/or phone number) as needed.
- 5. Click Save to save the edited event location in Master Calendar.

### <span id="page-65-0"></span>To delete an event location

You can delete an active or an inactive event location only if no sub-locations (for example, a room) reference the location. If any sub-locations reference the selected location, you must first delete the sub-locations, and then you can delete the location.

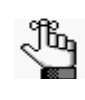

*Because you can delete a location only if no sub-locations reference it, EMS Software recommends reviewing your sub-locations first and deleting the appropriate sub-locations before you attempt to delete a l[ocation. See](#page-67-0)  "Managing Event Sub[-Locations".](#page-67-0)*

If you delete an active event location, any current events that use this location are not affected. The deletion simply means that going forward, the location is not available for use.

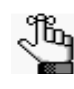

You can delete only one location at a time. If you have multiple pages of event *locations to delete, you must repeat this entire process for each location on each page.*

1. Under the Admin Panel main menu option, point to Configuration, and then click Locations.

The Manage Locations page opens. The Active tab is the opened tab. All currently active event locations in Master Calendar are displayed on this tab. See [Figure 3-40.](#page-66-0)

<span id="page-66-0"></span>*Figure 3-40: Manage Locations page, Active tab*

|                       |                             | Admin Calendar Submit Event My Account Help |  |
|-----------------------|-----------------------------|---------------------------------------------|--|
| <b>Actions</b><br>Add |                             |                                             |  |
| <b>Active</b>         | <b>Inactive</b>             |                                             |  |
|                       |                             |                                             |  |
|                       | <b>Actions Location</b>     | <b>Location Url</b>                         |  |
| Ū                     | <b>RP</b> Adelaide          |                                             |  |
|                       | <b>RP Boston</b>            |                                             |  |
| 面面面                   | <b>RP Boston</b>            |                                             |  |
|                       | <b>RP Boston</b>            |                                             |  |
| û                     | Académico - 1               |                                             |  |
| û                     | Académico - 2               |                                             |  |
| 而                     | Arizona Memorial<br>Stadium |                                             |  |
|                       | <b>City Park</b>            |                                             |  |
|                       | <b>Civic Center</b>         | http://www.dea.com                          |  |
| 前前面                   | Combo Room Test 1           |                                             |  |
| ŵ                     | Combo Room Test 1           |                                             |  |
| Ŵ                     | Combo Room Test 1           |                                             |  |
| m                     | Dale Hall Towers            |                                             |  |

- 2. If needed, click the Inactive tab to open it.
- 3. Click the Delete icon  $\overline{\mathbf{m}}$  that is next to the location that you are deleting. Two results are possible:
	- If any sub-locations reference the selected location, a dialog box opens indicating the number of sub-locations that reference it. You must first delete these sub-locations before you can delete the location. See ["Managing Event Sub-](#page-67-0)[Locations".](#page-67-0)
	- If no sub-locations reference the selected location, a message opens asking you if you are sure that you want to delete the selected location. Continue to [Step 4.](#page-66-1)
- <span id="page-66-1"></span>4. Click OK in the message.

A message opens indicating that the selected location was deleted.

5. Click OK in the message.

The Active tab or Inactive tab is updated to reflect the deletion of the event location.

## <span id="page-67-0"></span>Managing Event Sub-Locations

You can specify just a location for an event, or you can specify a location and a *sub-location*. A *sub-location* is a further definition/clarification of where an event is to take place. For example, if you specify a building as the event location for a chemistry lab practical, you could specify in which room in the building the lab practical is to take place. The Sub-Location field might or might not be displayed for a location, depending upon your Master Calendar parameter settings. (See [Appendix A, "Site Configuration Settings".\) You](#page-274-0)  can identify a sub-location with the name or phrase that best suits your organization's needs, for example, room, field, and so on. Managing event locations consists of [adding](#page-67-1) event sub-locations, [activating](#page-69-0) and [inactivating](#page-70-0) event sub-locations, [editing](#page-72-0) event sublocations, and [deleting](#page-73-0) event sub-locations.

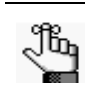

*"Rooms" is the default label for sub-location. To change this label to better suit your organization's business needs, see ["Managing Default Settings for Master](#page-195-0)  [Calendar".](#page-195-0)*

### <span id="page-67-1"></span>To add an event sub-location

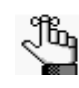

*You can add an event sub-location only to an active event location. If you need to activate an event location before you can add a sub-location to [it, see "To](#page-61-0)  activate [an event location".](#page-61-0)*

1. Under the Admin Panel main menu option, point to Configuration, and then click  $\le$ Sub-Locations>, where  $\le$ Sub-Locations> is the name or phrase that you used to identify sub-locations in Master Calendar, for example, Rooms.

The Manage Sub-Locations page opens. The Active tab is the opened tab. When this tab first opens, it is blank.

2. On the Locations dropdown list, select the active location to which you are adding the sub-location.

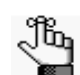

*Active locations are displayed in black on the Locations dropdown list. Inactive locations are displayed in red and (Inactive) is displayed after the location name.*

All currently active event sub-locations for the selected location in Master Calendar are displayed on the Active tab. See [Figure 3-41.](#page-68-0)

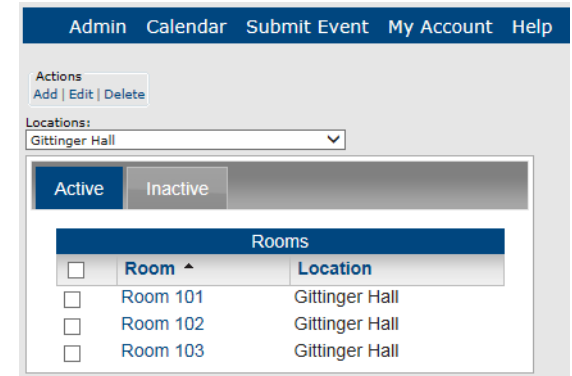

<span id="page-68-0"></span>*Figure 3-41: Manage Sub-Locations page, Active tab*

3. Under Actions, click Add.

The <Sub-Location> dialog box opens. You use this dialog box to name the event sub-location. This name is displayed in a dropdown list when a guest or user clicks the Lookup icon next to the Location field on the Submit Events page.

*Figure 3-42: <Sub-Location> dialog box*

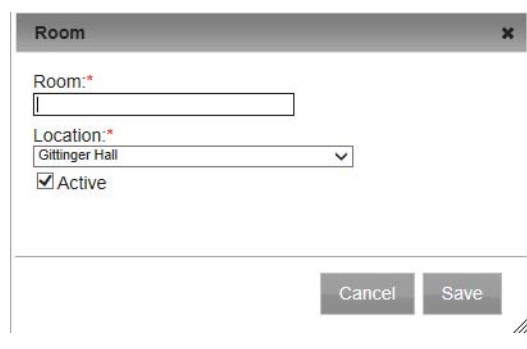

- 4. In the <Sub-Location> field, enter a name or description for the sub-location.
- 5. Optionally, do one or both of the following:
	- On the Location dropdown list, select a different active location.
	- By default, Active is selected for the sub-location. To add the sub-location as an *inactive* location in Master Calendar, clear the Active option.
- 6. Click Save.

The sub-location is added in Master Calendar.

### <span id="page-69-0"></span>To activate an event sub-location

You can activate an event sub-location for a location that was created in Master Calendar or a location that was imported from EMS.

1. Under the Admin Panel main menu option, point to Configuration, and then click <Sub-Locations>, where <Sub-Locations> is the name or phrase that you used to identify sub-locations in Master Calendar, for example, Rooms.

The Manage Sub-Locations page opens. The Active tab is the opened tab. When this tab first opens, it is blank.

2. On the Locations dropdown list, select the location for which you are activating the sub-locations.

All currently active event sub-locations for the selected location in Master Calendar are displayed on the Active tab.

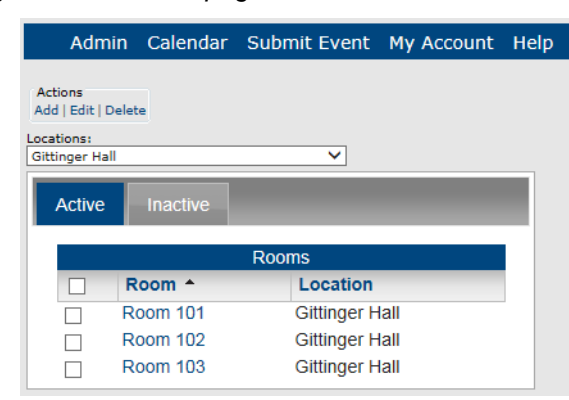

*Figure 3-43: Manage Sub-Locations page, Active tab*

3. Click the Inactive tab to open it.

All currently inactive event sub-locations for the selected location in Master Calendar are displayed on this tab.

*Figure 3-44: Manage Sub-Locations page, Inactive tab*

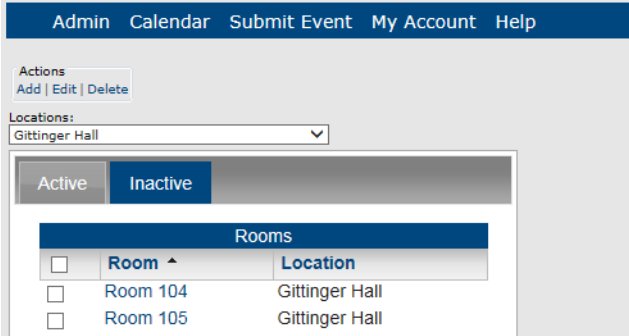

- 4. Select the event sub-location that you are activating.
- 5. Under Action, click Edit.

The <Sub-Location> dialog box opens. The Active option is not selected.

*Figure 3-45: Sub-Location dialog box, Inactive location*

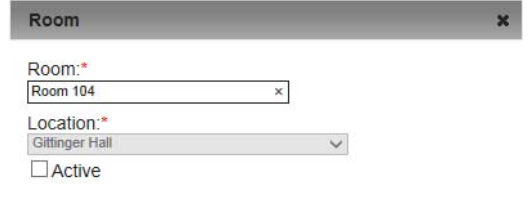

- 6. Select Active.
- 7. Click Save.

The event sub-location is activated in Master Calendar and now is displayed on the Active tab of the Manage Sub-Locations page.

*Figure 3-46: Manage Sub-Locations page, Active tab*

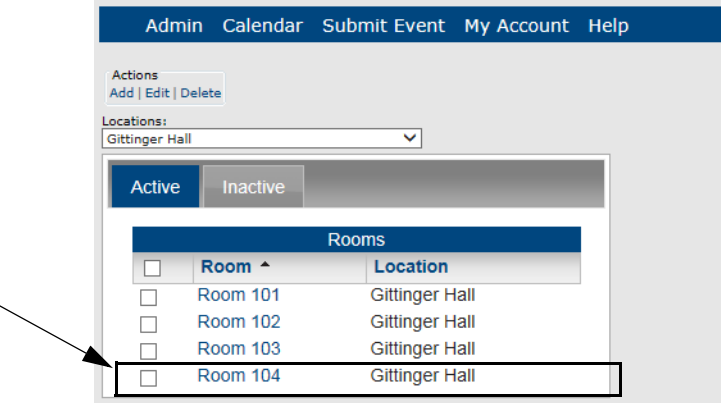

### <span id="page-70-0"></span>To inactivate an event sub-location

You can activate an event sub-location for a location what was created in Master Calendar or imported from EMS.

1. Under the Admin Panel main menu option, point to Configuration, and then click <Sub-Locations>, where <Sub-Locations> is the name or phrase that you used to identify sub-locations in Master Calendar, for example, Rooms.

The Manage Sub-Locations page opens. The Active tab is the opened tab. When this tab first opens, it is blank.

2. On the Locations dropdown list, select the location for which you are inactivating the sub-location.

All currently active event sub-locations for the selected location in Master Calendar are displayed on the Active tab.

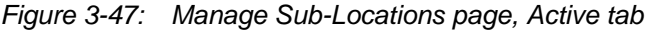

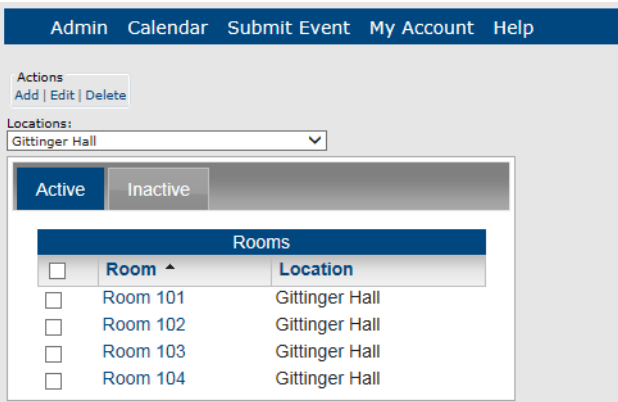

- 3. Select the event sub-location that you are inactivating.
- 4. Under Actions, click Edit.

The Sub-Location dialog box opens. The Active option is selected.

*Figure 3-48: Sub-Location dialog box, Active location*

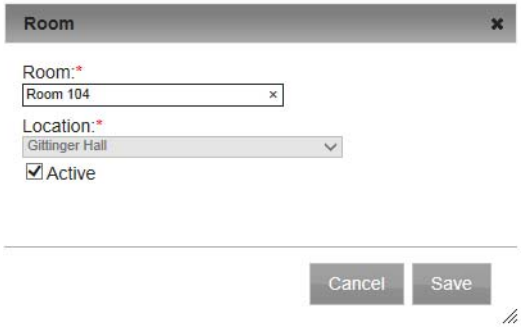

5. Clear the Active option.
6. Click Save.

The event sub-location is inactivated in Master Calendar and now is displayed on the Inactive tab of the Manage Sub-Locations page.

*Figure 3-49: Manage Sub-Locations page, Inactive tab*

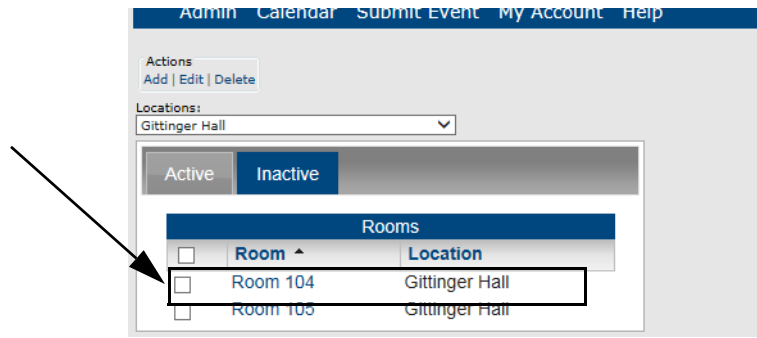

### To edit an event sub-location

You can edit the name for a sub-location only if the sub-location is assigned to a location that was created in Master Calendar. The sub-location can be an active or inactive location. You cannot edit a sub-location if the sub-location is assigned to a location that was imported from EMS during the addition of a connector. (See ["To add a connector".\)](#page-236-0)

1. Under the Admin Panel main menu option, point to Configuration, and then click <Sub-Locations>, where <Sub-Locations> is the name or phrase that you used to identify sub-locations in Master Calendar, for example, Rooms.

The Manage Sub-Locations page opens. The Active tab is the opened tab. When this tab first opens, it is blank.

2. On the Locations dropdown list, select the location for which you are editing the sub-location.

All currently active event sub-locations for the selected location in Master Calendar are displayed on the Active tab.

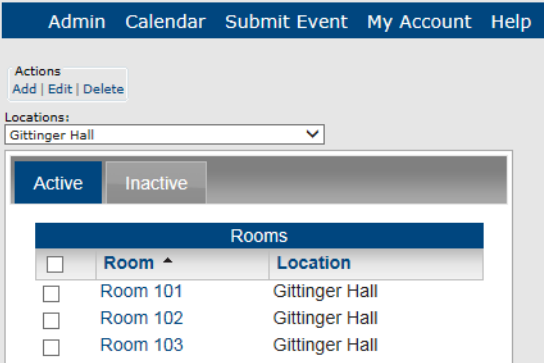

*Figure 3-50: Manage Sub-Locations page, Active tab*

- 3. If needed, click the Inactive tab to open it.
- 4. Select the sub-location that you are editing.
- 5. Under Action, click Edit.

The <Sub-Location> dialog box opens.

*Figure 3-51: Sub-Location dialog box*

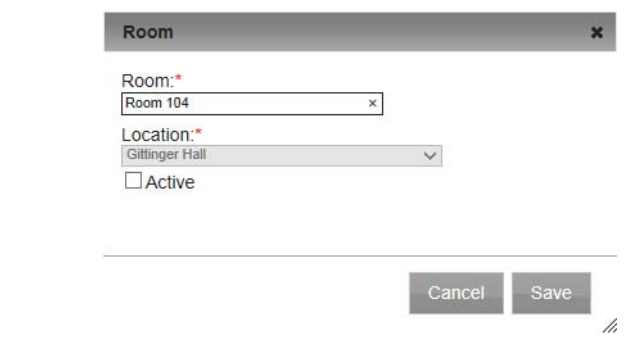

- 6. Edit the name of the sub-location, its location, or both as needed.
- 7. Click Save to save the edited event sub-location in Master Calendar.

## To delete an event sub-location

You can delete both active and inactive sub-locations. If you delete an active event sub-location, any current events that use this sub-location are not affected. The deletion simply means that going forward, the sub-location is not available for use.

1. Under the Admin Panel main menu option, point to Configuration, and then click <Sub-Locations>, where <Sub-Locations> is the name or phrase that you used to identify sublocations in Master Calendar, for example, Rooms.

The Manage Sub-Locations page opens. The Active tab is the opened tab. When this tab first opens, it is blank.

2. On the Locations dropdown list, select the location for which you are deleting the sublocations.

All currently active event sub-locations for the selected location in Master Calendar are displayed on the Active tab. See [Figure 3-52.](#page-74-0)

Admin Calendar Submit Event My Account Help Actions Add | Edit | Delete Locations: Gittinger Hall  $\overline{\mathsf{v}}$ Active Inactive Location Room - $\Box$ **Room 101 Gittinger Hall**  $\Box$ **Room 102 Gittinger Hall**  $\Box$ **Room 103 Gittinger Hall**  $\Box$ 

<span id="page-74-0"></span>*Figure 3-52: Manage Sub-Locations page, Active tab*

- 3. If needed, click the Inactive tab to open it.
- 4. Select one or more event sub-locations to be deleted.

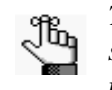

*To select all event sub-locations on the currently opened page for deletion in a single step, select <Sub-Location>, for example, Room. If you have multiple pages of sub-locations to delete, you must repeat this entire process on each page.*

5. Under Actions, click Delete.

A message opens asking you if you are sure that you want to delete all the selected event sub-locations.

6. Click OK in the message.

A message opens indicating that all the selected sub-locations were successfully deleted.

7. Click OK in the message.

The Active tab or Inactive tab is updated to reflect the deletion of the event sub-locations.

# Managing Departments

A *department* is a division of a business specializing in a particular product or service, for example, the Personnel department, or a division of a college dealing with a particular field of knowledge, for example, the Department of Chemistry. You can configure departments for Master Calendar so that additional information/clarification can be provided for an event. For example, if you are managing calendars for a university campus and you specify a multi-use building as an event location, you could also specify the department that is hosting the event. Managing departments consists of [adding](#page-75-0) departments, [activating](#page-76-0) departments, [inactivating](#page-78-0) departments, [editing](#page-79-0) departments, and [deleting](#page-80-0) departments.

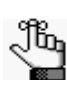

*"Departments" is a default label. To change this label to better suit your organization's business needs, see ["Managing Default Settings for](#page-195-0)  Master [Calendar".](#page-195-0)*

### <span id="page-75-0"></span>To add a department

1. Under the Admin Panel main menu option, point to Configuration, and then click Departments.

The Departments page opens. The Active tab is the opened tab. All currently active departments in Master Calendar are displayed on this tab.

*Figure 3-53: Departments page, Active tab*

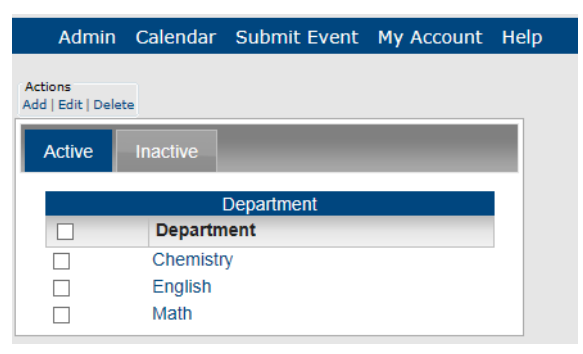

2. Under Actions, click Add.

The Department dialog box opens. You use this dialog box to name the department. See [Figure 3-54.](#page-76-1)

<span id="page-76-1"></span>*Figure 3-54: Department dialog box*

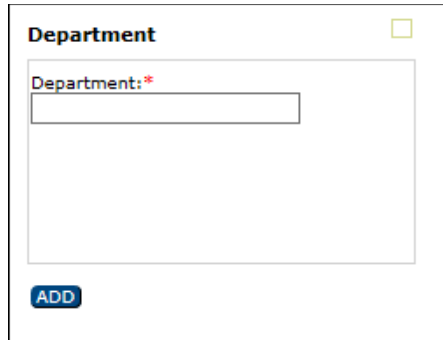

- 3. In the Name field, enter the name for the department.
- 4. On the Department dialog box, click Add.

The Department is added to Master Calendar as an *active* department.

### <span id="page-76-0"></span>To activate a department

1. Under the Admin Panel main menu option, point to Configuration, and then click Departments.

The Departments page opens. The Active tab is the opened tab. All currently active departments in Master Calendar are displayed on this tab.

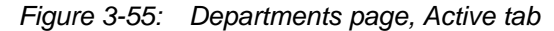

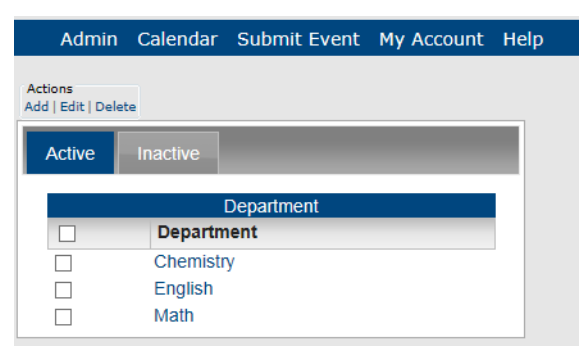

2. Click the Inactive tab to open it.

All currently inactive departments in Master Calendar are displayed on this tab. See [Figure 3-56.](#page-77-0)

<span id="page-77-0"></span>*Figure 3-56: Departments page, Inactive tab*

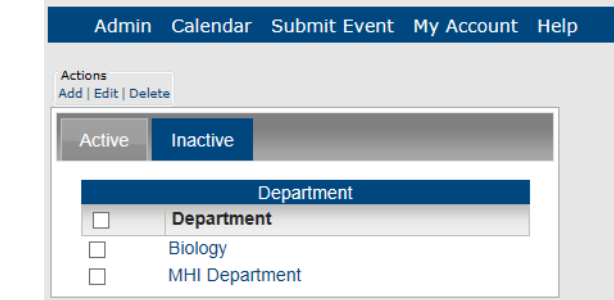

- 3. Select the department that you are activating.
- 4. Under Actions, select Edit.

The Department dialog box opens. The dialog box shows the department name. The Active option is not selected.

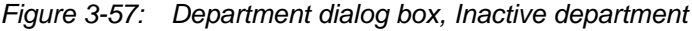

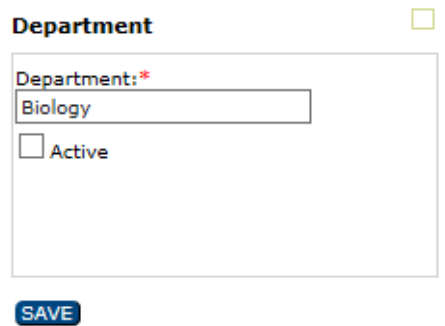

- 5. Select Active.
- 6. Click Save.

The department is activated and is displayed on the Active tab on the Departments page.

#### *Figure 3-58: Departments page, Active tab*

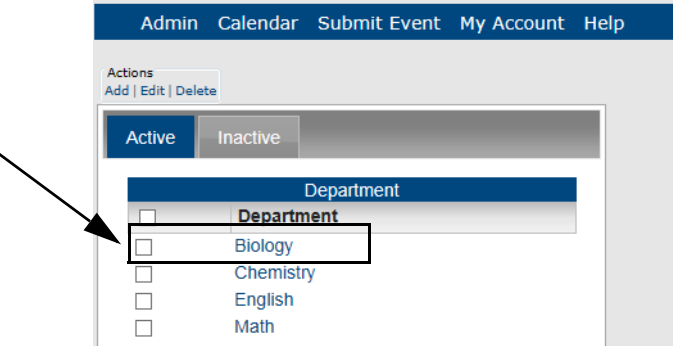

### <span id="page-78-0"></span>To inactivate a department

1. Under the Admin Panel main menu option, point to Configuration, and then click Departments.

The Departments page opens. The Active tab is the opened tab. All currently active departments in Master Calendar are displayed on this tab.

#### *Figure 3-59: Departments page, Active tab*

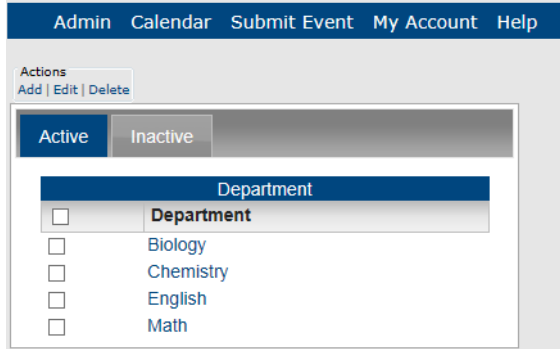

- 2. Select the department that you are inactivating.
- 3. Under Actions, select Edit.

The Department dialog box opens. The dialog box shows the department name. The Active option is selected.

*Figure 3-60: Department dialog box, Active department*

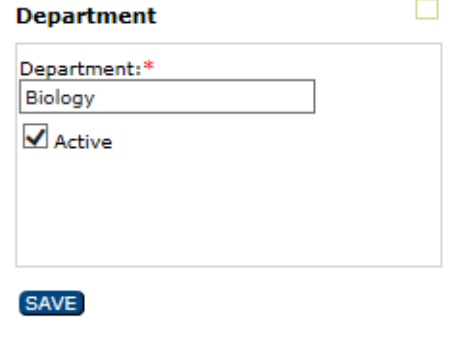

4. Clear the Active option.

5. Click Save.

The department is inactivated and now is displayed on the Inactive tab of the Departments page.

*Figure 3-61: Departments page, Inactive tab*

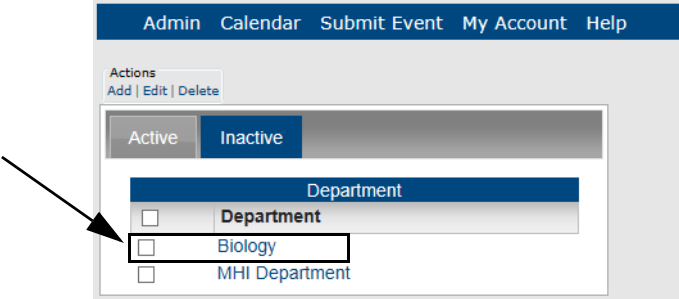

### <span id="page-79-0"></span>To edit a department name

You can edit the name for both an active or an inactive department.

1. Under the Admin Panel main menu option, point to Configuration, and then click Departments.

The Departments page opens. The Active tab is the opened tab. All currently active departments in Master Calendar are displayed on this tab.

*Figure 3-62: Departments page, Active tab*

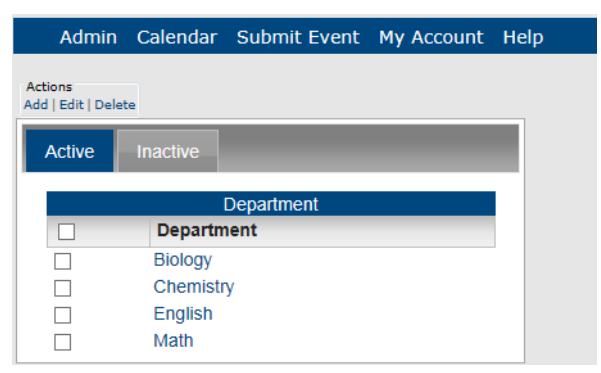

- 2. If needed, click the Inactive tab to open it.
- 3. Select the department that you are editing.

4. Under Actions, select Edit.

The Department dialog box opens. The dialog box shows the department name.

*Figure 3-63: Department dialog box*

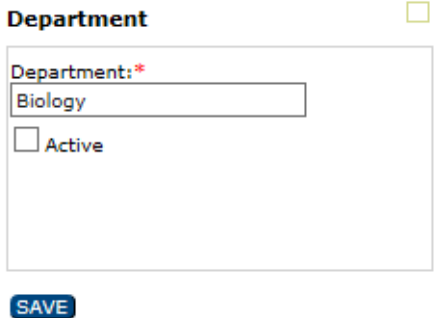

- 5. Edit the name of the department as needed.
- 6. Click Save to save the edited department in Master Calendar.

### <span id="page-80-0"></span>To delete a department

If you delete an active department, any current events that use this location are not affected. The deletion simply means that going forward, the department is not available for use.

1. Under the Admin Panel main menu option, point to Configuration, and then click Departments.

The Departments page opens. The Active tab is the opened tab. All currently active departments in Master Calendar are displayed on this tab.

*Figure 3-64: Departments page, Active tab*

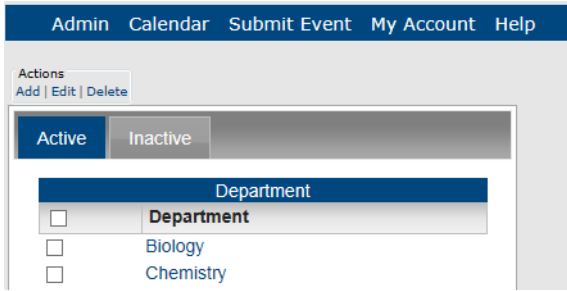

- 2. If needed, click the Inactive tab to open it.
- 3. Select one or more departments to be deleted.

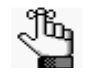

*To select all departments on the currently opened page for deletion in a single step, select Department. If you have multiple pages of departments to delete, you must repeat this entire process on each page.*

4. Under Actions, click Delete.

A message opens asking you if you are sure that you want to delete all the selected departments.

5. Click OK in the message.

A message opens indicating that all the selected departments were successfully deleted.

6. Click OK in the message.

The Active tab or Inactive tab is updated to reflect the deletion of the departments.

# Managing Custom Field Hints

A *custom field* is found on the Add Event page. Custom fields supply additional information about the events that are posted to a calendar. A guest or user can read this additional information about the event when they view the event on the calendar. As a Master Calendar manager, you can supply *hints* or suggestions about the purpose or use of these custom fields to the event requestor. For example, if you are managing calendars for a university campus, and one of these calendars is for athletic events, you might add a custom field that indicates where ticket pricing information is available for the event. Managing custom field hints consists of [adding](#page-82-0) custom field hints, [activating](#page-83-0) and [inactivating](#page-85-0) custom field hints, [editing](#page-86-0) custom field hints, and [deleting](#page-87-0) custom field hints.

# <span id="page-82-0"></span>To add a custom field hint

When you add a custom field hint, you are adding to a global list, which means that any hint that you add can be made available for any event submission form.

1. Under the Admin Panel main menu option, point to Configuration, and then click Custom Field Hints.

The Custom Field Hints page opens. The Active tab is the opened tab. All currently active custom field hints in Master Calendar are displayed on this tab.

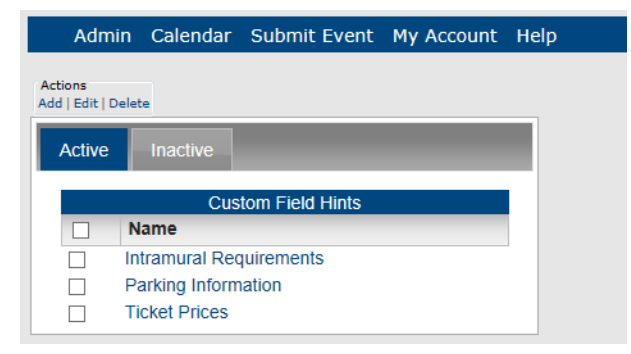

<span id="page-82-1"></span>*Figure 3-65: Custom Field Hints page, Active tab*

2. Under Actions, click Add.

The Custom Field Hint dialog box opens. You use this dialog box to name the custom field hint. This name is displayed in a dropdown list when a guest or user clicks the Lookup icon next to a Custom field on the Submit Events page. See [Figure 3-65](#page-82-1).

*Figure 3-66: Custom Field Hint dialog box*

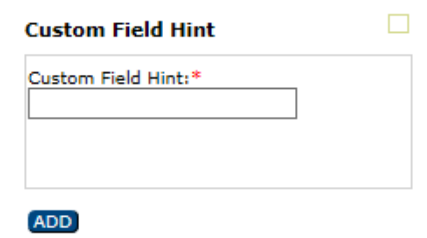

- 3. In the Custom Field Hint field, enter a name or description for the custom field.
- 4. Click Add.

The hint is added as an *active* custom field hint in Master Calendar.

### <span id="page-83-0"></span>To activate a custom field hint

1. Under the Admin Panel main menu option, point to Configuration, and then click Custom Field Hints.

The Custom Field Hints page opens. The Active tab is the opened tab. All currently active custom field hints in Master Calendar are displayed on this tab.

*Figure 3-67: Custom Field Hints page, Active tab*

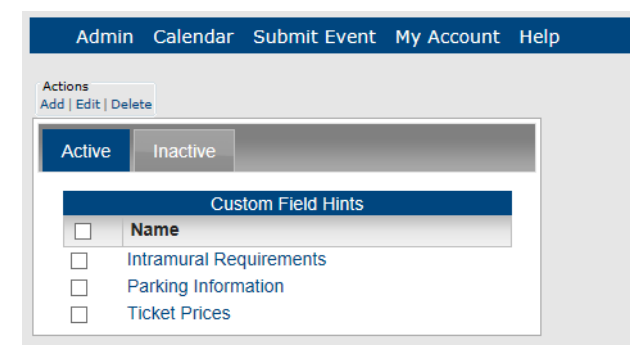

2. Click the Inactive tab to open it.

All currently inactive custom field hints in Master Calendar (title and color) are displayed on this tab. See [Figure 3-68.](#page-84-0)

Admin Calendar Submit Event My Account Help Actions Actions<br>Add | Edit | Delete Inactive Activ **Custom Field Hints** Name  $\Box$ **Enrollment Limit**  $\overline{\Box}$  $\Box$ **Enrollment Pre-requisites**  $\Box$ Managing PM's name

<span id="page-84-0"></span>*Figure 3-68: Custom Field Hints page, Inactive tab*

- 3. Select the custom field hint that you are activating.
- 4. Under Actions, select Edit.

The Custom Field Hint dialog box opens. The dialog box shows the custom field hint name. The Active option is not selected.

*Figure 3-69: Custom Field Hint dialog box, Inactive custom field hint*

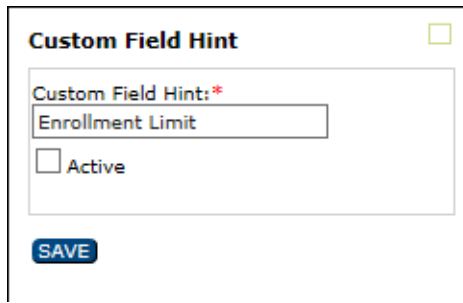

- 5. Select Active.
- 6. Click Save.

The custom field hint is activated and is displayed on the Active tab on the Custom Field Hints page.

*Figure 3-70: Custom Field Hints page, Active tab*

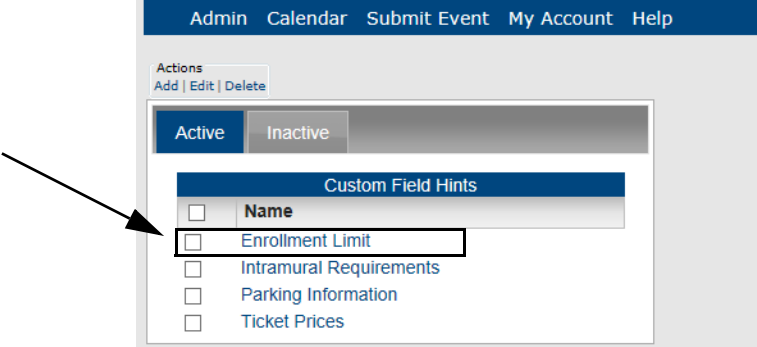

## <span id="page-85-0"></span>To inactivate a custom field hint

1. Under the Admin Panel main menu option, point to Configuration, and then click Custom Field Hints.

The Custom Field Hints page opens. The Active tab is the opened tab. All currently active custom field hints in Master Calendar are displayed on this tab.

*Figure 3-71: Custom Field Hints page, Active tab*

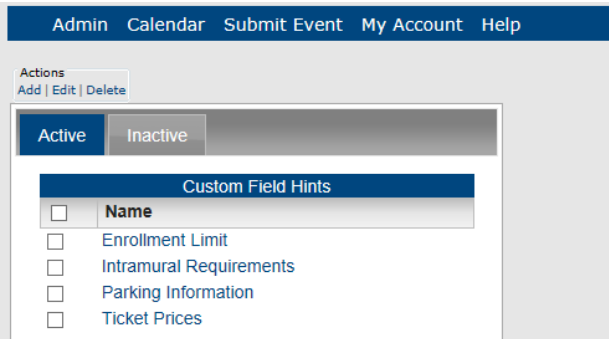

- 2. Select the custom field hint that you are inactivating.
- 3. Under Actions, click Edit.

The Custom Field Hint dialog box opens. The dialog box shows the name for the custom field hint. The Active option is selected.

*Figure 3-72: Custom Field Hint dialog box, Active hint*

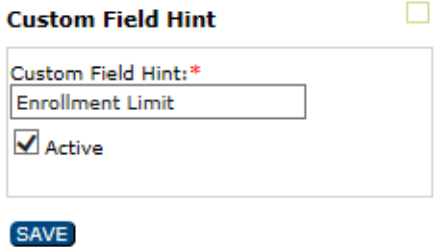

- 4. Clear the Active option.
- 5. Click Save.

The custom field hint is inactivated in Master Calendar and now is displayed on the Inactive tab of the Custom Field Hints page. See [Figure 3-73.](#page-86-1)

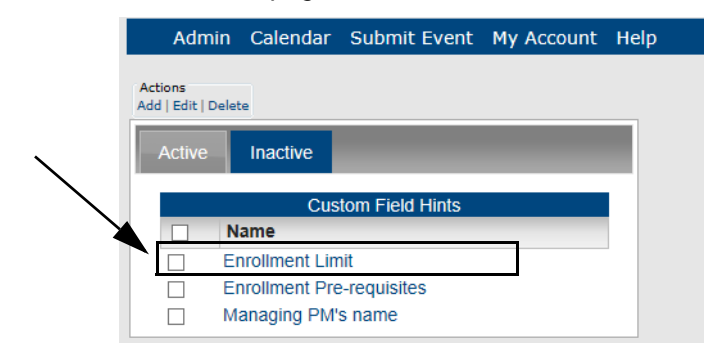

<span id="page-86-1"></span>*Figure 3-73: Custom Field Hints page, Inactive tab*

## <span id="page-86-0"></span>To edit the name for a custom field hint

You can edit the name for both active and inactive custom field hints.

1. Under the Admin Panel main menu option, point to Configuration, and then click Custom Field Hints.

The Custom Field Hints page opens. The Active tab is the opened tab. All currently active custom field hints in Master Calendar are displayed on this tab.

*Figure 3-74: Custom Field Hints page, Active tab*

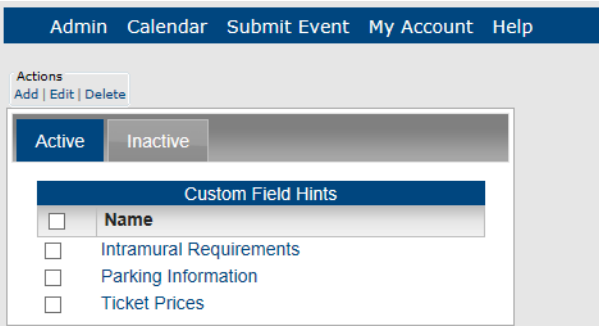

- 2. If needed, click the Inactive tab to open it.
- 3. Select the custom field hint that you are editing.
- 4. Under Actions, select Edit.

The Custom Field Hint dialog box opens. The dialog box shows the custom field hint name. See [Figure 3-75.](#page-87-1)

<span id="page-87-1"></span>*Figure 3-75: Custom Field Hint dialog box, Active hint*

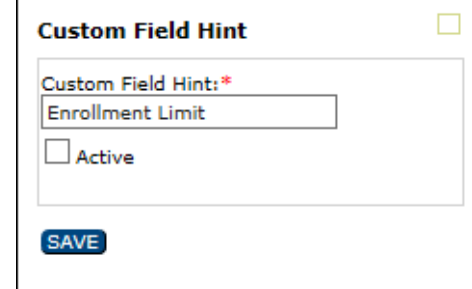

- 5. Edit the custom field hint name as needed.
- 6. Click Save.

The edited custom field hint is saved in Master Calendar.

# <span id="page-87-0"></span>To delete a custom field hint

You can delete an active or an inactive custom field hint. If you delete an active custom field hint, any current events that use the hint are not affected. The deletion simply means that going forward, the custom field hint is not available for use.

1. Under the Admin Panel main menu option, point to Configuration, and then click Custom Field Hints.

The Custom Field Hints page opens. The Active tab is the opened tab. All currently active custom field hints in Master Calendar are displayed on this tab.

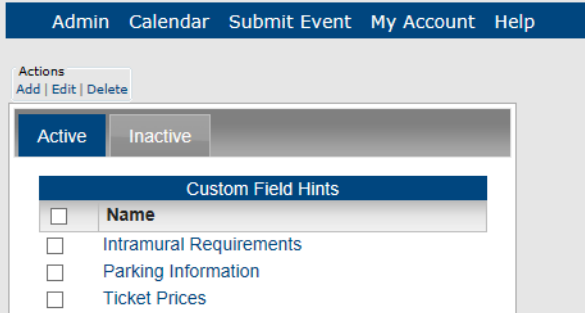

*Figure 3-76: Custom Field Hints page, Active tab*

- 2. If needed, click the Inactive tab to open it.
- 3. Select one or more custom field hints to be deleted.

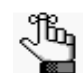

*To select all custom field hints on the currently opened page for deletion in a single step, select Name. If you have multiple pages of hints to delete, you must repeat this entire process on each page.*

4. Under Actions, click Delete.

A message opens asking you if you are sure that you want to delete all the selected custom field hints.

5. Click OK in the message.

A message opens indicating that all the selected custom field hints were successfully deleted.

6. Click OK in the message.

The Active tab or Inactive tab is updated to reflect the deletion of the custom field hints.

# Managing User Defined Questions

A *user defined question* (UDQ) is a question that can be posed to a guest or user as part of the process of submitting an event. A UDQ can be optional or required, and you can assign a one or more UDQs to one or more calendars of your choice when you are creating the calendars. Managing UDQs consists of [adding](#page-89-0) UDQs, [activating](#page-92-0) and [inactivating](#page-94-0) UDQS, [editing](#page-95-0) UDQs, and [deleting](#page-98-0) UDQs. You can also [view](#page-99-0) the history for a UDQ.

# <span id="page-89-0"></span>To add a UDQ

When you add a UDQ, you can assign the UDQ to one or more calendars.

1. Under the Admin Panel main menu option, point to Configuration, and then click User Defined Questions.

The Manage UDQs page opens. The Active tab is the opened tab. All currently active UDQs in Master Calendar are displayed on this tab.

### *Figure 3-77: Manage UDQs, Active tab*

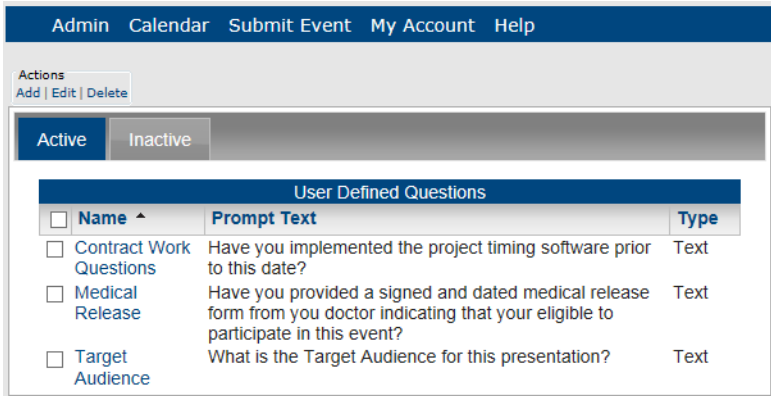

2. Under Actions, click Add.

The Add UDQ page opens. The Details tab is the opened tab. You use the options on this tab to specify the information for the UDQ. See [Figure 3-78.](#page-90-0)

<span id="page-90-0"></span>*Figure 3-78: Add UQD page, Details tab*

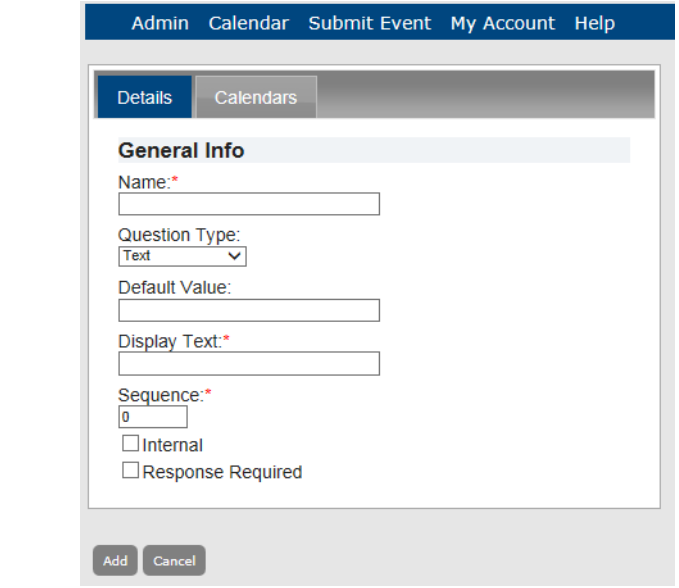

3. Enter the information for the UDQ.

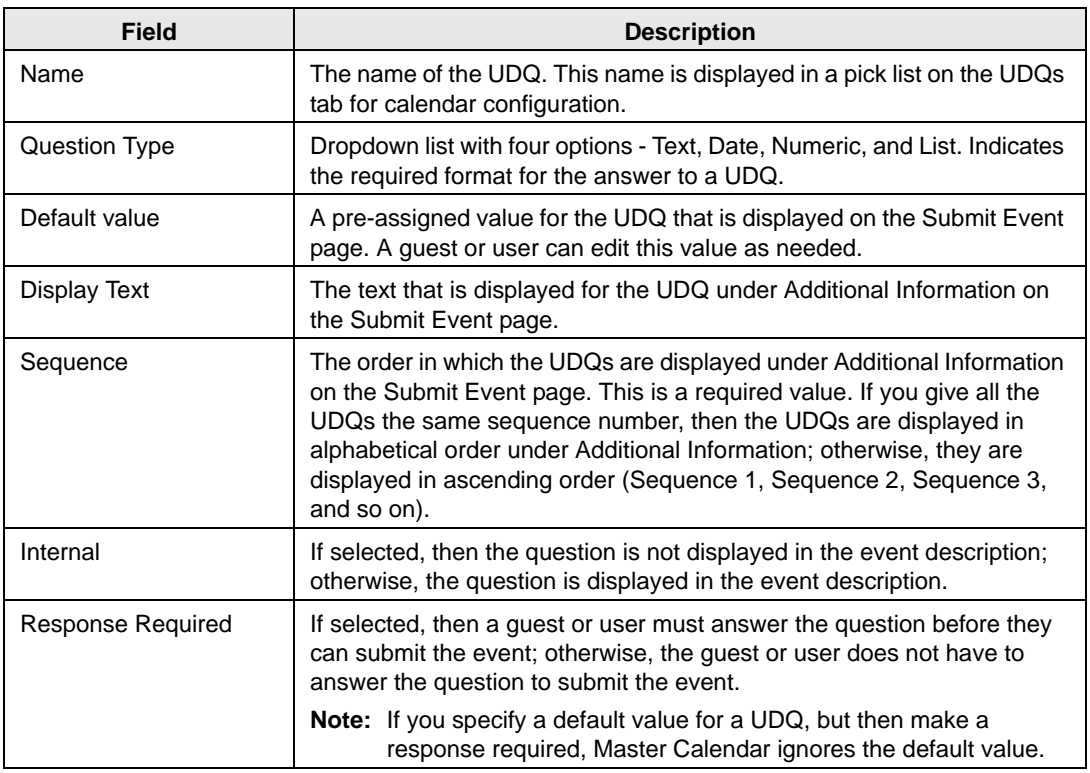

- 4. Click the Calendars tab to open it.
- *Figure 3-79: Add UDQ page, Calendars tab*

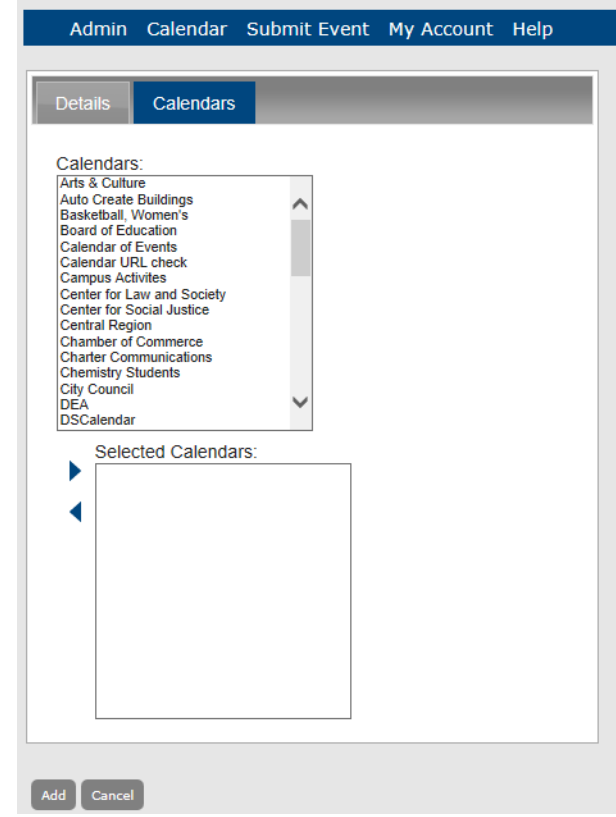

- 5. In the Calendars list, click the calendar to you are assigning the UDQ (CTRL-click to select multiple calendars), and then click the Add button  $\blacktriangleright$  to add the selected calendars to the Selected Calendars list.
- 6. Click Add.

The UDQ is saved as an *active* UDQ in Master Calendar.

# <span id="page-92-0"></span>To activate a UDQ

1. Under the Admin Panel main menu option, point to Configuration, and then click User Defined Questions.

The Manage UDQs page opens. The Active tab is the opened tab. All currently active UDQs in Master Calendar are displayed on this tab.

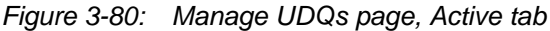

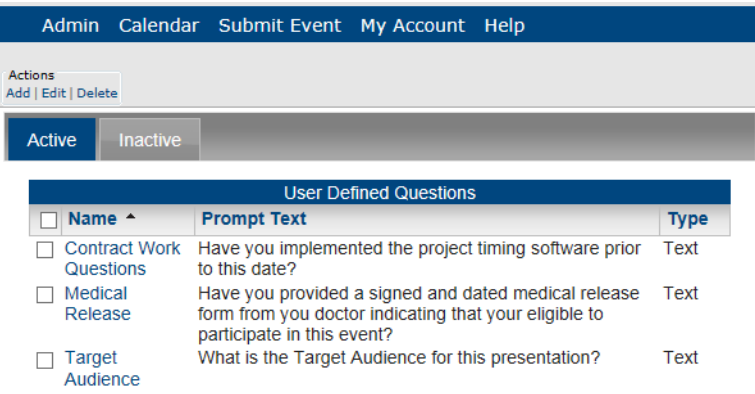

2. Click the Inactive tab to open it.

All currently inactive UDQs in Master Calendar are displayed on this tab.

*Figure 3-81: Manage UDQs page, Inactive tab*

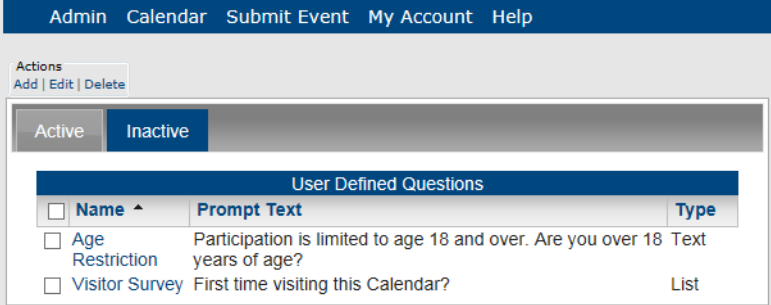

- 3. Select the UDQ that you are activating.
- 4. Under Actions, click Edit.

The Add UDQ page opens. The Details tab is the opened tab. The Active option is not selected. See [Figure 3-82.](#page-93-0)

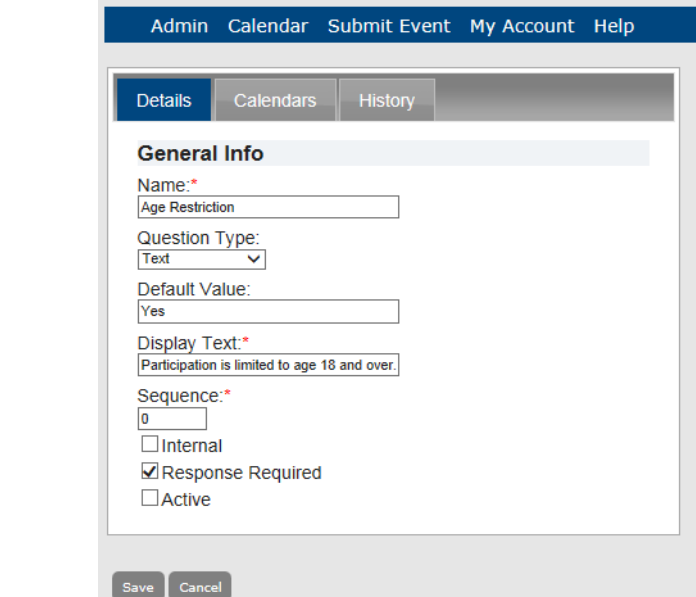

<span id="page-93-0"></span>*Figure 3-82: Add UDQ page, Details tab, Inactive UDQ*

- 5. Select Active.
- 6. Click Save.

The UDQ is activated in Master Calendar and now is displayed on the Active tab of the Manage UDQs page.

*Figure 3-83: User Defines Questions page, Active tab*

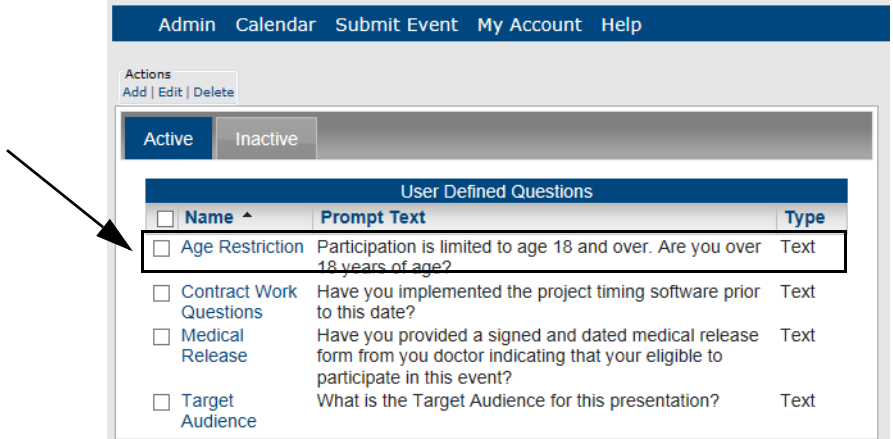

# <span id="page-94-0"></span>To inactivate a UDQ

1. Under the Admin Panel main menu option, point to Configuration, and then click User Defined Questions.

The Manage UDQs page opens. The Active is the opened tab. All currently active UDQs in Master Calendar are displayed on this tab.

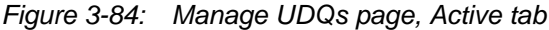

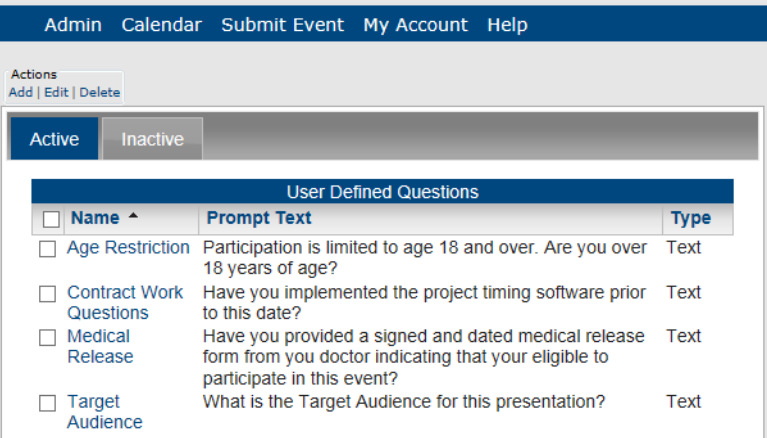

- 2. Select the UDQ that you are inactivating.
- 3. Under Actions, click Edit.

The Add UDQ page opens. The Details tab is the opened tab. The Active option is selected.

*Figure 3-85: Add UDQ page, Details tab, Active UDQ*

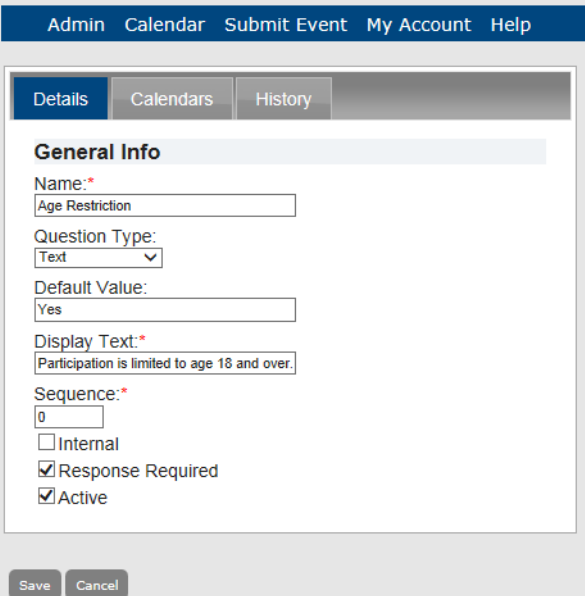

- 4. Clear the Active option.
- 5. Click Save.

The UDQ is inactivated in Master Calendar and now is displayed on the Inactive tab of the Manage UDQs page.

*Figure 3-86: Manage UDQs page, Inactive tab*

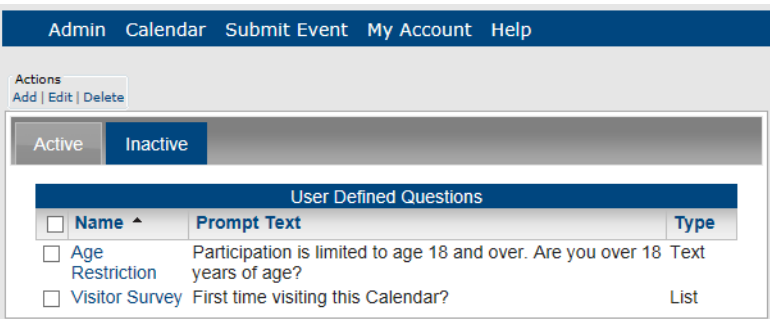

# <span id="page-95-0"></span>To edit a UDQ

You can edit any and all information for both active and inactive UDQs.

1. Under the Admin Panel main menu option, point to Configuration, and then click User Defined Questions.

The Manage UDQs page opens. The Active is the opened tab. All currently active UDQs in Master Calendar are displayed on this tab.

*Figure 3-87: Manage UDQs page, Active tab*

|                                                                    |                      | Admin Calendar Submit Event My Account                                              |                               | Help                                                   |             |  |
|--------------------------------------------------------------------|----------------------|-------------------------------------------------------------------------------------|-------------------------------|--------------------------------------------------------|-------------|--|
| Actions<br>Add   Edit   Delete<br><b>Active</b><br><b>Inactive</b> |                      |                                                                                     |                               |                                                        |             |  |
|                                                                    |                      |                                                                                     | <b>User Defined Questions</b> |                                                        |             |  |
| Name <sup>A</sup>                                                  |                      | <b>Prompt Text</b>                                                                  |                               |                                                        | <b>Type</b> |  |
| Questions                                                          | <b>Contract Work</b> | to this date?                                                                       |                               | Have you implemented the project timing software prior | Text        |  |
| Medical<br>Release                                                 |                      | form from you doctor indicating that your eligible to<br>participate in this event? |                               | Have you provided a signed and dated medical release   | Text        |  |
| Target<br>Audience                                                 |                      | What is the Target Audience for this presentation?                                  |                               |                                                        | Text        |  |

- 2. If needed, click the Inactive tab to open it.
- 3. Select the UDQ that you are editing.

4. Under Actions, click Edit.

The Add UDQ page opens. The Details tab is the opened tab.

*Figure 3-88: Add UDQ page, Details tab*

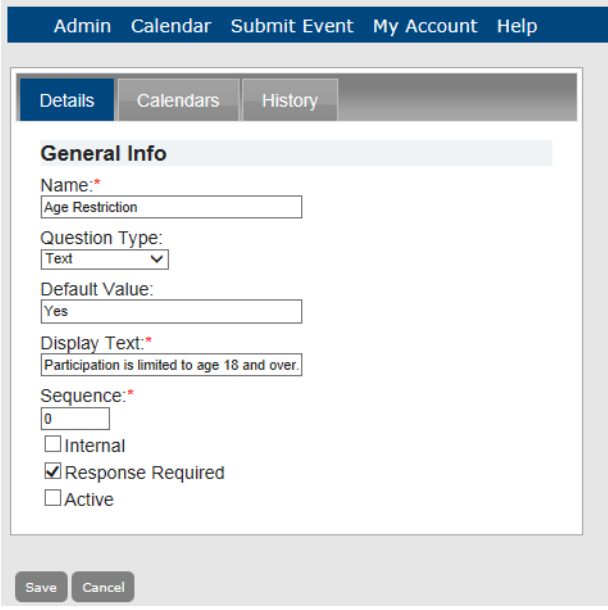

5. Edit the information for the UDQ as needed.

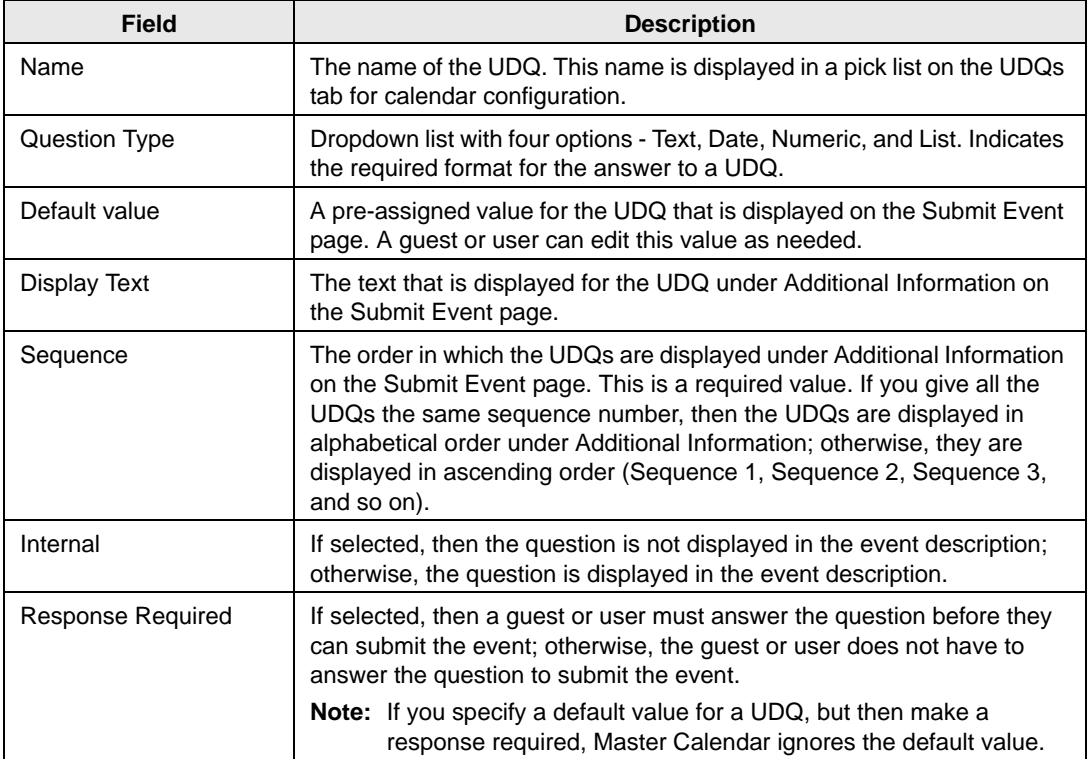

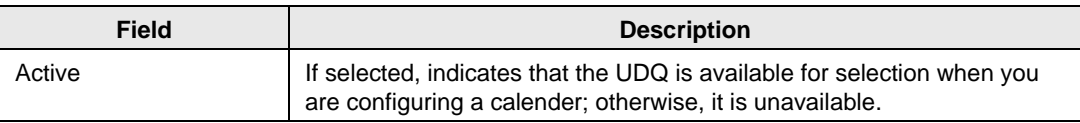

6. Click the Calendars tab to open it.

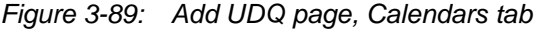

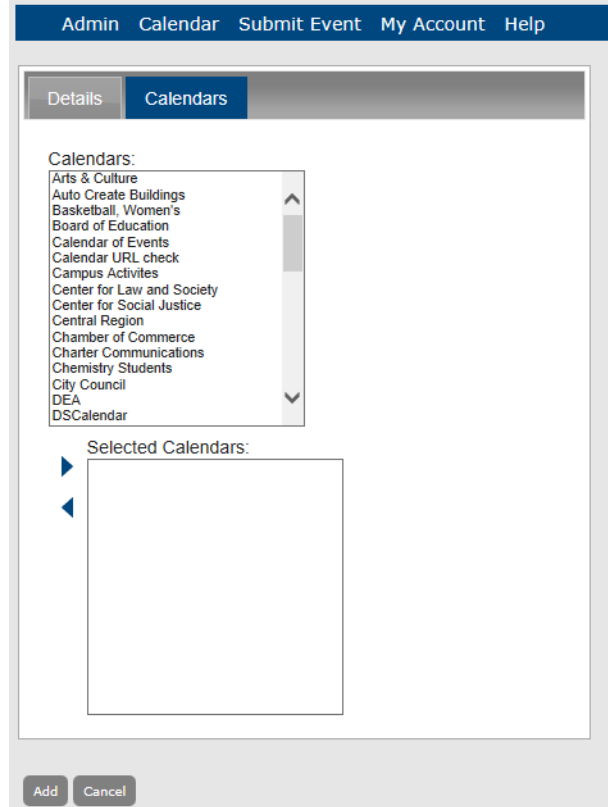

- 7. Do one of the following:
	- In the Calendars list, click the calendar to which you are assigning the UDQ

(CTRL-click to select multiple calendars), and then click the Add button  $\triangleright$  to add the selected calendars to the Selected Calendars list.

• In the Selected Calendars list, click the calendar from which you are removing the UDQ (CTRL-click to select multiple calendars), and then click the Remove button

to return the calenders to the Calendars list.

8. Click Save to save the edited UDQ in Master Calendar.

# <span id="page-98-0"></span>To delete a UDQ

You can delete an active or an inactive UDQ. If you delete an active UDQ, any current events that use the UDQ are not affected. The deletion simply means that going forward, the UDQ is not available for use.

1. Under the Admin Panel main menu option, point to Configuration, and then click User Defined Questions.

The Manage UDQs page opens. The Active is the opened tab. All currently active UDQs in Master Calendar are displayed on this tab.

*Figure 3-90: Manage UDQs page, Active tab*

|                                |                                   | Admin Calendar Submit Event My Account Help                                         |                               |                                                        |             |
|--------------------------------|-----------------------------------|-------------------------------------------------------------------------------------|-------------------------------|--------------------------------------------------------|-------------|
| Actions<br>Add   Edit   Delete |                                   |                                                                                     |                               |                                                        |             |
| <b>Active</b>                  | <b>Inactive</b>                   |                                                                                     |                               |                                                        |             |
|                                |                                   |                                                                                     | <b>User Defined Questions</b> |                                                        |             |
|                                | Name $\triangle$                  | <b>Prompt Text</b>                                                                  |                               |                                                        | <b>Type</b> |
|                                | <b>Contract Work</b><br>Questions | to this date?                                                                       |                               | Have you implemented the project timing software prior | Text        |
|                                | Medical<br>Release                | form from you doctor indicating that your eligible to<br>participate in this event? |                               | Have you provided a signed and dated medical release   | Text        |
|                                | Target<br>Audience                | What is the Target Audience for this presentation?                                  |                               |                                                        | Text        |

- 2. If needed, click the Inactive tab to open it.
- 3. Select one or more UDQs to be deleted.

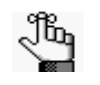

*To select all UDQs on the currently opened page for deletion in a single step, select Name. If you have multiple pages of UDQs to delete, you must repeat this entire process on each page.*

4. Under Actions, click Delete.

A message opens asking you if you are sure that you want to delete all the selected UDQs.

5. Click OK in the message.

A message opens indicating that all the selected UDQs were successfully deleted.

6. Click OK in the message.

The Active tab or Inactive tab is updated to reflect the deletion of the UDQs.

# <span id="page-99-0"></span>To view the history for a UDQ

The history for a UDQ consists of the original creation date of the UDQ, the name of the user who created the UDQ, the last date that the UDQ was edited, and the name of the user who last edited the UDQ. You can view the history for both active or inactive UDQs.

1. Under the Admin Panel main menu option, point to Configuration, and then click User Defined Questions.

The Manage UDQs page opens. The Active is the opened tab. All currently active UDQs in Master Calendar are displayed on this tab.

*Figure 3-91: Manage UDQs page, Active tab*

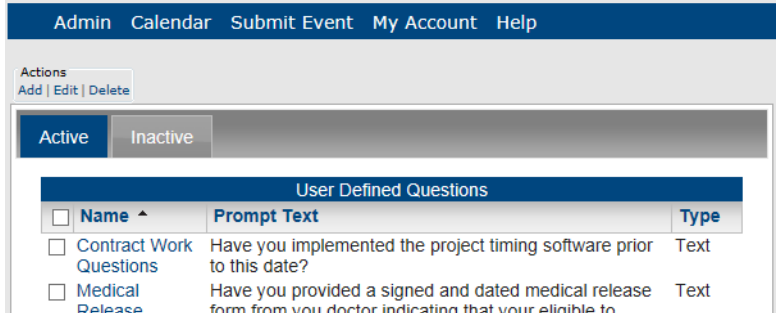

- 2. If needed, click the Inactive tab to open it.
- 3. Select the UDQ for which you are viewing the history.
- 4. Under Actions, click Edit.

The Add UDQ page opens. The Details tab is the opened tab.

*Figure 3-92: Add UDQ page, Details tab*

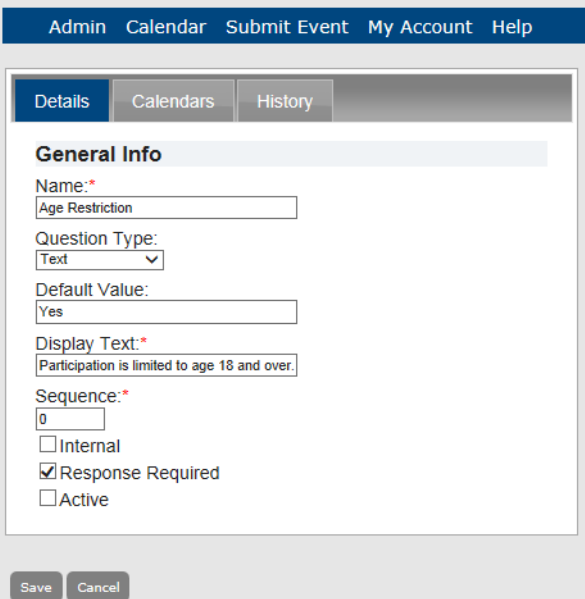

5. Click the History tab to open it and view the history for the selected UDQ.

*Figure 3-93: Add UDQ page, History tab*

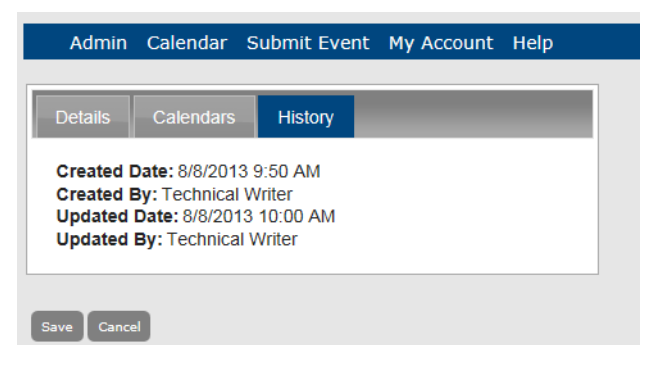

# Managing Event Icons

An *event icon* is a graphic symbol (typically a simple picture) that further identifies an event. By default, when you associate an active event icon with an event, the icon is always displayed in the event description. You can also have the icon displayed in a tooltip and on the calendar for the event. You can use two sizes of icons in Master Calendar—a *large* icon, which must be 25 pixels wide and no more than 25 pixels in height, and a *small* icon, which must be 12 pixels wide and no more than 12 pixels in height. Managing event icons consists of [adding](#page-101-0) event icons to tooltips or calendars, [activating](#page-106-0) and [inactivating](#page-108-0) event icons, [editing](#page-109-0) event icons, and [deleting](#page-110-0) event icons.

### <span id="page-101-0"></span>To add a large event icon

When you add an event icon, you must, at a minimum, add a large icon. You can also add a small icon at the same time, or you can save the event icon and, if needed, add a small icon at a later date.

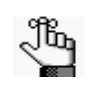

*When you add an event icon, the title/name of the event icon is displayed as an option under Custom Fields on the Add Event page. See Submitting an Event in the Master Calendar User's Manual.*

1. Under the Admin Panel main menu option, point to Configuration, and then click Event Icons.

The Manage Event Icons page opens. The Active tab is the opened tab. All currently active event icons in Master Calendar are displayed on this tab.

|                                       |                        | Admin Calendar Submit Event My Account Help |                    |                   |  |
|---------------------------------------|------------------------|---------------------------------------------|--------------------|-------------------|--|
| <b>Actions</b><br>Add   Edit   Delete |                        |                                             |                    |                   |  |
| Active                                | <b>Inactive</b>        |                                             |                    |                   |  |
|                                       |                        |                                             | <b>Event Icons</b> |                   |  |
| ⊔                                     | Title $\triangle$      |                                             | Large Icon         | <b>Small Icon</b> |  |
|                                       | <b>Accepted Entry</b>  |                                             | ۰                  |                   |  |
|                                       | <b>Skype Available</b> |                                             | 8                  |                   |  |

*Figure 3-94: Manage Event Icons page, Active tab*

2. Under Actions, click Add.

The Add Event Icon page opens. The Details tab is the only tab on this page. You use the options on this tab to name the event icon, and to indicate to which items (tooltips or calendars) to add the icons. By default, Show icon on tooltip is selected. See [Figure 3-95.](#page-102-0)

<span id="page-102-0"></span>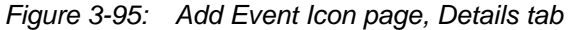

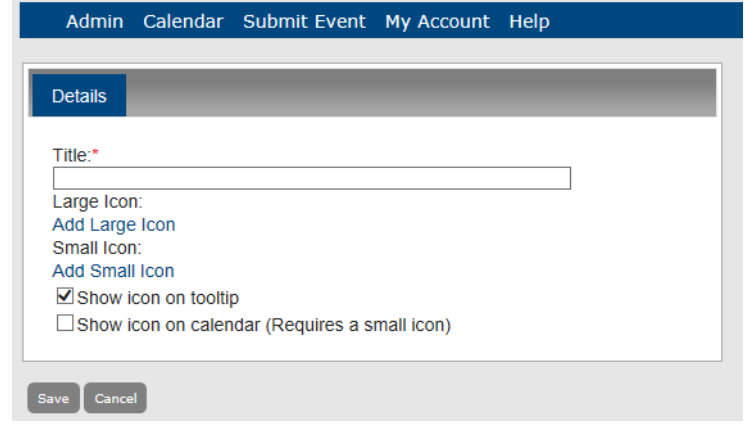

- 3. In the Title field, enter a name or description for the event icon.
- 4. Click Add Large Icon.

The Upload Attachment dialog box opens.

*Figure 3-96: Upload Attachment dialog box*

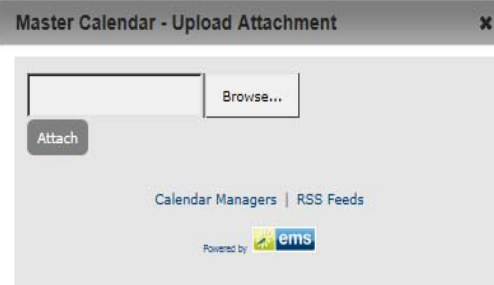

- 5. Click Browse to open the Choose File dialog box to browse to and select the large event icon.
- 6. After you select the large event icon in the Choose File dialog box, click Open.

The Choose File dialog box closes, and the Browse field in the Upload Attachment dialog box is automatically populated with the full directory path (including the file name) for the large event icon.

7. In the Upload Attachment dialog box, click Attach.

The Upload Attachment dialog box closes, and the Details tab is updated to reflect the addition of the large event icon. In addition, a "remove" option is displayed next to the name of the event icon. You can click this option to remove an icon if you added an icon in error, or if you want to replace the icon with another one.

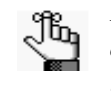

*If the icon that you are attempting to add as the large icon exceeds the allowed dimensions (25 pixels x 25 pixels), then after you click Attach, the Browse field in the Upload Attachment dialog box is not automatically populated. Instead, it remains blank and a message is displayed above the Browse field that indicates the allowed dimensions for the icon.*

- 8. Do one of the following:
	- Click Save to save the large event icon as an active icon in Master Calendar. The icon is displayed on the Active tab of the Manage Event Icons page. You can add a small event icon, if needed, at a later date.

*Figure 3-97: Manage Event Icons page, Active tab*

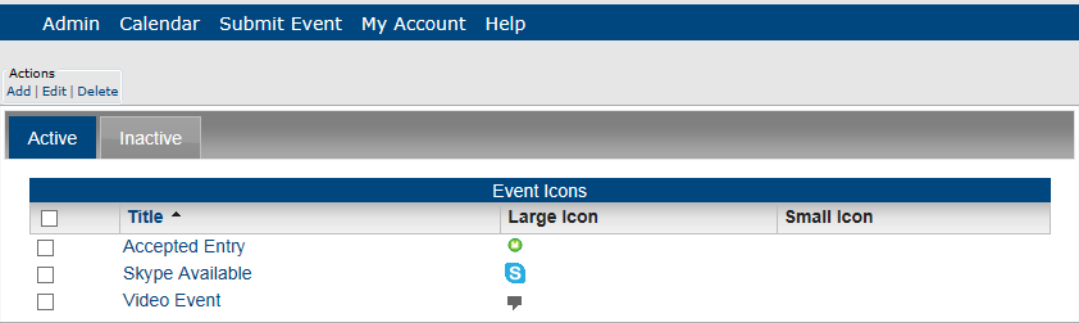

• Continue to ["To add a small event icon" below.](#page-103-0)

## <span id="page-103-0"></span>To add a small event icon

You can add a small icon for both active and inactive event icons.

- 1. If the Details tab for a selected event icon is already open, continue to [Step 4](#page-104-0); otherwise, continue to [Step 2.](#page-103-1)
- <span id="page-103-1"></span>2. Under the Admin Panel main menu option, point to Configuration, and then click Event Icons.

The Manage Event Icons page opens. The Active tab is the opened tab. All currently active event icons in Master Calendar are displayed on this tab. See [Figure 3-100.](#page-105-0)

*Figure 3-98: Manage Event Icons page, Active tab*

|                                |                        | Admin Calendar Submit Event My Account Help |                    |                   |  |
|--------------------------------|------------------------|---------------------------------------------|--------------------|-------------------|--|
| Actions<br>Add   Edit   Delete |                        |                                             |                    |                   |  |
| Active                         | <b>Inactive</b>        |                                             |                    |                   |  |
|                                |                        |                                             | <b>Event Icons</b> |                   |  |
| H                              | Title <sup>+</sup>     |                                             | Large Icon         | <b>Small Icon</b> |  |
|                                | <b>Accepted Entry</b>  |                                             | o                  |                   |  |
|                                | <b>Skype Available</b> |                                             | 6                  |                   |  |
|                                | <b>Video Event</b>     |                                             | ş                  |                   |  |

- 3. If needed, click the Inactive tab to open it.
- <span id="page-104-0"></span>4. Select the event for which you are adding the small icon.
- 5. Under Actions, click Edit.

The Add Event Icon page opens. The Details tab is the opened tab. You use this dialog box to name the event icon, and to indicate to which items (tooltips or calendars) to add the icons. By default, Show icon on tooltip is selected.

*Figure 3-99: Add Event Icon page, Details tab*

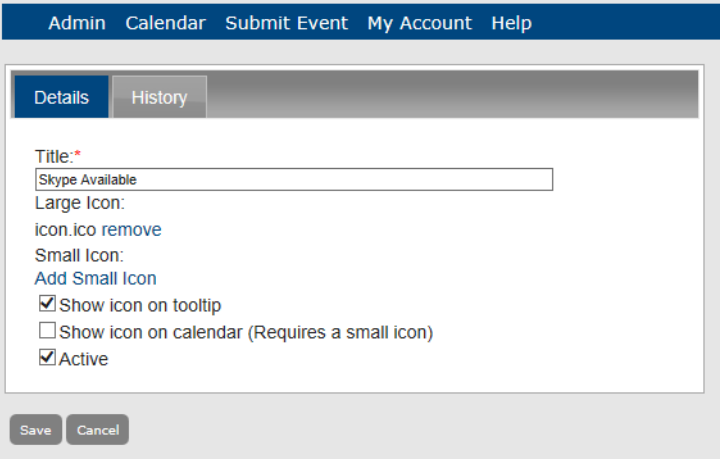

6. Click Add Small Icon.

The Upload Attachment dialog box opens.

<span id="page-105-0"></span>*Figure 3-100: Upload Attachment dialog box*

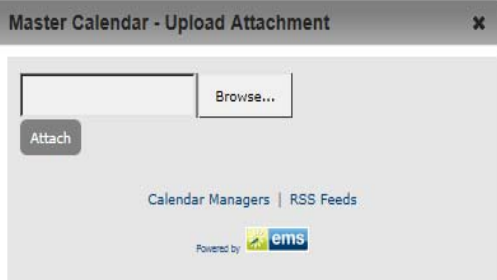

- 7. Click Browse to open the Choose File dialog box to browse to and select the small event icon.
- 8. After you select the small event icon in the Choose File dialog box, click Open.

The Choose File dialog box closes, and the Browse field in the Upload Attachment dialog box is automatically populated with the full directory path (including the file name) for the small event icon.

9. In the Upload Attachment dialog box, click Attach.

The Upload Attachment dialog box closes, and the Details tab is updated to reflect the addition of the small event icon. In addition, a "remove" option is displayed next to the name of the event icon. You can click this option to remove an icon if you added an icon in error, or if you want to replace the icon with another one.

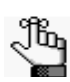

*If the icon that you are attempting to add as the small icon exceeds the allowed dimensions (12 pixels x 12 pixels), then after you click Attach, the Browse field in the Upload Attachment dialog box is not automatically populated. Instead, it remains blank and a message is displayed above the Browse field that indicates the allowed dimensions for the icon.*

10. Optionally, do one or both of the following:

- If you do not want the icon to be displayed in the event tooltip, clear Show icon on tooltip.
- If you want to display the icon on the calendar entry, select Show icon on calendar.

11. Click Save to save the small event icon as an active icon in Master Calendar.

The icon is displayed on the Active tab of the Manage Event Icons page.

*Figure 3-101: Manage Event Icons page, Active tab*

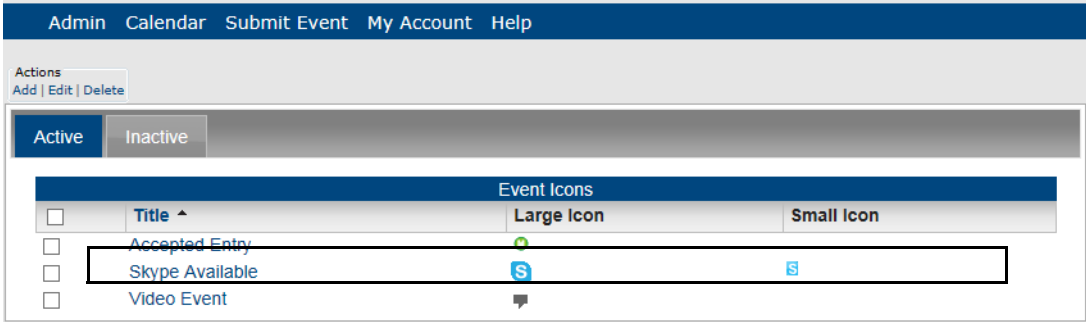

# <span id="page-106-0"></span>To activate an event icon

1. Under the Admin Panel main menu option, point to Configuration, and then click Event Icons.

The Manage Event Icons page opens. The Active tab is the opened tab. All currently active event icons in Master Calendar are displayed on this tab.

*Figure 3-102: Manage Event Icons page, Active tab*

|                                       | Admin Calendar Submit Event My Account Help |                    |                   |  |
|---------------------------------------|---------------------------------------------|--------------------|-------------------|--|
| <b>Actions</b><br>Add   Edit   Delete |                                             |                    |                   |  |
| Active                                | <b>Inactive</b>                             |                    |                   |  |
|                                       |                                             | <b>Event Icons</b> |                   |  |
|                                       | Title $\triangle$                           | <b>Large Icon</b>  | <b>Small Icon</b> |  |
|                                       | <b>Accepted Entry</b>                       | ٥                  |                   |  |
|                                       | <b>Skype Available</b>                      | 8                  |                   |  |

2. Click the Inactive tab to open it.

All currently inactive event icons in Master Calendar are displayed on this tab.

*Figure 3-103: Manage Event Icons page, Inactive tab*

|                                |                    | Admin Calendar Submit Event My Account Help |                    |                   |
|--------------------------------|--------------------|---------------------------------------------|--------------------|-------------------|
| Actions<br>Add   Edit   Delete |                    |                                             |                    |                   |
| Active                         | <b>Inactive</b>    |                                             |                    |                   |
|                                |                    |                                             | <b>Event Icons</b> |                   |
|                                | Title $\triangle$  |                                             | <b>Large Icon</b>  | <b>Small Icon</b> |
|                                | <b>Video Event</b> |                                             |                    |                   |

- 3. Select the event icon that you are activating.
- 4. Under Actions, click Edit.

The Add Event Icon page opens. The Details tab is the opened tab. The Active option is not selected.

*Figure 3-104: Add Event Icon page, Details tab*

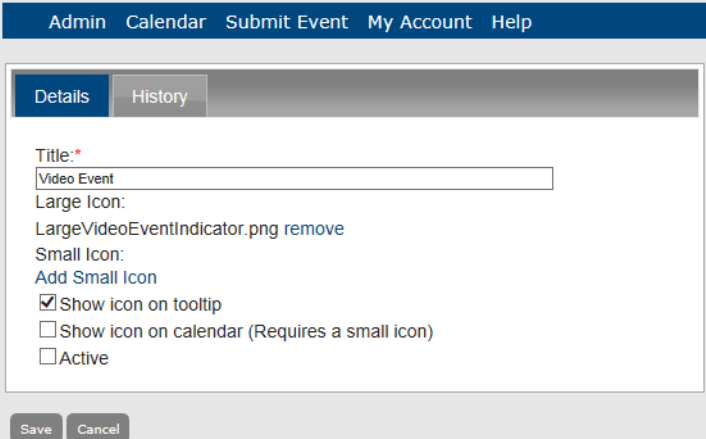

- 5. Select Active.
- 6. Click Save.

The event icon is activated in Master Calendar and now is displayed on the Active tab of the Manage Event Icons page.

*Figure 3-105: Manage Event Icons page, Active tab*

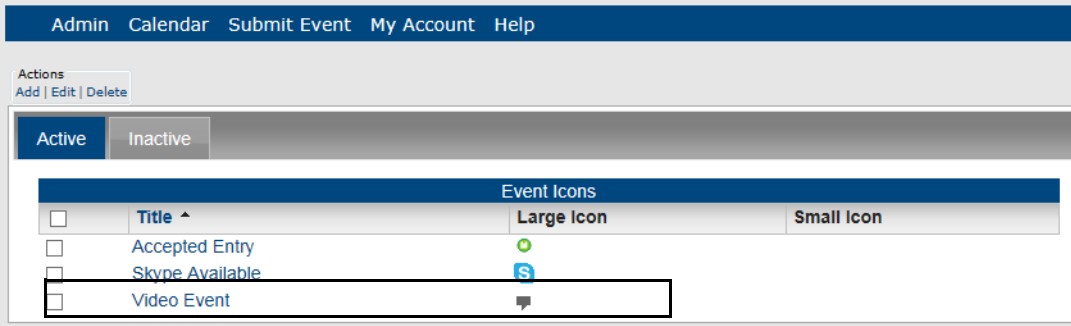
#### To inactivate an event icon

1. Under the Admin Panel main menu option, point to Configuration, and then click Event Icons.

The Manage Event Icons page opens. The Active tab is the opened tab. All currently active event icons in Master Calendar are displayed on this tab.

*Figure 3-106: Manage Event Icons page, Active tab*

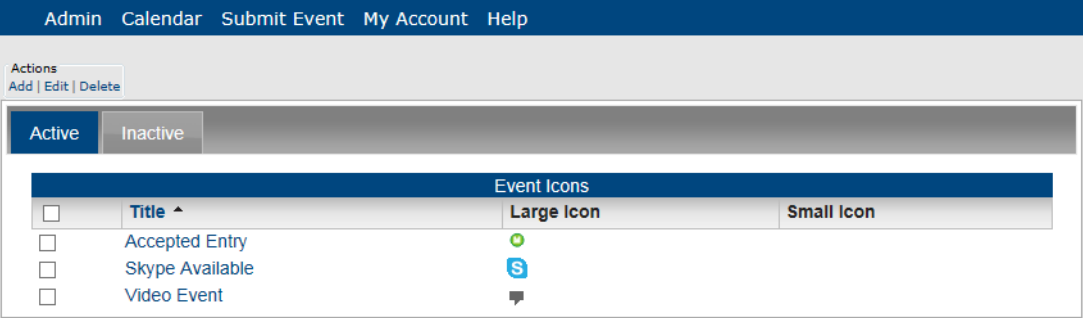

- 2. Select the event icon that you are inactivating.
- 3. Under Actions, click Edit.

The Add Event Icon page opens. The Details tab is the opened tab. The Active option is selected.

*Figure 3-107: Add Event Icon page, Details tab*

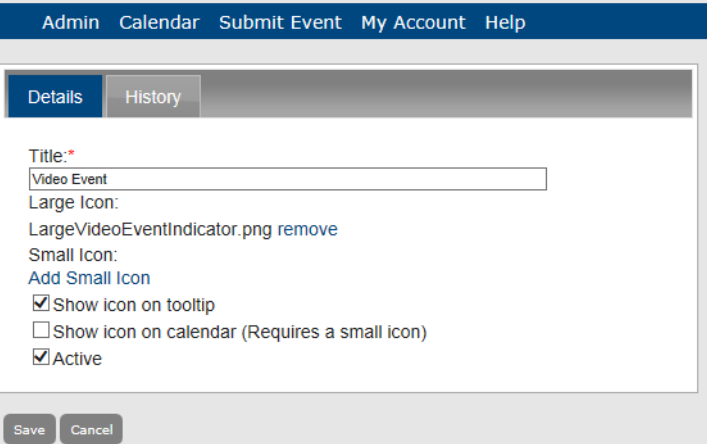

4. Clear the Active option.

Configuring Optional Information

5. Click Save.

The event icon is inactivated in Master Calendar and now is displayed on the Inactive tab of the Manage Event Icons page.

*Figure 3-108: Manage Event Icons page, Inactive tab*

|                                       |                    | Admin Calendar Submit Event My Account Help |  |                    |                   |  |  |  |
|---------------------------------------|--------------------|---------------------------------------------|--|--------------------|-------------------|--|--|--|
| <b>Actions</b><br>Add   Edit   Delete |                    |                                             |  |                    |                   |  |  |  |
| Active                                | <b>Inactive</b>    |                                             |  |                    |                   |  |  |  |
|                                       |                    |                                             |  | <b>Event Icons</b> |                   |  |  |  |
|                                       | Title $\triangle$  |                                             |  | <b>Large Icon</b>  | <b>Small Icon</b> |  |  |  |
|                                       | <b>Video Event</b> |                                             |  |                    |                   |  |  |  |

### To edit an event icon

For both active and inactive event icons, you can edit the name of the event icon, you can replace the icons, and you can specify if the icon is to be displayed on a tooltip or on the calendar event.

1. Under the Admin Panel main menu option, point to Configuration, and then click Event Icons.

The Manage Event Icons page opens. The Active tab is the opened tab. All currently active event icons in Master Calendar are displayed on this tab.

*Figure 3-109: Manage Event Icons page, Active tab*

|                |                     |                        | Admin Calendar Submit Event My Account Help |                    |                   |  |
|----------------|---------------------|------------------------|---------------------------------------------|--------------------|-------------------|--|
| <b>Actions</b> | Add   Edit   Delete |                        |                                             |                    |                   |  |
|                | <b>Active</b>       | <b>Inactive</b>        |                                             |                    |                   |  |
|                |                     |                        |                                             | <b>Event Icons</b> |                   |  |
|                |                     | Title $\triangle$      |                                             | <b>Large Icon</b>  | <b>Small Icon</b> |  |
|                |                     | <b>Accepted Entry</b>  |                                             | o                  |                   |  |
|                |                     | <b>Skype Available</b> |                                             | S                  |                   |  |
|                |                     | <b>Video Event</b>     |                                             | ŋ                  |                   |  |

- 2. If needed, open the Inactive tab.
- 3. Select the event icon that you are editing.

4. Under Actions, click Edit.

The Add Event Icon page opens. The Details tab is the opened tab.

*Figure 3-110: Add Event Icon page, Details tab*

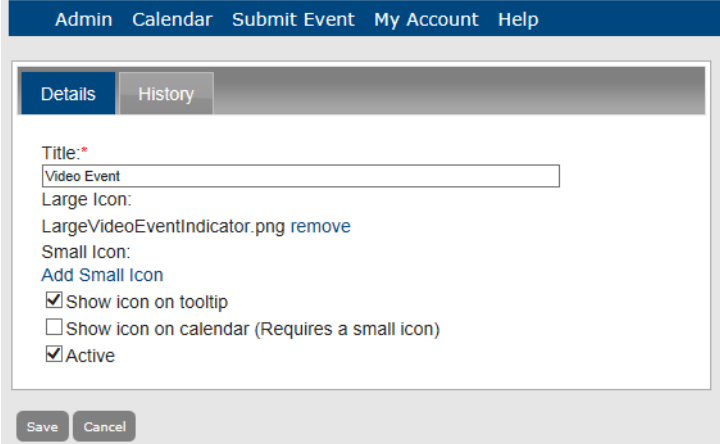

- 5. Edit the event icon as needed:
	- You can edit the title.
	- You can click remove to remove the large icon and replace it with another. (See ["To](#page-101-0) [add a large event icon".\)](#page-101-0)
	- You can click remove to remove the small icon and replace it another. (See ["To add](#page-103-0)" [a small event icon".\)](#page-103-0)
	- You can select or clear the Show icon on tooltip option and the Show icon on calendar option.
- 6. Click Save to save the edited event icon in Master Calendar.

#### To delete an event icon

You can delete an active or an inactive event icon. If you delete an active event icon, the event icon is deleted for all past and current event; however, the URL remains associated with the events. Going forward, the event icon in its entirety—icon and URL—is not available for use.

1. Under the Admin Panel main menu option, point to Configuration, and then click Event Icons.

The Manage Event Icons page opens. The Active tab is the opened tab. All currently active event icons in Master Calendar are displayed on this tab. See [Figure 3-111](#page-111-0).

<span id="page-111-0"></span>*Figure 3-111: Manage Event Icons page, Active tab*

|                     |                        | Admin Calendar Submit Event My Account Help |                    |                   |  |
|---------------------|------------------------|---------------------------------------------|--------------------|-------------------|--|
| Actions             |                        |                                             |                    |                   |  |
| Add   Edit   Delete |                        |                                             |                    |                   |  |
| <b>Active</b>       | <b>Inactive</b>        |                                             |                    |                   |  |
|                     |                        |                                             |                    |                   |  |
|                     |                        |                                             | <b>Event Icons</b> |                   |  |
|                     | Title $\triangle$      |                                             | <b>Large Icon</b>  | <b>Small Icon</b> |  |
|                     | <b>Accepted Entry</b>  |                                             | o                  |                   |  |
|                     | <b>Skype Available</b> |                                             | S                  |                   |  |
|                     | <b>Video Event</b>     |                                             |                    |                   |  |

- 2. If needed, click the Inactive tab to open it.
- 3. Select the event icons that you are deleting.

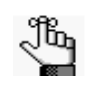

*To select all event icons on the currently opened page for deletion in a single step, select Title. If you have multiple pages of event icons to delete, you must repeat this entire process on each page.*

4. Under Actions, click Delete.

A message opens asking you if you are sure that you want to delete all the selected event icons.

5. Click OK in the message.

A message opens indicating that all the selected event icons were successfully deleted.

6. Click OK in the message.

The Active tab or Inactive tab is updated to reflect the deletion of the event icons.

#### To view the history for an event icon

The history for an event icon consists of the original creation date of the event icon, the name of the user who created the event icon, the last date that the event icon was edited, and the name of the user who last edited the event icon. You can view the history for both active or inactive event icons.

1. Under the Admin Panel main menu option, point to Configuration, and then click Event Icons.

The Manage Event Icons page opens. The Active tab is the opened tab. All currently active event icons in Master Calendar are displayed on this tab. See [Figure 3-112.](#page-112-0)

#### Configuring Optional Information

<span id="page-112-0"></span>*Figure 3-112: Manage Event Icons page, Active tab*

|                                       | Admin Calendar Submit Event My Account Help |  |                    |                   |  |
|---------------------------------------|---------------------------------------------|--|--------------------|-------------------|--|
| <b>Actions</b><br>Add   Edit   Delete |                                             |  |                    |                   |  |
| <b>Active</b>                         | <b>Inactive</b>                             |  |                    |                   |  |
|                                       |                                             |  | <b>Event Icons</b> |                   |  |
|                                       | Title <sup>+</sup>                          |  | <b>Large Icon</b>  | <b>Small Icon</b> |  |
|                                       | <b>Accepted Entry</b>                       |  | o                  |                   |  |
|                                       | <b>Skype Available</b>                      |  | S                  |                   |  |
|                                       | <b>Video Event</b>                          |  | w                  |                   |  |

- 2. If needed, click the Inactive tab to open it.
- 3. Select the event icon for which you are viewing the history.
- 4. Under Actions, click Edit.

The Add Event Icon page opens. The Details tab is the opened tab.

*Figure 3-113: Details tab*

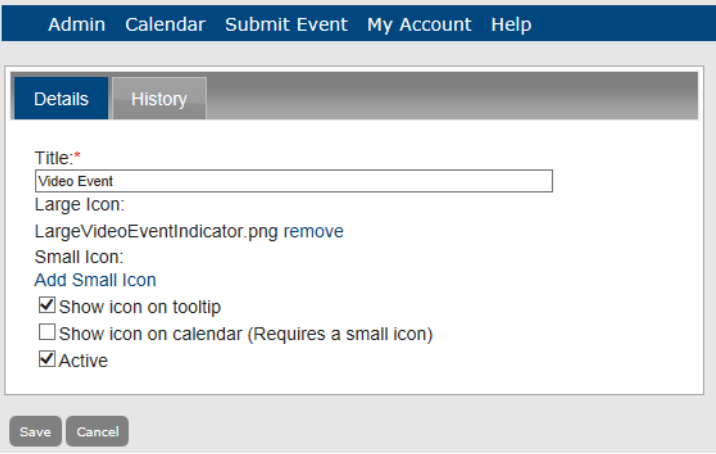

5. Click the History tab to open it and view the history for the selected event icon.

*Figure 3-114: Add Event Icon, History tab*

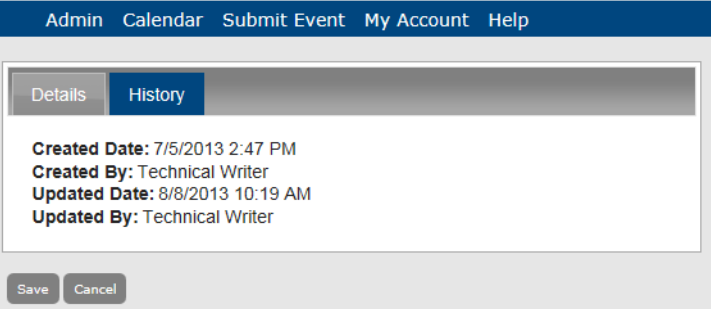

Configuring Optional Information

## Managing Cultures

If you need to add language translation capability for your Master Calendar pages (menu text, menu options, field labels, and help text), then you must [configure](#page-113-0) cultures. Each *culture* represents a foreign language for which you must provide translations in Master Calendar. You can also [edit](#page-114-0) the description for a culture, and [delete](#page-115-0) a culture.

#### <span id="page-113-0"></span>To configure a culture

1. Under the Admin Panel main menu option, point to Configuration, and then click Cultures.

The Manage Cultures page opens. All the cultures that have been selected for translation in Master Calendar are displayed on this page.

#### *Figure 3-115: Manage Cultures page*

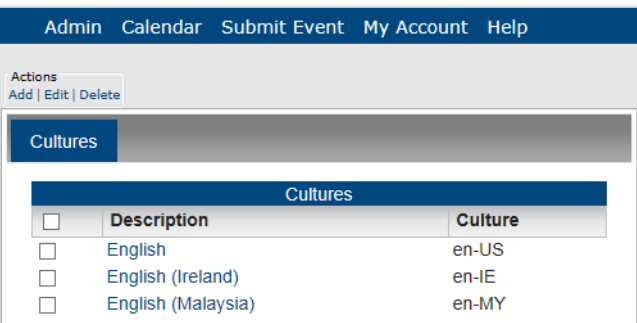

2. Under Actions, click Add.

The Culture dialog box opens. The Details tab is the only tab on this dialog box. You use the options on this tab to name or describe the culture that you are configuring and to select the appropriate culture (the language into which the menu text, menu items, field labels, and help text will be translated). The default value is English (United States).

*Figure 3-116: Culture dialog box, Details tab*

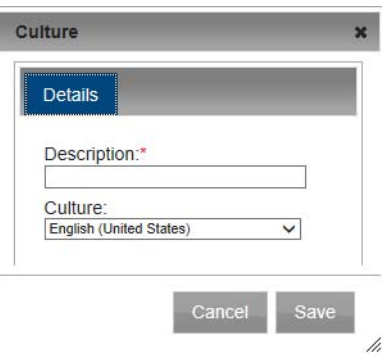

- 3. In the Description field, enter a name or a phrase that best describes the culture that is being configured, for example, Spanish (Mexican) for the Spanish (Mexico) culture.
- 4. On the Cultures dropdown list, select the culture.
- 5. Click Save.

A message opens indicating that the culture was saved.

6. Click OK in the message.

The message closes and the newly configured culture is displayed on the Manage Cultures page.

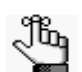

*After you configure a culture, you must manually enter the translations for menus (main menu text and options, including user-defined options) and help text. See "To [enter translations for menu](#page-219-0) text and options" and "To manage [help text](#page-266-0) in Master Calendar". To [enter translations for labels, you must contact](#page-266-0)  [support@](mailto:support@dea.com?subject=Customer Support Inquiry)emssoftware.com. Also, the guest's or user's Browser language must be set to the appropriate culture (language) to display these translations.*

#### <span id="page-114-0"></span>To edit a culture

You can edit only the description for a culture. If you selected the wrong culture for a culture description, then you must delete the culture, and add it again.

1. Under the Admin Panel main menu option, point to Configuration, and then click Cultures.

The Manage Cultures page opens. All the cultures that have been selected for translation in Master Calendar are displayed on this page.

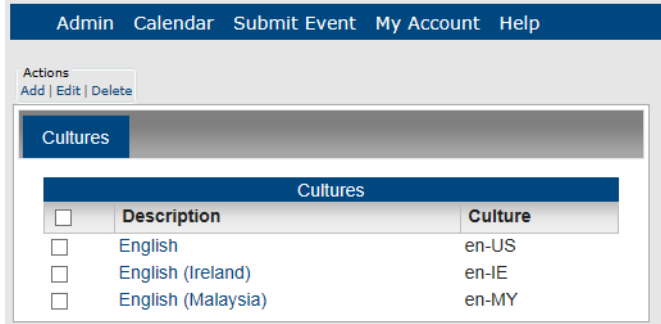

*Figure 3-117: Manage Cultures page*

2. Select the culture that you are editing.

Configuring Optional Information

3. Under Actions, click Edit.

The Culture dialog box opens. The Details tab is the opened tab. The tab lists the selected culture and its description. Only the description is editable.

*Figure 3-118: Culture dialog box*

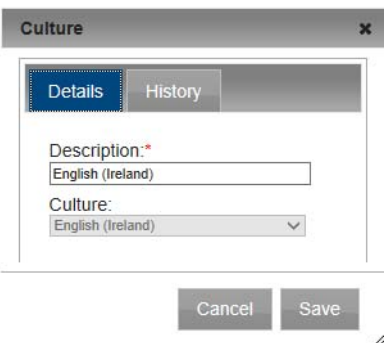

- 4. Edit the description for the culture.
- 5. Click Save.

A message opens indicating that the culture was saved.

6. Click OK in the message.

The message closes and the newly edited culture is displayed on the Manage Cultures page.

#### <span id="page-115-0"></span>To delete a culture

1. Under the Admin Panel main menu option, point to Configuration, and then click Cultures.

The Manage Cultures page opens. All the cultures that have been selected for translation in Master Calendar are displayed on this page.

*Figure 3-119: Manage Cultures page*

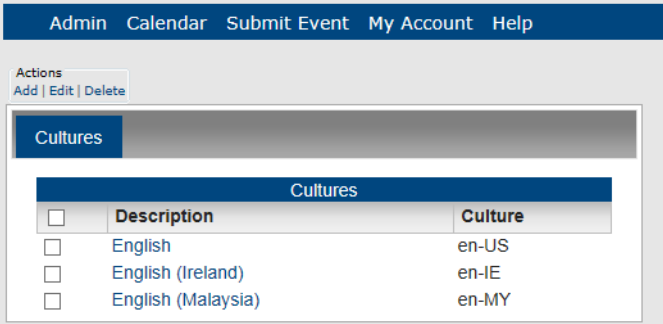

2. Select the culture that you are deleting.

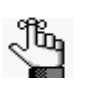

*To select all cultures on the currently opened page for deletion in a single step, select Description. If you have multiple pages of cultures to delete, you must repeat this entire process on each page.*

3. Under Actions, click Delete.

A message opens asking you if you are sure that you want to delete all the selected cultures.

4. Click OK in the message.

A message opens indicating that all the selected cultures were successfully deleted.

5. Click OK in the message.

The Manage Cultures page is updated to reflect the deletion of the cultures.

#### To view the history for a culture

The history for a culture consists of the original creation date, the name of the user who created the calendar, the last date that the calendar was edited, and the name of the user who last edited the calendar.

1. Under the Admin Panel main menu option, point to Configuration, and then click Cultures.

The Manage Cultures page opens. All the cultures that have been selected for translation in Master Calendar are displayed on this page.

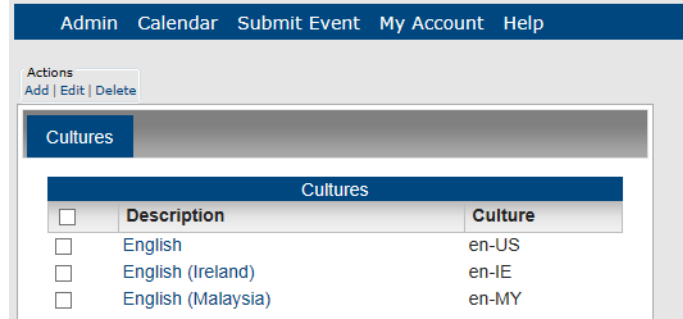

*Figure 3-120: Manage Cultures page*

2. Select the culture that you are editing.

Configuring Optional Information

3. Under Actions, click Edit.

The Culture dialog box opens. The Details tab is the opened tab.

*Figure 3-121: Culture dialog box*

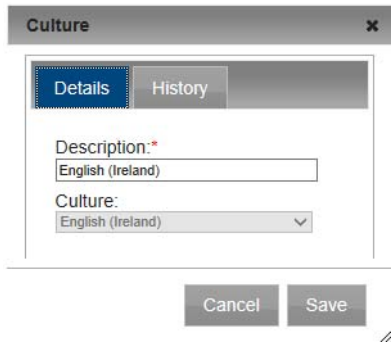

4. Click the History tab to open it and view the history for the selected culture.

*Figure 3-122: History tab*

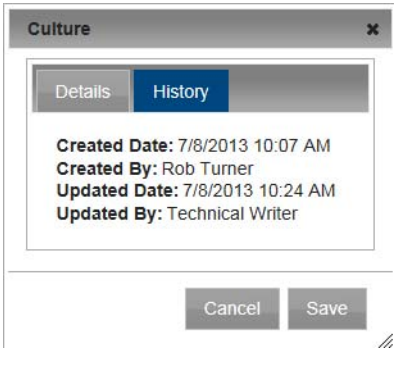

Managing special dates and announcements in Master Calendar consists of a variety of tasks, including adding, editing, and deleting special dates, adding, editing, and deleting announcements, importing and purging events, and deleting old data.

This chapter covers the following topics:

- ["Managing Special Dates"](#page-119-0)
- ["Managing Announcements"](#page-129-0)
- ["Importing Events into Master Calendar"](#page-139-0)

## <span id="page-119-0"></span>Managing Special Dates

In Master Calendar, a *special date* is a date that has particular significance or importance to an organization. A special date draws attention to a day, rather than to an event that occurs on the day. For example, if you are managing calendars for a university campus, special dates typically include traditional holidays, first and last day of classes, and so on. A special date can be displayed on a single calendar or on multiple calendars. Special dates are highlighted with a gray circle in a List display and marked with a Star icon  $\cdot$  in the date cell of a Calendar display. Managing special dates consists of [searching](#page-119-1) for special dates, [adding](#page-120-0) special dates, [editing](#page-122-0) special dates, and [deleting](#page-127-0) special dates. You can also [add](#page-125-0) more dates to a recurring special date.

### <span id="page-119-1"></span>To search for a special date

Before you add a special date, you might want to carry out a search and confirm that the date has not already been added. You must also search for any special date that you want to modify or delete.

1. Under the Admin Panel main menu option, point to Events & Special Dates, and then click Special Dates.

The Manage Special Dates page opens. The Start Date is set to the current day's date, but you can always change this.

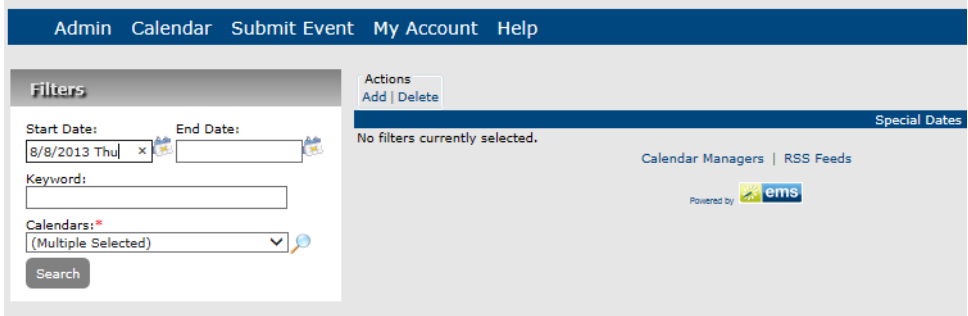

*Figure 4-1: Manage Special Dates page*

2. Enter the search criteria for the special date.

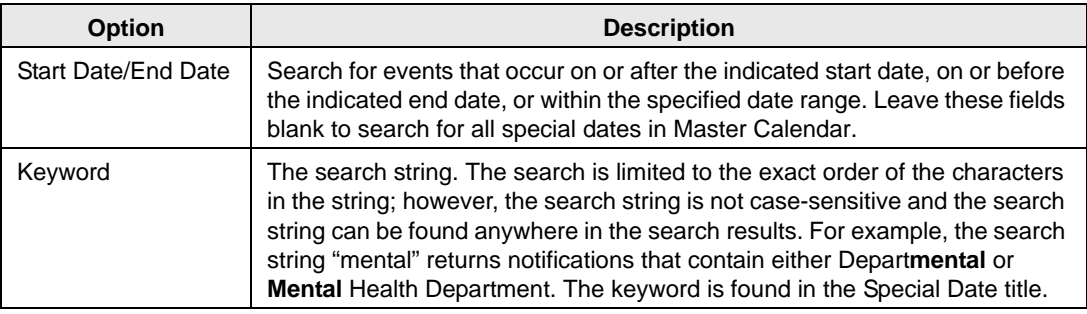

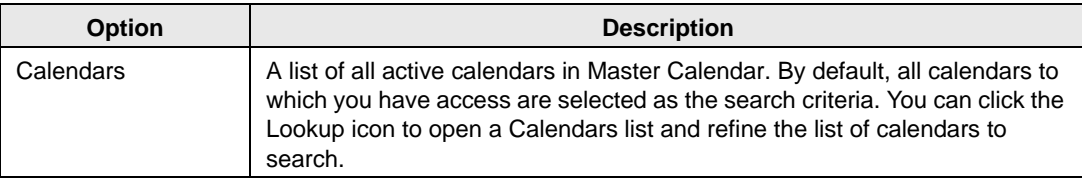

3. Click Search.

A list of all special dates that meets all your search criteria is displayed on the Special Dates page.

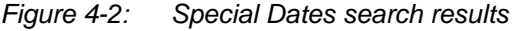

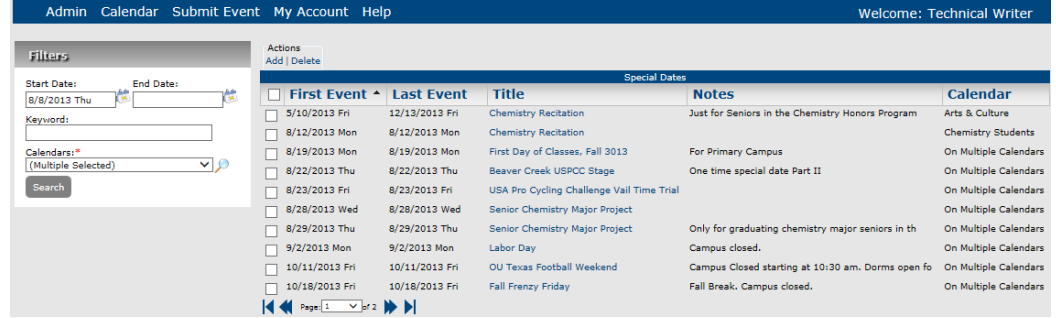

#### <span id="page-120-0"></span>To add a special date

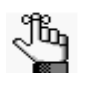

*Rather than creating new special dates, if you are an EMS customer, then you can use the Data Sources function in Master Calendar to import your special dates from your EMS application into Master Calendar. See ["Managing Data](#page-225-0)  Sources".*

1. Under the Admin Panel main menu option, point to Events & Special Dates, and then click Special Dates.

The Manage Special Dates page opens. The Start Date is set to the current day's date, but you can always change this.

*Figure 4-3: Manage Special Dates page*

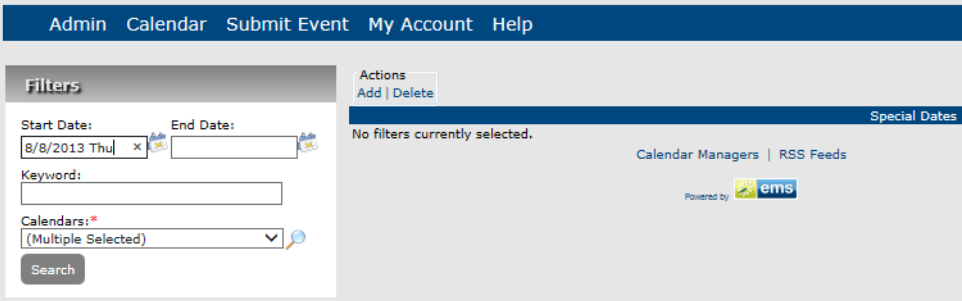

2. Under Actions, click Add.

The Add Special Dates page opens. You use this page to add the information for the special date.

*Figure 4-4: Add Special Dates page*

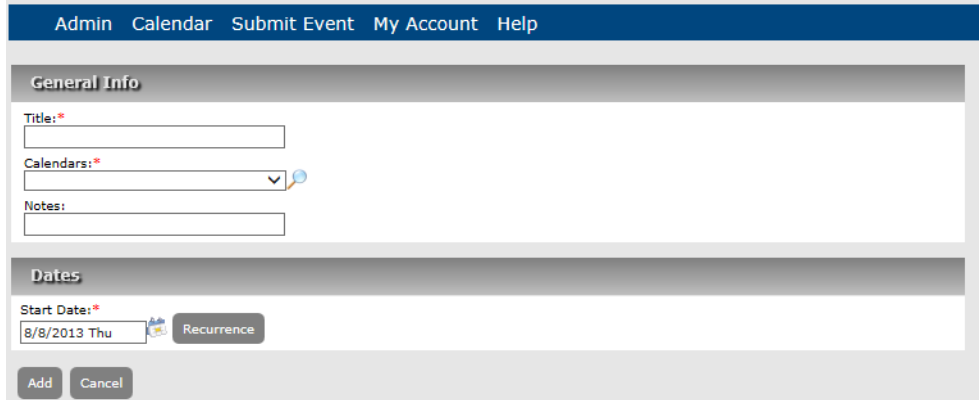

3. Add the information for the special date.

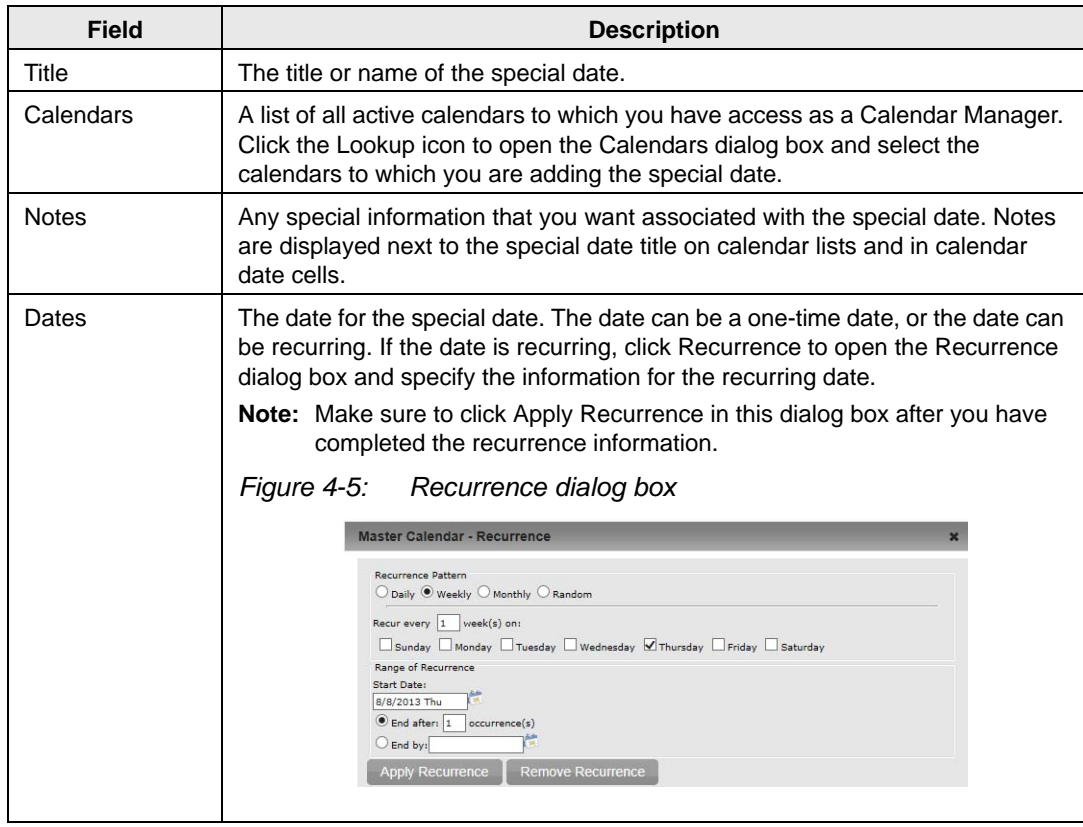

4. Click Add.

The Special Date Summary page opens. The page now has three tabs (All, Current, and Historical) and a Special Date Details section. The All tab is the opened tab. The Special Date Details sections shows the Event ID, title, and font color for the newly added special date.

- The All tab shows all occurrences of the special date that you just added. (The information that is displayed on this tab is the combined information from the Current tab and the Historical tab.)
- The Current tab shows the recurring dates for the special date that you just added going forward from the current day's date.
- The Historical tab shows the recurring dates for the special date that you just added that have already posted.

*Figure 4-6: Special Date Summary page, All tab*

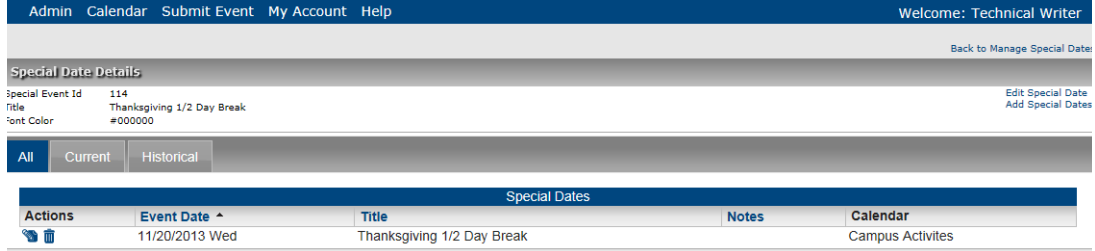

#### <span id="page-122-0"></span>To edit a special date

You can edit a one time special date, a recurring special date, or a single instance of a recurring special date. To [edit](#page-122-1) the title and calendars for a special date, you must use the Edit Special Date option. To [edit](#page-124-0) the title, notes, and the date itself, you must use the Edit icon.

#### <span id="page-122-1"></span>To edit the title and calendar for a special date

1. Under the Admin Panel main menu option, point to Events & Special Dates, and then click Special Dates.

The Manage Special Dates page opens.

*Figure 4-7: Manage Special Dates page*

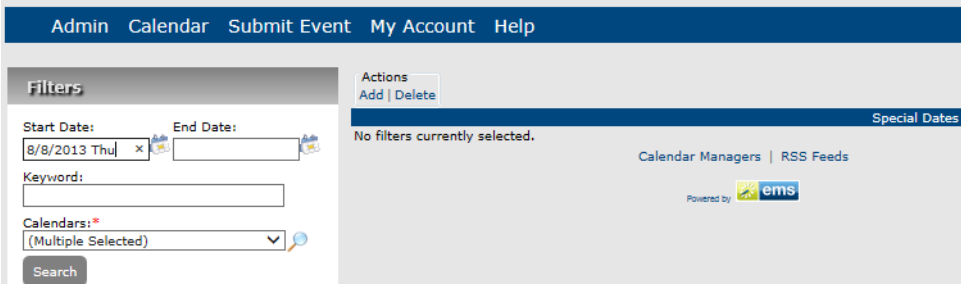

- 2. Search for the special date. See "To search for a [special date".](#page-119-1)
- 3. Click on the title of the special date that you are editing.

The Special Date Summary page opens. The page now has three tabs (All, Current, and Historical) and a Details section. The All tab is the opened tab.

*Figure 4-8: Special Date Summary page, All tab*

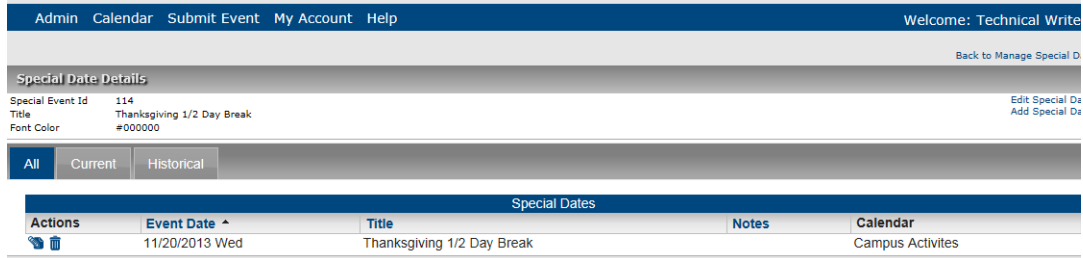

- 4. If needed, click the Current or Historical tab to open it.
- 5. Click Edit Special Date.

The Edit Special Date page opens.

*Figure 4-9: Edit Special Date page (from Edit Special Date option)*

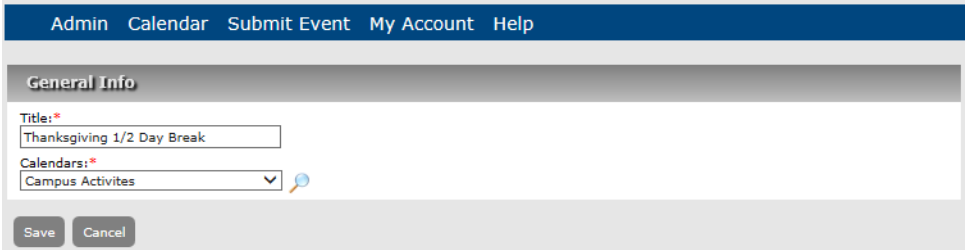

6. Edit the title and/or the calendars or any combination of this information for the special date as needed.

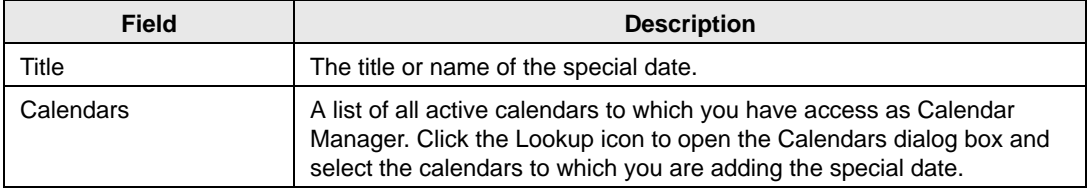

- 7. Click Save to save the edited special date in Master Calendar.
- 8. To return to the Manage Special Dates page, click Back to Manage Special Dates.

#### <span id="page-124-0"></span>To edit the title, notes, and date for a special date

1. Under the Admin Panel main menu option, point to Events & Special Dates, and then click Special Dates.

The Manage Special Dates page opens.

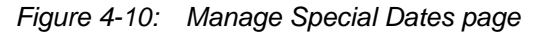

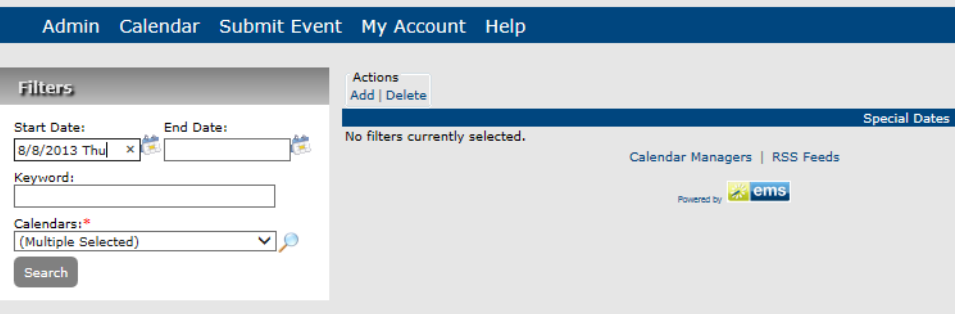

- 2. Search for the special date. See ["To search for a special date"](#page-119-1).
- 3. Click on the title of the special date that you are editing. The Special Date Summary page opens. The page now has three tabs (All, Current, and Historical) and a Details section. The All tab is the opened tab.

*Figure 4-11: Special Date Summary page, All tab*

|                                                |                                                                                          | Admin Calendar Submit Event My Account Help |  |                            |              | Welcome: Technical Write  |  |  |
|------------------------------------------------|------------------------------------------------------------------------------------------|---------------------------------------------|--|----------------------------|--------------|---------------------------|--|--|
|                                                |                                                                                          |                                             |  |                            |              | Back to Manage Special D. |  |  |
|                                                | <b>Special Date Details</b>                                                              |                                             |  |                            |              |                           |  |  |
| Special Event Id<br>Title<br><b>Font Color</b> | <b>Edit Special Da</b><br>114<br>Add Special Da<br>Thanksgiving 1/2 Day Break<br>#000000 |                                             |  |                            |              |                           |  |  |
| All<br><b>Current</b>                          |                                                                                          | <b>Historical</b>                           |  |                            |              |                           |  |  |
|                                                |                                                                                          |                                             |  | <b>Special Dates</b>       |              |                           |  |  |
| <b>Actions</b>                                 |                                                                                          | Event Date A                                |  | <b>Title</b>               | <b>Notes</b> | Calendar                  |  |  |
| ❤ 而                                            |                                                                                          | 11/20/2013 Wed                              |  | Thanksgiving 1/2 Day Break |              | <b>Campus Activites</b>   |  |  |

4. If needed, open the Current tab or the Historical tab.

5. Click the Edit icon  $\bullet$  next to the special date that you are editing.

The Edit Special Date page opens.

*Figure 4-12: Edit Special Date page (from the Edit icon)*

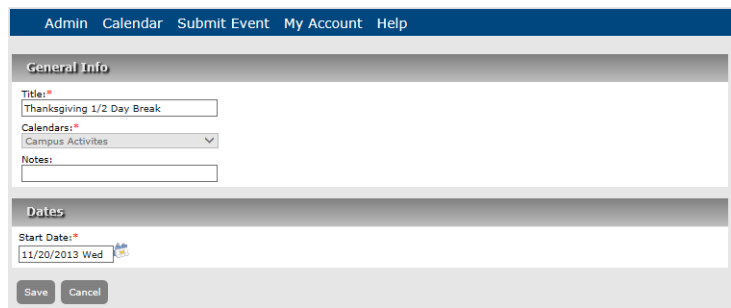

6. Edit the title, notes, date, or any combination of this information for the special date as needed.

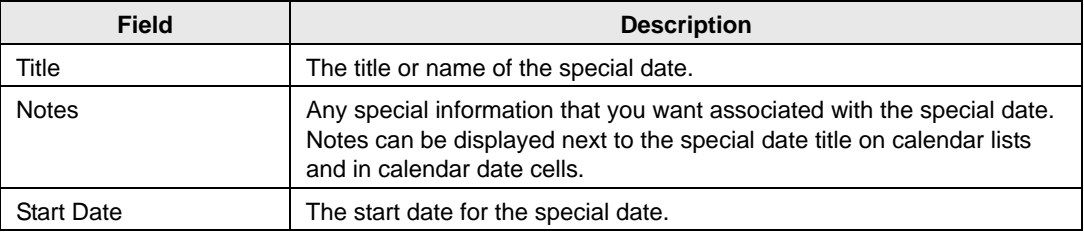

- 7. Click Save to save the edited occurrence of the special date in Master Calendar.
- 8. To return to the Manage Special Dates page, click Back to Manage Special Dates.

#### <span id="page-125-0"></span>To add more dates to a special date

1. Under the Admin Panel main menu option, point to Events & Special Dates, and then click Special Dates.

The Manage Special Dates page opens.

*Figure 4-13: Manage Special Dates page*

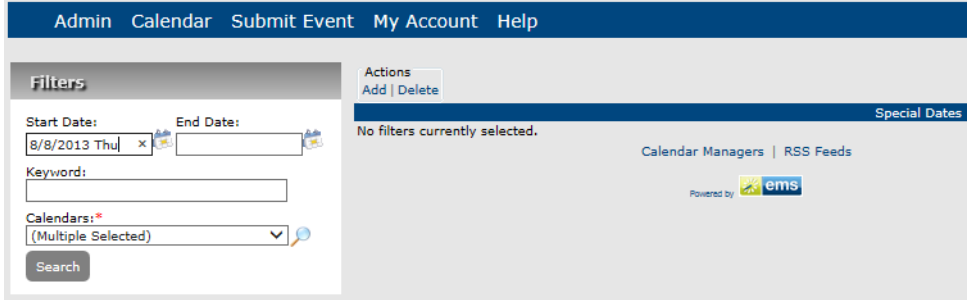

- 2. Search for the special date. See ["To search for a special date"](#page-119-1).
- 3. Click on the title of the special date that you are editing.

The Special Date Summary page opens. The page now has three tabs (All, Current, and Historical) and a Details section. The All tab is the opened tab.

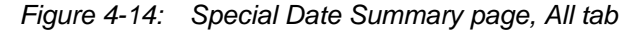

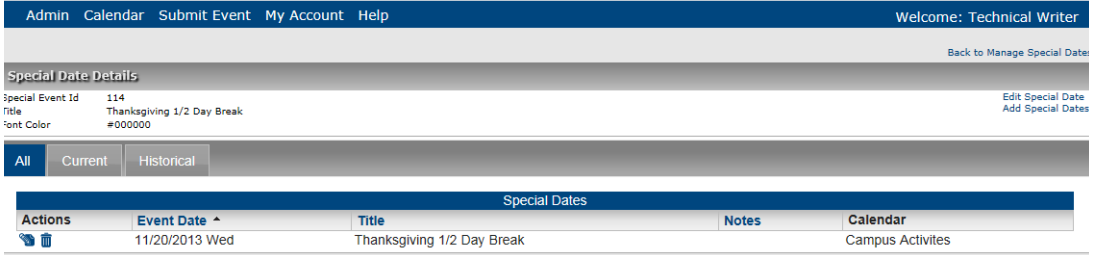

- 4. If needed, open the Current tab or the Historical tab.
- 5. Click Add Special Dates.

The Add Special Date page opens.

*Figure 4-15: Add Special Date page*

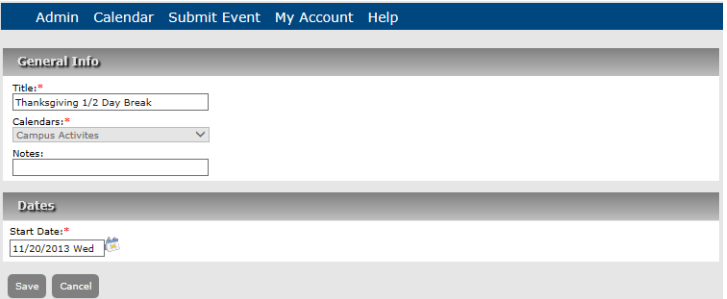

6. Select the new date that is to be added to the existing special date.

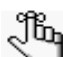

 *Depending on the date that you add, the new date is displayed on either the Current tab or the Historical tab. It is always displayed on the All tab.* 

7. Optionally, edit the title, the notes, or both as needed for the new dates.

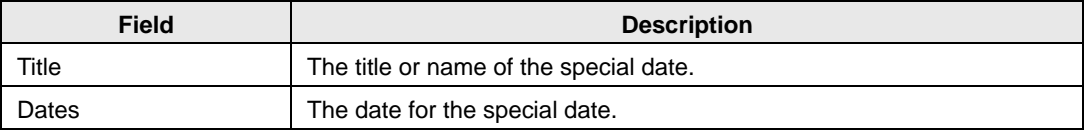

- 8. Click Save to save the edited occurrence of the special date in Master Calendar.
- 9. To return to the Manage Special Dates page, click Back to Manage Special Dates.

### <span id="page-127-0"></span>To delete a special date

You can [delete](#page-127-1) a one time special date, or you can delete all instances of a recurring special date in a single step. You can also [delete](#page-128-0) a single instance of a recurring special date.

#### <span id="page-127-1"></span>To delete a one time special date or a recurring special date (series)

1. Under the Admin Panel main menu option, point to Events & Special Dates, and then click Special Dates.

The Manage Special Dates page opens.

#### *Figure 4-16: Manage Special Dates page*

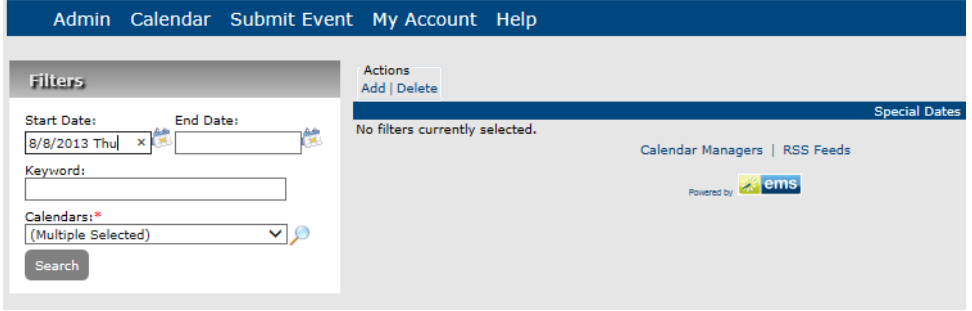

- 2. Search for the special date. See "To search for a [special date".](#page-119-1)
- 3. Select the special dates that you are deleting.

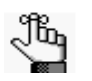

*To select all special dates on the currently opened page for deletion in a single step, select First Event. If you have multiple pages of special dates to delete, you must repeat this entire process on each page.*

4. Under Actions, click Delete.

A message opens asking you if you are sure that you want to delete all selected dates.

5. Click OK in the message.

A message opens indicating that all selected dates were deleted.

6. Click OK in the message.

The special dates are deleted and the Manage Special Dates page is updated to show the remaining, if any, special dates.

7. To return to the Manage Special Dates page, click Back to Manage Special Dates.

#### <span id="page-128-0"></span>To delete a single instance of a recurring special date

1. Under the Admin Panel main menu option, point to Events & Special Dates, and then click Special Dates.

The Manage Special Dates page opens.

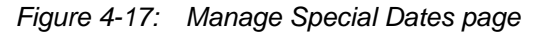

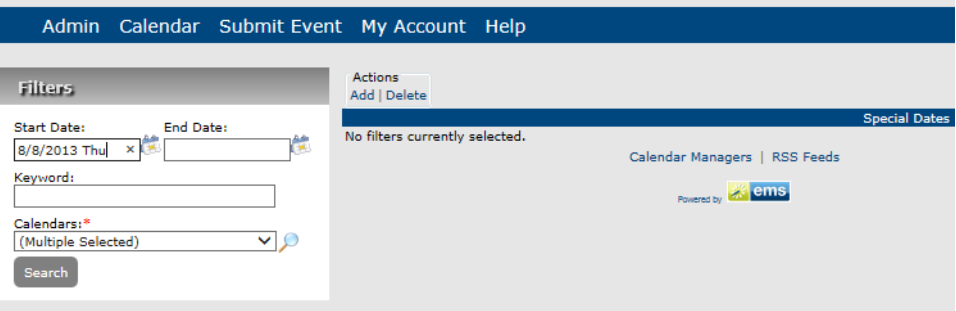

- 2. Search for the special date. See ["To search for a special date".](#page-119-1)
- 3. Click on the title of the recurring special date for which you are deleting dates.

The Special Date Summary page opens. The All tab is the opened tab.

*Figure 4-18: Special Date Summary page, All tab*

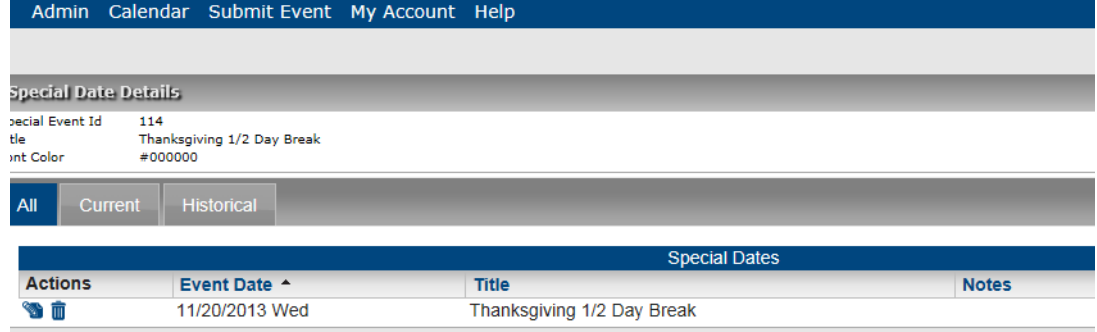

- 4. If needed, open the Current tab or the Historical tab.
- 5. Click the Delete icon  $\mathbf{m}$  next to the single instance of the recurring date that you are deleting.

A message opens asking you if you are sure that you want to delete the selected date.

6. Click OK in the message.

The selected date is deleted and no longer is displayed on its corresponding tab (All, Current, or Historical).

- 7. Click Save to save the deletion of the date instance in Master Calendar.
- 8. To return to the Manage Special Dates page, click Back to Manage Special Dates.

## <span id="page-129-0"></span>Managing Announcements

An *announcement* in Master Calendar is a message that is broadcast across the top of the Master Calendar Home page. You might want to use an announcement to call special attention to an event or events on a calendar. For example, if you are managing calendars for a university campus, and one of the calenders is used for invited speaker events, you might want to have an announcement at the top of the Home page that emphasizes when a particularly prominent speaker will be on campus. When you configure an announcement, you can indicate if the announcement is to be displayed as an *alert.* An alert is an announcement that is marked with a special Alert icon  $\Lambda$  to emphasize the importance or criticality of the announcement. Managing announcements consists of [adding](#page-129-1) announcements, [activating](#page-131-0) and [inactivating](#page-133-0) announcements, [editing](#page-134-0) announcements, and [deleting](#page-135-0) announcements. You can also [view](#page-137-0) the history for an announcement.

#### <span id="page-129-1"></span>To add an announcement

1. Under the Admin Panel main menu option, point to Events & Special Dates, and then click Announcements.

The Manage Announcements page opens. The Active tab is the opened tab. All currently active announcements in Master Calendar are displayed on this tab.

|                |                                       |                      |             | Admin Calendar Submit Event My Account Help                                                                                                    |  |  |  |  |  |
|----------------|---------------------------------------|----------------------|-------------|----------------------------------------------------------------------------------------------------|--|--|--|--|--|
| <b>Actions</b> | Add   Edit   Delete                   |                      |             |                                                                                                    |  |  |  |  |  |
| <b>Active</b>  | <b>Inactive</b>                       |                      |             |                                                                                                    |  |  |  |  |  |
|                |                                       |                      |             | <b>Announcements</b>                                                                                                    |  |  |  |  |  |
|                | Title $\triangle$                     | <b>Start</b><br>Date | End<br>Date | <b>Description</b>                                                                                                    |  |  |  |  |  |
|                | Campus<br>Closed                      | 12/5/2012            | 12/5/2012   | The Campus has been closed due to overnight snow storm!                                                                                                    |  |  |  |  |  |
|                | Greenworks<br>Rally                   | 5/8/2013             | 5/8/2013    | Join your peers at City Park on Monday to celebrate the one year anniversary of<br>our successful Greenworks program!                                                                                                    |  |  |  |  |  |
|                | Happy<br><b>Holidavs</b>              | 12/6/2013            | 12/6/2013   | Department of Chemistry, Faculty/Staff Holiday Party, Friday, December 13,<br>2013                                                                                                    |  |  |  |  |  |
|                | Senior<br><b>Recitals</b>             | 8/16/2013            | 8/18/2013   | Senior recitals this weekend. Buy tickets now before it is too late.                                                                                                    |  |  |  |  |  |
|                | Wedding<br>Submission<br><b>Rules</b> | 7/1/2013             | 7/31/2013   | Engagements and marriages are reported in the Weddings/Celebrations pages<br>in the Sunday Style section of the Denver Post. To submit news of your<br>engagement or wedding to the Denver Post, go to<br>www.denverpost.com/wedding announcements to access the form t |  |  |  |  |  |

*Figure 4-19: Manage Announcements page, Active tab*

2. Under Actions, click Add.

The Add Announcement page opens. The Details tab is the only tab on this page. You use the options on this tab to add the information for the new announcement.

*Figure 4-20: Add Announcement page, Details tab*

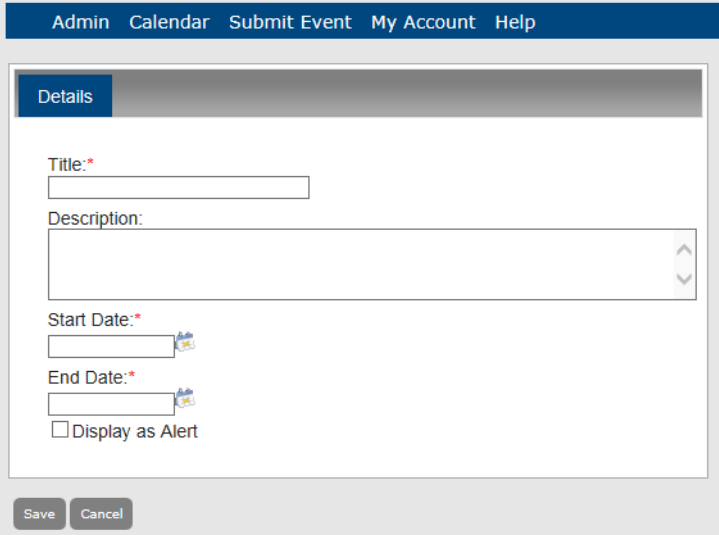

3. Add the information for the announcement.

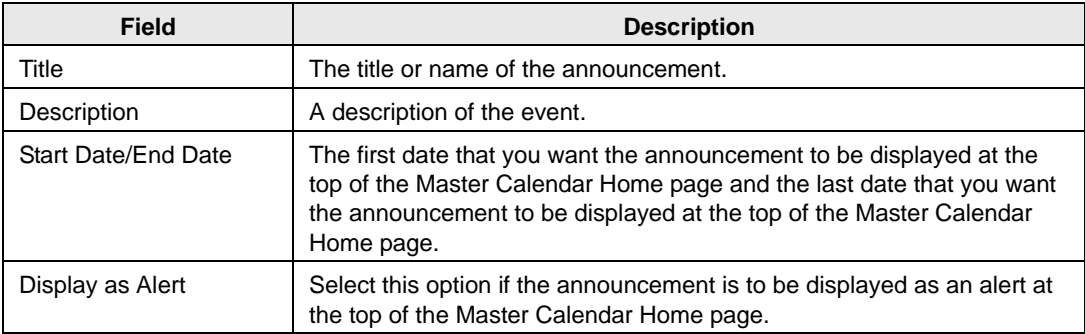

4. Click Save.

The announcement is added to Master Calendar as an *active* announcement.

## <span id="page-131-0"></span>To activate an announcement

1. Under the Admin Panel main menu option, point to Events & Special Dates, and then click Announcements.

The Manage Announcements page opens. The Active tab is the opened tab. All currently active announcements in Master Calendar are displayed on this tab.

*Figure 4-21: Manage Announcements page, Active tab*

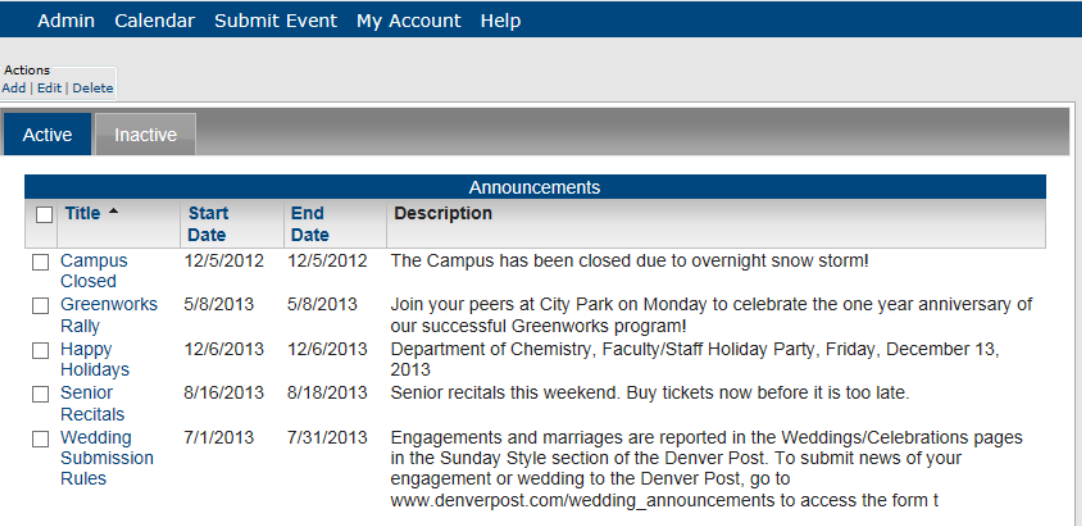

2. Click the Inactive tab to open it.

All currently inactive announcements in Master Calendar are displayed on this tab.

*Figure 4-22: Manage Announcements page, Inactive tab*

|                | Admin Calendar Submit Event My Account Help                         |              |            |                                                                                                    |
|----------------|---------------------------------------------------------------------|--------------|------------|----------------------------------------------------------------------------------------------------|
| <b>Actions</b> | Add   Edit   Delete                                                 |              |            |                                                                                                    |
| <b>Active</b>  | <b>Inactive</b>                                                     |              |            |                                                                                                    |
|                |                                                                     |              |            | <b>Announcements</b>                                                                                                    |
|                | Title <sup>A</sup>                                                  | <b>Start</b> | <b>End</b> | <b>Description</b>                                                                                                    |
|                |                                                                     | Date         | Date       |                                                                                                    |
|                | <b>Class Registration</b>                                           | 6/26/2013    | 8/31/2013  | Don't forget class registration for the term starts on the 15th.                                                                                                    |
|                | <b>Green Country Soccer</b><br><b>Association Spring Sign</b><br>Up | 2/3/2014     | 7/25/2014  | The 30th Annual Green Country Soccer Association sign up for<br>Spring, 2014.                                                                                               |
|                | <b>Tour De France Watch</b><br>Party                                | 6/29/2013    | 7/31/2013  | The 17th Annual Team Pump Friction Tour De France Watch Party,<br>nightly 6 to 9 pm. Downtown Breckinridge Brewery, 6-9 pm, Sunday,<br>July 29th through Sunday, July 20th. |

3. Select the announcement that you are activating.

4. Under Actions, click Edit.

The Add Announcement page open. The Details tab is the opened tab. The tab shows the title, description, and start and end dates for the announcement. The Active option is not selected.

*Figure 4-23: Add Announcement page, Details tab, Inactive announcement*

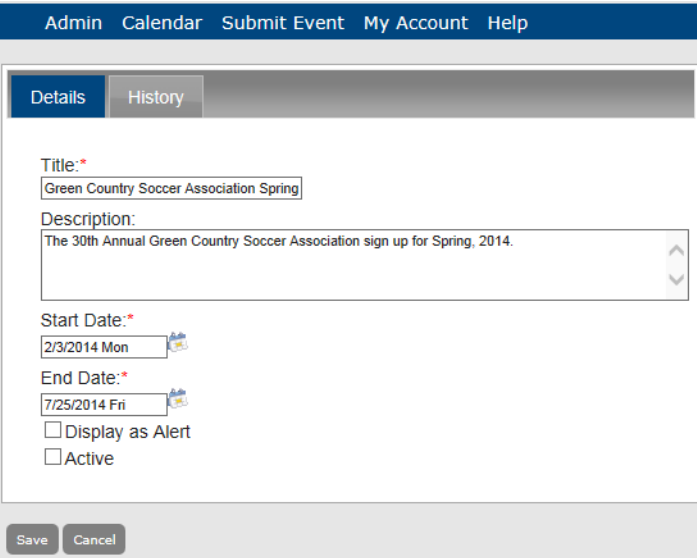

- 5. Select Active.
- 6. Click Save.

The announcement is activated and is displayed on the Active tab on the Manage Announcements page.

*Figure 4-24: Manage Announcements page, Active tab*

|                |               | Admin Calendar Submit Event My Account Help   |                      |                    |                                                                                                    |
|----------------|---------------|-----------------------------------------------|----------------------|--------------------|----------------------------------------------------------------------------------------------------|
| <b>Actions</b> |               | Add   Edit   Delete                           |                      |                    |                                                                                                    |
|                | <b>Active</b> | <b>Inactive</b>                               |                      |                    |                                                                                                    |
|                |               |                                               |                      |                    | <b>Announcements</b>                                                                                                    |
|                |               | Title <sup>A</sup>                            | <b>Start</b><br>Date | End<br><b>Date</b> | <b>Description</b>                                                                                                    |
|                |               | <b>Campus Closed</b>                          | 12/5/2012            | 12/5/2012          | The Campus has been closed due to overnight snow storm!                                                                                                    |
|                |               | <b>Green Country</b><br>Soccer<br>Association | 2/3/2014             | 7/25/2014          | The 30th Annual Green Country Soccer Association sign up for Spring, 2014.                                                                                                    |
|                |               | Spring Sign Up                                |                      |                    |                                                                                                    |
|                |               | Greenworks<br>Rally                           | 5/8/2013             | 5/8/2013           | Join your peers at City Park on Monday to celebrate the one year anniversary<br>of our successful Greenworks program!                                                                                                    |
|                |               | <b>Happy Holidays</b>                         | 12/6/2013            | 12/6/2013          | Department of Chemistry, Faculty/Staff Holiday Party, Friday, December 13,<br>2013                                                                                                    |
|                |               | <b>Senior Recitals</b>                        | 8/16/2013            | 8/18/2013          | Senior recitals this weekend. Buy tickets now before it is too late.                                                                                                    |
|                |               | Wedding<br>Submission<br><b>Rules</b>         | 7/1/2013             | 7/31/2013          | Engagements and marriages are reported in the Weddings/Celebrations<br>pages in the Sunday Style section of the Denver Post. To submit news of your<br>engagement or wedding to the Denver Post, go to<br>www.denverpost.com/wedding_announcements to access the form t |

## <span id="page-133-0"></span>To inactivate an announcement

1. Under the Admin Panel main menu option, point to Events & Special Dates, and then click Announcements.

The Manage Announcements page opens. The Active tab is the opened tab. All currently active announcements in Master Calendar are displayed on this tab.

*Figure 4-25: Manage Announcements page, Active tab*

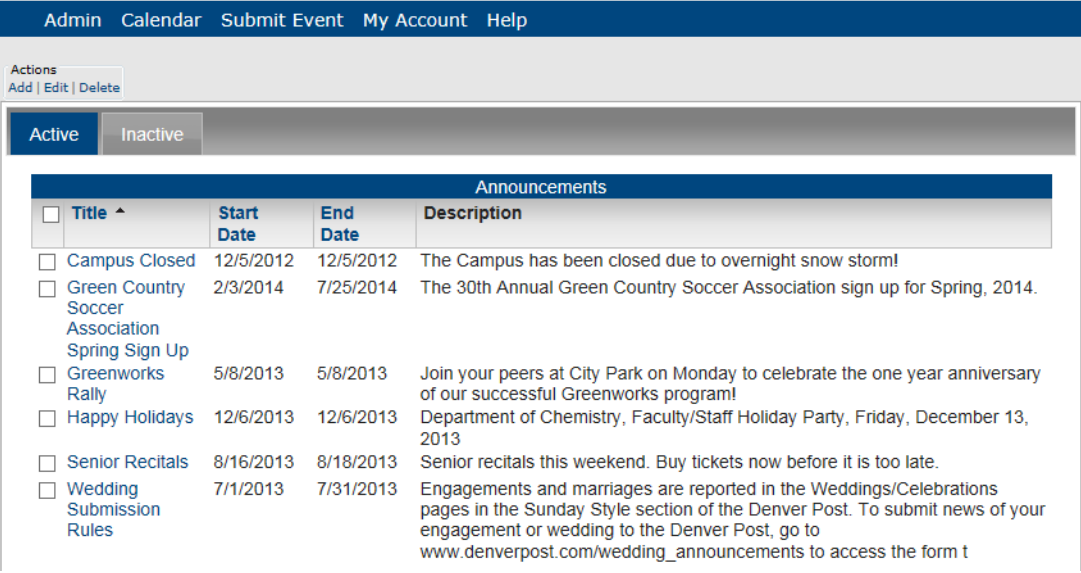

- 2. Select the announcement that you are inactivating.
- 3. Under Actions, click Edit.

The Add Manage Announcements page opens. The Details tab is the opened tab.

*Figure 4-26: Add Announcement page, Details tab, Active announcement*

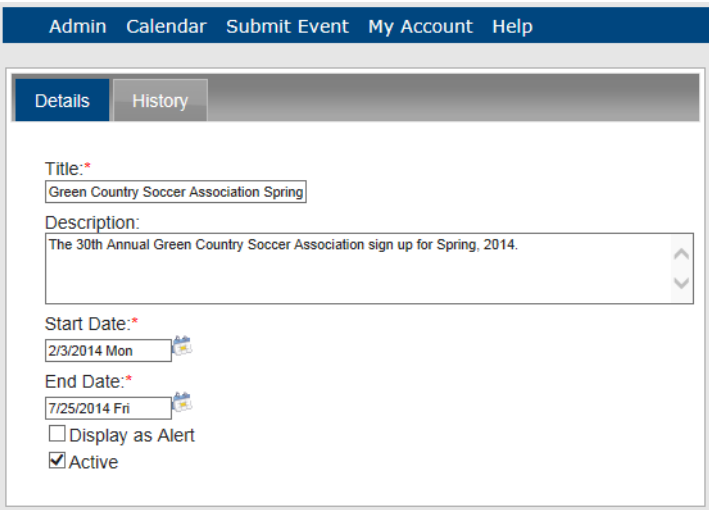

- 4. Clear the Active option.
- 5. Click Save.

The announcement is inactivated and is displayed on the Inactive tab on the Manage Announcements page. The announcement is also removed the Master Calendar Home page.

*Figure 4-27: Manage Announcements page, Inactive tab*

| Admin Calendar Submit Event My Account Help                         |                             |                    |                                                                                                    |
|---------------------------------------------------------------------|-----------------------------|--------------------|----------------------------------------------------------------------------------------------------|
| <b>Actions</b><br>Add   Edit   Delete                               |                             |                    |                                                                                                    |
| <b>Active</b><br><b>Inactive</b>                                    |                             |                    |                                                                                                    |
|                                                                     |                             |                    | <b>Announcements</b>                                                                                                    |
| Title <sup>A</sup>                                                  | <b>Start</b><br><b>Date</b> | <b>End</b><br>Date | <b>Description</b>                                                                                                    |
| <b>Class Registration</b>                                           | 6/26/2013                   | 8/31/2013          | Don't forget class registration for the term starts on the 15th                                                                                                    |
| <b>Green Country Soccer</b><br><b>Association Spring Sign</b><br>Un | 2/3/2014                    | 7/25/2014          | The 30th Annual Green Country Soccer Association sign up for<br>Spring, 2014.                                                                                               |
| <b>Tour De France Watch</b><br>Party                                | 6/29/2013                   | 7/31/2013          | The 17th Annual Team Pump Friction Tour De France Watch Party,<br>nightly 6 to 9 pm. Downtown Breckinridge Brewery, 6-9 pm, Sunday,<br>July 29th through Sunday, July 20th. |

#### <span id="page-134-0"></span>To edit the information for an announcement

You can edit the title, description, or the start and end dates, or any combination of this information for an announcement. You can edit this information for both active and inactive announcements.

1. Under the Admin Panel main menu option, point to Events & Special Dates, and then click Announcements.

The Manage Announcements page opens. The Active tab is the opened tab. All currently active announcements in Master Calendar are displayed on this tab.

*Figure 4-28: Manage Announcements page, Active tab*

|                |                            |                      |                    | Admin Calendar Submit Event My Account Help                                                                           |
|----------------|----------------------------|----------------------|--------------------|----------------------------------------------------------------------------------------------------|
| <b>Actions</b> | Add   Edit   Delete        |                      |                    |                                                                                                    |
| <b>Active</b>  | <b>Inactive</b>            |                      |                    |                                                                                                    |
|                |                            |                      |                    | <b>Announcements</b>                                                                                                  |
|                | Title $\triangle$          | <b>Start</b><br>Date | <b>End</b><br>Date | <b>Description</b>                                                                                                    |
|                | Campus<br>Closed           | 12/5/2012            | 12/5/2012          | The Campus has been closed due to overnight snow storm!                                                               |
|                | <b>Greenworks</b><br>Rally | 5/8/2013             | 5/8/2013           | Join your peers at City Park on Monday to celebrate the one year anniversary of<br>our successful Greenworks program! |
|                | Happy<br>Holidays          | 12/6/2013            | 12/6/2013          | Department of Chemistry, Faculty/Staff Holiday Party, Friday, December 13,<br>2013                                    |
|                | Senior<br>Recitals         | 8/16/2013            | 8/18/2013          | Senior recitals this weekend. Buy tickets now before it is too late.                                                  |
|                | $\Box$ Madding             | 71410040             | 710410040          | Engagements and marriages are reported in the Waddings (Calchrations pages                                            |

- 2. If needed, click the Inactive tab to open it.
- 3. Select the announcement for which you are editing the information.
- 4. Under Actions, click Edit.

The Add Announcements page opens. The Details tab is the opened tab. The tab shows the title, description, and start and end dates for the announcement.

*Figure 4-29: Add Announcement page, Details tab*

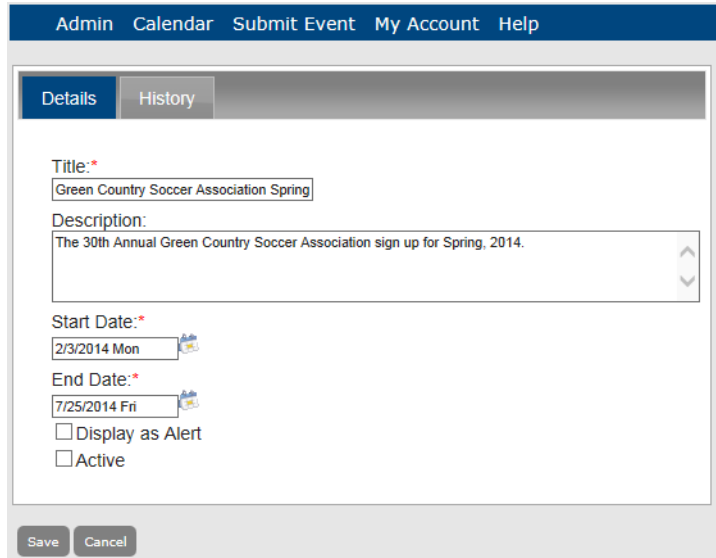

- 5. Edit the title, description, or the start and end dates, or any combination of this information for the announcement as needed.
- 6. Click Save to save the edited announcement in Master Calendar.

### <span id="page-135-0"></span>To delete an announcement

You can delete both active and inactive announcements.

1. Under the Admin Panel main menu option, point to Events & Special Dates, and then click Announcements.

The Manage Announcements page opens. The Active tab is the opened tab. All currently active announcements in Master Calendar are displayed on this tab. See [Figure 4-30.](#page-136-0)

| <b>Actions</b><br>Add   Edit   Delete | Admin Calendar Submit Event My Account Help |             |                                                                                                    |  |  |  |  |  |  |
|---------------------------------------|---------------------------------------------|-------------|----------------------------------------------------------------------------------------------------|--|--|--|--|--|--|
| <b>Inactive</b><br>Active             |                                             |             |                                                                                                    |  |  |  |  |  |  |
|                                       |                                             |             | <b>Announcements</b>                                                                                                    |  |  |  |  |  |  |
| Title <sup>A</sup>                    | <b>Start</b><br>Date                        | End<br>Date | <b>Description</b>                                                                                                    |  |  |  |  |  |  |
| Campus<br>Closed                      | 12/5/2012                                   | 12/5/2012   | The Campus has been closed due to overnight snow storm!                                                                                                    |  |  |  |  |  |  |
| Greenworks<br>Rally                   | 5/8/2013                                    | 5/8/2013    | Join your peers at City Park on Monday to celebrate the one year anniversary of<br>our successful Greenworks program!                                                                                                    |  |  |  |  |  |  |
| Happy<br><b>Holidavs</b>              | 12/6/2013                                   | 12/6/2013   | Department of Chemistry, Faculty/Staff Holiday Party, Friday, December 13,<br>2013                                                                                                    |  |  |  |  |  |  |
| Senior<br><b>Recitals</b>             | 8/16/2013                                   | 8/18/2013   | Senior recitals this weekend. Buy tickets now before it is too late.                                                                                                    |  |  |  |  |  |  |
| Wedding<br>Submission<br><b>Rules</b> | 7/1/2013                                    | 7/31/2013   | Engagements and marriages are reported in the Weddings/Celebrations pages<br>in the Sunday Style section of the Denver Post. To submit news of your<br>engagement or wedding to the Denver Post, go to<br>www.denverpost.com/wedding announcements to access the form t |  |  |  |  |  |  |

<span id="page-136-0"></span>*Figure 4-30: Manage Announcements page, Active tab*

- 2. If needed, click the Inactive tab to open it.
- 3. Select the announcement that you are deleting.

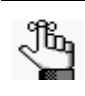

*To select all announcements on the currently opened page for deletion in a single step, select Title. If you have multiple pages of announcements to delete, you must repeat this entire process on each page.*

4. Under Actions, click Delete.

A message opens, asking you if you are sure that you want to delete all the selected announcements.

5. Click OK in the message.

A message opens indicating that all the selected announcements were successfully deleted.

6. Click OK in the message.

The Active tab or Inactive tab is updated to reflect the deletion of the announcements.

#### <span id="page-137-0"></span>To view the history for an announcement

The history for an announcement consists of the original creation date of the announcement, the name of the user who created the announcement, the last date that the announcement was edited, and the name of the user who last edited the annoucement.You can view the history for both active and inactive announcements.

1. Under the Admin Panel main menu option, point to Events & Special Dates, and then click Announcements.

The Manage Announcements page opens. The Active tab is the opened tab. All currently active announcements in Master Calendar are displayed on this tab.

*Figure 4-31: Manage Announcements page, Active tab*

|                |                          |                      |                    | Admin Calendar Submit Event My Account Help                                                                           |  |  |  |  |  |
|----------------|--------------------------|----------------------|--------------------|----------------------------------------------------------------------------------------------------|--|--|--|--|--|
| <b>Actions</b> | Add   Edit   Delete      |                      |                    |                                                                                                    |  |  |  |  |  |
| <b>Active</b>  | <b>Inactive</b>          |                      |                    |                                                                                                    |  |  |  |  |  |
|                | Announcements            |                      |                    |                                                                                                    |  |  |  |  |  |
|                | Title <sup>▲</sup>       | <b>Start</b><br>Date | <b>End</b><br>Date | <b>Description</b>                                                                                                    |  |  |  |  |  |
|                | Campus<br>Closed         | 12/5/2012            | 12/5/2012          | The Campus has been closed due to overnight snow storm!                                                               |  |  |  |  |  |
|                | Greenworks<br>Rally      | 5/8/2013             | 5/8/2013           | Join your peers at City Park on Monday to celebrate the one year anniversary of<br>our successful Greenworks program! |  |  |  |  |  |
|                | <b>Happy</b><br>Holidays | 12/6/2013            | 12/6/2013          | Department of Chemistry, Faculty/Staff Holiday Party, Friday, December 13,<br>2013                                    |  |  |  |  |  |
|                | Senior<br>Decitale       | 8/16/2013            | 8/18/2013          | Senior recitals this weekend. Buy tickets now before it is too late.                                                  |  |  |  |  |  |

- 2. If needed, click the Inactive tab to open it.
- 3. Select the announcement for which you are viewing the history.
- 4. Under Actions, click Edit.

The Add Announcements page opens. The Details tab is the opened tab.

*Figure 4-32: Add Announcement page, Details tab*

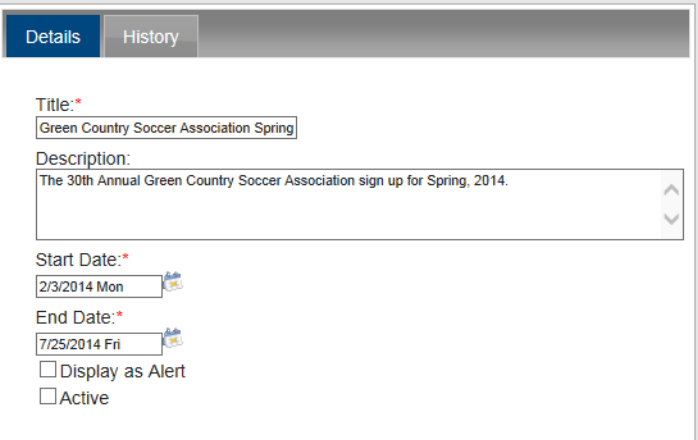

- 5. Click the History tab to open it and view the history for the selected announcement.
- *Figure 4-33: Add Announcement page, History tab*

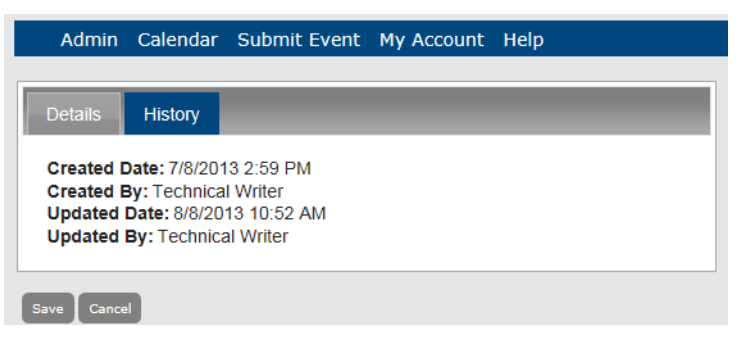

## <span id="page-139-0"></span>Importing Events into Master Calendar

You use the Import Events function to import events into Master Calendar. The file that contains the events can be a tab-delimited file that has been created in another system such as Microsoft Excel or it can be an XML file. You can import a tab-delimited file or an XML file into Master Calendar only if it adheres to file specifications that EMS Software has defined for Master Calendar.

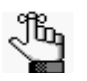

*To obtain file specifications and view examples of allowed files, click the Import file specifications link on the Details tab of the Manage Imports page. To access this link, do one of the following:*

- *Under the Admin Panel main menu option, point to Event and Special Dates, click Import Events, and then click Add.*
- *Select an imported event, and then click Edit.*

Managing imported events consists of [importing](#page-139-1) an event, [editing](#page-142-0) an imported event, [deleting](#page-143-0) imported events, and [purging](#page-144-0) imported events. You can also [view](#page-145-0) the history for an imported event.

#### <span id="page-139-1"></span>To import an event

1. Under the Admin Panel main menu option, point to Events & Special Dates, and then click Import Events.

The Manage Imports page opens. The Saved tab is the opened tab. All imported files that were saved in Master Calendar are displayed on this tab.

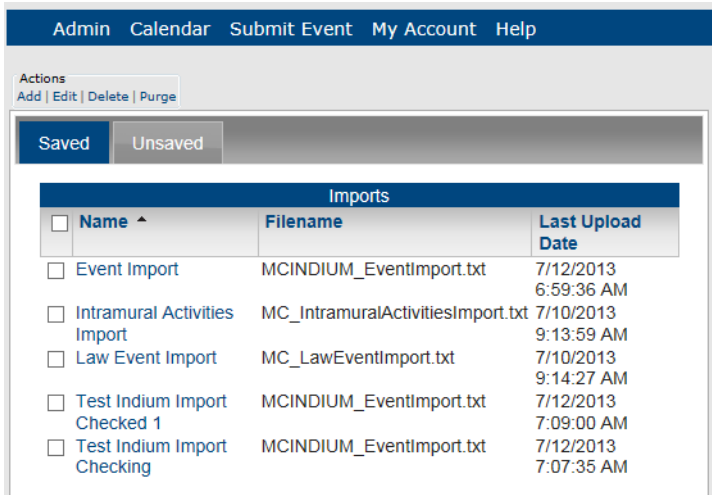

*Figure 4-34: Manage Imports page, Saved tab*

2. Under Actions, click Add.

The Add Import page opens. The Details tab is the only tab on this page. You use the options on this tab to specify the calendar to which you are importing the external events and to select the file that you are importing.

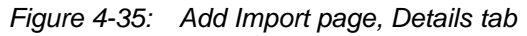

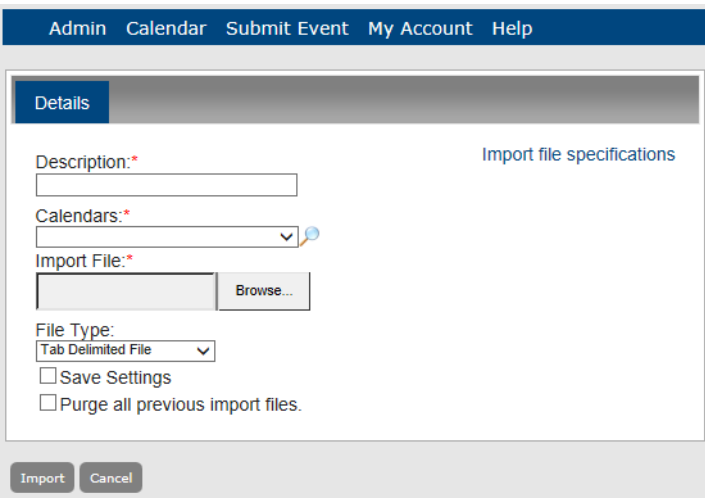

3. Enter the information for the imported file.

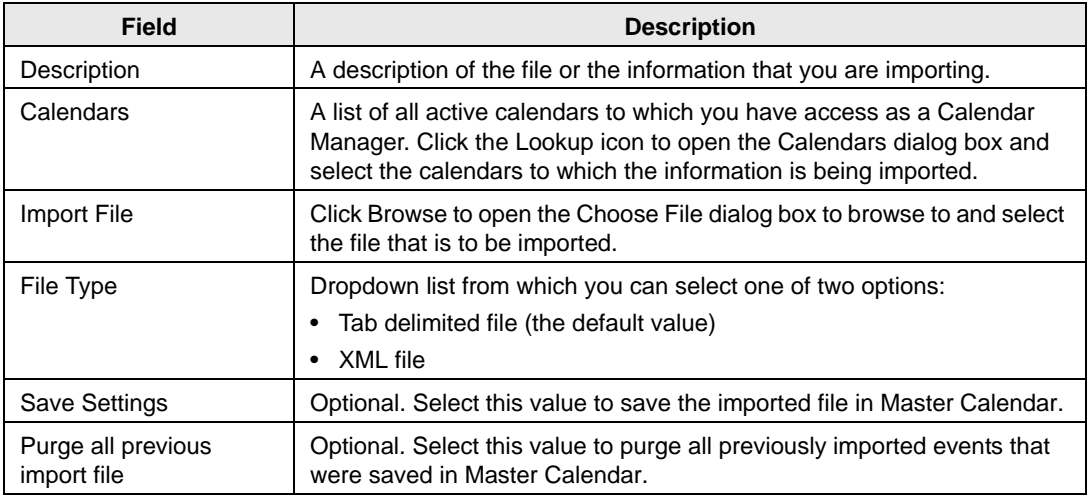

4. Click Import.

If the import is successful, the information for the import is displayed and if:

- You selected Save Settings, the import is displayed on the Save tab. An automated email from www.emssoftware.com is sent to the address that you used to log in to Master Calendar. The email is titled "Master Calendar File Import Process" and the message states that "The file for the import named  $\langle \rangle$  was successfully imported."
- You did *not* select Save settings, the import is displayed on the Unsaved tab. An automated email from www.emssoftware.com is sent to the address that you used to log in to Master Calendar. The email is titled "Master Calendar File Import Process" and the message states that "The file for the import named < > was successfully

imported." *Figure 4-36: Manage Imports page, Unsaved tab*

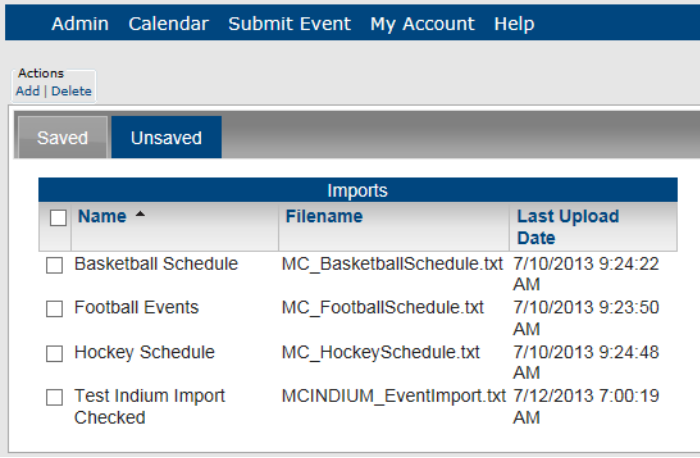

Otherwise, a message is displayed at the top of the Manage Imports page indicating that the import was not successful and details the problems with the file that prevented the import from being successful. You must correct the problems that are indicated for the file and carry out the import process again.

#### <span id="page-142-0"></span>To edit an import file

You can edit an import file only if you saved the file in Master Calendar.

1. Under the Admin Panel main menu option, point to Events & Special Dates, and then click Import Events.

The Manage Imports page opens. The Saved tab is the opened tab. All imported files that were saved in Master Calendar are displayed on this tab.

*Figure 4-37: Manage Imports page, Saved tab*

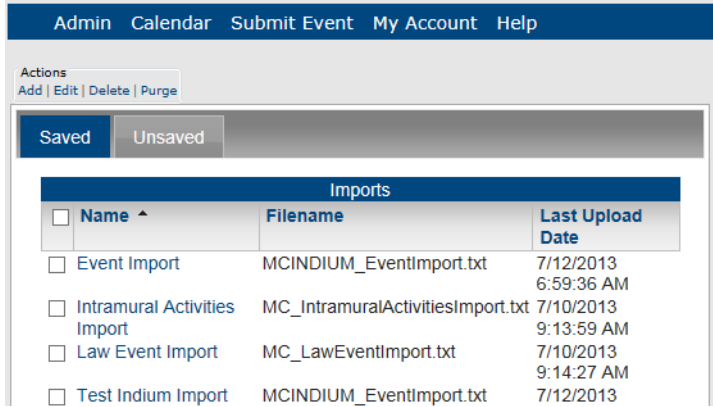

2. Under Actions, click Edit.

The Add Import page opens. The Details tab is the opened tab. You use the options on this tab to edit the information for the import including its description, the calendars to which you are importing the external events, the file that is to be used for the import, and the file type. You can also indicate whether you want to save this edited import and whether at the time that you are importing this file, you also want to purge all previously imported files that were saved in Master Calendar.

*Figure 4-38: Add Import page, Details tab*

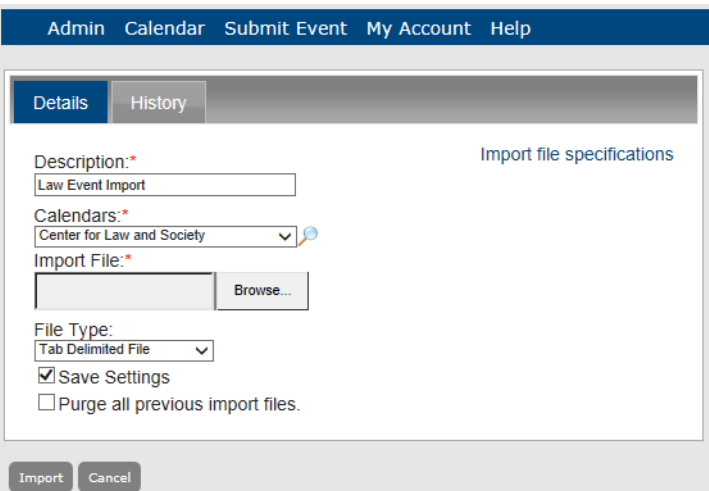

3. Click Import.

If the import is successful, the information for the import is displayed and if:

- You selected Save Settings, the import is displayed on the Save tab. An automated email from www.emssoftware.com is sent to the address that you used to log in to Master Calendar. The email is titled "Master Calendar File Import Process" and the message states that "The file for the import named < > was successfully imported."
- You did *not* select Save settings, the import is displayed on the Unsaved tab. An automated email from www.emssoftware.com is sent to the address that you used to log in to Master Calendar. The email is titled "Master Calendar File Import Process" and the message states that "The file for the import named < > was successfully

imported." Otherwise, a message is displayed at the top of the Manage Imports page indicating that the import was not successful and details the problems with the file that prevented the import from being successful. You must correct the problems that are indicated for the file and carry out the import process again.

#### <span id="page-143-0"></span>To delete an imported event

You can delete both saved and unsaved import files in Master Calendar. When you delete a saved import file, you are deleting not only the import file, but also, all the events that were added to the calendars as a result of the import. When you delete an unsaved import file, you are not truly deleting a file. Instead, you are simply deleting all the events that were added to the calendars as a result of the import.

1. Under the Admin Panel main menu option, point to Events & Special Dates, and then click Import Events.

The Manage Imports page opens. The Saved tab is the opened tab. All imported files that were saved in Master Calendar are displayed on this tab.

*Figure 4-39: Manage Imports page, Saved tab*

| <b>Admin</b>                                  |                                        | Calendar Submit Event | My Account                                  | Help                              |
|-----------------------------------------------|----------------------------------------|-----------------------|---------------------------------------------|-----------------------------------|
| <b>Actions</b><br>Add   Edit   Delete   Purge |                                        |                       |                                             |                                   |
| Saved                                         | <b>Unsaved</b>                         |                       |                                             |                                   |
|                                               |                                        | <b>Imports</b>        |                                             |                                   |
| Name <sup>A</sup>                             |                                        | <b>Filename</b>       |                                             | <b>Last Upload</b><br><b>Date</b> |
|                                               | <b>Event Import</b>                    |                       | MCINDIUM EventImport.txt                    | 7/12/2013<br>6:59:36 AM           |
| Intramural Activities<br>Import               |                                        |                       | MC IntramuralActivitiesImport.txt 7/10/2013 | 9:13:59 AM                        |
|                                               | Law Event Import                       |                       | MC LawEventImport.txt                       | 7/10/2013<br>9:14:27 AM           |
|                                               | <b>Test Indium Import</b><br>Checked 1 |                       | MCINDIUM EventImport.txt                    | 7/12/2013<br>7:09:00 AM           |
|                                               | <b>Test Indium Import</b><br>Checking  |                       | MCINDIUM EventImport.txt                    | 7/12/2013<br>7:07:35 AM           |
Configuring Special Dates and Announcements

- 2. If needed, click the Unsaved tab to open it.
- 3. Select the import files that you are deleting.

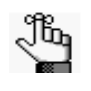

*To select all imports on the currently opened page for deletion in a single step, select Description. If you have multiple pages of imports to delete, you must repeat this entire process on each page.*

4. Under Actions, click Delete.

A message opens, asking you if you are sure that you want to delete all the selected imports.

5. Click OK in the message.

A message opens indicating that all the selected imports were successfully deleted.

6. Click OK in the message.

The Active tab or Inactive tab is updated to reflect the deletion of the imports.

## To purge an imported event

You can purge an import file only if you saved the file in Master Calendar.

1. Under the Admin Panel main menu option, point to Events & Special Dates, and then click Import Events.

The Manage Imports page opens. The Saved tab is the opened tab. All imported files that were saved in Master Calendar are displayed on this tab.

*Figure 4-40: Manage Imports page, Saved tab*

| Help                                        |                                                                        |
|---------------------------------------------|------------------------------------------------------------------------|
|                                             |                                                                        |
|                                             |                                                                        |
| <b>Imports</b>                              |                                                                        |
| <b>Filename</b>                             | <b>Last Upload</b><br>Date                                             |
| MCINDIUM EventImport.txt                    | 7/12/2013<br>6:59:36 AM                                                |
| MC IntramuralActivitiesImport.txt 7/10/2013 | $9.13.59$ AM                                                           |
| MC LawEventImport.txt                       | 7/10/2013<br>$9.14.27$ AM                                              |
| MCINDIUM EventImport.txt                    | 7/12/2013<br>7:09:00 AM                                                |
| MCINDIUM EventImport.txt                    | 7/12/2013<br>7:07:35 AM                                                |
|                                             | Admin Calendar Submit Event My Account<br><b>Intramural Activities</b> |

2. Select the import files that you are purging.

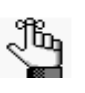

*To select all saved import files on the currently opened page for purging in a single step, select Description. If you have multiple pages of saved import files to purge, you must repeat this entire process on each page.*

3. Under Actions, click Purge.

A message opens, asking you if you are sure that you want to purge all the selected imports.

4. Click OK in the message.

A message opens indicating that all the selected imports were successfully purged.

5. Click OK in the message.

The Active tab is updated to reflect the purging of the imports.

#### To view the history for an import file

The history for an import consists of the original creation date of the import, the name of the user who created the import, the last date that the import was edited, and the name of the user who last edited the import.You can view the history only for *saved* imports.

1. Under the Admin Panel main menu option, point to Events & Special Dates, and then click Import Events.

The Manage Imports page opens. The Saved tab is the opened tab. All imported files that were saved in Master Calendar are displayed on this tab.

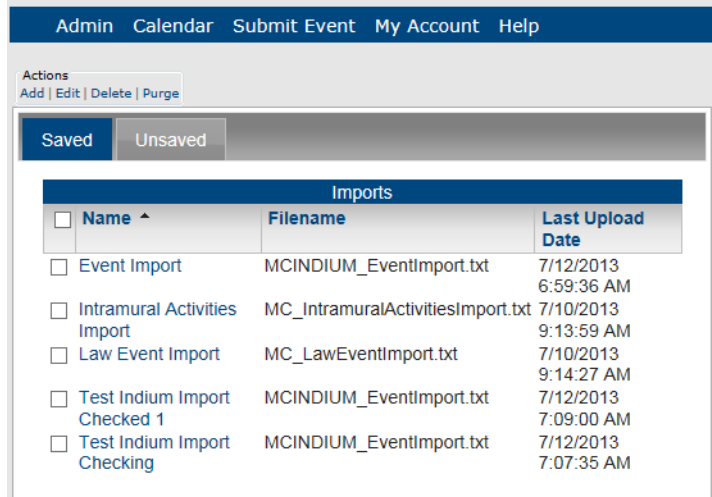

*Figure 4-41: Manage Imports page, Saved tab*

2. Select the import file for which you are viewing the history.

Configuring Special Dates and Announcements

3. Under Actions, click Edit.

The Add Import page opens. The Details tab is the opened tab.

*Figure 4-42: Add Import page, Details tab*

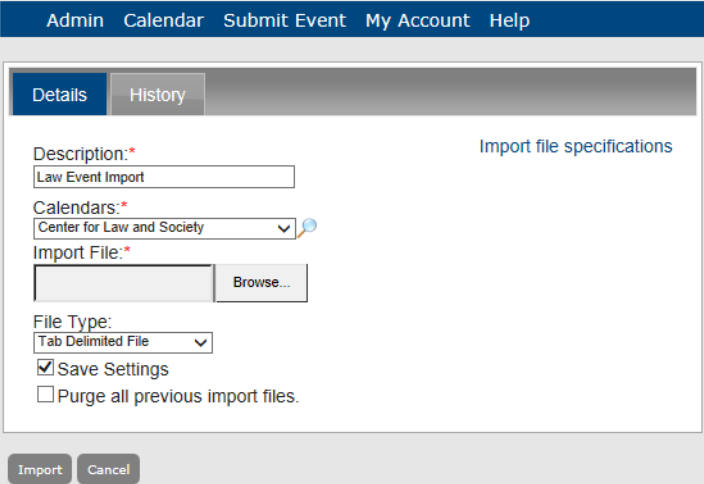

4. Click the History tab to open it and view the history for the selected import.

*Figure 4-43: Add Import page, History tab*

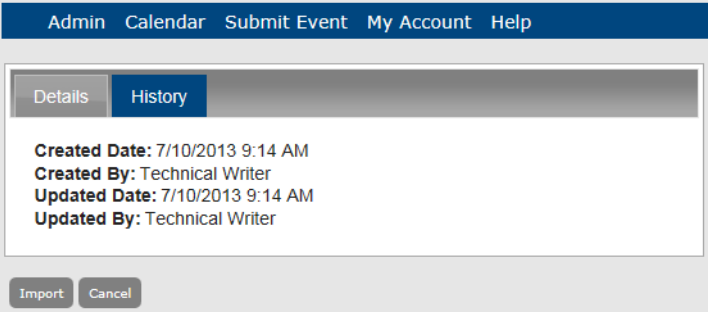

Managing users and templates in Master Calendar consists of a variety of activities, including searching for, adding, deleting, and adding user record, adding user templates and assigning permissions and users to the templates, and activating and inactivating user templates.

This chapter covers the following topics:

- ["Managing Users"](#page-148-0)
- ["Managing User Templates"](#page-164-0)

# <span id="page-148-0"></span>Managing Users

A *user* in Master Calendar is anyone who can log in to Master Calendar and who has a predefined level of access to specific calendars. For example, User A has requestor access to Calendar A, and view only access to Calendar B, User B has view only access to all calendars in Master Calendar, and so on. The user's record that you define specifies this level of access. Managing users in Master Calendar consists of [searching](#page-148-1) for users, [adding](#page-149-0) new users, [editing](#page-156-0) user accounts, [activating](#page-153-0) and [inactivating](#page-155-0) users, and [deleting](#page-159-0) inactive users. You can also [generate](#page-160-0) a Users report and you can [view](#page-162-0) the history for a user account.

#### <span id="page-148-1"></span>To search for a user

When the Users page first opens, the Active tab is the opened tab. *All* currently active users in Master Calendar are displayed on this tab. You can refine this list of users before you carry out any work from either tab by searching for users that meet only specific criteria—User Name, Email, and if applicable, Template Name.

1. Under the Admin Panel main menu option, point to Security, and then click Users.

The Users page opens. The Active tab is the opened tab. All currently active users in Master Calendar are displayed on this tab.

| <b>Active</b><br><b>Inactive</b> |                                      |                      |
|----------------------------------|--------------------------------------|----------------------|
| User Name:<br>Email:             | Template Name:                       | go                   |
| Name <sup>A</sup>                | <b>Users</b><br><b>Email Address</b> | <b>Template Name</b> |
| Noni Black                       | Noni@dea.com                         | Administrator        |
| Peter Kubitz                     | Peter@dea.com                        | Administrator        |
| Poornima                         | poornima.g@indiumsoft.com            | Administrator        |
| <b>Rob Turner</b>                | Rob@dea.com                          | Administrator        |
| Roman Peshkov                    | Roman@dea.com                        | Administrator        |
| <b>RPStandard</b>                | RPStandard@dea.com                   | Standard             |
| RPStandardCalendarManager        | RPStandardCalendarManager@dea.com    | Standard             |
| <b>RPStandardCalendarUser</b>    | RPStandardCalendarUser@dea.com       | Standard             |
| RPStandardRequester              | RPStandardRequester@dea.com          | Standard             |
| <b>RPStandardViewer</b>          | RPStandardViewer@dea.com             | Standard             |

*Figure 5-1: Users page, Active tab*

2. If needed, click the Inactive tab to open it.

3. In the Search fields at the top of the tab (User Name, Email, Template Name), enter partial or complete search criteria, and then click Go.

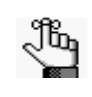

*The search is limited to the exact order of characters in the search string, however, the string is not-case sensitive and it can appear anywhere in the search results. For example, if you enter "Rob" as your search string for User Name, search results can include Robert, Rob, Robertson, Jarrob, and so on.*

A list of all users that meets the search criteria is displayed on the tab.

#### <span id="page-149-0"></span>To add a user

1. Under the Admin Panel main menu option, point to Security, and then click Users.

The Users page opens. The Active tab is the opened tab. All currently active users in Master Calendar are displayed on this tab.

*Figure 5-2: Users page, Active tab*

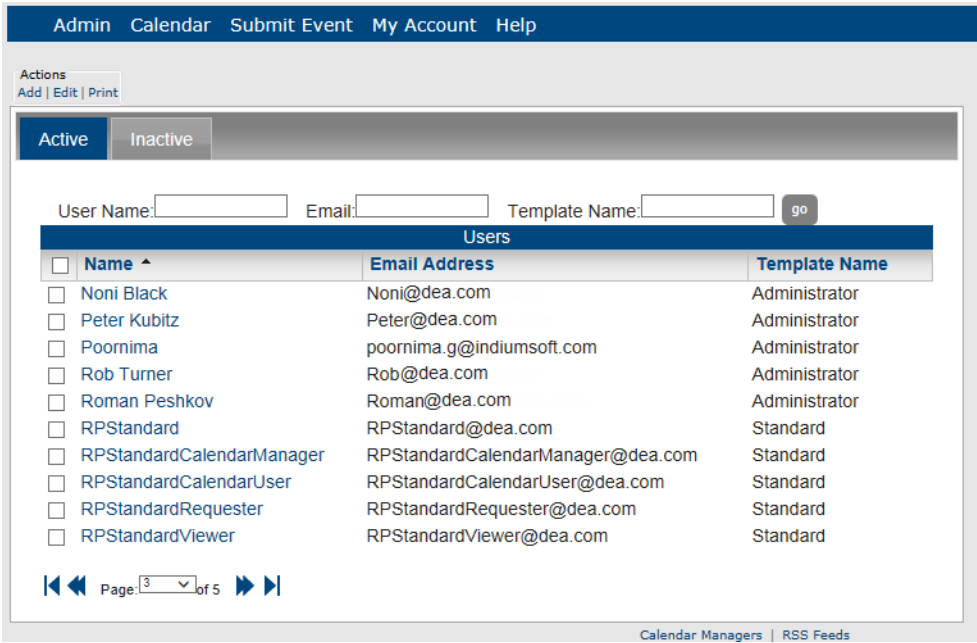

2. Under Actions, click Add.

The Add User page opens. The Details tab is the opened tab. You use the options on this tab to add the information for the user. See [Figure 5-3.](#page-150-0)

<span id="page-150-0"></span>*Figure 5-3: Add User page, Details tab*

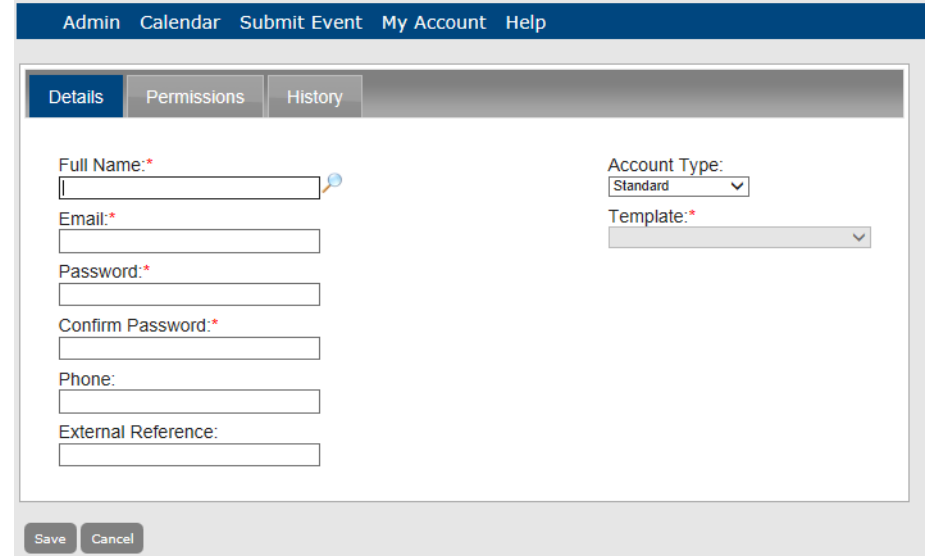

3. Add the information for the new user.

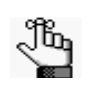

*If your organization has purchased the optional Integrated Authentication module, a Lookup icon is displayed next to the Full Name field. Click this icon to open a list of users in your system and automatically populate these fields.* 

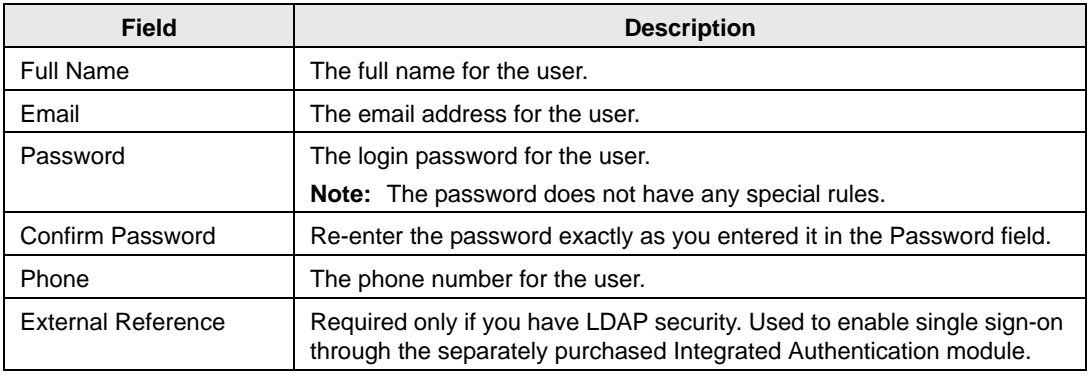

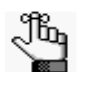

*If your organization has purchased the optional Integrated Authentication module, a Lookup icon is displayed next to the Full Name field. Click this icon to open a list of users in your system and automatically populate these fields.* 

4. Select the account type for the user - Standard, Template or Administrator.

<span id="page-151-0"></span>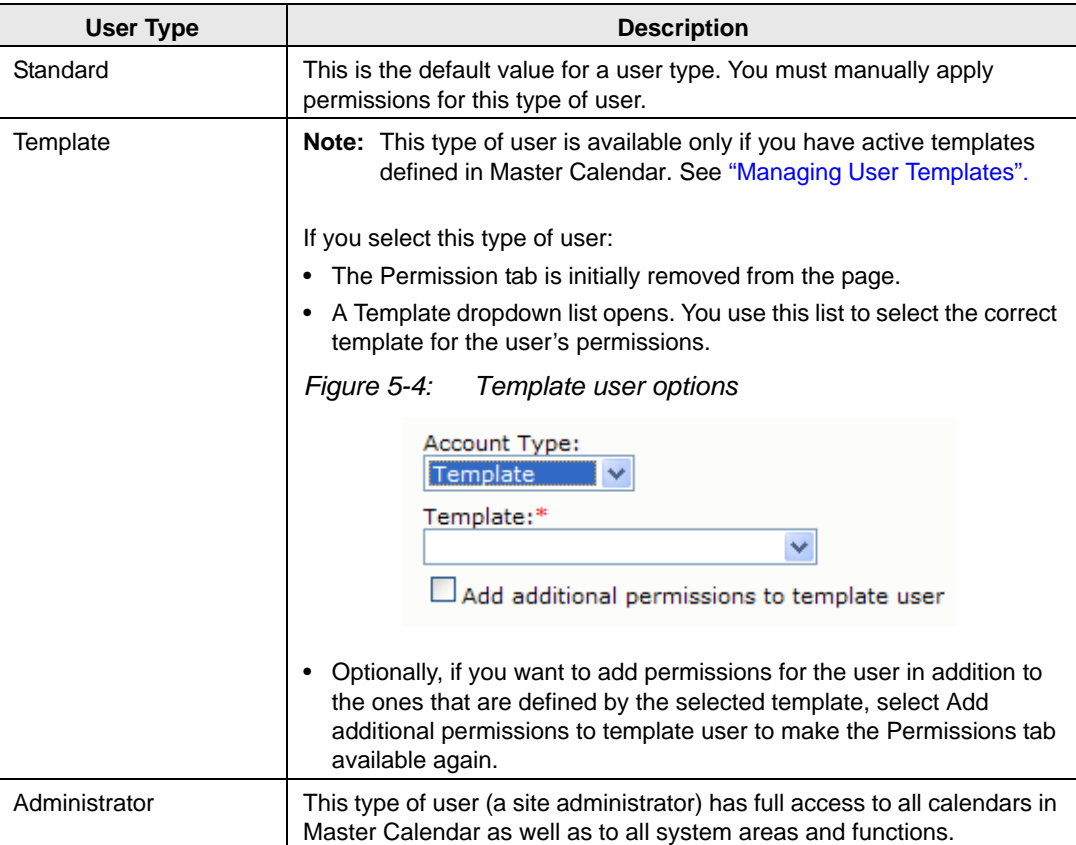

- 5. Do one of the following:
	- If the user is an administrator, or a template user who does *not* have additional permissions, click Save.

The user is saved as an *active* user in Master Calendar.

• If the user is a standard user, or a template user to whom you are adding more permissions, continue to ["To define user permissions".](#page-152-0)

#### <span id="page-152-0"></span>To define user permissions

1. Click the Permissions tab to open it.

A list of all currently active calendars in Master Calendar is displayed on this tab.

*Figure 5-5: Add User page, Permissions tab*

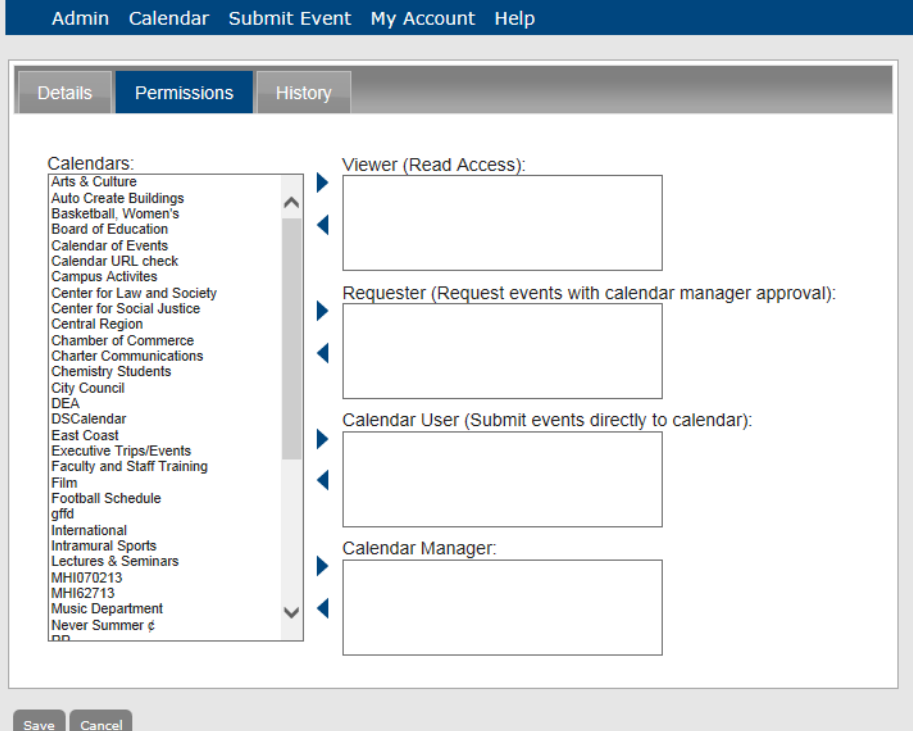

2. To indicate the type of access that the user will have to the calendars in Master Calendar, select the calendar (CTRL-click to select multiple calendars), and then click the

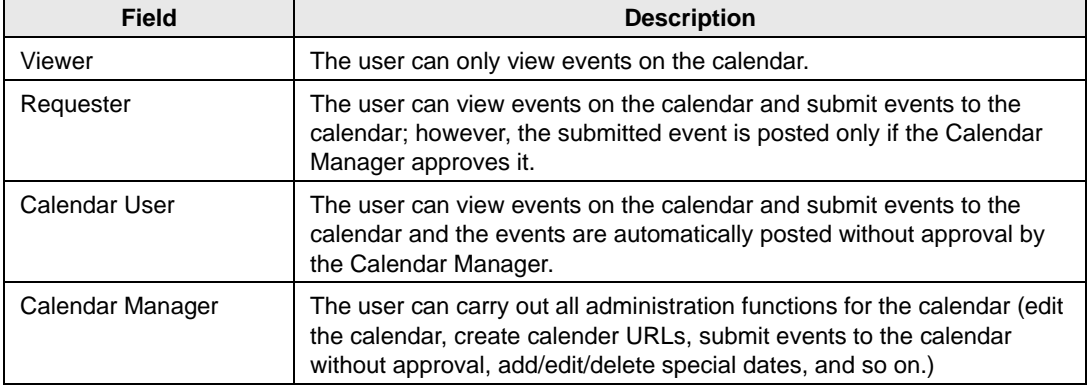

appropriate Add button  $\bullet$  to move the calendars to the access type.

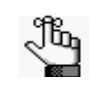

*If you do not select a calendar for the user, the calendar is considered to be a private calendar—the user cannot view events on the calendar, submit events to the calendar, and so on.* 

3. Click Save.

The user is saved as an *active* user in Master Calendar.

#### <span id="page-153-0"></span>To activate a user

1. Under the Admin Panel main menu option, point to Security, and then click Users.

The Users page opens. The Active tab is the opened tab. All currently active users in Master Calendar are displayed on this tab.

*Figure 5-6: Users page, Active tab*

| <b>Admin</b><br>Calendar Submit Event My Account Help |                                   |                      |
|-------------------------------------------------------|-----------------------------------|----------------------|
| <b>Actions</b>                                        |                                   |                      |
| Add   Edit   Print                                    |                                   |                      |
| <b>Active</b><br><b>Inactive</b>                      |                                   |                      |
|                                                       |                                   |                      |
|                                                       |                                   |                      |
| User Name:<br>Email:                                  | Template Name:<br><b>Users</b>    | go                   |
| Name <sup>A</sup>                                     | <b>Email Address</b>              | <b>Template Name</b> |
| Noni Black                                            | Noni@dea.com                      | Administrator        |
| Peter Kubitz                                          | Peter@dea.com                     | Administrator        |
| Poornima                                              | poornima.q@indiumsoft.com         | Administrator        |
| <b>Rob Turner</b>                                     | Rob@dea.com                       | Administrator        |
| Roman Peshkov                                         | Roman@dea.com                     | Administrator        |
| <b>RPStandard</b>                                     | RPStandard@dea.com                | Standard             |
| RPStandardCalendarManager                             | RPStandardCalendarManager@dea.com | Standard             |
| RPStandardCalendarUser                                | RPStandardCalendarUser@dea.com    | Standard             |
| RPStandardRequester                                   | RPStandardRequester@dea.com       | Standard             |

2. Click the Inactive tab to open it.

All currently inactive users in Master Calendar are displayed on this tab.

*Figure 5-7: Users page, Inactive tab*

|                |                             | Admin Calendar Submit Event My Account Help |                                      |                |                      |    |
|----------------|-----------------------------|---------------------------------------------|--------------------------------------|----------------|----------------------|----|
| <b>Actions</b> | Add   Edit   Delete   Print |                                             |                                      |                |                      |    |
| <b>Active</b>  | <b>Inactive</b>             |                                             |                                      |                |                      |    |
|                | User Name:                  | Email:                                      |                                      | Template Name: |                      | qo |
|                | Name $\triangle$            |                                             | <b>Users</b><br><b>Email Address</b> |                | <b>Template Name</b> |    |
|                |                             |                                             |                                      |                |                      |    |
|                | Jane Doe                    |                                             | jane.doe@comcast.net                 |                | Standard             |    |
|                | John Doe                    |                                             | j.doe@dea.com                        |                | Standard             |    |
|                | John Q. Public              |                                             | j.g.public@yahoo.com                 |                | Standard             |    |

- 3. Select the user that you are activating.
- 4. Under Actions, click Edit.

The Add User page opens. The Details tab is the opened tab. The Active option is not selected.

*Figure 5-8: Add User page, Details tab, Inactive user*

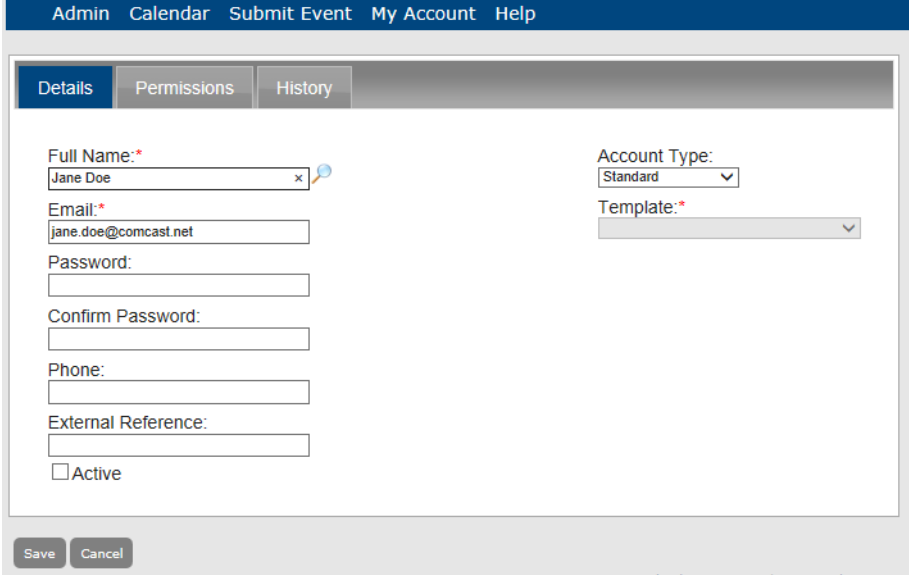

- 5. Select Active.
- 6. Click Save.

The user is activated and is displayed on the Active tab on the Users page.

*Figure 5-9: Users page, Active tab*

|                                  | Admin Calendar Submit Event My Account Help |                      |
|----------------------------------|---------------------------------------------|----------------------|
| <b>Actions</b>                   |                                             |                      |
| Add   Edit   Print               |                                             |                      |
| <b>Active</b><br><b>Inactive</b> |                                             |                      |
|                                  |                                             |                      |
|                                  |                                             |                      |
|                                  |                                             |                      |
| User Name:                       | Email:                                      | Template Name:<br>go |
|                                  | <b>Users</b>                                |                      |
| Name <sup>A</sup>                | <b>Email Address</b>                        | <b>Template Name</b> |
| <b>Dustin Smith</b>              | dustin@dea.com                              | Standard             |
| Ed Nowak                         | ed@dea.com                                  | Administrator        |
| <b>Elizabeth Haas</b>            | Elizabeth@dea.com                           | Administrator        |
| Jane Doe                         | jane.doe@comcast.net                        | Standard             |

#### <span id="page-155-0"></span>To inactivate a user

1. Under the Admin Panel main menu option, point to Security, and then click Users.

The Users page opens. The Active tab is the opened tab. All currently active users in Master Calendar are displayed on this tab.

*Figure 5-10: Users page, Active tab*

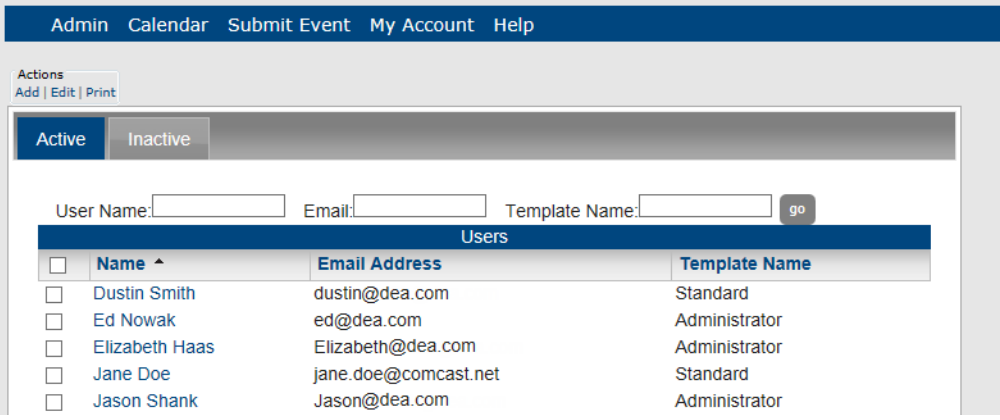

- 2. Select the user that you are inactivating.
- 3. Under Actions, click Edit.

The Add User page opens. The Details tab is the opened tab. The Active option is selected.

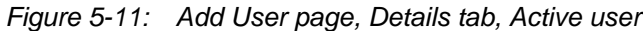

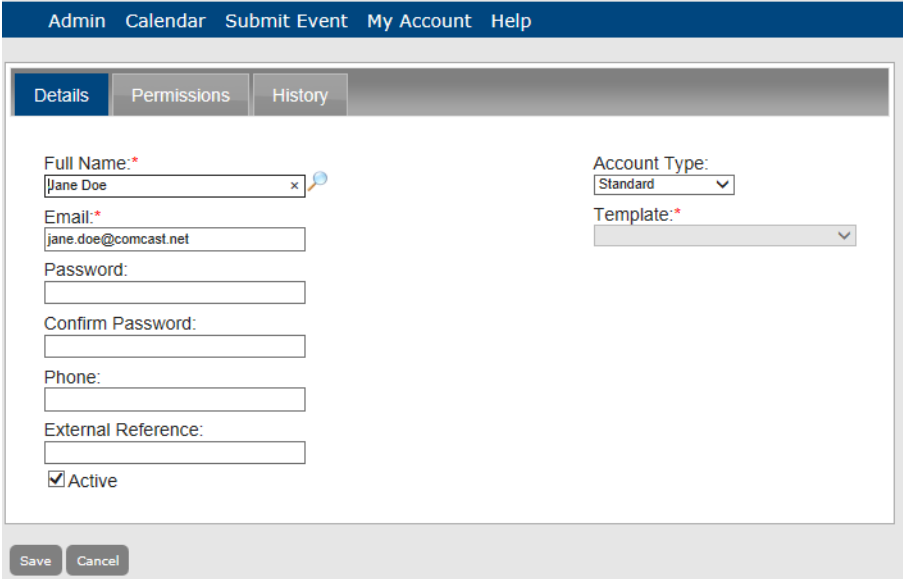

4. Clear the Active option.

5. Click Save.

The user is inactivated and is displayed on the Inactive tab on the Users page.

*Figure 5-12: Users page, Inactive tab*

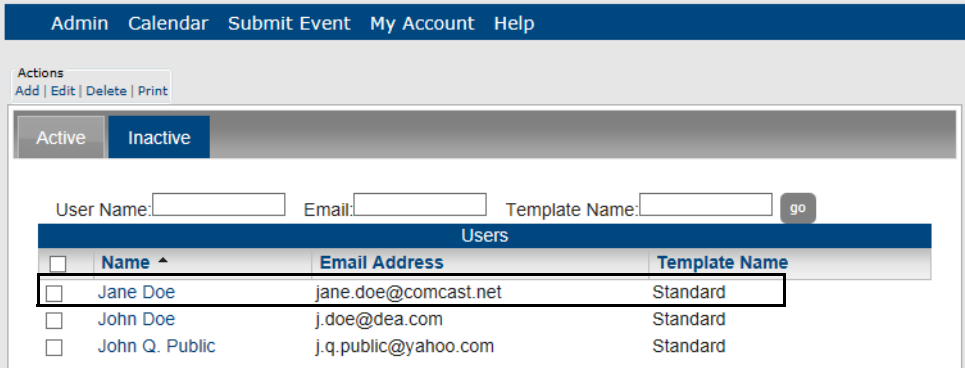

#### <span id="page-156-0"></span>To edit a user

You can edit an account for both active and inactive users. When you edit an account, you can edit the user name, the email address, the user password, the user type, and any optional user information such as the user phone number. You can also edit the user account type and for a standard user or a template user, the user permissions.

1. Under the Admin Panel main menu option, point to Security, and then click Users.

The Users page opens. The Active tab is the opened tab. All currently active users in Master Calendar are displayed on this tab.

|                    |                       | Admin Calendar Submit Event My Account Help |                      |
|--------------------|-----------------------|---------------------------------------------|----------------------|
| <b>Actions</b>     |                       |                                             |                      |
| Add   Edit   Print |                       |                                             |                      |
| <b>Active</b>      | <b>Inactive</b>       |                                             |                      |
|                    |                       |                                             |                      |
|                    |                       |                                             |                      |
|                    |                       |                                             |                      |
|                    | User Name:            | Email:<br>Template Name:<br><b>Users</b>    | go                   |
|                    | Name <sup>A</sup>     | <b>Email Address</b>                        | <b>Template Name</b> |
|                    | <b>Dustin Smith</b>   | dustin@dea.com                              | Standard             |
|                    | <b>Ed Nowak</b>       | ed@dea.com                                  | Administrator        |
|                    | <b>Elizabeth Haas</b> | Elizabeth@dea.com                           | Administrator        |
|                    | Jane Doe              | jane.doe@comcast.net                        | Standard             |

*Figure 5-13: Users page, Active tab*

- 2. If needed, click the Inactive tab to open it.
- 3. Select the user whom you are editing.

4. Under Actions, click Edit.

The Add User page opens. The Details tab is the opened tab. At a minimum, this tab shows the user name, the user email, and the user account type. Although the user has been assigned a password, it does *not* show the password in either the Password field or the Confirm Password field.

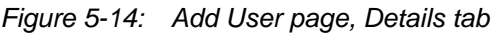

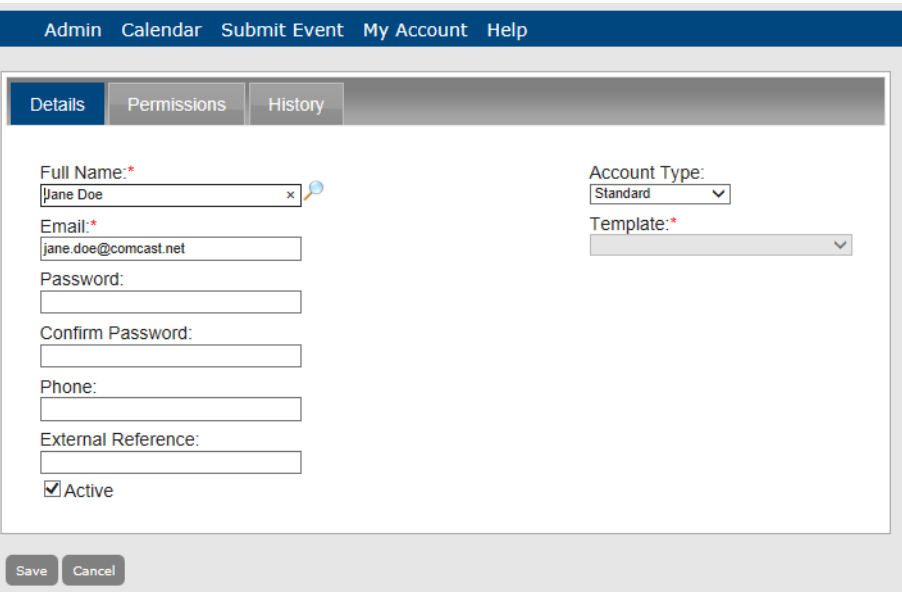

5. Edit the information as needed for the user.

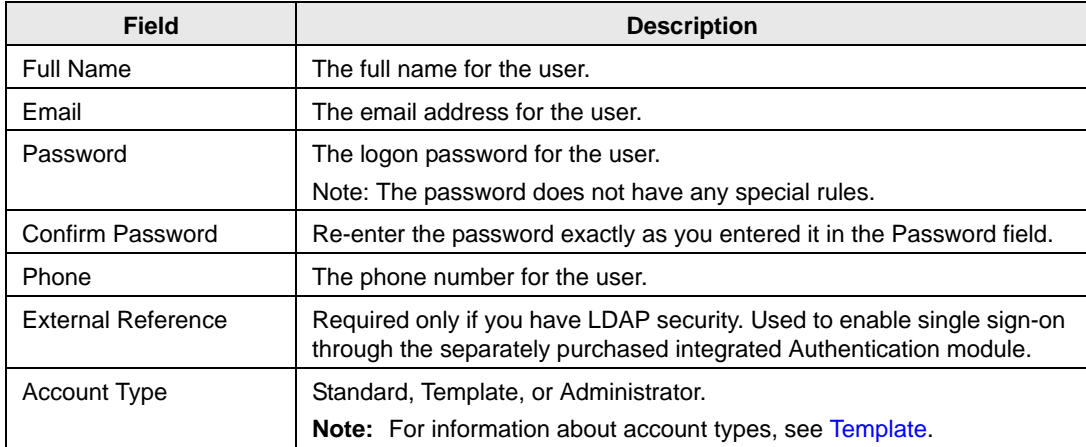

6. If needed, click the Permissions tab to open it.

*Figure 5-15: Add User page, Permissions tab*

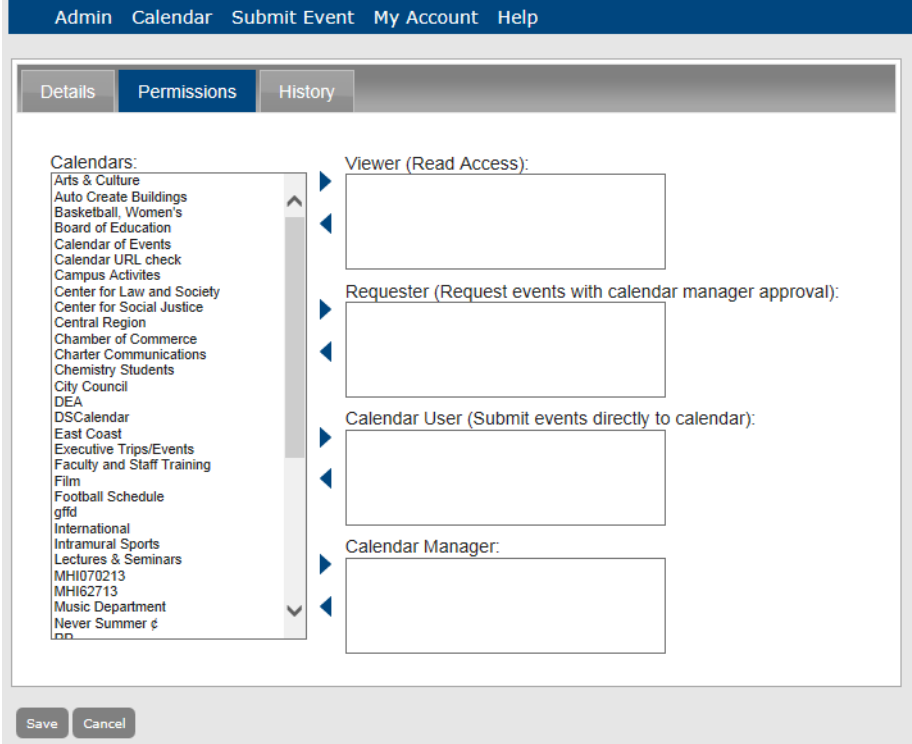

7. To indicate the type of access that the user will have to the calendars in Master Calendar, select the calendar (CTRL-click to select multiple calendars), and then click the appropriate Add button  $\blacktriangleright$  to move the calendars to the access type. Alternately, to remove a user's access to a calendar, select the calendar CTRL-click to select multiple calendars), and then click the appropriate Remove button .

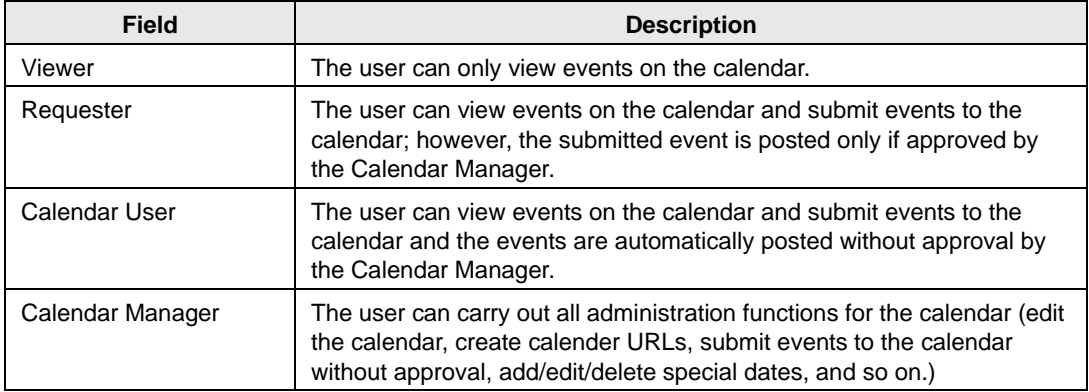

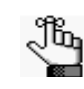

*If you do not select a calendar for the user, the calendar is considered to be a private calendar—the user cannot view events on the calendar, submit events to the calendar, and so on.*

8. Click Save to save the edited user record in Master Calendar.

#### <span id="page-159-0"></span>To delete a user

You can delete only inactive users. To delete a currently active user, you must first inactivate the user. (See ["To inactivate a user".](#page-155-0)) When you a delete a user, none of the events that the user has created is deleted.

1. Under the Admin Panel main menu option, point to Security, and then click Users.

The Users page opens. The Active tab is the opened tab. All currently active users in Master Calendar are displayed on this tab.

*Figure 5-16: Users page, Active tab*

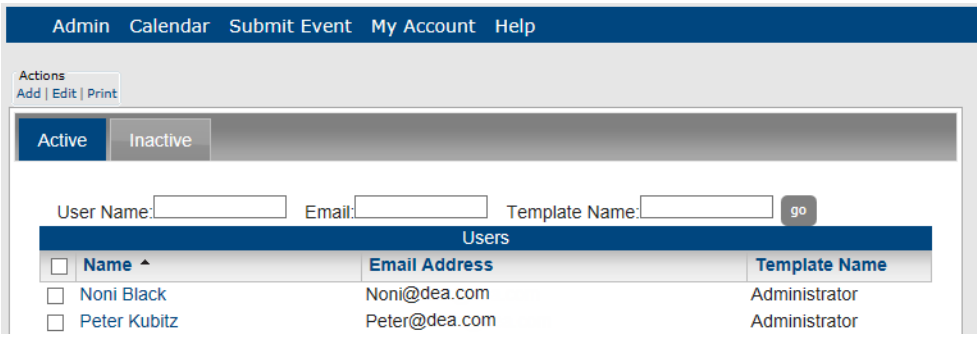

2. Click the Inactive tab to open it.

*All* currently inactive users in Master Calendar are displayed on this tab.

*Figure 5-17: Users page, Inactive tab*

|                             |                   |        | Admin Calendar Submit Event My Account Help |                |                      |    |  |
|-----------------------------|-------------------|--------|---------------------------------------------|----------------|----------------------|----|--|
| <b>Actions</b>              |                   |        |                                             |                |                      |    |  |
| Add   Edit   Delete   Print |                   |        |                                             |                |                      |    |  |
| <b>Active</b>               | <b>Inactive</b>   |        |                                             |                |                      |    |  |
|                             |                   |        |                                             |                |                      |    |  |
|                             |                   |        |                                             |                |                      |    |  |
|                             | User Name:        | Email: |                                             | Template Name: |                      | go |  |
|                             |                   |        |                                             | <b>Users</b>   |                      |    |  |
|                             | Name <sup>A</sup> |        | <b>Email Address</b>                        |                | <b>Template Name</b> |    |  |
|                             | Jane Doe          |        | jane.doe@comcast.net                        |                | Standard             |    |  |
|                             | John Doe          |        | j.doe@dea.com                               |                | Standard             |    |  |

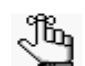

*Remember, to refine this list, you can carry out a search for only those users that meet specific search criteria. See ["To search for a user"](#page-148-1).*

3. Select the user or users whom you are deleting.

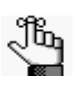

*To select all users on the currently opened page for deletion in a single step, select Name. If you have multiple pages of users to delete, you must repeat this entire process on each page.*

4. Under Actions, click Delete.

A message opens asking you if you are sure that you want to delete all the selected users.

5. Click OK in the message.

A message opens indicating that all the selected users were successfully deleted.

6. Click OK in the message.

The Inactive tab is refreshed to show the remaining, if any, inactive users in Master Calendar.

#### <span id="page-160-0"></span>To generate a Users List report

You can generate a Users List report, which lists all the active or inactive users that are configured in Master Calendar. The report includes the user name, the user email, the user account type, and the user phone. This report also indicates whether the user is an Administrator user and it also lists the templates to which a user has been assigned.

1. Under the Admin Panel main menu option, point to Security, and then click Users.

The Users page opens. The Active tab is the opened tab. All currently active users in Master Calendar are displayed on this tab.

| Calendar Submit Event My Account Help<br><b>Admin</b> |                                   |                      |
|-------------------------------------------------------|-----------------------------------|----------------------|
| <b>Actions</b>                                        |                                   |                      |
| Add   Edit   Print                                    |                                   |                      |
| <b>Active</b><br><b>Inactive</b>                      |                                   |                      |
|                                                       |                                   |                      |
| Email:<br>User Name:                                  | Template Name:                    | go                   |
|                                                       | <b>Users</b>                      |                      |
| Name <sup>A</sup>                                     | <b>Email Address</b>              | <b>Template Name</b> |
| Noni Black                                            | Noni@dea.com                      | Administrator        |
| <b>Peter Kubitz</b>                                   | Peter@dea.com                     | Administrator        |
| Poornima                                              | poornima.g@indiumsoft.com         | Administrator        |
| <b>Rob Turner</b>                                     | Rob@dea.com                       | Administrator        |
| Roman Peshkov                                         | Roman@dea.com                     | Administrator        |
| <b>RPStandard</b>                                     | RPStandard@dea.com                | Standard             |
| RPStandardCalendarManager                             | RPStandardCalendarManager@dea.com | Standard             |
| <b>RPStandardCalendarUser</b>                         | RPStandardCalendarUser@dea.com    | Standard             |

*Figure 5-18: Users page, Active tab*

- 2. Do one of the following:
	- If you are generating a Users List report for all *active* users in your Master Calendar, under Actions, click Print.
	- If you are generating a Users List report for all *inactive* users in Master Calendar, click the Inactive tab to open it, and then under Actions, click Print.

An onscreen preview of the User List report opens in its own window. A variety of options are available from this preview, including (from left to right at the top of the onscreen preview) the options to search the report results, print the report in its entirety, print the currently displayed report page, and export the report to a file and save the file.

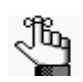

*PDF is the default format for exporting to a file. Other allowed formats are Xls, Xlsx, Rtf, Mnt, Text, Image, and Csv.*

#### *Figure 5-19: Onscreen preview for a Users List report*

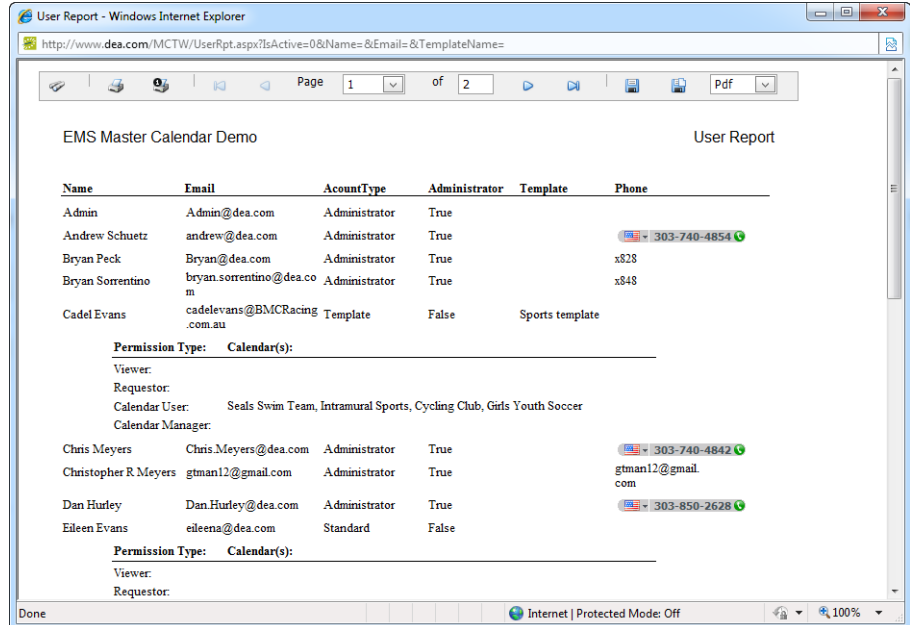

#### <span id="page-162-0"></span>To view the history for a user

The history for a user consists of the original creation date of the user, the name of the user who created the user, the last date that the user was edited, and the name of the user who last edited the user record. You can view the history for both active and inactive users.

1. Under the Admin Panel main menu option, point to Security, and then click Users.

The Users page opens. The Active tab is the opened tab. All currently active users in Master Calendar are displayed on this tab.

*Figure 5-20: Users page, Active tab*

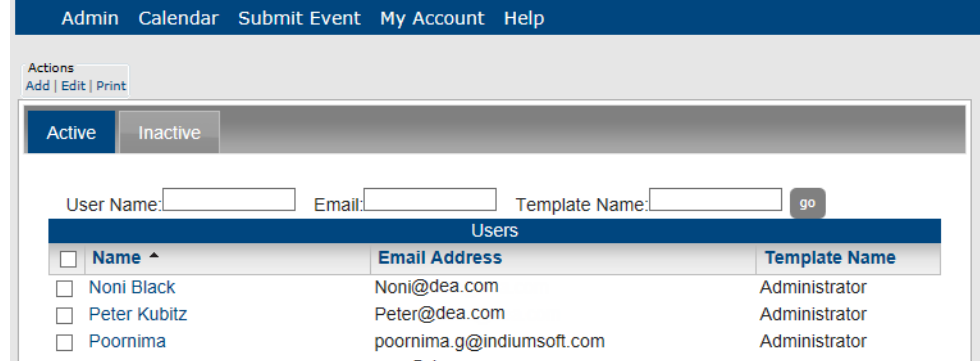

- 2. If needed, click the Inactive tab to open it.
- 3. Select the user for whom you are viewing the history.
- 4. Under Actions, select Edit.

The Add User page opens. The Details tab is the opened tab.

*Figure 5-21: Add User page, Details tab*

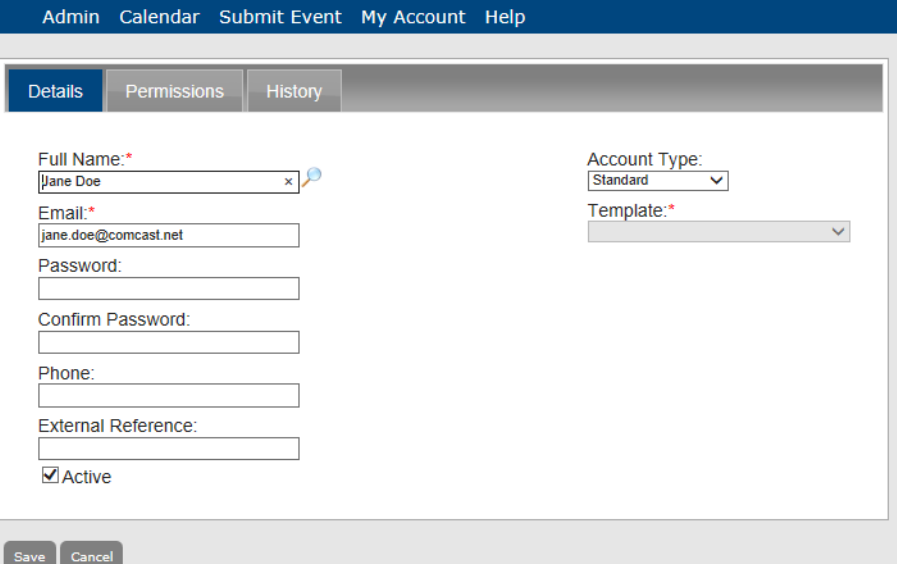

5. Click the History tab to open it and view the history for the selected user.

*Figure 5-22: Add User page, History tab*

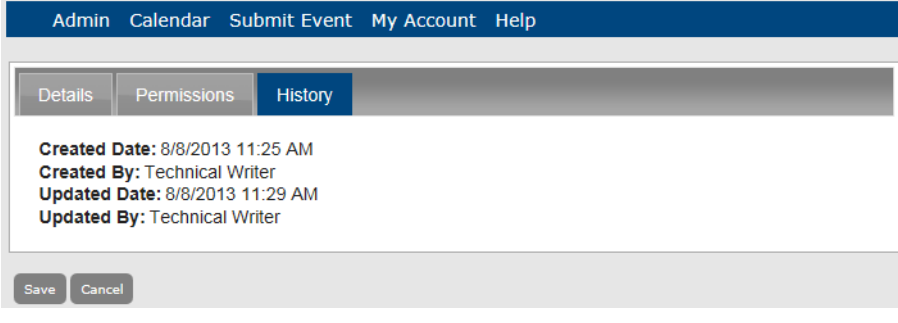

# <span id="page-164-0"></span>Managing User Templates

A user *template* contains a set of calendar permissions. For example, Template A specifies requestor access to Calendar A and view-only access to Calendar B, Template B specifies view-only access to all calendars in Master Calendar, and so on. User templates are always optional. You can apply a template to a group of user accounts in a single step to simplify the setup and maintenance of Master Calendar. Managing user templates consists of [adding](#page-164-1) user templates, [specifying](#page-165-0) template permissions, [assigning](#page-167-0) users to templates, [activating](#page-174-0) and [inactivating](#page-176-0) templates, [editing](#page-177-0) templates, and [deleting](#page-179-0) templates. You can also [generate](#page-180-0) a User Templates List report and you can [view](#page-182-0) the history for a user template. In addition, if your organization has purchased and installed the optional Integrated Authentication module, you can [select](#page-169-0) LDAP groups for assignment to a user template and you can [add](#page-172-0) these selected LDAP groups to a user template.

#### <span id="page-164-1"></span>To add a user template

1. Under the Admin Panel main menu option, point to Security, and then click User Templates.

The Manage Templates page opens. The Active tab is the opened tab. All currently active user templates in Master Calendar are displayed on this tab.

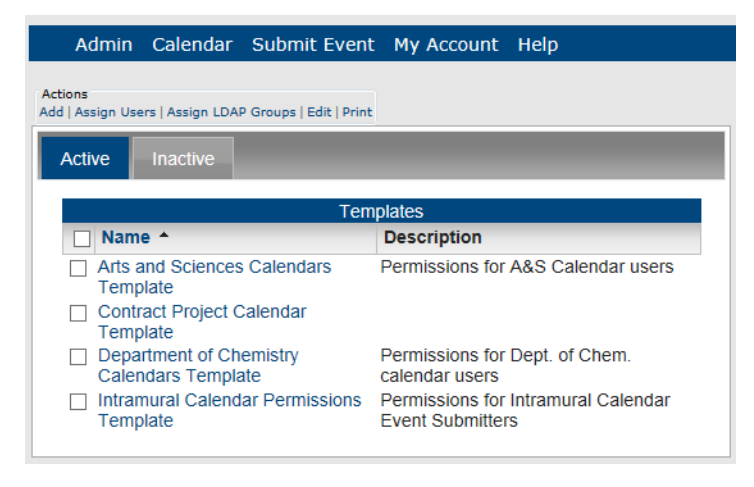

*Figure 5-23: Manage Templates page, Active tab*

2. Under Actions, click Add.

The Add Template page opens. The Template tab is the opened tab. You use the options on this tab to name the user template and optionally, provide a description for it. See [Figure 5-24](#page-165-1).

<span id="page-165-1"></span>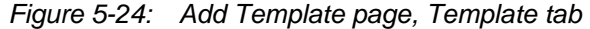

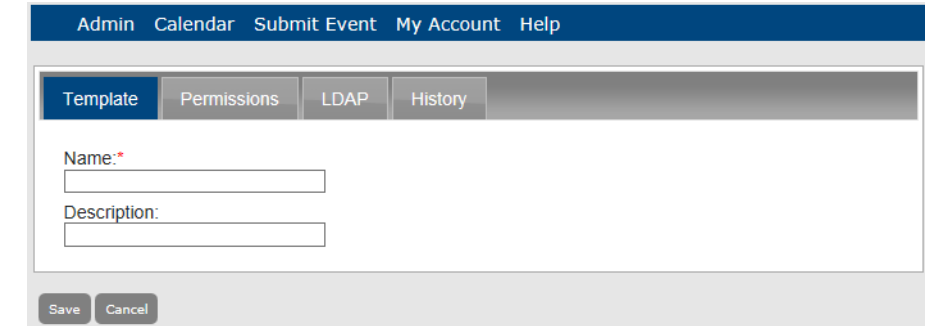

- 3. After you enter the name for the user template, and optionally, a description for the template, do one of the following:
	- If you want to specify the permissions for the user template at a later date, click Save to save the template as an *active* user template in Master Calendar.
	- To specify the permissions for the user template at the time that you are creating the template, continue to [Step 3](#page-165-2) for ["To specify user template permissions" below.](#page-165-0)

## <span id="page-165-0"></span>To specify user template permissions

- 1. Under the Admin Panel main menu option, point to Security, and then click User Templates to open the Manage Templates page.
- 2. Click on the name of the user template for which you are assigning the permissions.

The Add Template page opens. The Template tab is the opened tab.

*Figure 5-25: Add Template page, Template tab*

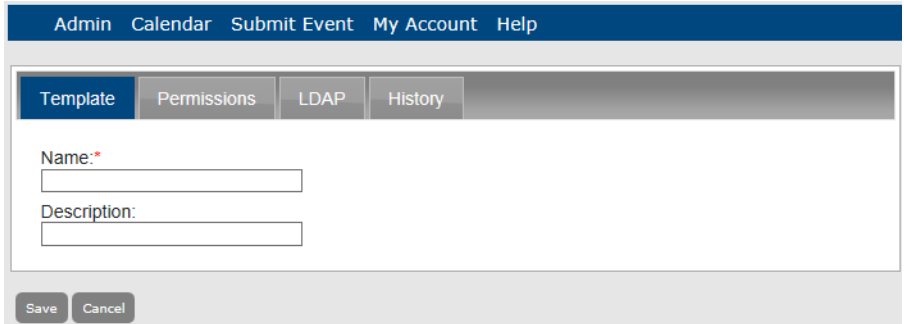

<span id="page-165-2"></span>3. Click the Permissions tab to open it. See [Figure 5-26.](#page-166-0)

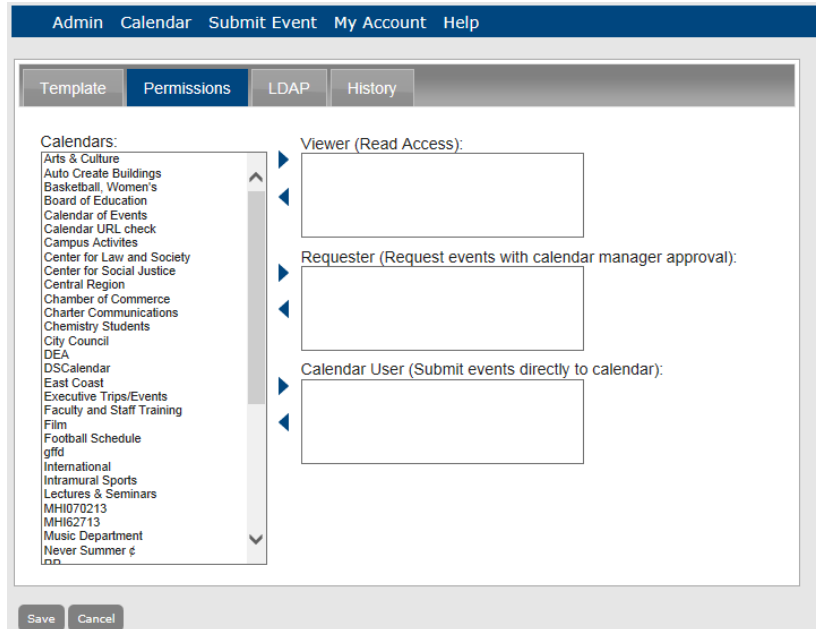

<span id="page-166-0"></span>*Figure 5-26: Add Template page, Permissions tab*

4. To indicate the type of access that a user with the selected template is to have to the calendars in Master Calendar, select the calendar (CTRL-click to select multiple

calendars), and then click appropriate Add button  $\triangleright$  to move the calendars to the access type.

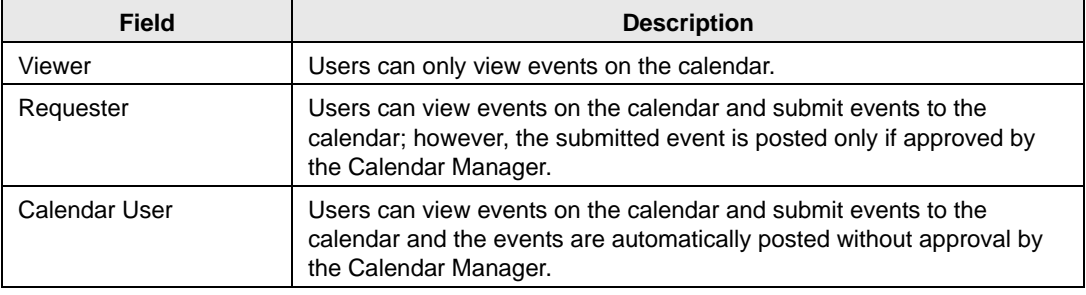

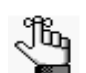

*Users assigned to the selected template can still view any calendar that remains in the Available Calendars column, unless the calendar is defined as a private.* 

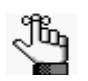

*Calendar Manager is not an option when you are defining user templates. It is available only when you are adding or editing a user record.*

5. Click Save to save the template as an *active* template in Master Calendar.

#### <span id="page-167-0"></span>To assign users to a user template

You can assign users only to an active template.

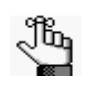

*If your organization has purchased and installed the optional Integrated Authentication module, you can select LDAP groups for assignment to a template. See "To [select LDAP groups for assignment](#page-169-0) to a user template".*

1. Under the Admin Panel main menu option, point to Security, and then click User Templates.

The Manage Templates page opens. The Active tab is the opened tab. All currently active user templates in Master Calendar are displayed on this tab.

*Figure 5-27: Manage Templates page, Active tab*

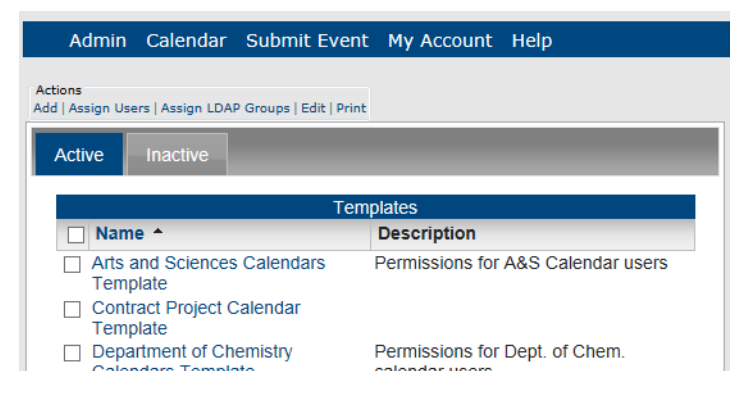

2. Under Actions, click Assign Users.

The Assign Users page opens.

*Figure 5-28: Assign Users page*

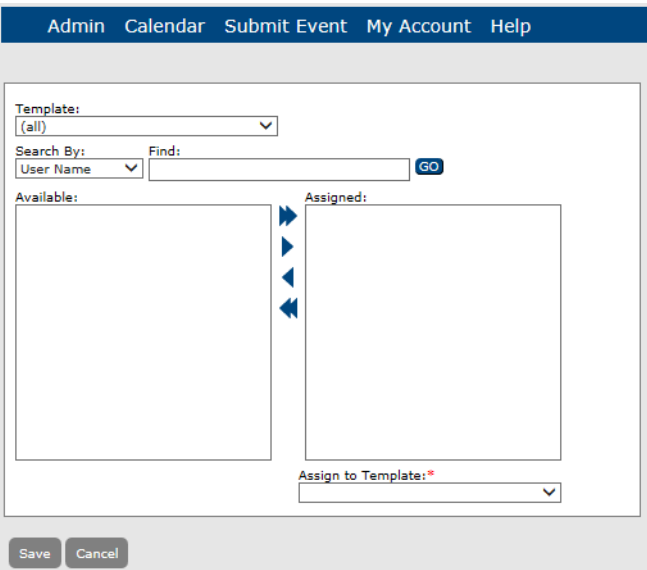

3. Enter the search criteria and then click Go to search for the users that you want to assign to a selected template.

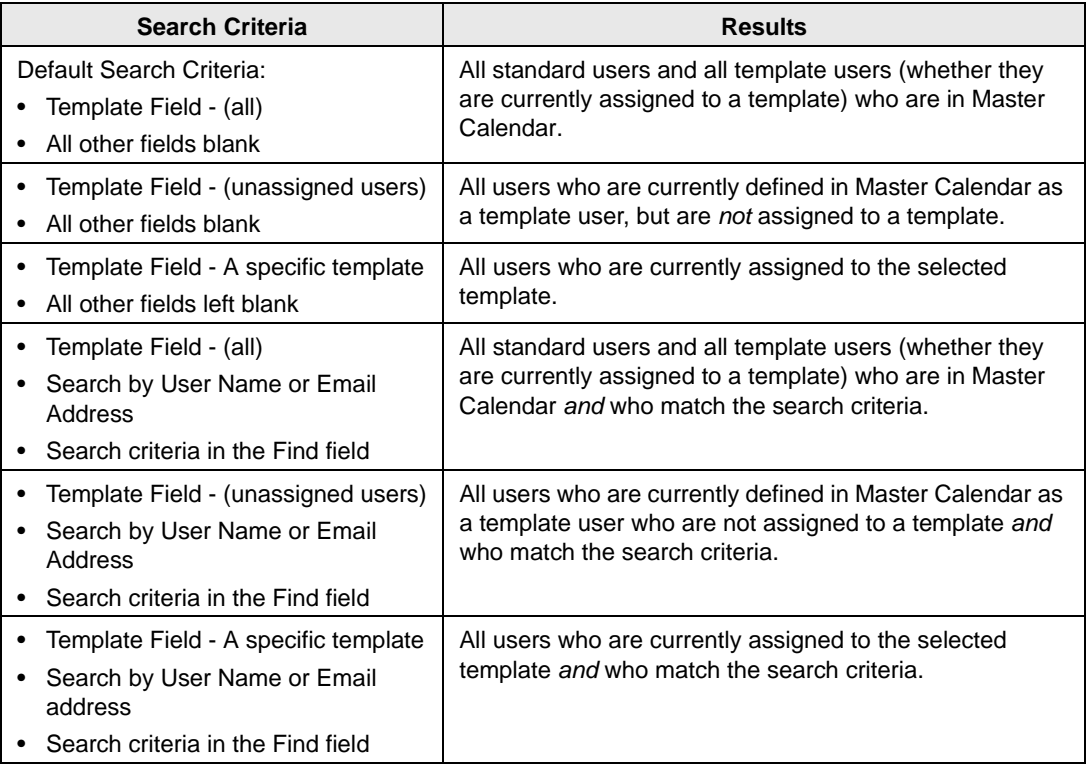

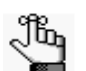

*The search is limited to the exact order of characters in the search string, however, the string is not case-sensitive and it can appear anywhere in the search results. For example, if you enter "Rob" as your search string for User Name, search results can include Robert, Rob, Robertson, Jarrob, and so on.*

4. From the search results, select the user whom you are assigning to a user template

 $(CTRL\text{-click to select multiple users})$ , and then click Add button  $\blacktriangleright$  to move the users to the Assigned list.

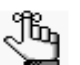

*To move all the search results in a single step, click the Add All*  $\blacktriangleright$  *button.* 

- 5. On the Assign to Template dropdown list, select the active template to which you are assigning the selected users.
- 6. Click Save to assign the users to the selected user template.

### <span id="page-169-0"></span>To select LDAP groups for assignment to a user template

The Assign LDAP Groups option is available only if your organization has purchased and installed the optional Integrated Authentication module. This module allows your organization to use the security group information that is maintained on its own network in conjunction with the templates in Master Calendar to set permissions for its Master Calendar users. Before you can assign LDAP groups to a user template, you must select the LDAP groups that you want to assign.

1. Under the Admin Panel main menu option, point to Security, and then click User Templates.

The Manage Templates page opens. The Active tab is the opened tab. All currently active user templates in Master Calendar are displayed on this tab.

*Figure 5-29: Manage Templates page, Active tab*

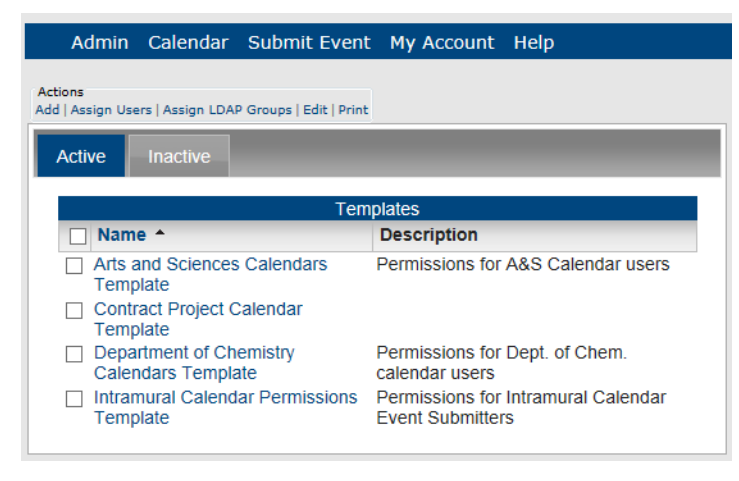

2. Under Actions, click Assign LDAP Groups.

The Assign Security Groups page opens. Any security groups that have been selected for assignment to a user template are displayed on this tab.

*Figure 5-30: Assign Security Groups page*

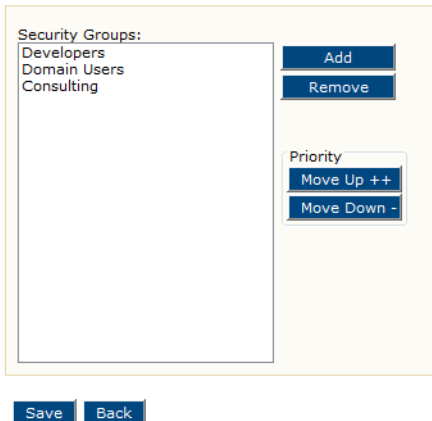

3. To select a security group, click Add.

The Security Group Lookup dialog box opens. You use this dialog box to search for the security groups that you want to assign to a user template.

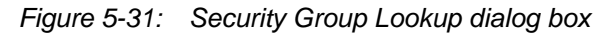

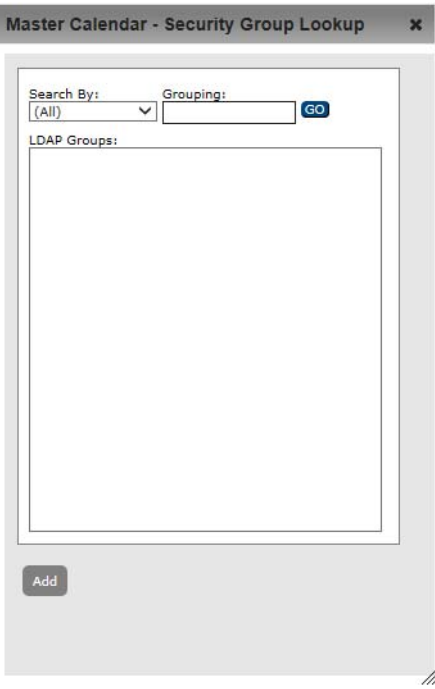

4. Specify the search criteria for the security groups that you want to assign to a template and then click Go.

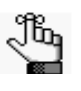

*The search is limited to the exact order of characters in the search string, and the string must begin with the information for which you are searching. The string is not case-sensitive. For example, if you enter "admin" as your search string for All groups, "Administrators" is returned in the search results, but DnsAdmins is not.*

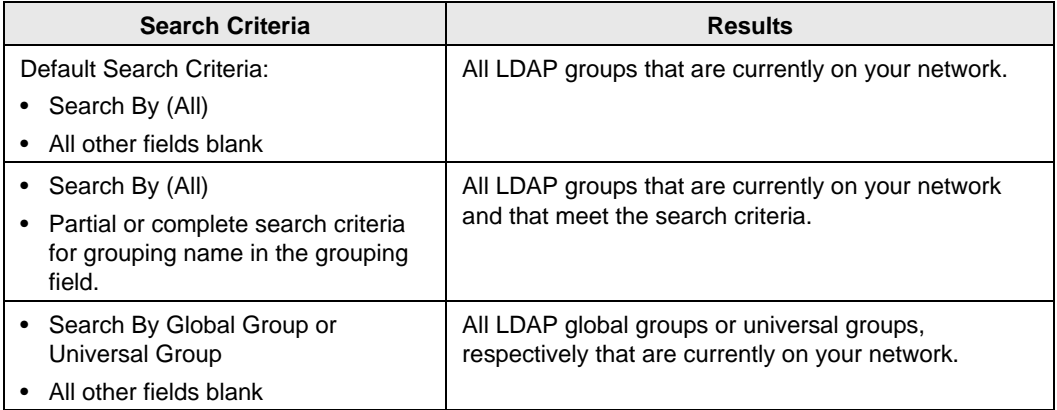

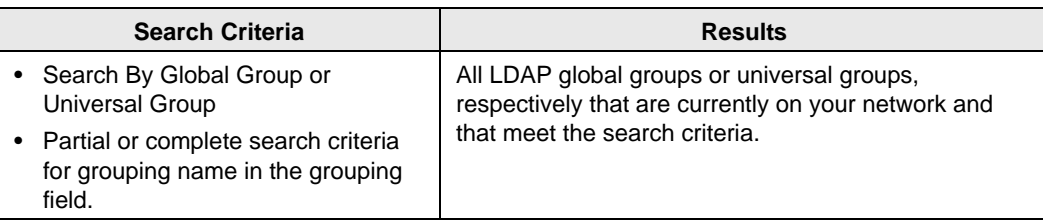

- 5. From the search results, select the security group that is to be assigned to a user template (CTRL-click to select multiple groups), and then click Add to move the groups to the Security Groups page.
- 6. When you add a security group to the security groups page, they are added in alphabetical order and this becomes the default priority for the groups. Do one of the following:
	- To save the security groups in their default priority order, click Save, click OK in the message that the security groups order was saved, and then click Back to return to the Templates page.
	- To change the priority of the security groups, continue to ["To change the priority of](#page-171-0) [LDAP security groups" below.](#page-171-0)

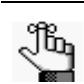

*To remove security groups, select the group (CTRL-click to select multiple groups), and then click Remove.*

7. You can now add the LDAP groups to a user template. See ["To add LDAP groups to a](#page-172-0) [user template".](#page-172-0)

#### <span id="page-171-0"></span>To change the priority of LDAP security groups

If a user exists in multiple LDAP security groups, then the user's security settings are assigned based on the LDAP group with the highest priority. For example, if User A is assigned to both the Billing LDAP group and the Cert Publishers LDAP group, and the Billing group has a higher priority (that is, it is higher up in the list) than the Cert Publishers group, then User A's access security settings are granted based on the Master Calendar template to which the Cert Publishers group is assigned. To change a group's priority:

- 1. Select the group whose priority you want to change.
- 2. Click Move  $Up ++$  or Move Down -- as necessary to change the order of the group in the list.
- 3. Click Save, click OK in the message that the security groups order was saved, and then click Back to return to the Templates page.
- 4. You can now add the LDAP groups to a user template. See ["To add LDAP groups to a](#page-172-0) [user template" below.](#page-172-0)

#### <span id="page-172-0"></span>To add LDAP groups to a user template

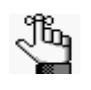

*Before you can add an LDAP group to a user template, you musts first select the group for assignment to a template. See ["To select LDAP groups](#page-169-0) for assignment to a [user template" .](#page-169-0)*

1. Under the Admin Panel main menu option, point to Security, and then click User Templates.

The Manage Templates page opens. The Active tab is the opened tab. All currently active user templates in Master Calendar are displayed on this tab.

*Figure 5-32: Manage Templates page, Active tab*

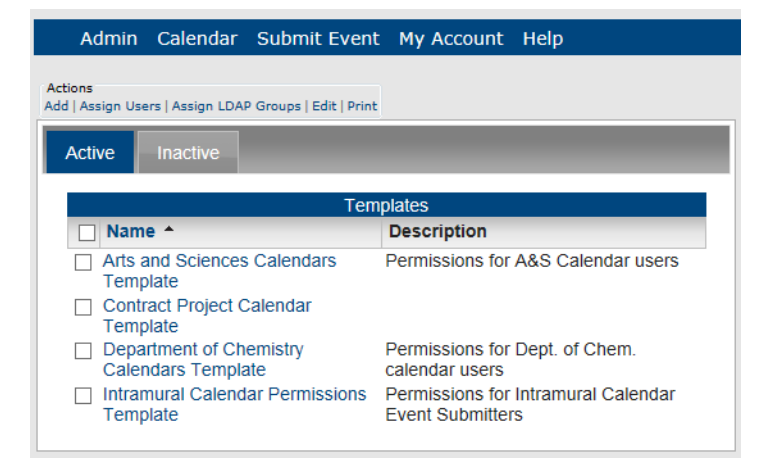

2. Under Actions, click Add.

The Add Template page opens. The Template tab is the opened tab.

*Figure 5-33: Template tab*

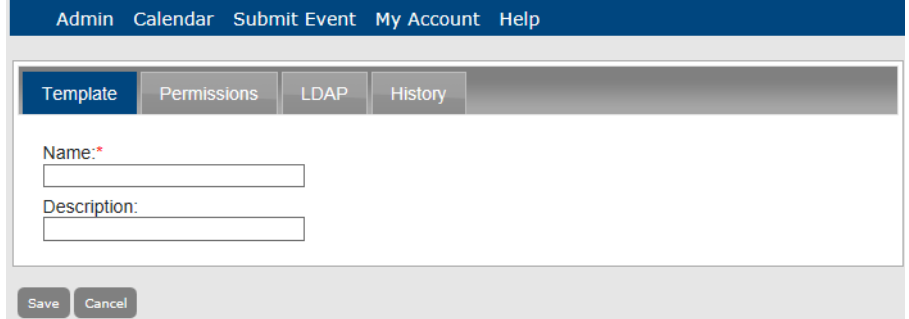

3. Enter the name for the user template, and optionally, a description for the template.

4. Click the LDAP tab to open it.

The security groups that you selected to be available for assignment to a user template are displayed on this tab.

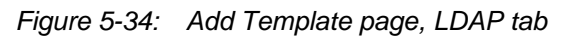

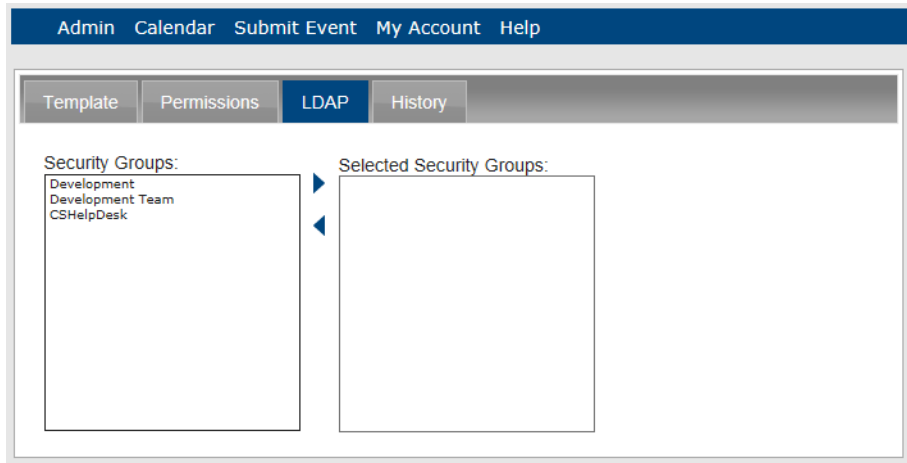

- 5. From the Security Groups list, select the security group that you are assigning to the user template that you just added (CTRL-click to select multiple groups), and then click then click the Add button  $\blacktriangleright$  to move the selected groups to the Selected Security Groups list.
- 6. Click Save to assign the selected LDAP security groups to the user template.

#### <span id="page-174-0"></span>To activate a user template

1. Under the Admin Panel main menu option, point to Security, and then click User Templates.

The Manage Templates page opens. The Active tab is the opened tab. All currently active user templates in Master Calendar are displayed on this tab.

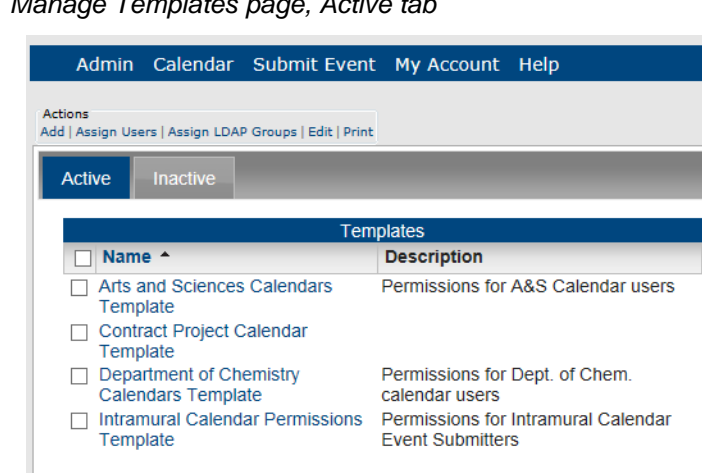

*Figure 5-35: Manage Templates page, Active tab*

2. Click the Inactive tab to open it.

All currently inactive templates in Master Calendar are displayed on this tab.

*Figure 5-36: Manage Templates page, Inactive tab*

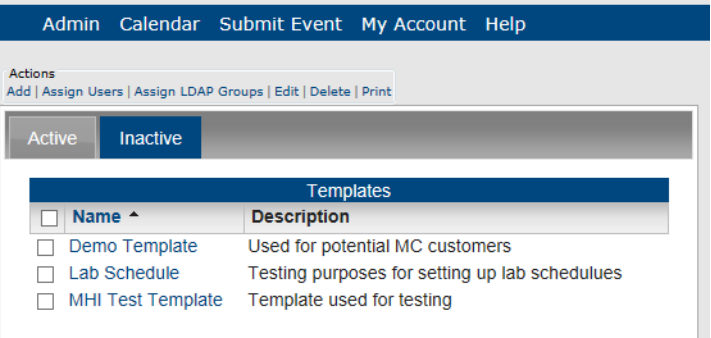

3. Select the user template that you are activating.

4. Under Actions, click Edit.

The Add Template page opens. The Template tab is the opened tab. The Active option is not selected.

*Figure 5-37: Add Template page, Template tab, Inactive template*

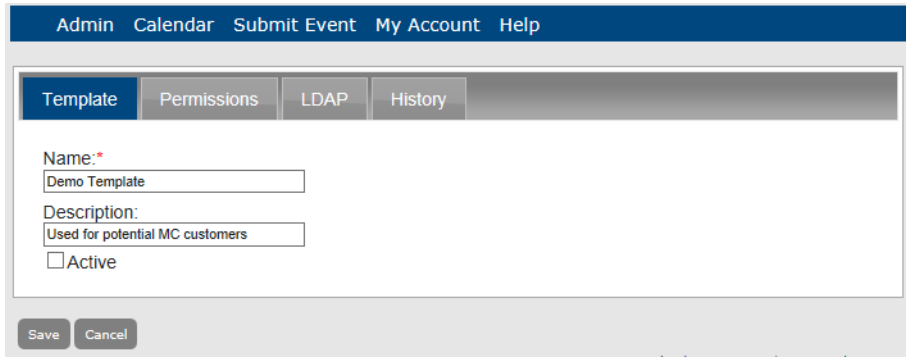

- 5. Select Active.
- 6. Click Save.

The user template is activated and is displayed on the Active tab on the Manage Templates page. See [Figure 5-38.](#page-175-0)

<span id="page-175-0"></span>*Figure 5-38: Manage Templates page, Active tab*

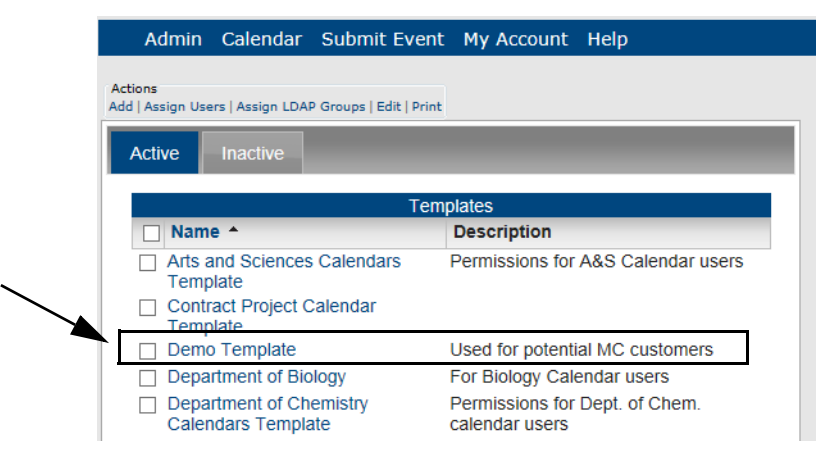

#### <span id="page-176-0"></span>To inactivate a user template

1. Under the Admin Panel main menu option, point to Security, and then click Templates.

The Manage Templates page opens. The Active tab is the opened tab. All currently active user templates in Master Calendar are displayed on this tab.

*Figure 5-39: Manage Templates page, Active tab*

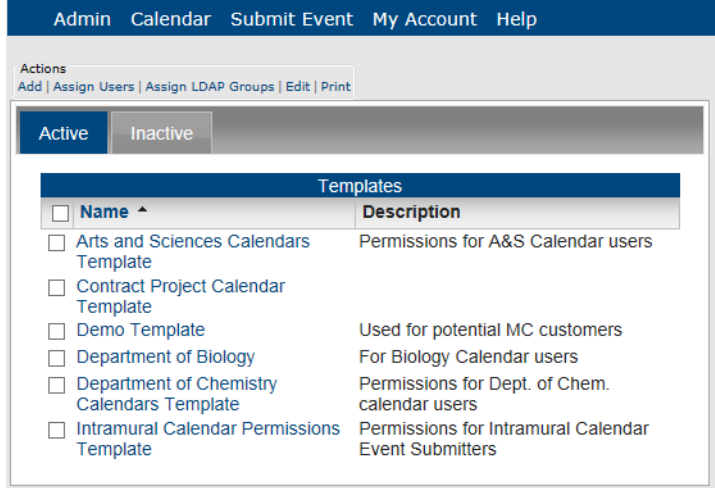

- 2. Select the user template that you are inactivating.
- 3. Under Actions, click Edit.

The Add Template page opens. The Template tab is the opened tab. The Active option is selected.

*Figure 5-40: Add Template page, Template tab, Active template*

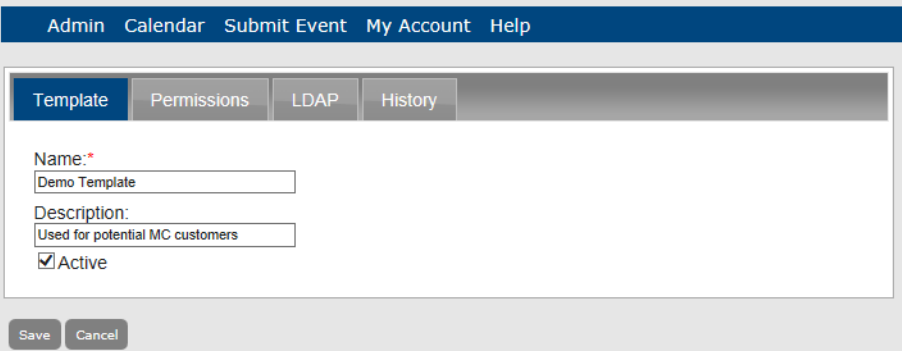

4. Clear the Active option.

5. Click Save.

The user template is inactivated and is displayed on the Inactive tab on the Manage Templates page.

*Figure 5-41: Manage Templates page, Inactive tab*

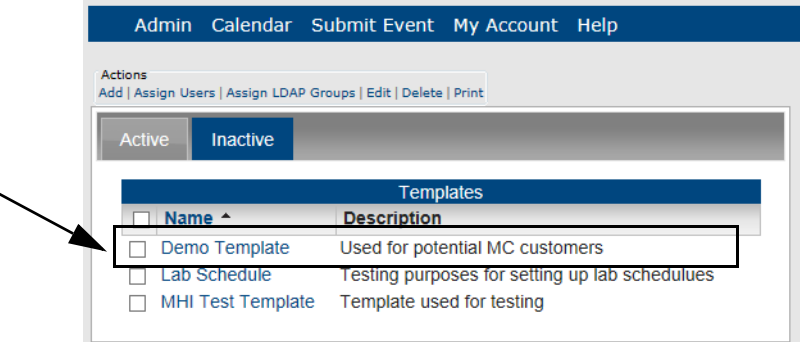

#### <span id="page-177-0"></span>To edit a user template

You can edit both active and inactive user templates.

1. Under the Admin Panel main menu option, point to Security, and then click Templates.

The Manage Templates page opens. The Active tab is the opened tab. All currently active user templates in Master Calendar are displayed on this tab.

*Figure 5-42: Manage Templates page, Active tab*

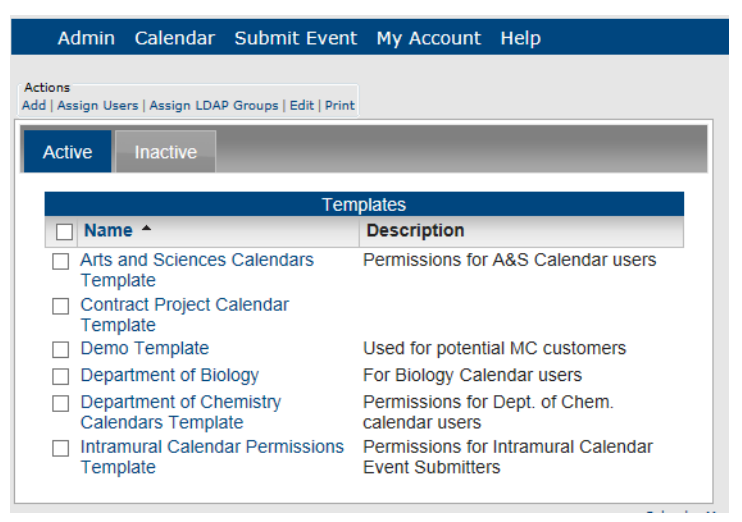

- 2. If needed, click the Inactive tab to open it.
- 3. Select the user template that you are editing.

4. Under Actions, click Edit.

The Add Template page opens. The Template tab is the opened tab.

*Figure 5-43: Add Template page, Template tab*

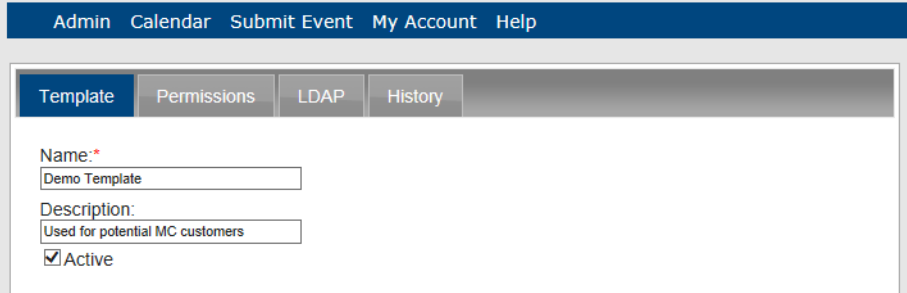

5. Edit the information for the user template as needed.

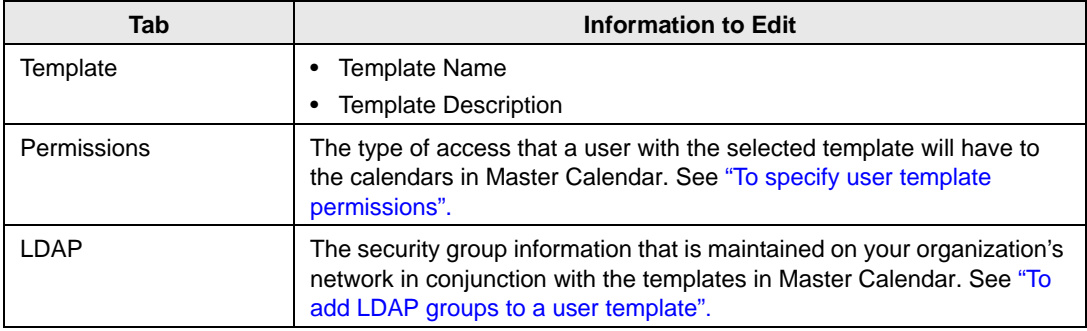

6. Click Save to save the edited template in Master Calendar.

#### <span id="page-179-0"></span>To delete a user template

You can delete only inactive user templates. To delete a currently active user template, you must first inactivate the template. (See ["To inactivate a user template".](#page-176-0))

1. Under the Admin Panel main menu option, point to Security, and then click Templates.

The Manage Templates page opens. The Active tab is the opened tab. All currently active user templates in Master Calendar are displayed on this tab.

*Figure 5-44: Manage Templates page, Active tab*

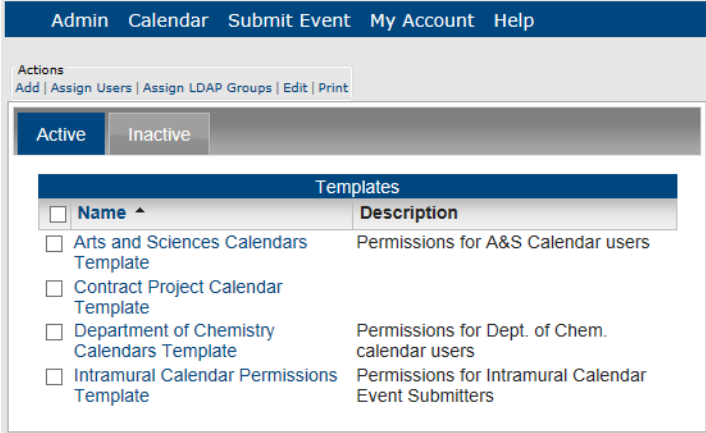

2. Click the Inactive tab to open it.

All currently inactive user templates in Master Calendar are displayed on this tab.

*Figure 5-45: Manage Templates page, Inactive tab*

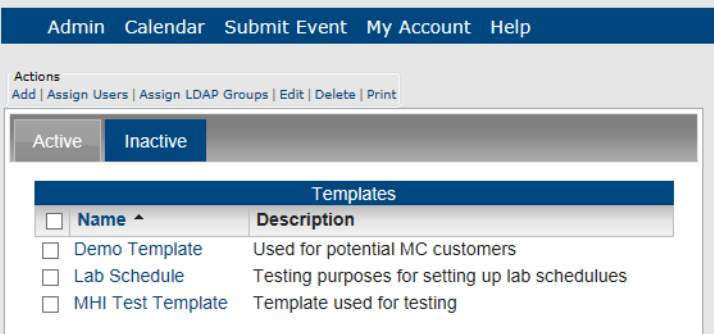

3. Select the user template or templates that you are deleting.

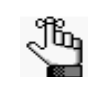

*To select all templates on the currently opened page for deletion in a single step, select Name. If you have multiple pages of templates to delete, you must repeat this entire process on each page.*
4. Under Actions, click Delete.

A message opens, asking you if you are sure that you want to delete all the selected templates.

5. Click OK in the message.

A message opens indicating that all the selected templates were successfully deleted.

6. Click OK in the message.

The Inactive tab is refreshed to show the remaining, if any, inactive user templates in Master Calendar.

## To generate a User Templates List report

You can generate a User Templates List report, which lists all the active or inactive user templates that are configured in Master Calendar. The report includes the template name and description, and it also details the user permissions for each template.

1. Under the Admin Panel main menu option, point to Security, and then click User Templates.

The Manage Templates page opens. The Active tab is the opened tab. All currently active user templates in Master Calendar are displayed on this tab.

*Figure 5-46: Manage Templates page, Active tab*

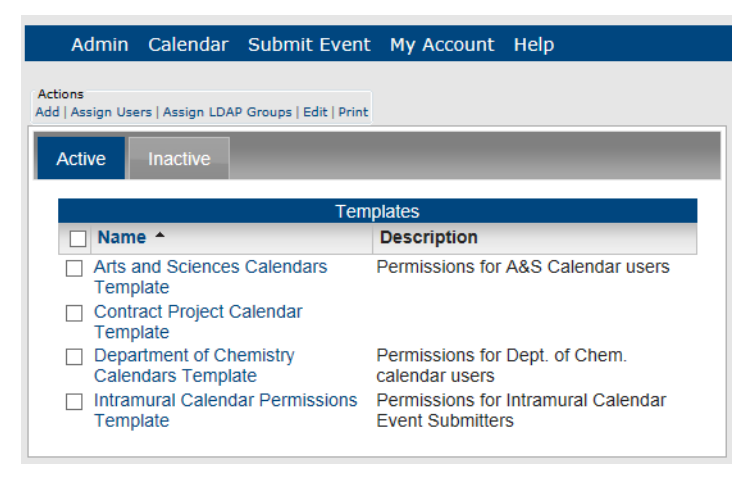

Configuring Users and Templates

- 2. Do one of the following:
	- If you are generating a User Templates List report for all *active* user templates in your Master Calendar, under Actions, click Print.
	- If you are generating a User Templates List report for all *inactive* user templates in Master Calendar, click the Inactive tab to open it, and then under Actions, click Print.

An onscreen preview of the User Templates List report opens in its own window. A variety of options are available from this preview, including (from left to right at the top of the onscreen preview) the options to search the report results, print the report in its entirety, print the currently displayed report page, and export the report to a file and save the file.

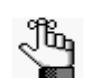

*PDF is the default format for exporting to a file. Other allowed formats are Xls, Xlsx, Rtf, Mnt, Text, Image, and Csv.*

*Figure 5-47: Onscreen preview for a User Templates List report*

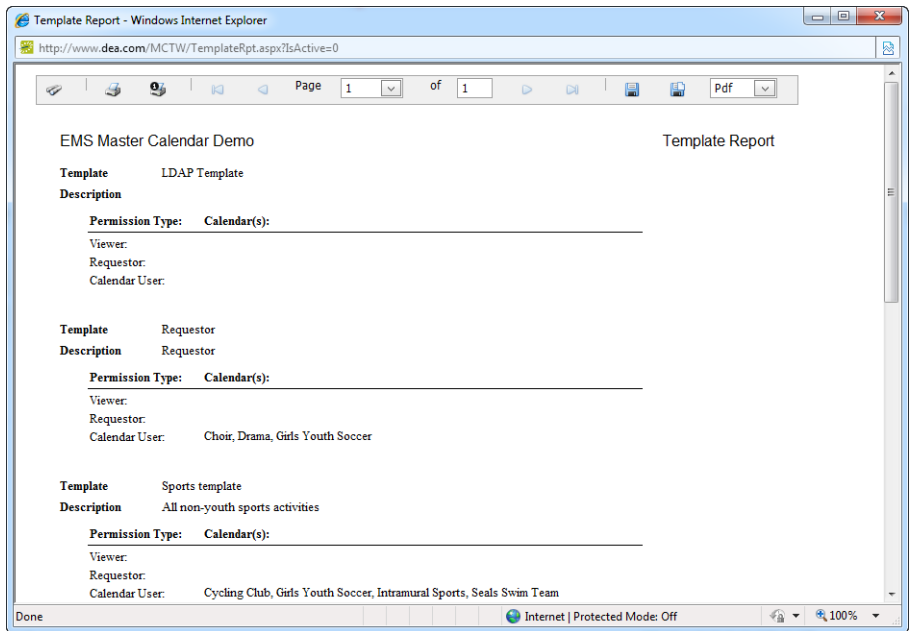

## To view the history for a user template

The history for a user template consists of the original creation date of the template, the name of the user who created the template, the last that the template was edited, and the name of the user who last edited the template. You can view the history for both active and inactive user templates.

1. Under the Admin Panel main menu option, point to Security, and then click Templates.

The Manage Templates page opens. The Active tab is the opened tab. All currently active user templates in Master Calendar are displayed on this tab.

*Figure 5-48: Manage Templates page, Active tab*

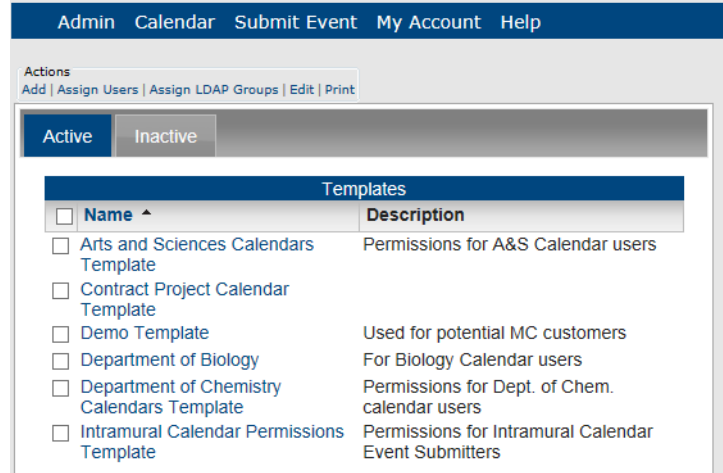

- 2. If needed, click the Inactive tab to open it.
- 3. Select the user template for which you are viewing the history.
- 4. Under Actions, select Edit.

The Add Template page opens. The Template tab is the opened tab.

*Figure 5-49: Add Template page, Template tab*

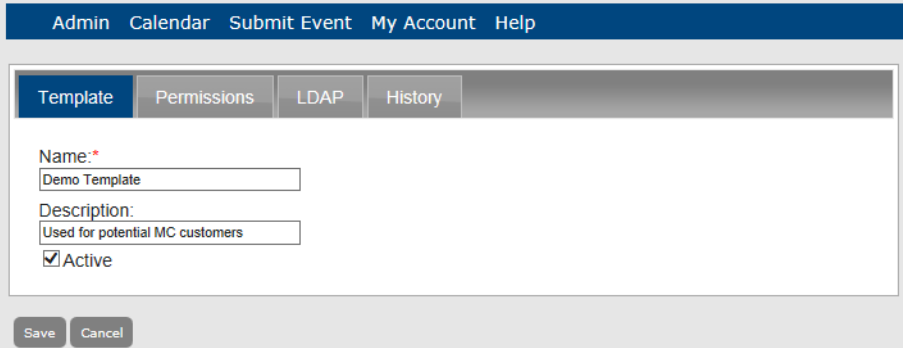

Configuring Users and Templates

5. Click the History tab to open it and view the history for the selected user template.

*Figure 5-50: Add Template page, History tab*

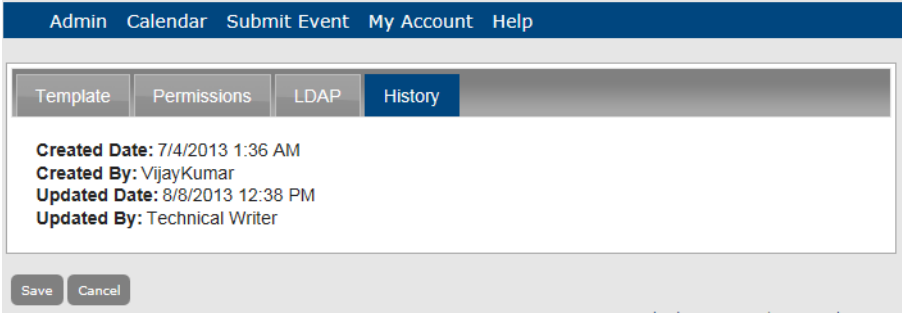

Site administration for Master Calendar consists of a variety of activities, including selecting the appearance of your Master Calendar site, specifying the site theme, managing RSS feeds and menu options, updating Master Calendar registration information, building and generating custom reports, and managing data sources, connectors, help text, and subscriptions. Administrator-specific functions are also available for working with and debugging Master Calendar.

This chapter covers the following topics:

- ["Specifying a Master Calendar Theme"](#page-185-0)
- ["Managing Default Settings for](#page-195-0) Master Calendar"
- ["Managing RSS Feeds"](#page-199-0)
- ["Managing Menus in your Master Calendar System"](#page-212-0)
- "Viewing and Updating [Master Calendar Registration Information"](#page-224-0)
- ["Managing Data Sources"](#page-225-0)
- ["Managing Connectors in Master Calendar"](#page-236-0)
- ["Managing Custom Reports"](#page-252-0)
- "Customizing the [Header for Automated Emails"](#page-264-0)
- ["Managing Help Text in Master Calendar"](#page-266-0)
- ["Managing Subscriptions"](#page-270-0)

## <span id="page-185-0"></span>Specifying a Master Calendar Theme

A Master Calendar *theme* determines he appearance of your Master Calendar site everywhere other than the Admin panel. You can:

- Add or remove a custom banner. See ["To add or remove a custom banner"](#page-186-0)
- Customize the Sidebar layout. See ["To customize the Sidebar layout"](#page-187-0)
- Customize the main content for the site. See ["To customize the main content"](#page-188-0)
- [Pick](#page-188-0) a default theme. See ["To select a default](#page-189-0) theme"
- Add, edit or delete custom color schemes. See "To add, edit, or delete a custom color scheme"

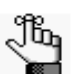

*The theme for the Admin panel is locked upon delivery and installation of Master Calendar and you cannot edit it.*

## To specify a Master Calendar site theme

1. Under the Admin Panel main menu option, point to Site Administration, and then click Theme Roller.

The Theme Roller page opens.

2. Click the Theme Roller Settings icon  $\mathbf{\ddot{B}}$ .

The Theme Roller Settings list opens. The current settings for the theme are displayed in the list.

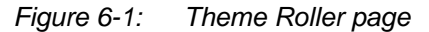

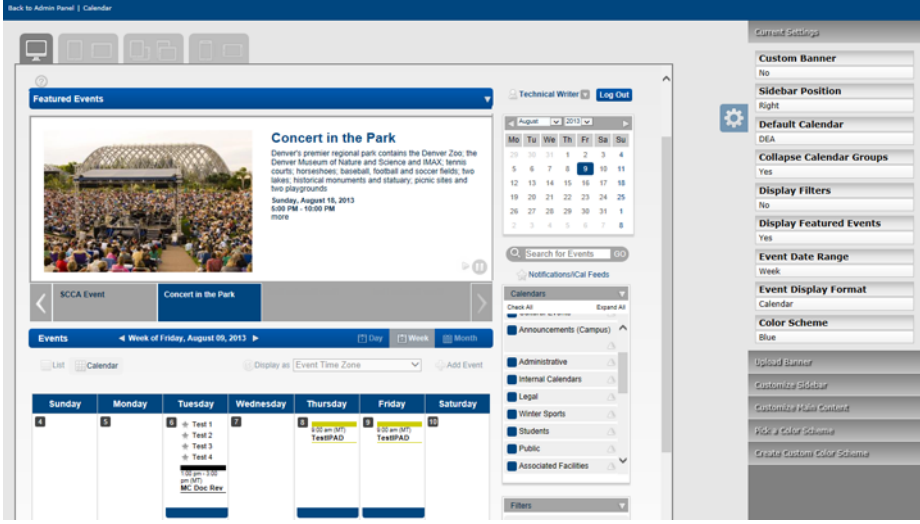

- 3. Continue to one of the following:
	- ["To add or remove a custom banner"](#page-186-0)
	- ["To customize the Sidebar layout"](#page-187-0)
	- "To customize the main content"
	- ["To select a default theme"](#page-189-0)
	- ["To add, edit, or delete a custom color scheme"](#page-190-0)

#### <span id="page-186-0"></span>To add or remove a custom banner

A *custom banner* is a graphic image that is displayed at the top of the Master Calendar Home page and the Submit Event page. A custom banner typically announces the name or identity of your Master Calendar site, but you can post any image that fits your organization's business needs.

1. Click Upload Banner.

The Banner popup opens. If your site currently has a banner displayed, then the name of the image file is displayed along with a Clear Image option and the banner is displayed at the top of the Theme Roller page; otherwise, the popup is blank and only Upload Image and Publish options are displayed.

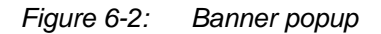

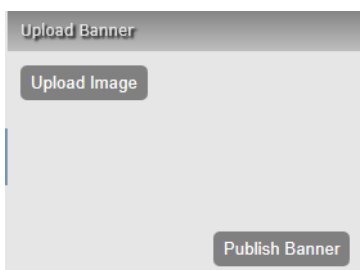

- 2. Do one or both of the following as needed:
	- To add a banner to your Master Calendar site, click Upload Image, scroll to and select the image file, and then click Publish Banner.
	- To remove a banner from your Master Calendar site, click Clear Image.

A message opens indicating that your changes were applied successfully and that your theme is now live.

3. Click OK.

The message closes. If you added a banner, then the banner is displayed at the top of the Theme Roller page for previewing. If you removed a banner, then the banner is no longer displayed at the top of the Theme Roller page. The banner is also removed from the top of the Master Calendar Home page and the Submit Event page.

4. Continue with any other customizations as needed, or click the Theme Roller Settings icon  $\ddot{\mathbf{C}}$  to close the Theme Roller Settings list, and then click Back to Admin Panel to go to the Manage Events page or click Calendar to go to the Master Calendar Home page.

## <span id="page-187-0"></span>To customize the Sidebar layout

The *Sidebar* consists of a Calendar Tool, a blank keyword Search field, a Calendar Picker, and an Event Filters dialog box. When you customize the Sidebar consists you can specify the following information for it and its components on the Master Calendar Home page—the position of the Sidebar, the default calendar that is to be displayed in the Calendar Display area, whether the calendar display in the Calendar Picker is to be expanded or collapsed by default, and whether the Event Filters dialog box is to be expanded or collapsed by default.

1. Click Customize Side Bar.

The Sidebar popup opens. The popup displays the current settings for the Sidebar.

*Figure 6-3: Sidebar popup*

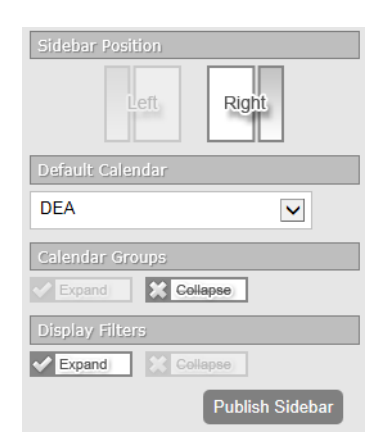

- 2. Do any of the following as needed:
	- Select the Sidebar position.
	- Select the default calendar that is to be displayed in the Calendar Display area on the Master Calendar Home page.
	- Indicate if the calendar groups in the Calendar Picker are to be expanded or collapsed by default on the Master Calendar Home page.
	- Indicate if the Event Filters dialog box is to be expanded or collapsed on the Master Calendar Home page.

After every selection, the Theme Roller page display is dynamically updated for previewing.

3. Click Publish Sidebar.

A message opens indicating that the changes were applied successfully and your theme is now live.

4. Click OK.

The message closes. The Theme Roller page is dynamically updated with the selected changes for previewing.

5. Continue with any other customizations as needed, or click the Theme Roller Settings

icon to close the Theme Roller Settings list, and then click Back to Admin Panel to go to the Manage Events page or click Calendar to go to the Master Calendar Home page.

## <span id="page-188-0"></span>To customize the main content

The main content for your Master Calendar site consists of featured events, the default calendar event range, and the default calendar event type.

1. Click Customize Main Content.

The Featured Events popup opens.

*Figure 6-4: Featured Events popup*

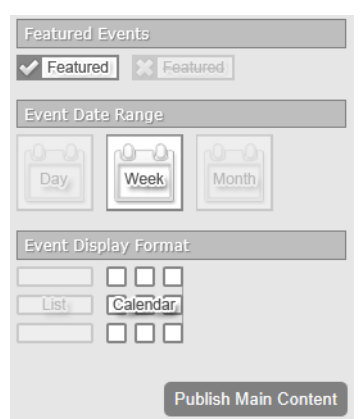

- 2. Do any of the following as needed:
	- Indicate whether featured events are to be displayed on the Master Calendar Home page.
	- Select the date range for events—Day, Week, or Month—in the Calendar Display area.
	- Select the display format for events—List or Calendar—in the Calendar Display area.

After every selection, the Theme Roller page display is dynamically updated for previewing.

3. Click Publish Main Content.

A message opens indicating that the changes were applied successfully and your theme is now live.

4. Continue with any other customizations as needed, or click the Theme Roller Settings icon  $\ddot{\bullet}$  to close the Theme Roller Settings list, and then click Back to Admin Panel to go to the Manage Events page or click Calendar to go to the Master Calendar Home page.

### <span id="page-189-0"></span>To select a default theme

Master Calendar is delivered with six default color schemes for the theme. The Dark color scheme is the theme that is in use when Master Calendar is installed.

1. Click Pick a Color Scheme.

The Default Color Scheme popup opens. The six default color schemes are displayed. The default color scheme currently in use, if applicable, is highlighted.

#### *Figure 6-5: Default Color Scheme popup*

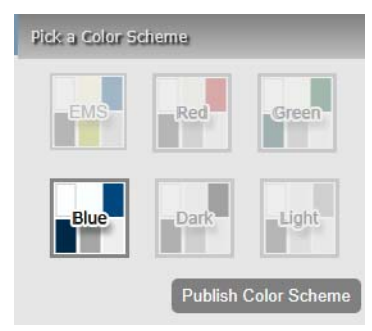

2. Click a default color scheme, and then click Publish Color Scheme.

The Theme Roller page is dynamically updated to reflect the chosen color scheme.

3. Optionally, at the top of the Theme Roller page, click the various Responsive Design icons to see what how the chosen color scheme appears in (from left to right) a full browser display, a tablet (portrait/landscape), a mini-tablet (portrait/landscape), or a mobile phone (portrait/landscape).

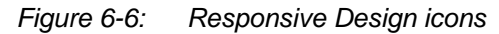

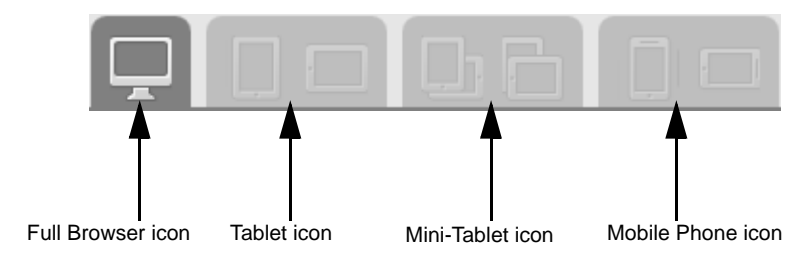

4. Click Publish.

A message opens indicating that the changes were applied successfully and your theme is now live.

5. Continue with any other customizations as needed, or click the Theme Roller Settings icon  $\ddot{\bullet}$  to close the Theme Roller Settings list, and then click Back to Admin Panel to go to the Manage Events page or click Calendar to go to the Master Calendar Home page.

### <span id="page-190-0"></span>To add, edit, or delete a custom color scheme

If none of the default color schemes meets your needs, then you can create your own custom color scheme. You can also edit a custom color scheme, or delete a custom color scheme.

1. Click Create Custom Color Scheme.

The Custom Color Scheme popup opens.

*Figure 6-7: Custom Color Scheme popup*

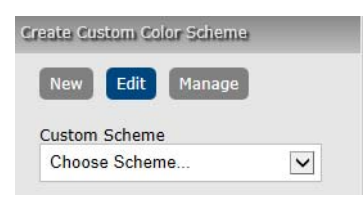

- 2. Continue to one of the following:
	- ["To add custom color scheme"](#page-190-1)
	- ["To modify a custom color scheme"](#page-192-0)
	- ["To delete a custom color scheme"](#page-194-0)

<span id="page-190-1"></span>To add custom color scheme

1. Click New.

A blank Color Scheme Name field opens.

- 2. Enter the name for the new custom color scheme, and then click Create.
- The Custom Color Scheme popup is refreshed with a template for specifying a custom color scheme. (See [Figure 6-8\)](#page-191-0). A default color value and a Color icon that displays the default color are provided for every site option for which you can specify a custom color.

<span id="page-191-0"></span>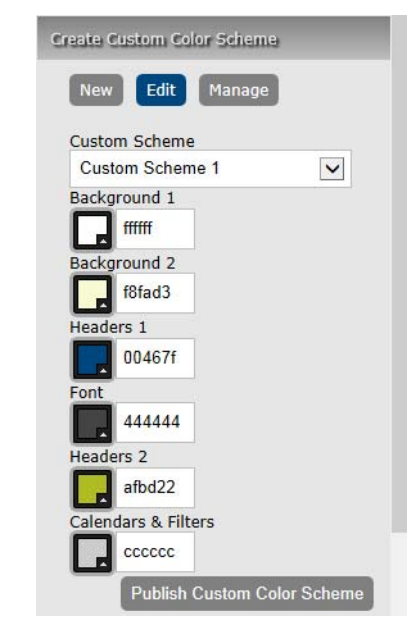

*Figure 6-8: Custom Color Scheme popup, Custom Scheme template*

3. Change the colors for any or all of the site items as needed. Click the Color icon for an item to open the Color Picker popup and use the options on the popup to select a color or define an RGB or HEX color.

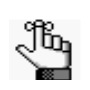

*As you use the Slider bar option on the Color Picker popup, an expanded range of colors is displayed to the left of the bar. To select a color in this range display, click and hold the left mouse button, and move the mouse over the display. The RGB and HEX values are dynamically updated in the popup as is the HTML color code and the color that is displayed in the Color icon for the item.*

#### *Figure 6-9: Color Picker Popup*

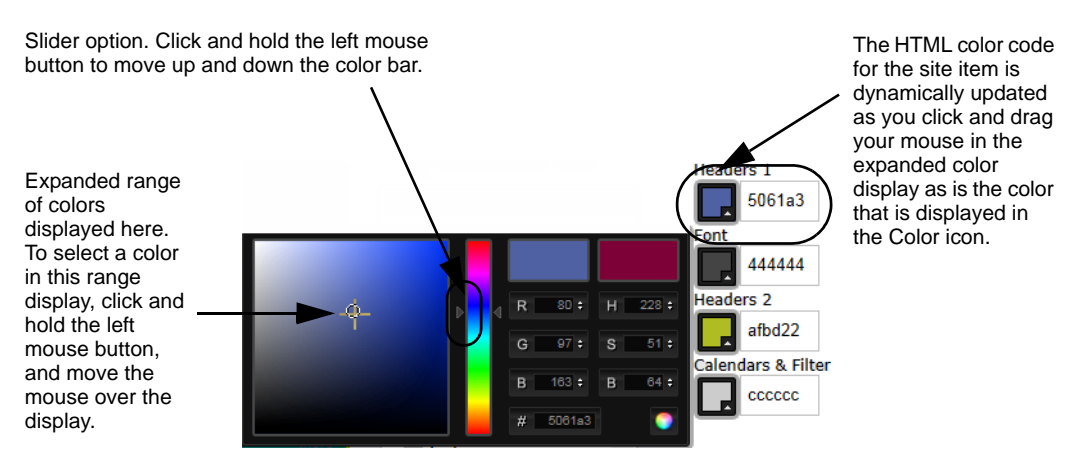

4. Click Publish Custom Color Scheme.

The Theme Roller page is updated to reflect the custom color scheme. A message opens indicating that the changes were applied successfully and your theme is now live.

5. Optionally, at the top of the Theme Roller page, click the various Responsive Design icons to see what how the chosen color scheme appears in (from left to right) a full browser display, a tablet (portrait/landscape), a mini-tablet (portrait/landscape), or a mobile phone (portrait/landscape).

*Figure 6-10: Responsive Design icons*

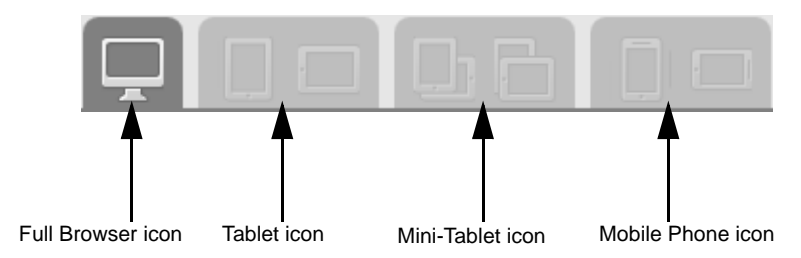

6. Continue with any other customizations as needed, or click the Theme Roller Settings icon to close the Theme Roller Settings list, and then click Back to Admin Panel to go to the Manage Events page or click Calendar to go to the Master Calendar Home page.

#### <span id="page-192-0"></span>To modify a custom color scheme

1. On the Custom Scheme dropdown list, select the custom color scheme that you are editing.

The Custom Color Scheme popup is refreshed with the information for the selected scheme. The current color value and a Color icon that displays the current color are provided for every site option. By default, Edit is already selected.

2. Change the colors for any or all of the site items as needed. Click the Color icon for an item to open the Color Picker popup (see [Figure 6-11\)](#page-193-0) and use the options on the popup to select a color or define an RGB or HEX color.

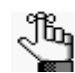

*As you use the Slider bar option on the Color Picker popup, an expanded range of colors is displayed to the left of the bar. To select a color in this range display, click and hold the left mouse button, and move the mouse over the display. The RGB and HEX values are dynamically updated in the popup as is the HTML color code and the color that is displayed in the Color icon for the item.*

#### <span id="page-193-0"></span>*Figure 6-11: Color Picker Popup*

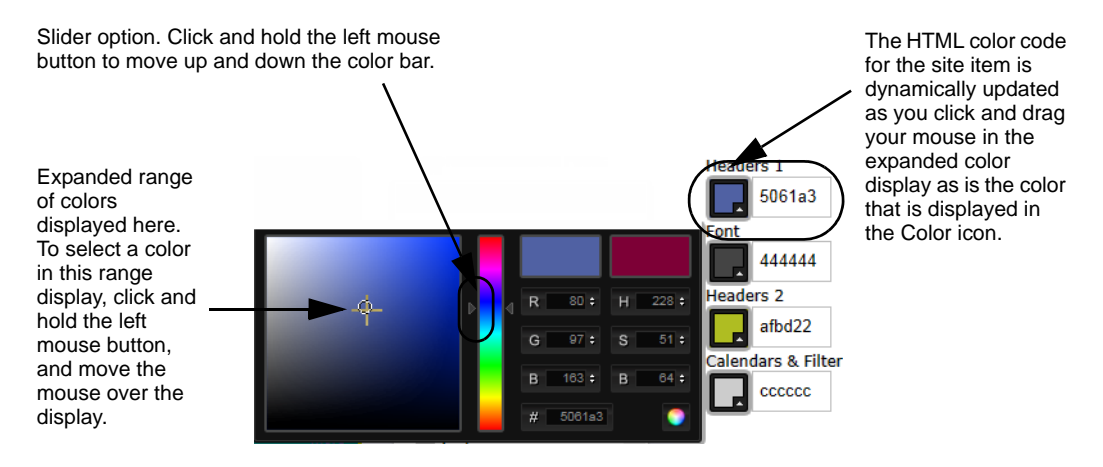

3. Click Publish Custom Color Scheme.

The Theme Roller page is updated to reflect the custom color scheme. A message opens indicating that the changes were applied successfully and your theme is now live.

4. Optionally, at the top of the Theme Roller page, click the various Responsive Design icons to see what how the chosen color scheme appears in (from left to right) a full browser display, a tablet (portrait/landscape), a mini-tablet (portrait/landscape), or a mobile phone (portrait/landscape).

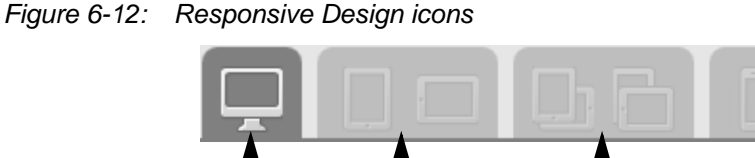

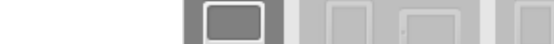

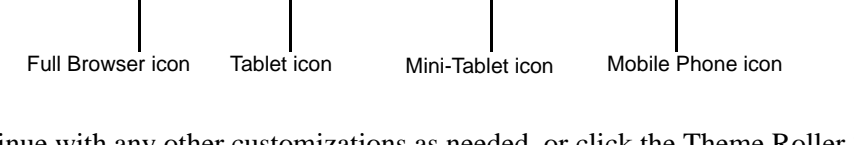

5. Continue with any other customizations as needed, or click the Theme Roller Settings icon to close the Theme Roller Settings list, and then click Back to Admin Panel to go to the Manage Events page or click Calendar to go to the Master Calendar Home page.

<span id="page-194-0"></span>To delete a custom color scheme

1. On the Custom Color Scheme popup, click Manage.

A list of all the available custom color schemes for your Master Calendar site opens.

- 2. Click the Delete icon next to the color scheme that you are deleting.
	- If the selected custom color scheme is not in use, the scheme is deleted immediately. Go to [Step 4.](#page-194-1)
	- If the selected custom color scheme is currently in use, then a message opens indicating this and informing you that your site theme will be set back to the default shipped theme. Go to [Step 3.](#page-194-2)
- <span id="page-194-2"></span>3. Click Yes.

The message closes. The site theme is returned to the default shipped theme and the Theme Roller page is dynamically updated to reflect this.

<span id="page-194-1"></span>4. Continue with any other customizations as needed, or click the Theme Roller Settings icon to close the Theme Roller Settings list, and then click Back to Admin Panel to go to the Manage Events page or click Calendar to go to the Master Calendar Home page.

## <span id="page-195-0"></span>Managing Default Settings for Master Calendar

When the Master Calendar application is initially installed, it is installed with *default settings*, which determine how the system is to be used. For example, some default settings include Max number of events/day to display in daily view, Max number of events/day to display in monthly view, Default Calendar Display, and so on. As the site administrator, you can [change](#page-195-1) these settings to better meet your organization's business needs. You can also [generate](#page-197-0) a Default Settings List report and you can [view](#page-195-1) the history for a default setting.

## <span id="page-195-1"></span>To manage default settings for Master Calendar

1. Under the Admin Panel main menu option, point to Site Administration, and then click Default Settings.

The Default Settings page opens. All the default settings for Master Calendar with their current values are displayed on this tab.

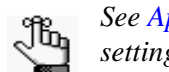

*See [Appendix A, "Site Configuration Settings,"](#page-274-0) for a complete list of default settings, their description, and default values.*

*Figure 6-13: Default Settings page*

|                              | Admin Calendar Submit Event My Account Help              |                        |
|------------------------------|----------------------------------------------------------|------------------------|
|                              |                                                          |                        |
| Areas:                       |                                                          |                        |
| (a  )                        | v                                                        | Print                  |
|                              |                                                          |                        |
| Area $\triangle$             | <b>Description</b>                                       | Value                  |
| Calendar                     | Collapse EMS bookings into reservations on calendar      | Yes                    |
| Calendar                     | Max number of events/day to display in daily view        | 10                     |
| Calendar                     | Max number of events/day to display in monthly view      | 10                     |
| Calendar                     | Max number of events/day to display in weekly view       | 10                     |
| Calendar                     | Total number of featured events to display               | 15                     |
| Calendar                     | Display the social networking icon on event details page | Yes:                   |
| Calendar                     | Display the timezone abbreviation next to the time.      | Yes:                   |
| Calendar                     | Display the timezone dropdown on calendar                | Yes:                   |
| Calendar                     | Default List View                                        | Detailed List          |
| Calendar                     | Default start day of week for calendar                   | Sundav                 |
| Email                        | Account to Use for Sending Email                         |                        |
| Email                        | Password of Email Account                                |                        |
| Email                        | SMTP server port number                                  | 25                     |
| Email                        | Name of Email Sender                                     | <b>Event Office</b>    |
| Email                        | <b>Email Address of Sender</b>                           | MCevents@dea.com       |
| Email                        | <b>SMTP</b> server                                       | mail.dea.com           |
| <b>Email</b>                 | SMTP - Use SSL                                           | No.                    |
| Labels                       | Contact Singular Label                                   | Contact                |
| Labels                       | Department Plural Label                                  | Departments            |
| Labels                       | Department Singular Label                                | Department             |
| Labels                       | Event Type Plural Label                                  | <b>Event Types</b>     |
| Labels                       | Event Type Singular Label                                | <b>Event Type</b>      |
| Labels                       | <b>Featured Feed Label</b>                               | <b>Featured Events</b> |
| Labels                       | Location Plural Label                                    | Locations              |
| Labels                       | <b>Location Singular Label</b>                           | Location               |
| Labels                       | Sub Location Plural Label                                | Rooms.                 |
| Labels                       | Sub Location Singular Label                              | Room                   |
| <b>Portal Authentication</b> | Portal Authentication Cookie Key                         |                        |
| <b>Portal Authentication</b> | <b>Portal Authentication Method</b>                      | Cookie                 |
| <b>Portal Authentication</b> | Portal Authentication Variable                           |                        |
| <b>RSS</b>                   | Append the event date to RSS title                       | Yes                    |
| <b>RSS</b>                   | Append the location to RSS title                         | Yes:                   |

2. Optionally, to refine this list, on the Area dropdown list, select the area in Master Calendar for which you are changing the default settings.

The Default Settings page is refreshed to show only those default settings for the selected area.

3. Click the default setting for which you are changing the value or viewing the history.

The Default Setting dialog box opens. This dialog box has a Description tab, which is open by default, and a History tab. The Description tab shows the description for the default setting and its current value.

*Figure 6-14: Update Default Setting dialog box, Description tab*

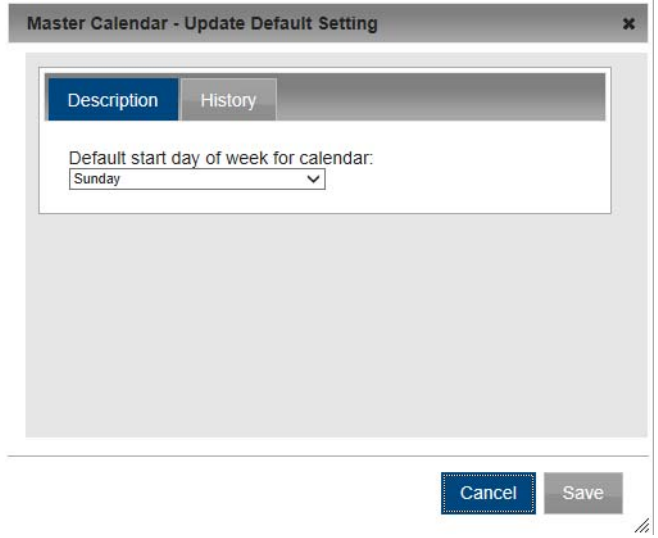

- 4. Do one of the following:
	- Edit the value for the setting as needed, and then click Save to save the new value for the default setting.

The dialog box closes and you return to the Default Settings page, with the new value for the default setting appearing on the page.

• To view the history for the default setting, click the History tab to open it. The history for a default settings consists of the original creation date of the setting, the name of the user who created the setting, the last date that the setting was edited. and the name of the user who last edited the setting. See [Figure 6-15.](#page-197-1)

<span id="page-197-1"></span>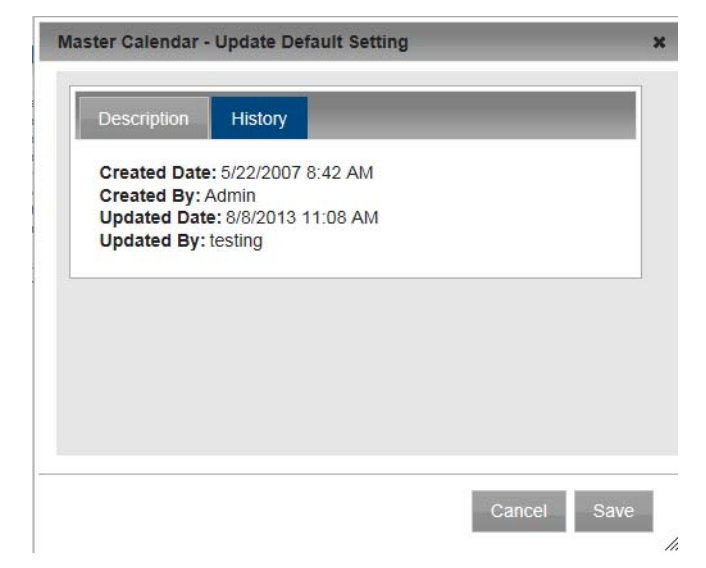

*Figure 6-15: Update Default Setting dialog box, History tab*

## <span id="page-197-0"></span>To generate a Default Settings List report

You can generate a Default Settings List report, which lists the current values for the default settings in Master Calendar. You can generate a report that lists the current values for all your default settings, or you can generate a report that lists the current values for a selected area of default settings (Calendar, Email, Labels, and so on).

1. Under the Admin Panel main menu option, point to Site Administration, and then click Default Settings.

The Default Settings page opens. All the default settings for Master Calendar with their current values are displayed on this tab.

| (a  )                                       | ◡                                                        |                        | Print |
|---------------------------------------------|----------------------------------------------------------|------------------------|-------|
|                                             | <b>Default Settings</b>                                  |                        |       |
| Area $\triangle$                            | <b>Description</b>                                       | <b>Value</b>           |       |
| Calendar                                    | Collapse EMS bookings into reservations on calendar      | Yes                    |       |
| Calendar                                    | Max number of events/day to display in daily view        | 10                     |       |
| Calendar                                    | Max number of events/day to display in monthly view      | 10                     |       |
| Calendar                                    | Max number of events/day to display in weekly view       | 10                     |       |
| Calendar                                    | Total number of featured events to display               | 15                     |       |
| <b>Calendar</b>                             | Display the social networking icon on event details page | Yes                    |       |
| Calendar                                    | Display the timezone abbreviation next to the time.      | Yes                    |       |
| Calendar                                    | Display the timezone dropdown on calendar                | Yes                    |       |
| Calendar                                    | Default List View                                        | <b>Detailed List</b>   |       |
| Calendar                                    | Default start day of week for calendar                   | Sunday                 |       |
| Email                                       | Account to Use for Sending Email                         |                        |       |
| Email                                       | <b>Password of Email Account</b>                         |                        |       |
| Email                                       | SMTP server port number                                  | 25                     |       |
| Email                                       | Name of Email Sender                                     | Event Office           |       |
| Email                                       | <b>Email Address of Sender</b>                           | MCevents@dea.com       |       |
| Email                                       | <b>SMTP</b> server                                       | mail.dea.com           |       |
| Email                                       | SMTP - Use SSL                                           | <b>No</b>              |       |
| Labels                                      | Contact Singular Label                                   | Contact                |       |
| Labels                                      | Department Plural Label                                  | <b>Departments</b>     |       |
| Labels                                      | Department Singular Label                                | Department             |       |
| Labels                                      | <b>Event Type Plural Label</b>                           | <b>Event Types</b>     |       |
| $\mathbf{r} = \mathbf{L} \times \mathbf{L}$ | Drawell Travel Observing Labell                          | <b>Concell Toronto</b> |       |

*Figure 6-16: Default Settings page*

- 2. Do one of the following:
	- If you are generating a Default Settings List report for all *active* default settings in your Master Calendar, then click Print.
	- If you are generating a Default Settings List report for a specific area in Master Calendar, select the area on the Areas dropdown list, and then click Print. An onscreen preview of the Default Settings List report opens in its own window. A variety of options are available from this preview, including (from left to right at the top of the onscreen preview) the options to search the report results, print the report in its entirety, print the currently displayed report page, and export the report to a file and save the file. See [Figure 6-17.](#page-198-0)

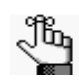

*PDF is the default format for exporting to a file. Other allowed formats are Xls, Xlsx, Rtf, Mnt, Text, Image, and Csv.*

#### <span id="page-198-0"></span>*Figure 6-17: Onscreen preview for a Default Settings List report*

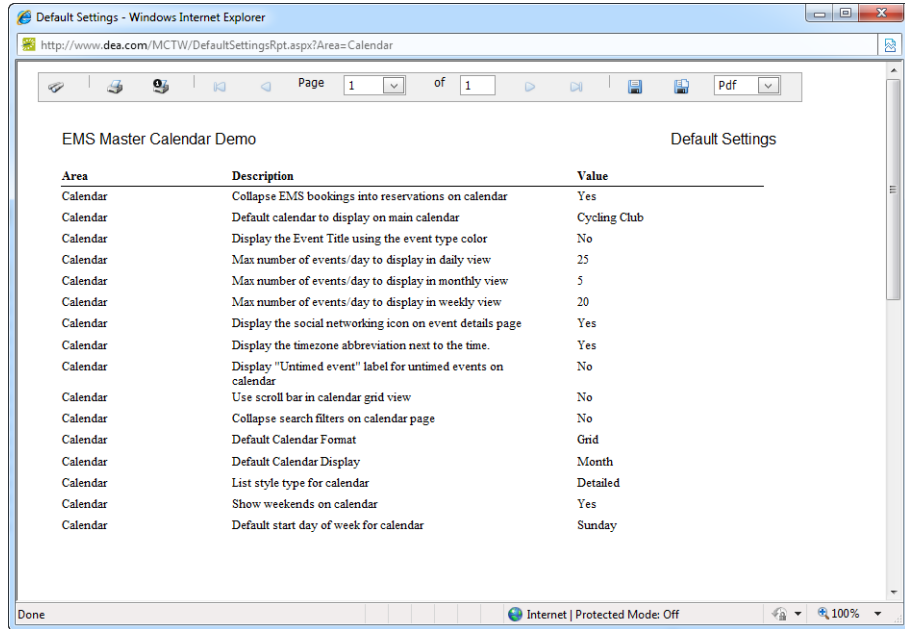

## <span id="page-199-0"></span>Managing RSS Feeds

AReally Simple Syndication (RSS) feed is a method of distributing links to content in your Master Calendar that you would like guests or users to use. All RSS feeds to which you have access are available through the RSS link at the bottom of every page in Master Calendar. Private RSS feeds are available to users only after they log in to Master Calendar. Managing RSS feeds consists of [adding](#page-199-1) RSS feeds, [activating](#page-202-0) an[d inactivating](#page-204-0) RSS feeds, [editing](#page-206-0) RSS feeds, and [deleting](#page-209-0) RSS feeds. You can also [view](#page-210-0) the history for an RSS feed.

## <span id="page-199-1"></span>To add an RSS feed

1. Under the Admin Panel main menu option, point to Site Administration, and then click RSS Feeds.

The Manage RSS Feeds page opens. The Active tab is the opened tab. All currently active RSS feeds in Master Calendar are displayed on this tab.

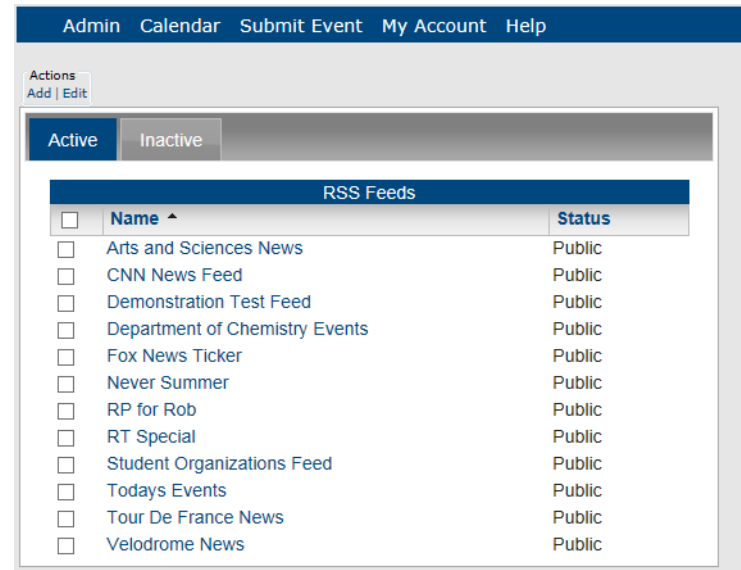

*Figure 6-18: Manage RSS Feeds page, Active tab*

2. Under Actions, click Add.

The Add RSS Feed page opens. The Details tab is the only tab on this page. You use the options on this tab to specify the information for the new RSS feed.

*Figure 6-19: Add RSS Feed page, Details tab*

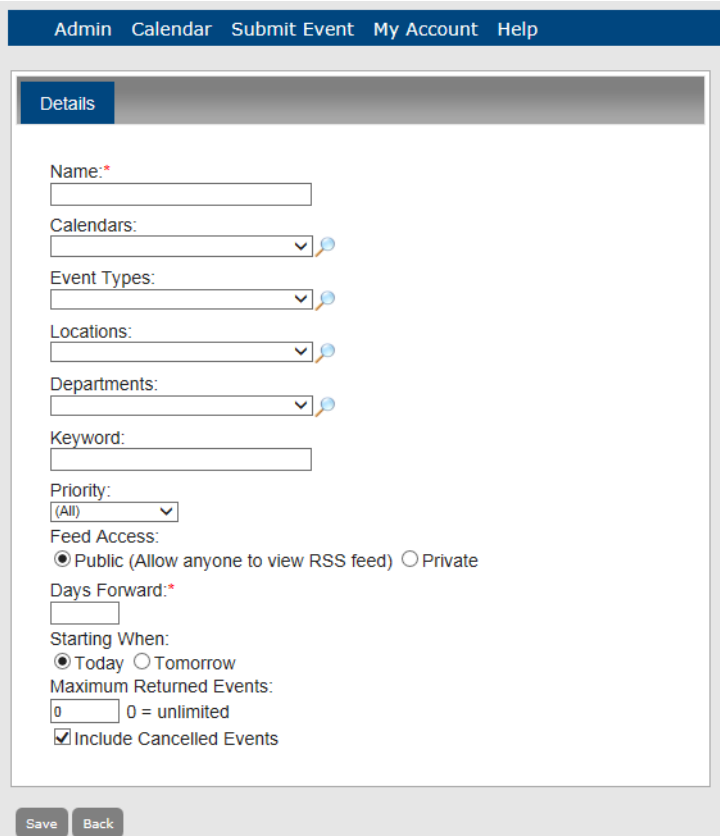

3. Enter the information for the RSS feed.

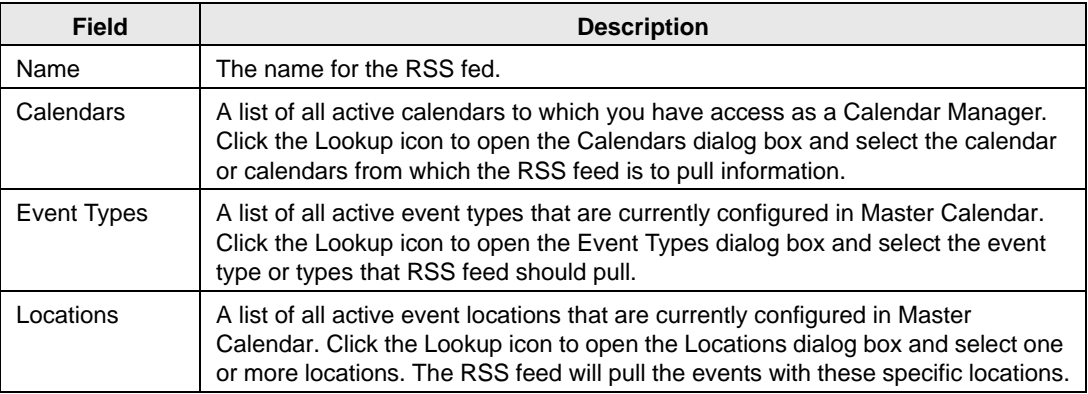

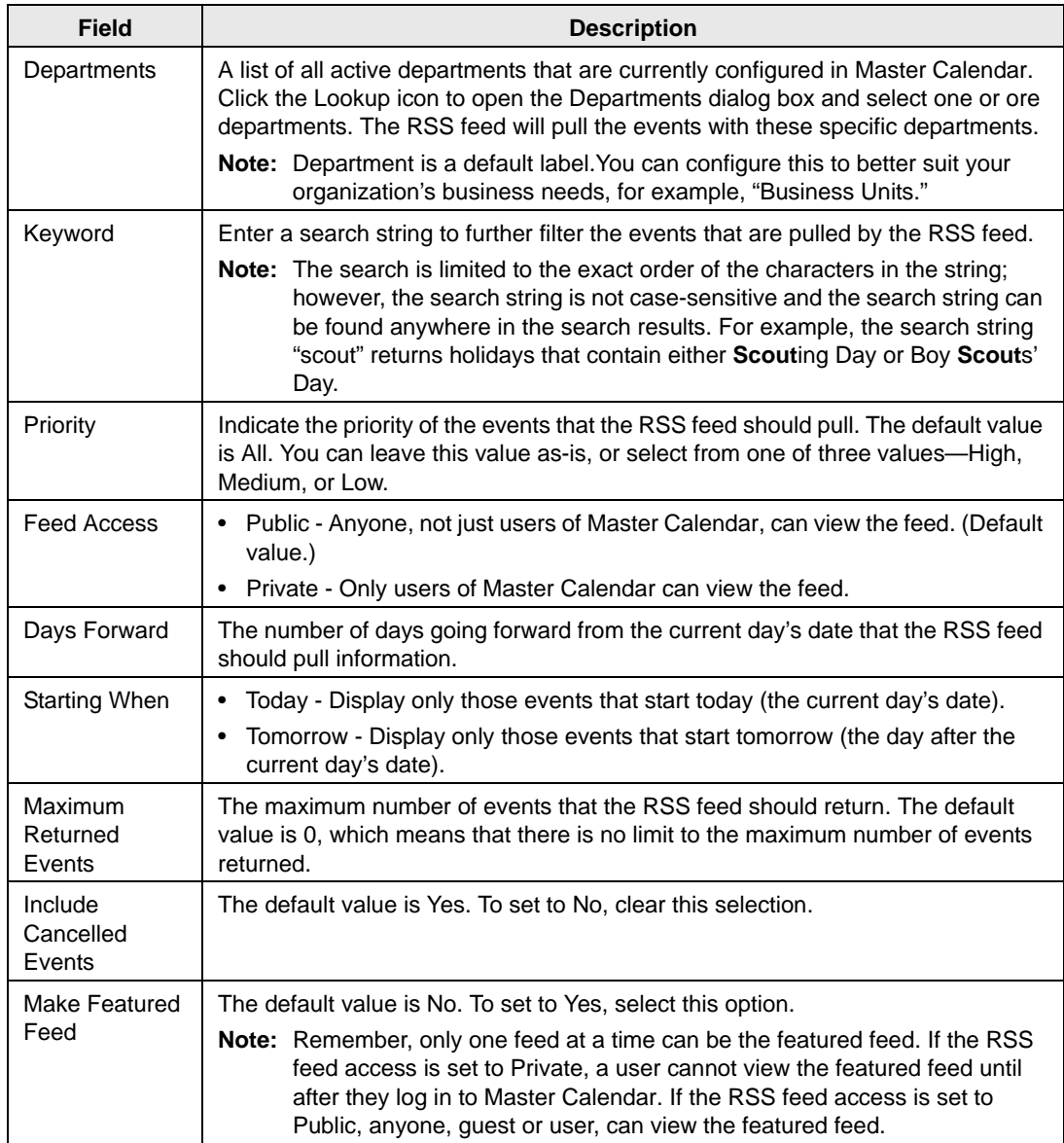

4. Click Save.

An RSS Feed Saved message opens.

5. Click OK in the RSS Feed Saved message to save your RSS Feed.

Four links are displayed at the bottom of the RSS Feed page.

- Preview Link—Click this link to preview the RSS feed link and determine if it is correct, or if you need to make changes.
- Encrypted Link—The actual physical URL to the RSS feed.
- Friendly Link—A shortened URL to the RSS feed to accommodate smaller viewing screens.
- Custom Link—Includes additional fields (Start Time, End Time, Location and IsAlldayEvent) that are embedded in the RSS document.

#### *Figure 6-20: RSS Links*

Preview Link: http://www.dea.com/MCTW/RSSFeeds.aspx?data=sxJvOtP%2fvzTOmxidOL6z884FRtoUgT7NPw6tlkrn4cIxiUld8MPN3g%3d%3d Forrypted Link: http://www.dea.com/MCTW/RSSFeeds.aspx?data=sxJvQtP%2fyzTQmxjdOL6z884FRtoUqT7NPw6tlkrn4cIxiUld8MPN3g%3d%3d Friendly Link: http://www.dea.com/MCTW/RSSFeeds.aspx?Name=IM Cycling Club Custom Link (Includes additional fields embedded in the rss document): http://www.dea.com/MCTW/RSSFeeds.aspx?data=sxJvQtP%2fyzTQmxjdC

#### *Figure 6-21: Previewing an RSS feed*

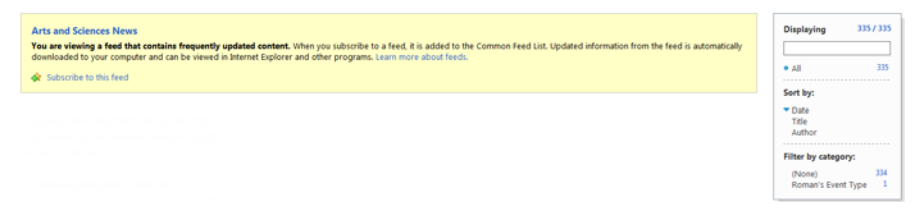

## <span id="page-202-0"></span>To activate an RSS feed

1. Under the Admin Panel main menu option, point to Site Administration, and then click RSS Feeds.

The Manage RSS Feeds page opens. The Active tab is the opened tab. All currently active RSS feeds in Master Calendar are displayed on this tab.

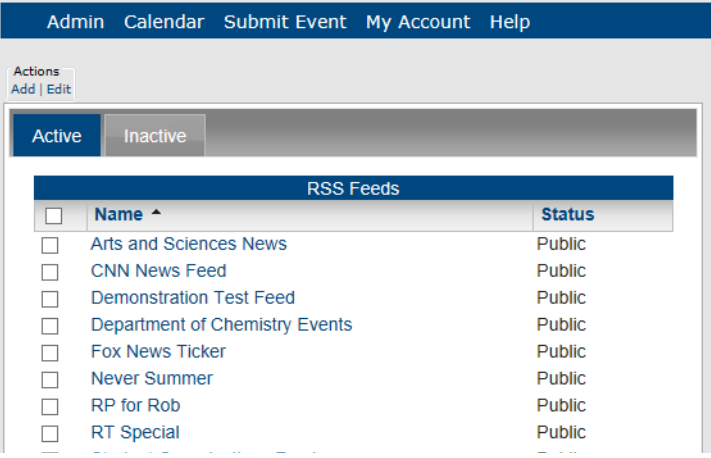

*Figure 6-22: Manage RSS Feeds page, Active tab*

2. Click the Inactive tab to open it.

All currently inactive RSS feeds in Master Calendar are displayed on this tab.

#### *Figure 6-23: Manage RSS Feeds page, Inactive tab*

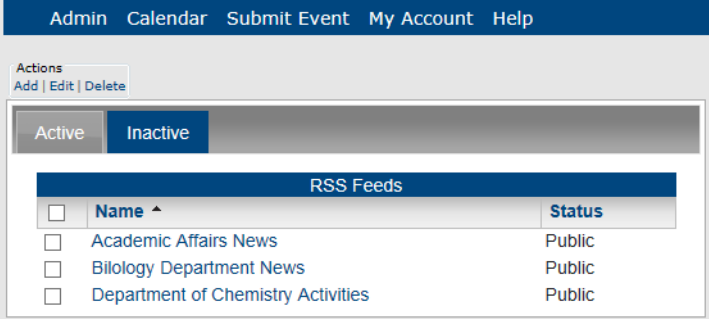

- 3. Select the RSS Feed that you are activating.
- 4. Under Actions, click Edit.

The Add RSS Feeds page opens. The Details tab is the opened tab. The Active option is not selected.

*Figure 6-24: Add RSS Feeds page, Details tab, Inactive RSS feed*

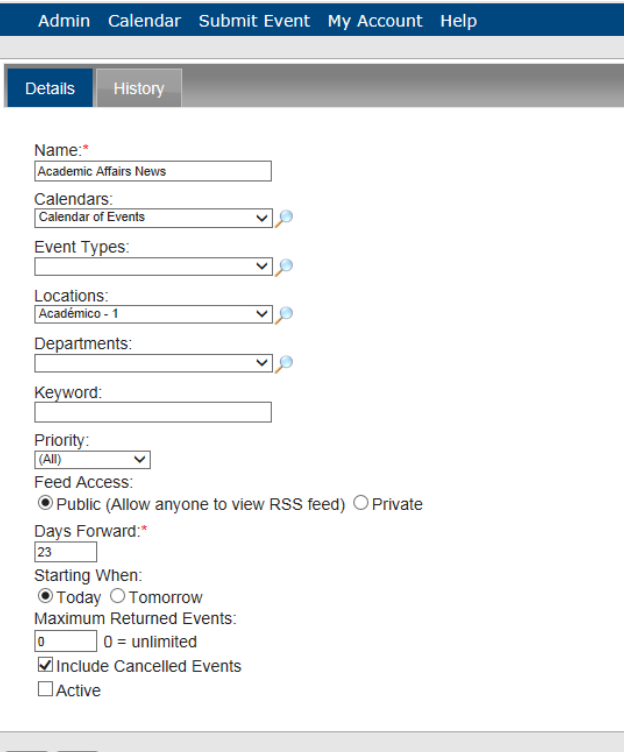

#### Save Back

Preview Link: http://www.dea.com/VHOU81251501984/RSSFeeds.aspx?data=3p3oPLk3vPIqlgR7GVicJatprYEi<br>Encrypted Link: http://www.dea.com/VHOU81251501984/RSSFeeds.aspx?data=3p3oPLk3vPIqlgR7GVicJatprYEi<br>Friendly Link: http://www.

- 5. Select Active.
- 6. Click Save.

An RSS Feed Saved message opens.

- 7. Click OK in the RSS Feed Saved message to save your RSS Feed.
- 8. Click Back to return to the Manage RSS Feeds page.

The Active tab is the opened tab. The RSS Feed is now displayed on this tab.

#### *Figure 6-25: Manage RSS Feeds, Active tab*

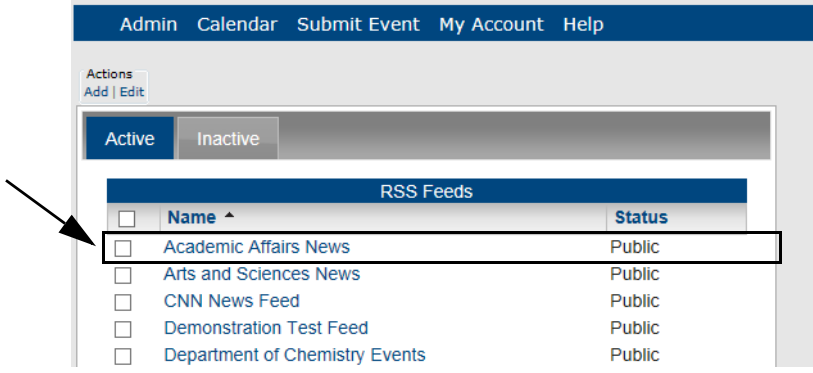

## <span id="page-204-0"></span>To inactivate an RSS Feed

1. Under the Admin Panel main menu option, point to Site Administration, and then click RSS Feeds.

The Manage RSS Feeds page opens. The Active tab is the opened tab. All currently active RSS feeds in Master Calendar are displayed on this tab.

*Figure 6-26: Manage RSS Feeds page, Active tab*

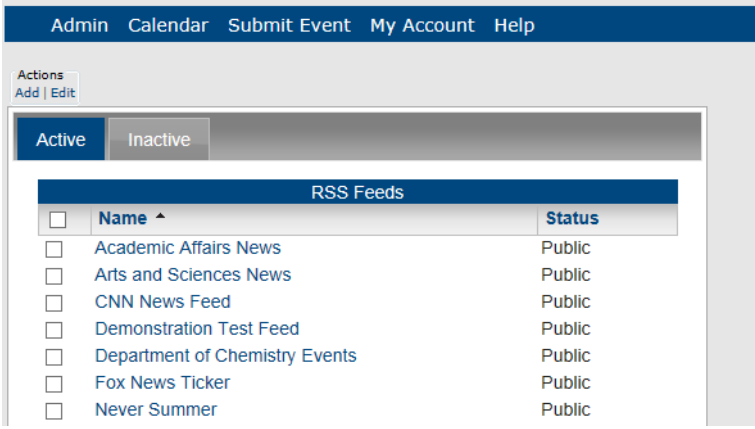

2. Select the RSS Feed that you are inactivating.

3. Under Actions, click Edit.

The Add RSS Feed page opens. The Details tab is the opened tab. The Active option is selected.

*Figure 6-27: Add RSS Feed page, Details tab, Active RSS feed*

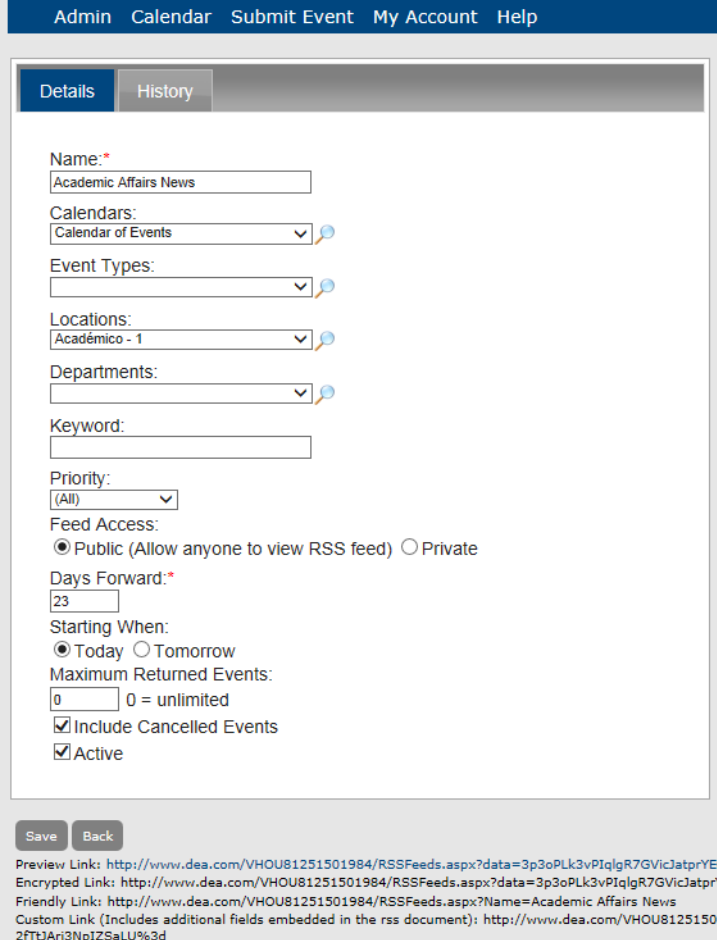

- 4. Clear the Active option.
- 5. Click Save.

An RSS Feed Saved message opens.

- 6. Click OK in the RSS Feed Saved message to save your RSS Feed.
- 7. Click Back to return to the RSS Feeds page. The Active tab is the opened tab.

8. Click the Inactive tab to open it.

The inactivated RSS Feed is displayed on this tab.

*Figure 6-28: Manage RSS Feeds page, Inactive tab*

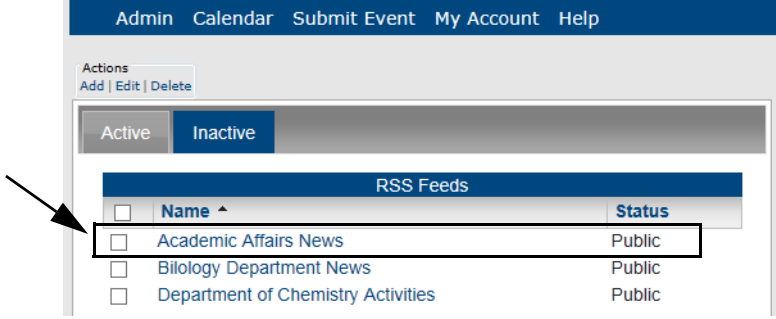

## <span id="page-206-0"></span>To edit an RSS feed

You can edit both active and inactive RSS feeds.

1. Under the Admin Panel main menu option, point to Site Administration, and then click RSS Feeds.

The Manage RSS Feeds page opens. The Active tab is the opened tab. All currently active RSS feeds in Master Calendar are displayed on this tab.

*Figure 6-29: Manage RSS Feeds page, Active tab*

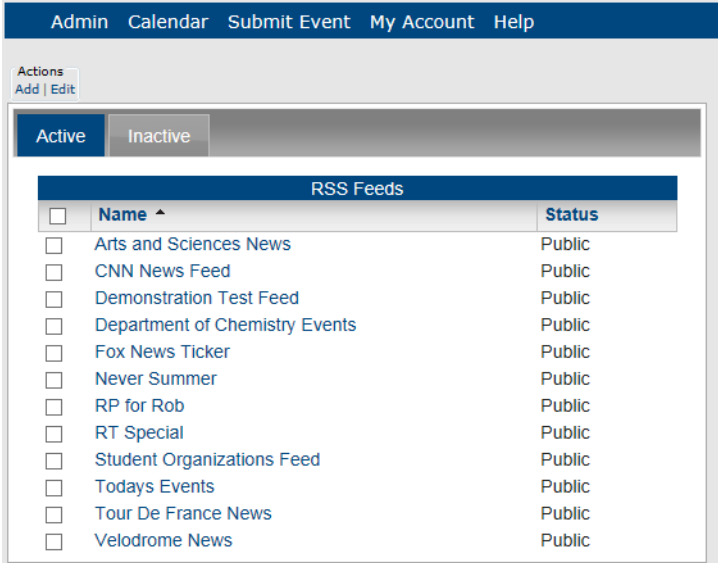

- 2. If needed, click the Inactive tab to open it.
- 3. Select the RSS Feed that you are editing.

4. Under Actions, click Edit.

The Add RSS Feeds page opens. The Details tab is the opened tab.

*Figure 6-30: Add RSS Feeds page, Details tab*

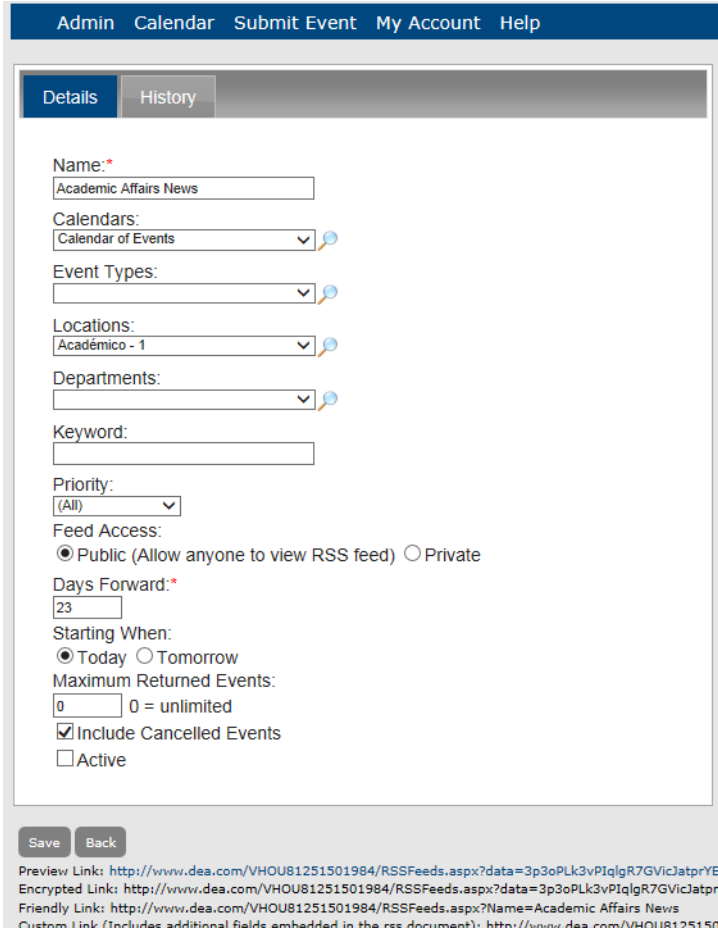

Custom Link (Includes ac<br>2fTtJAri3NpIZSaLU%3d

5. Edit any and all the information as needed for the feed.

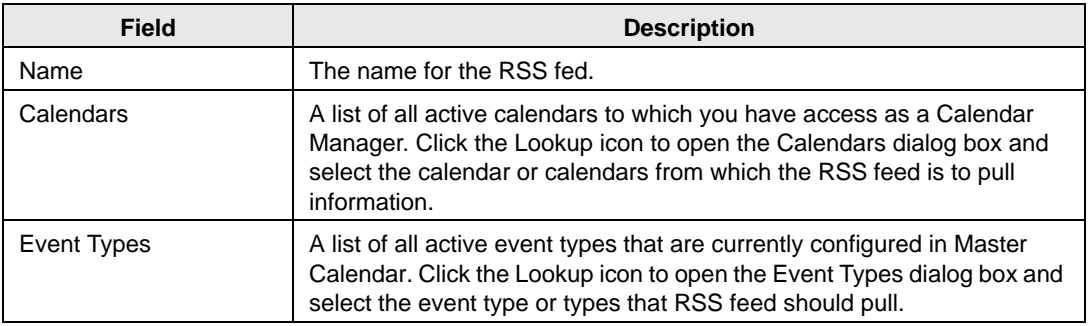

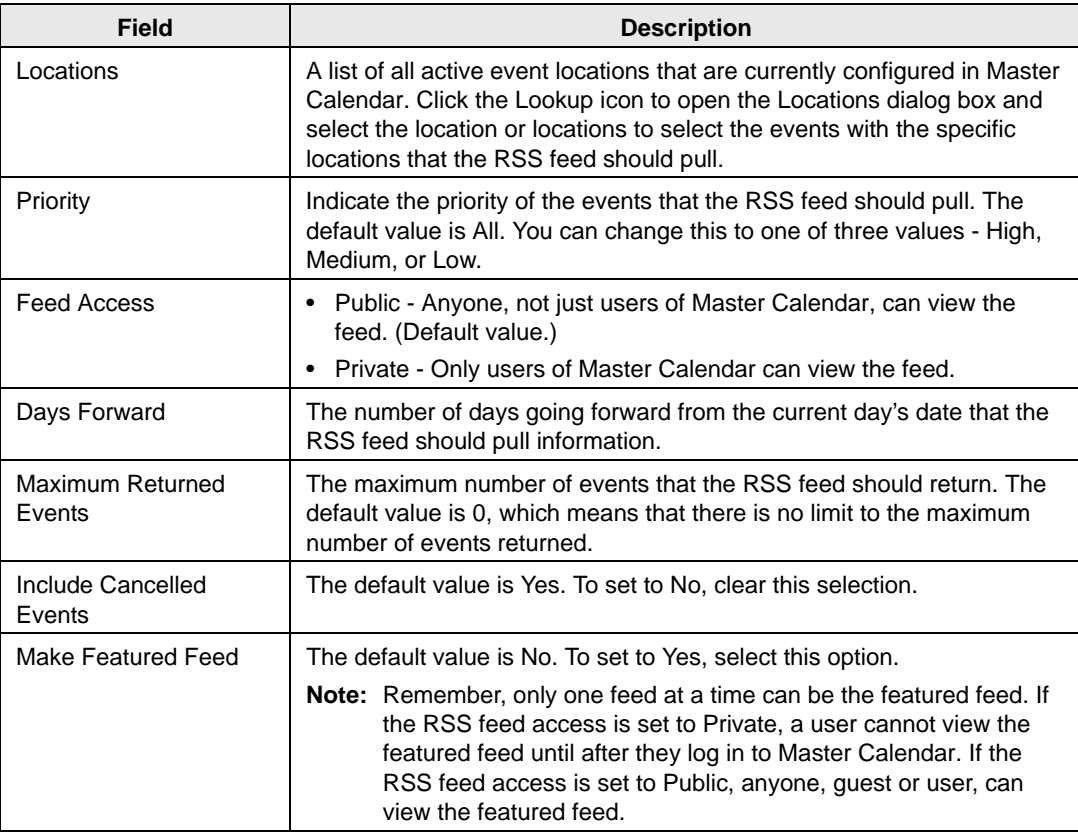

#### 6. Click Save.

An RSS Feed Saved message opens.

7. Click OK in the RSS Feed Saved message to save your edited RSS Feed.

## <span id="page-209-0"></span>To delete an RSS feed

You can delete only inactive RSS feeds. To delete an active RSS feed, you must first inactivate it. (See "To inactivate [an RSS Feed".](#page-204-0))

1. Under the Admin Panel main menu option, point to Site Administration, and then click RSS Feeds.

The RSS Feeds page opens. The Active tab is the opened tab. All currently active RSS feeds in Master Calendar are displayed on this tab.

*Figure 6-31: Manage RSS Feeds page, Active tab*

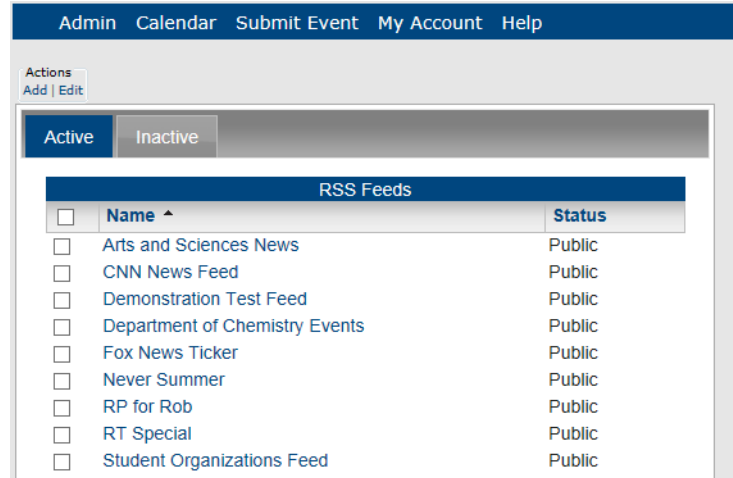

2. Click the Inactive tab to open it.

All currently inactive RSS feeds in Master Calendar are displayed on this tab.

*Figure 6-32: Manage RSS Feeds page, Inactive tab*

|                                |                                 | Admin Calendar Submit Event My Account Help |               |  |
|--------------------------------|---------------------------------|---------------------------------------------|---------------|--|
| Actions<br>Add   Edit   Delete |                                 |                                             |               |  |
| <b>Active</b>                  | <b>Inactive</b>                 |                                             |               |  |
|                                |                                 | <b>RSS Feeds</b>                            |               |  |
|                                | Name <sup>A</sup>               |                                             | <b>Status</b> |  |
|                                | <b>Academic Affairs News</b>    |                                             | <b>Public</b> |  |
|                                | <b>Bilology Department News</b> |                                             | <b>Public</b> |  |
|                                |                                 | Department of Chemistry Activities          | <b>Public</b> |  |

3. Select the RSS feed that you are deleting.

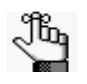

*To select all RSS feeds on the currently opened page for deletion in a single step, select Name. If you have multiple pages of feeds to delete, you must repeat this entire process on each page.*

4. Under Actions, click Delete.

A message opens, asking you if you are sure that you want to delete all the selected RSS feeds.

5. Click OK in the message.

A message opens indicating that all the selected RSS feeds were successfully deleted.

6. Click OK in the message.

The Inactive tab is refreshed to show the remaining, if any, inactive RSS feeds in Master Calendar.

## <span id="page-210-0"></span>To view the history for an RSS feed

The history for an RSS feed consists of the original creation date of the feed, the name of the user who created the feed, the last date that the feed was edited, and the name of the user who last edited the feed. You can view the history for both active and inactive feeds.

1. Under the Admin Panel main menu option, point to Site Administration, and then click RSS Feeds.

The Manage RSS Feeds page opens. The Active tab is the opened tab. All currently active RSS feeds in Master Calendar are displayed on this tab.

|                              |                                   | Admin Calendar Submit Event My Account Help |               |  |
|------------------------------|-----------------------------------|---------------------------------------------|---------------|--|
| <b>Actions</b><br>Add   Edit |                                   |                                             |               |  |
| <b>Active</b>                | <b>Inactive</b>                   |                                             |               |  |
|                              |                                   | <b>RSS Feeds</b>                            |               |  |
|                              | Name $\triangle$                  |                                             | <b>Status</b> |  |
|                              | Arts and Sciences News            |                                             | <b>Public</b> |  |
|                              | CNN News Feed                     |                                             | <b>Public</b> |  |
|                              | <b>Demonstration Test Feed</b>    |                                             | <b>Public</b> |  |
|                              |                                   | Department of Chemistry Events              | <b>Public</b> |  |
|                              | <b>Fox News Ticker</b>            |                                             | <b>Public</b> |  |
|                              | <b>Never Summer</b>               |                                             | <b>Public</b> |  |
|                              | <b>RP</b> for Rob                 |                                             | <b>Public</b> |  |
|                              | <b>RT</b> Special                 |                                             | <b>Public</b> |  |
|                              | <b>Student Organizations Feed</b> |                                             | <b>Public</b> |  |
|                              | <b>Todays Events</b>              |                                             | <b>Public</b> |  |
|                              | <b>Tour De France News</b>        |                                             | <b>Public</b> |  |
|                              | <b>Velodrome News</b>             |                                             | <b>Public</b> |  |

*Figure 6-33: Manage RSS Feeds page, Active tab*

- 2. If needed, click the Inactive tab to open it.
- 3. Select the RSS Feed for which you are viewing the history.

4. Under Actions, click Edit.

The Add RSS Feed page opens. The Details tab is the opened tab.

*Figure 6-34: Add RSS Feeds page, Details tab*

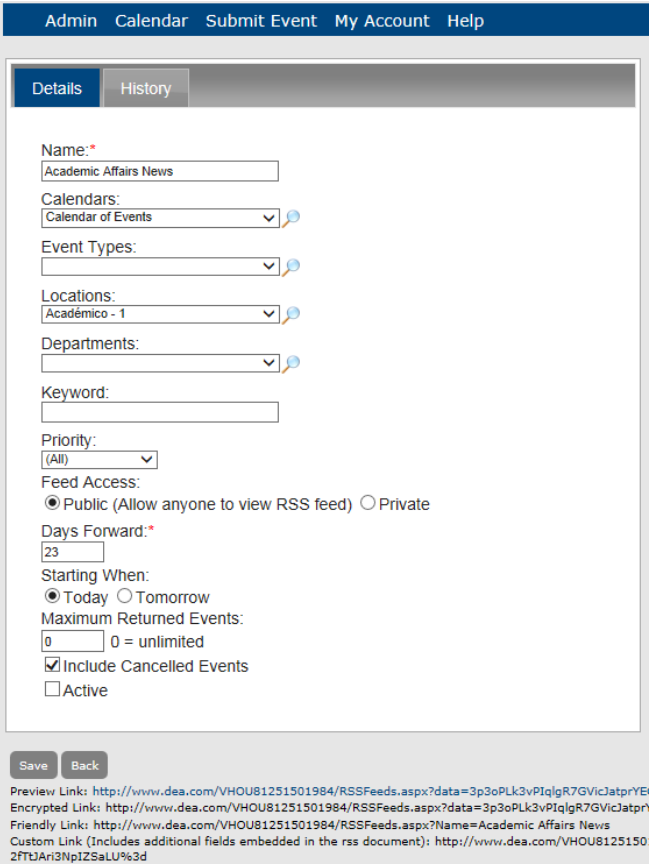

5. Click the History tab to open it and view the history for the selected feed.

The tab also shows the four links for the RSS feed.

*Figure 6-35: Add RSS Feed page, History tab*

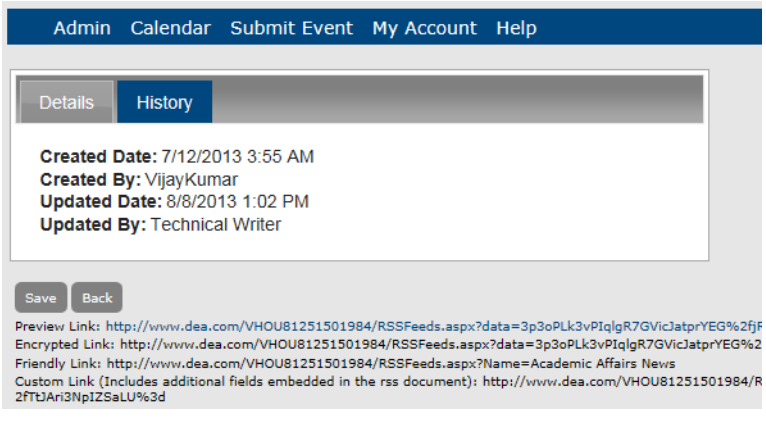

## <span id="page-212-0"></span>Managing Menus in your Master Calendar **System**

When Master Calendar is first installed, the *main menu*, or *system menu*, has a default layout as shown [Figure 6-36.](#page-212-1) This default layout includes not only the wording that is used for the main menu options, or *parent* options, but also, the order of the child options on each of the parent menus.

<span id="page-212-1"></span>*Figure 6-36: Main Menu, default layout*

Admin Calendar Submit Event My Account Help

<span id="page-212-2"></span>*Figure 6-37: Main Menu, default layout with Links parent menu activated*

Calendar Admin Submit Event **Links** My Account Help

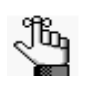

*When you first log in to Master Calendar, [Figure 6-36](#page-212-1) shows what the main menu looks like; however, there is another Parent option that is available for the main menu—the Links option as shown in [Figure 6-37](#page-212-2). The Links option is displayed on the main menu after you add user-defined child options for it.*

*Figure 6-38: Example of the default Admin menu showing child menu options*

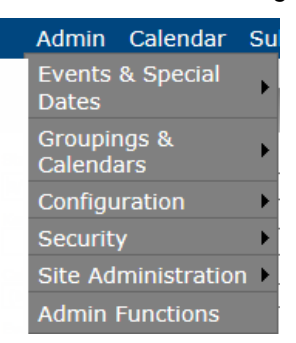

You can edit the main menu by doing one or more of the following:

- Editing the text that is used for the main menu options, or *system* options.
- Editing the order of the options on the main menu.
- Editing the text that is used for child menu options, or *system* options.
- Editing the order of child menu options.

You can also add your own options, or *user-defined options*, to the main menu.

Managing menu options consists of [editing](#page-213-0) main menu options and child menu options[,](#page-214-0) [adding](#page-214-0) user-defined options, [editing](#page-217-0) user-defined menu options, [entering](#page-219-0) translations for menu text and menu options, and [deleting](#page-221-0) user-defined menu options. You can also [view](#page-222-0) the history for a menu option.

## <span id="page-213-0"></span>To edit a menu option

1. Under the Admin Panel main menu option, point to Site Administration, and then click Menus.

The Manage Menus page opens. The System tab is the opened tab. All the current main menu options are displayed on this tab. This tab also lists all the child menu options that you can edit.

#### *Figure 6-39: Manage Menus page, System tab*

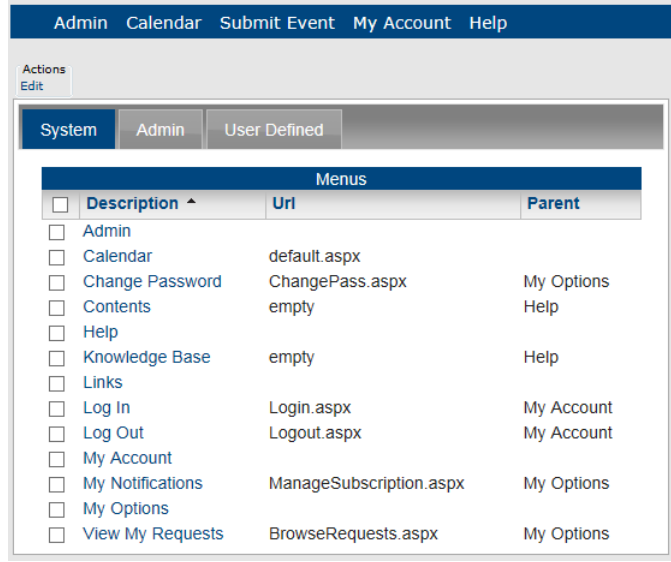

- 2. Select the main menu option or child menu option that you are editing.
- 3. Under Actions, click Edit.

The Add Menu page opens. The Details tab is the opened tab. You use the options on this tab to change the description of the menu option, its position (Sequence) on the menu, or both.

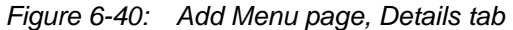

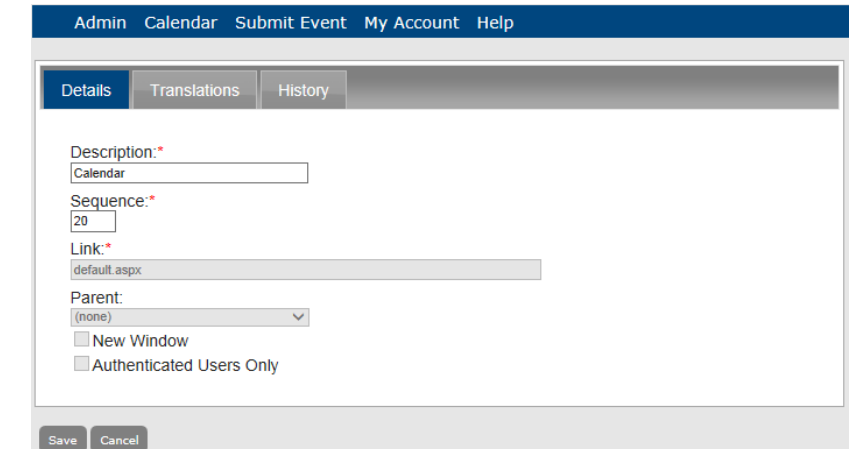

- 4. After you make the changes to the menu option, click Save.
- 5. To see your change, log out of Master Calendar, then log back in to Master Calendar.

*Figure 6-41: Example of main menu with edited option*

Admin Submit Event My Account Help Calendar

## <span id="page-214-0"></span>To add a user-defined option to the main menu

A *user-defined* option links to a website that is outside of Master Calendar. When you add this option to the main menu, you can indicate if the website to which you are linking is to open in a new window, and if only users who log in to Master Calendar can see the option on the menu.

1. Under the Admin Panel main menu option, point to Site Administration, and then click Menus.

The Manage Menus page opens. The System tab is the opened tab. All the current main menu options are displayed on this tab. This tab also lists all the child menu options that you can edit.

| Admin                  |                         | Calendar Submit Event My Account Help |                         |  |               |
|------------------------|-------------------------|---------------------------------------|-------------------------|--|---------------|
| <b>Actions</b><br>Edit |                         |                                       |                         |  |               |
| System                 | <b>Admin</b>            | <b>User Defined</b>                   |                         |  |               |
|                        |                         |                                       |                         |  |               |
|                        |                         |                                       | <b>Menus</b>            |  |               |
|                        | Description $\triangle$ | Url                                   |                         |  | <b>Parent</b> |
|                        | Admin                   |                                       |                         |  |               |
|                        | Calendar                | default.aspx                          |                         |  |               |
|                        | <b>Change Password</b>  | ChangePass.aspx                       |                         |  | My Options    |
|                        | Contents                | empty                                 |                         |  | Help          |
|                        | Help                    |                                       |                         |  |               |
|                        | Knowledge Base          |                                       |                         |  | Help          |
|                        | Links                   |                                       |                         |  |               |
|                        | Log In                  |                                       | Login.aspx              |  | My Account    |
|                        | Log Out                 |                                       | Logout.aspx             |  | My Account    |
|                        | My Account              |                                       |                         |  |               |
|                        | My Notifications        |                                       | ManageSubscription.aspx |  | My Options    |
| My Options             |                         |                                       |                         |  |               |
|                        | View My Requests        |                                       | BrowseRequests.aspx     |  | My Options    |

*Figure 6-42: Manage Menus page, System tab*
2. Click the User Defined tab to open it.

All currently active user-defined options in Master Calendar are displayed on this tab.

## *Figure 6-43: Manage Menus page, User Defined tab*

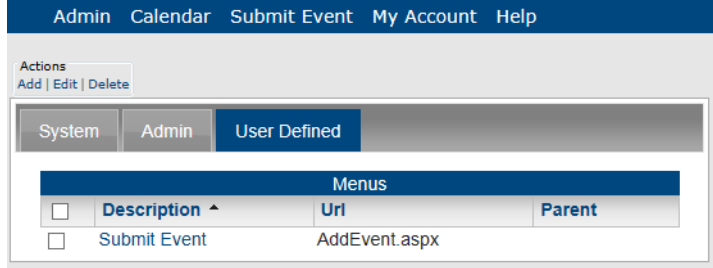

3. Under Actions, click Add.

The Add Menu page opens. The Details tab is the opened tab. You use the options on this tab to specify the information for the user-defined menu option.

#### *Figure 6-44: Add Menu page, Details tab*

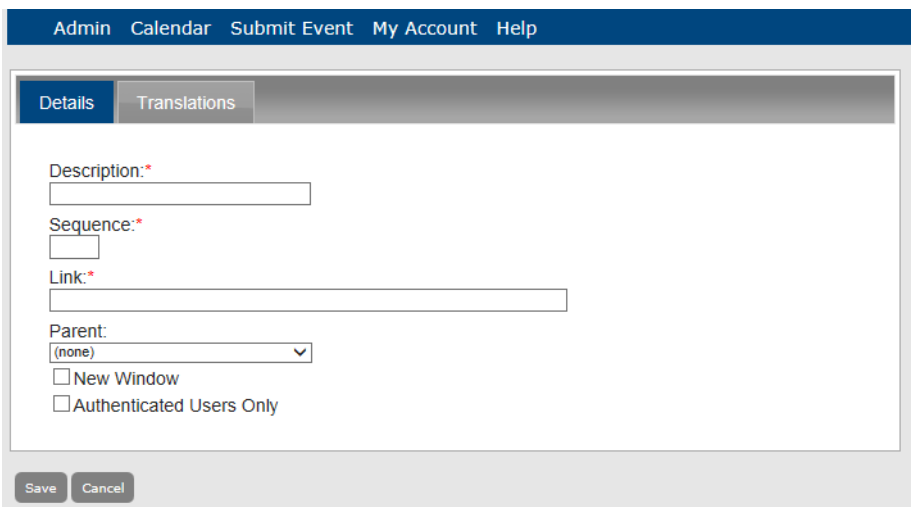

4. Enter the information for the user-defined menu option.

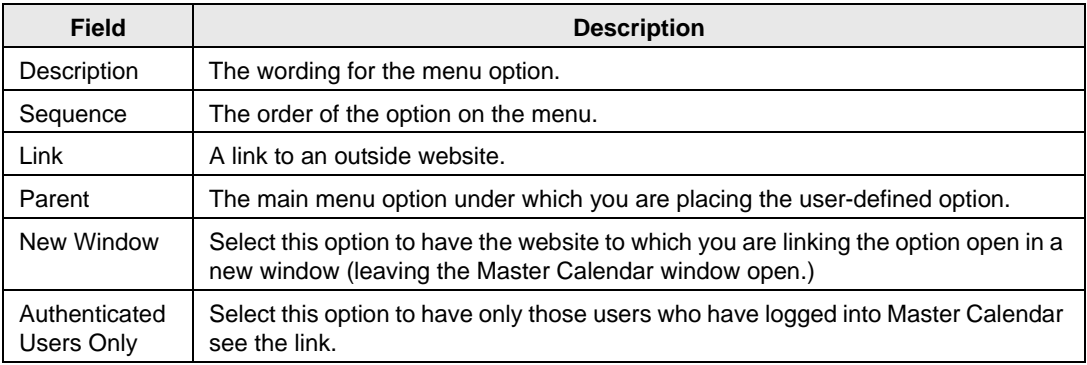

5. Click Save.

The Details tab closes and you return to the System tab of the Manage Menus page.

6. Click the User Defined tab to open it and view the newly added user-defined link.

*Figure 6-45: Manage Menus page, User Defined tab*

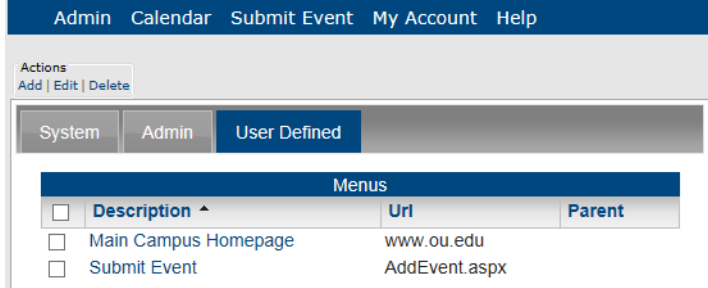

7. To see your user-defined menu option, log out of Master Calendar, and then log back in to Master Calendar.

*Figure 6-46: Example of User-Defined menu option added to Admin menu*

Main Campus Homepage Admin Calendar Submit Event My Account Help

## To edit a user-defined menu option

1. Under the Admin Panel main menu option, point to Site Administration, and then click Menus.

The Manage Menus page opens. The System tab is the opened tab. All the current main menu options are displayed on this tab. This tab also lists all the child menu options that you can edit.

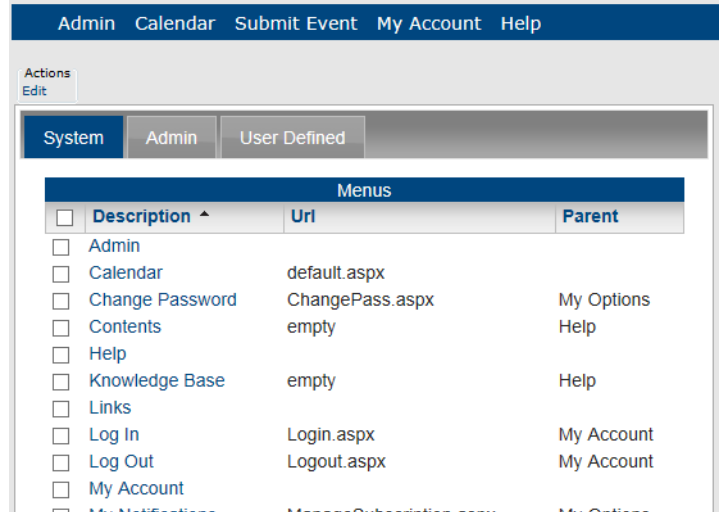

*Figure 6-47: Manage Menus page, System tab*

- 2. Click the User Defined tab to open it.
- *Figure 6-48: Manage Menus page, User Defined tab*

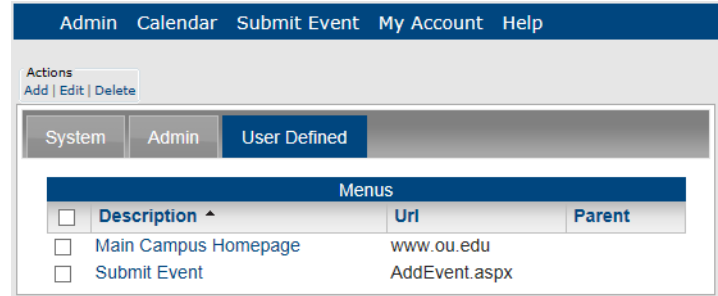

- 3. Select the menu option that you are editing.
- 4. Under Actions, click Edit.

The Add Menu page opens. The Details tab is the opened tab.

*Figure 6-49: Add Menu page, Details tab*

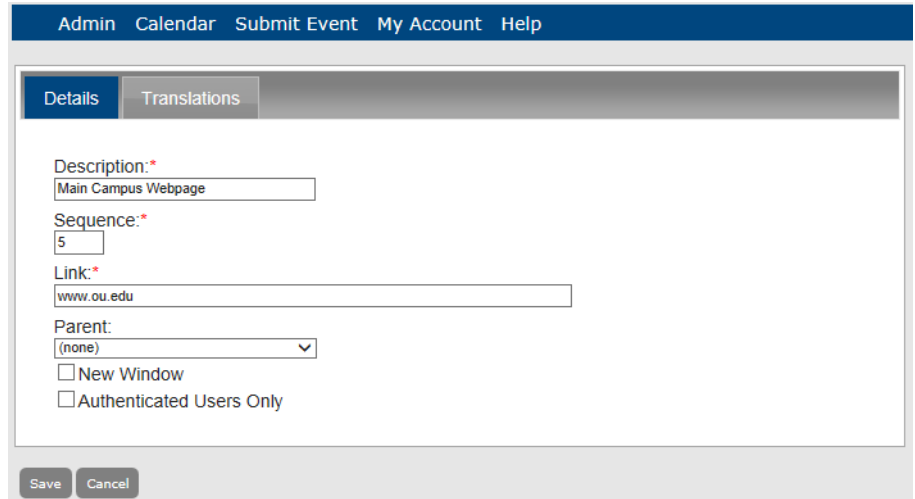

5. Edit any and all of the associated information as needed.

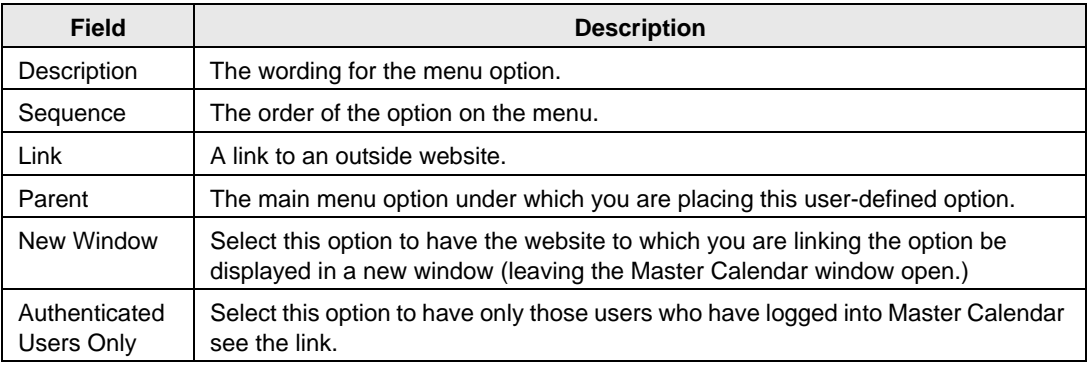

6. Click Save.

The Details tab closes and you return to the System tab of the Menus page.

7. To see your edited menu option, log off the system, then log back in to the system and open the User Defined tab.

## To enter translations for menu text and options

If you have configured one more or more cultures for Master Calendar, then you must manually enter the corresponding translations for the main menu text and menu options, including user-defined menu options.

1. Under the Admin Panel main menu option, point to Site Administration, and then click Menus.

The Manage Menus page opens. The System tab is the opened tab. All the current main menu options are displayed on this tab. This tab also lists all the child menu options for all menus other than the Admin menu for which you can enter translations.

*Figure 6-50: Manage Menus page, System tab*

| Admin Calendar Submit Event My Account Help |                         |               |  |
|---------------------------------------------|-------------------------|---------------|--|
| Actions<br>Edit                             |                         |               |  |
| <b>System</b><br><b>Admin</b>               | <b>User Defined</b>     |               |  |
|                                             | <b>Menus</b>            |               |  |
| Description $\triangle$                     | Url                     | <b>Parent</b> |  |
| Admin                                       |                         |               |  |
| Calendar                                    | default.aspx            |               |  |
| <b>Change Password</b>                      | ChangePass.aspx         | My Options    |  |
| Contents                                    | empty                   | Help          |  |
| Help                                        |                         |               |  |
| Knowledge Base                              | empty                   | Help          |  |
| Links                                       |                         |               |  |
| Log In                                      | Login.aspx              | My Account    |  |
| Log Out                                     | Logout.aspx             |               |  |
| My Account                                  |                         |               |  |
| My Notifications                            | ManageSubscription.aspx |               |  |
| My Options                                  |                         |               |  |
| <b>View My Requests</b>                     | BrowseRequests.aspx     | My Options    |  |

2. If needed, open the Admin tab or User Defined tab.

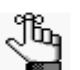

*The Admin tab lists all the Admin menu options for which you can enter translations.* 

3. Select the main menu text or menu option for which you are entering a translation, and then click Edit.

The Add Menu page opens. The Details tab is the opened tab.

*Figure 6-51: Add Menu page, Details tab*

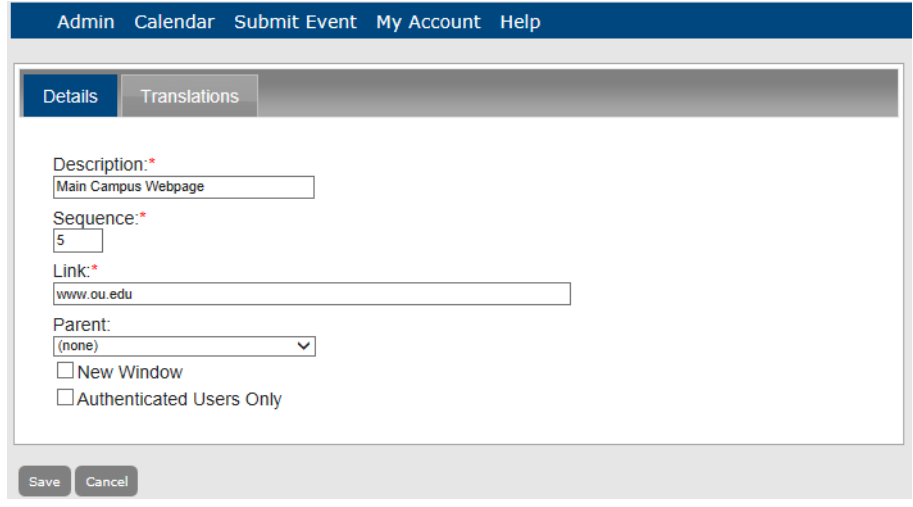

4. Click the Translations tab to open it.

All the cultures that you have configured for Master Calendar are displayed on this page.

*Figure 6-52: Add Menu page, Translations tab*

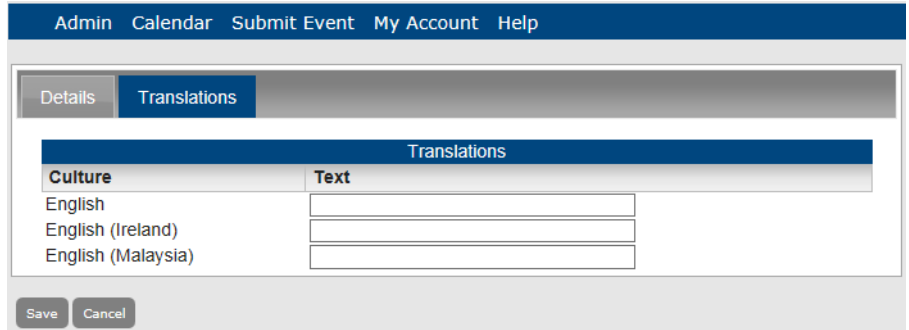

- 5. Enter the appropriate translation for every culture that is displayed on the page.
- 6. Click Save.

The Translations tab closes. You return to the opened tab for the selected menu text or menu option.

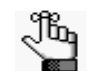

*A user's or guest's Browser language must be set to the appropriate culture (language) to display these translations after opening and/or logging in to Master Calendar.*

## To delete a user-defined menu option

You can delete only user-defined menu options. You cannot delete a system menu option.

1. Under the Admin Panel main menu option, point to Site Administration, and then click Menus.

The Manage Menus page opens. The System tab is the opened tab. All the current main menu options are displayed on this tab.

*Figure 6-53: Manage Menus page, System tab*

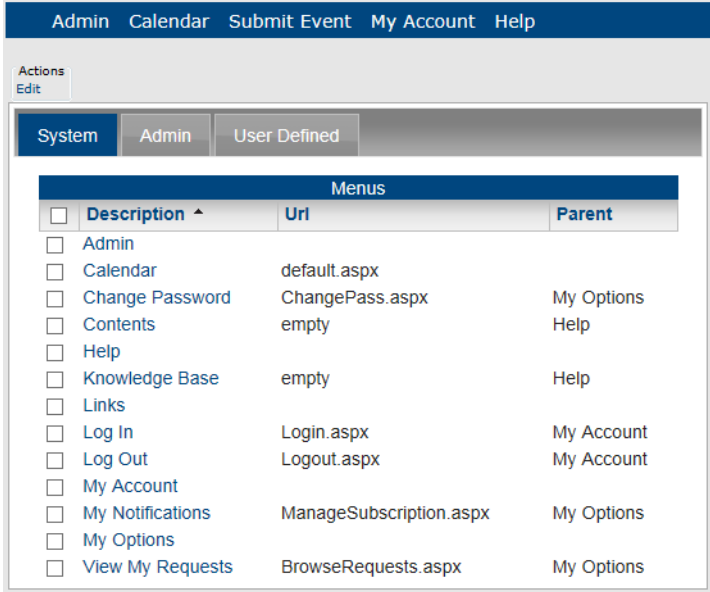

- 2. Click the User Defined tab to open it.
- 3. Select the menu option that you are deleting.

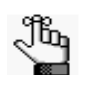

*To select all user-defined menu options on the currently opened page for deletion in a single step, select Description. If you have multiple pages of options to delete, you must repeat this entire process on each page.*

4. Under Actions, click Delete.

A message opens, asking you if you are sure that you want to delete all the selected menu options.

5. Click OK in the message.

A message opens indicating that all the selected menu options were successfully deleted.

6. Click OK in the message.

The User Defined tab is refreshed to show the remaining, if any, user-defined menu options in Master Calendar.

## To view the history for a menu option

The history for an menu option consists of the original creation date of the option, the name of the user who created the option, the last date that the option was edited, and the name of the user who last edited the option. You can view the history for both system menu options and user-defined menu options.

1. Under the Admin Panel main menu option, point to Site Administration, and then click Menus.

The Manage Menus page opens. The System tab is the opened tab.

*Figure 6-54: Manage Menus page, System tab*

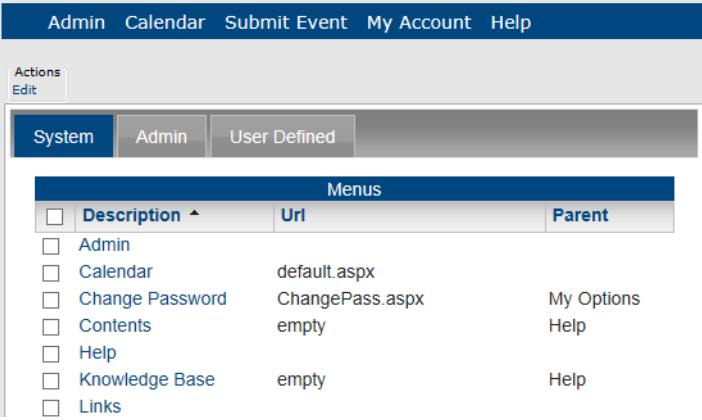

- 2. If needed, click the Admin tab or the User Defined tab to open it.
- 3. Select the menu option for which you are viewing the history.
- 4. Under Actions, click Edit.

The Add Menu page opens. The Details tab is the opened tab.

*Figure 6-55: Add Menu page, Details tab*

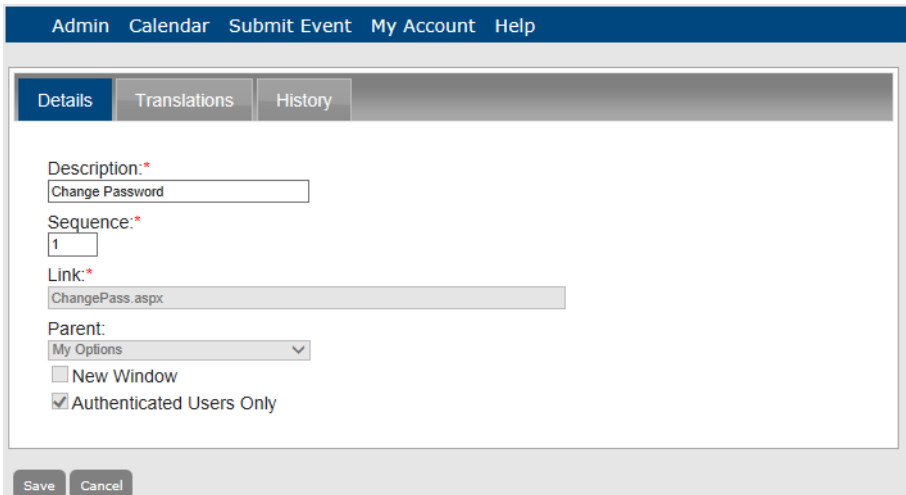

5. Click the History tab to open it and view the history for the menu option.

*Figure 6-56: Add Menu page, History tab*

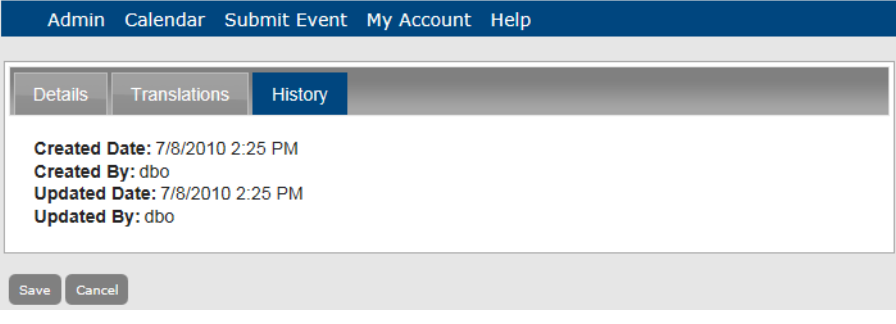

# Viewing and Updating Master Calendar Registration Information

As the Master Calendar site administrator, you can use the Registration function to [view,](#page-224-0) and if needed, [update](#page-224-0) your Master Calendar registration information. This information, which is provided to your organization by EMS Software includes your company name, address, calendar limit, the expiration date for your registration, the products licensed, and a unique key code to activate the registration.

# <span id="page-224-0"></span>To view and update Master Calendar registration information

1. Under the Admin Panel main menu option, point to Site Administration, and then click Registration.

The Registration page opens. The page lists all your current Master Calendar registration information.

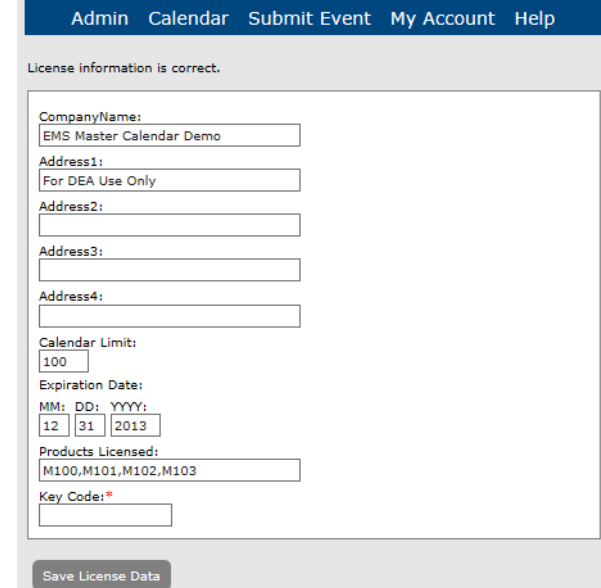

*Figure 6-57: Master Calendar Registration page*

2. If needed, you can update this information.

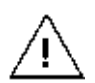

*Do not edit any information on this page unless you receive new information from EMS Software. The information is case-sensitive. You must enter the information exactly as EMS Software provides it to your organization, or you cannot save the updated information. EMS Software recommends that instead of manually entering any modifications, that you copy and paste the new information line by line on this page.*

# Managing Data Sources

In Master Calendar, as the site administrator, you have the option of setting up new event types and holidays (special dates); however, if you are an existing EMS customer who uses any of the EMS products—Campus, Enterprise, Professional, Legal, and so on—this means that you have already configured this information for your EMS application. Rather than creating new items, if your organization has purchased the optional module, Master Calendar Data Connectors, you can use the data sources function in Master Calendar to carry out a one time import of event types and holidays from your EMS application into Master Calendar. You can import event types and holidays from one or more EMS databases to one or more calendars in Master Calendar. Also, at the data source level, you can select a high-level view of your user-defined fields (UDFs) in your EMS database, and you can then run a connector to import one or more selected UDFs and their associated answers into your Master Calendar database. Managing data sources in Master Calendar consists of [adding](#page-225-0) data sources, [deleting](#page-227-0) data sources, [importing](#page-228-0) the event types, [importing](#page-232-0) the holidays, and [selecting](#page-234-0) the UDFs that are to be imported. You can also [view](#page-230-0) the history of event type mapping between your EMS database and your Master Calendar database.

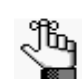

*For setting up new event types, see ["Managing Event Types".](#page-42-0) For setting up new holidays (special dates), see "Managi[ng Special Dates".](#page-119-0)*

## <span id="page-225-0"></span>To add a data source

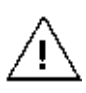

*For an EMS database to be used as a data source, you must first execute the Master Calendar Data Connector script against the EMS database. This is REQUIRED to be able to connect the EMS database to the Master Calendar database. Refer to the EMS Master Calendar Installation Instructions document for more information.*

1. Under the Admin Panel main menu option, point to Site Administration, and then click Data Sources.

The Manage Data Sources page opens. This page lists all the currently available data sources in Master Calendar.

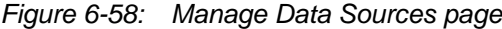

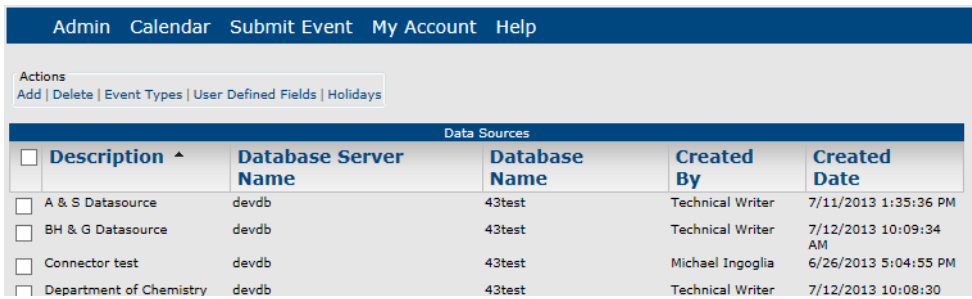

2. Under Actions, click Add.

The Add Data Source page opens.

#### *Figure 6-59: Add Data Source page*

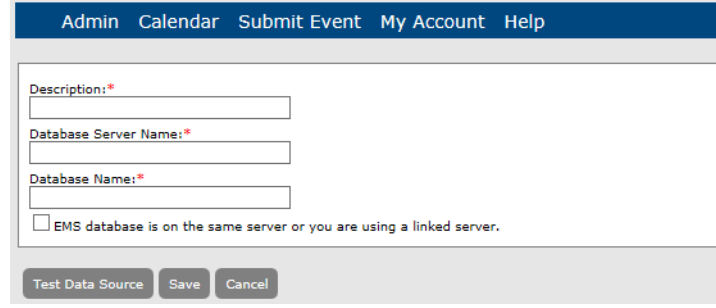

- 3. Add the information for the data source.
	- Description—The name of the database into which you are importing the event types and/or holidays
	- Database Server Name—The name for the database server on which the EMS database resides. (The EMS database from which you are importing the information.)
	- Database Name—The name of the EMS database from which you are importing the event types and/or holidays.
- 4. If appropriate, select the option "EMS database resides on the same server or you are using a linked server."

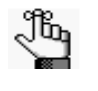

*You can obtain the database server name and the database name by logging in to the EMS client and then choosing Select File > Change Database, or you can work with your local Database Administrator to obtain the correct server name and database name.*

5. Click Test Data Source.

If Master Calendar can connect to the specified EMS database, a message opens indicating that the "Connection succeeded." Otherwise, the message indicates that the "Connection failed," and provides a reason for the failure. You must make the necessary changes to the data connector, and test the connection again.

6. After the message indicates that the "Connection succeeded," click Save.

## <span id="page-227-0"></span>To delete a data source

When you a delete a data source, all the connectors that use this data sources and the associated events are deleted.

1. Under the Admin Panel main menu option, point to Site Administration, and then click Data Sources.

The Manage Data Sources page opens. This page lists all the currently available data sources in Master Calendar.

*Figure 6-60: Manage Data Sources page*

|                                                                               | Admin Calendar Submit Event My Account Help |                                |                             |                               |
|-------------------------------------------------------------------------------|---------------------------------------------|--------------------------------|-----------------------------|-------------------------------|
| <b>Actions</b><br>Add   Delete   Event Types   User Defined Fields   Holidays |                                             |                                |                             |                               |
|                                                                               |                                             |                                |                             |                               |
|                                                                               |                                             | <b>Data Sources</b>            |                             |                               |
| Description $\triangle$                                                       | <b>Database Server</b><br><b>Name</b>       | <b>Database</b><br><b>Name</b> | <b>Created</b><br><b>By</b> | <b>Created</b><br><b>Date</b> |
| A & S Datasource                                                              | devdb                                       | 43test                         | <b>Technical Writer</b>     | 7/11/2013 1:35:36 PM          |
| <b>BH &amp; G Datasource</b>                                                  | devdb                                       | 43test                         | <b>Technical Writer</b>     | 7/12/2013 10:09:34<br>AM      |
| <b>Connector test</b>                                                         | devdb                                       | 43test                         | Michael Ingoglia            | 6/26/2013 5:04:55 PM          |
| Department of Chemistry<br><b>DS</b>                                          | devdb                                       | 43test                         | <b>Technical Writer</b>     | 7/12/2013 10:08:30<br>AM      |

2. Select the data sources that you are deleting.

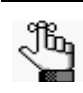

*To select all data sources on the currently opened page for deletion in a single step, select Description. If you have multiple pages of data sources to delete, you must repeat this entire process on each page.*

3. Under Actions, click Delete.

A message opens, informing you that all connectors that use this data source and associated events are deleted and asking you if you are sure that you want to continue.

4. Click OK in the message.

A message opens indicating that all the selected data sources were successfully deleted.

5. Click OK in the message.

The Data Sources page is refreshed to show the remaining, if any, data sources in Master Calendar.

## <span id="page-228-0"></span>To import the EMS event types

When you are importing event types from EMS into Master Calendar, you have three options. You can:

- Map an EMS event type to an existing Master Calendar event type.
- Create an EMS event type in Master Calendar if it does not already exist.
- Indicate that you do not want to import the EMS event type.
- 1. Under the Admin Panel main menu option, point to Site Administration, and then click Data Sources.

The Manage Data Sources page opens. This page lists all the currently available data sources in Master Calendar.

*Figure 6-61: Manage Data Sources page*

|                                                             | Admin Calendar Submit Event My Account Help |                     |                         |                                 |
|-------------------------------------------------------------|---------------------------------------------|---------------------|-------------------------|---------------------------------|
| <b>Actions</b>                                              |                                             |                     |                         |                                 |
| Add   Delete   Event Types   User Defined Fields   Holidays |                                             |                     |                         |                                 |
|                                                             |                                             | <b>Data Sources</b> |                         |                                 |
| Description $\triangle$                                     | <b>Database Server</b>                      | <b>Database</b>     | <b>Created</b>          | <b>Created</b>                  |
|                                                             | <b>Name</b>                                 | <b>Name</b>         | By                      | <b>Date</b>                     |
| A & S Datasource                                            | devdb                                       | 43test              | <b>Technical Writer</b> | 7/11/2013 1:35:36 PM            |
| <b>BH &amp; G Datasource</b>                                | devdb                                       | 43test              | <b>Technical Writer</b> | 7/12/2013 10:09:34<br><b>AM</b> |
| Connector test                                              | devdb                                       | 43test              | Michael Ingoglia        | 6/26/2013 5:04:55 PM            |
| Department of Chemistry<br><b>DS</b>                        | devdb                                       | 43test              | <b>Technical Writer</b> | 7/12/2013 10:08:30<br><b>AM</b> |

2. Select the data source from which you are importing the event types and then, under Actions, click Event Types.

The Data Source Event Types page opens. This page lists all the currently defined event types for the selected data source. It also shows the mapping for each event type, or whether it has been set to "Do Not Use." If an EMS event type has *not* been mapped to a Master Calendar event type, and it has *not* been set to "Do Not Use," then the "Create" option is displayed for it in the Master Calendar Event Type list.

*Figure 6-62: Event Types page*

| Data Sources:*<br>Tammy's DS<br>◡            |                        |  |  |  |  |
|----------------------------------------------|------------------------|--|--|--|--|
|                                              | <b>Event Types</b>     |  |  |  |  |
| <b>EMS Event Type <math>\triangle</math></b> | <b>MC Event Type</b>   |  |  |  |  |
| Académico - 1                                | <create></create>      |  |  |  |  |
| Académico - 2                                | <create></create>      |  |  |  |  |
| Académico - 3                                | <create></create>      |  |  |  |  |
| Académico - 4                                | <create></create>      |  |  |  |  |
| Academic                                     | Academic               |  |  |  |  |
| <b>Athletic</b>                              | <b>Athletic</b>        |  |  |  |  |
| Class                                        | Class                  |  |  |  |  |
| Concert                                      | Concert                |  |  |  |  |
| Conference                                   | Conference             |  |  |  |  |
| <b>Dinner</b><br>Class                       | <b>Dinner</b><br>Class |  |  |  |  |
| Concert                                      | Concert                |  |  |  |  |
| Conference                                   | Conference             |  |  |  |  |
| Dianor                                       | Dinner                 |  |  |  |  |

3. For any of the unmapped EMS event types, click Create to open the Event Type Mapping dialog box. The Description tab on this dialog box lists all the currently active Master Calendar event types. The "Do Not Use" option is also displayed on this list.

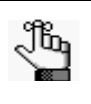

*If you do not see the Master Calendar event type to which you want to map the EMS event type, either it has not been created, or it is currently inactive in Master Calendar. To add a new event type, or to activate a currently inactive event type, see "To add [an event type"](#page-42-1) or ["To activate an event type"](#page-44-0), respectively.*

## *Figure 6-63: Event Type Mapping dialog box*

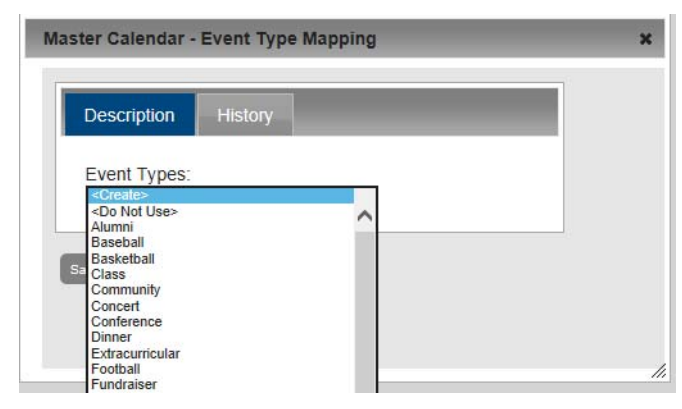

- 4. On the list, select the Master Calendar event type to which you are mapping the EMS event type, or select Do Not Use.
- 5. Optionally, for any of the currently mapped EMS event types, change the mapping, or set the mapping to "Do Not Use."

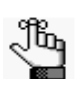

*All EMS event types that you leave in a '<Create>' status will be created in Master Calendar when you save your event type mappings. On the Master Calendar main menu, select Admin > Configuration > Event Types to view a global list of all the event types that are being stored in your Master Calendar database, regardless of their data source.*

6. Click Save on the Master Calendar dialog box.

The Master Calendar dialog box opens. You return to the Event Types page.

7. Click Save on the Event Types page.

A message opens asking you if you are sure that you want to save all the event types.

8. Click OK in the message.

The message closes. The page is refreshed to show the newly selected mapping for the EMS event type.

## <span id="page-230-0"></span>To view the history for an event type mapping

The history for an event type mapping consists of the original creation date of the mapping, the name of the user who created the mapping, the last date that the mapping was edited, and the name of the user who last edited the mapping.

1. Under the Admin Panel main menu option, point to Site Administration, and then click Data Sources.

The Manage Data Sources page opens. This page lists all the currently available data sources in Master Calendar.

*Figure 6-64: Manage Data Sources page*

|                                                                               | Admin Calendar Submit Event My Account Help |                     |                         |                                 |
|-------------------------------------------------------------------------------|---------------------------------------------|---------------------|-------------------------|---------------------------------|
| <b>Actions</b><br>Add   Delete   Event Types   User Defined Fields   Holidays |                                             |                     |                         |                                 |
|                                                                               |                                             |                     |                         |                                 |
|                                                                               |                                             | <b>Data Sources</b> |                         |                                 |
| Description $\triangle$                                                       | <b>Database Server</b>                      | <b>Database</b>     | <b>Created</b>          | <b>Created</b>                  |
|                                                                               | <b>Name</b>                                 | <b>Name</b>         | By                      | <b>Date</b>                     |
| A & S Datasource                                                              | devdb                                       | 43test              | <b>Technical Writer</b> | 7/11/2013 1:35:36 PM            |
| <b>BH &amp; G Datasource</b>                                                  | devdb                                       | 43test              | <b>Technical Writer</b> | 7/12/2013 10:09:34<br><b>AM</b> |
| <b>Connector test</b>                                                         | devdb                                       | 43test              | Michael Ingoglia        | 6/26/2013 5:04:55 PM            |
| Department of Chemistry<br>DS                                                 | devdb                                       | 43test              | <b>Technical Writer</b> | 7/12/2013 10:08:30<br>AM        |

- 2. Select the data source from which you are viewing the history of the event mappings.
- 3. Under Actions, click Event Types.

The Event Types page opens. This page lists all the currently defined event types for the selected data source.

#### *Figure 6-65: Event Types page*

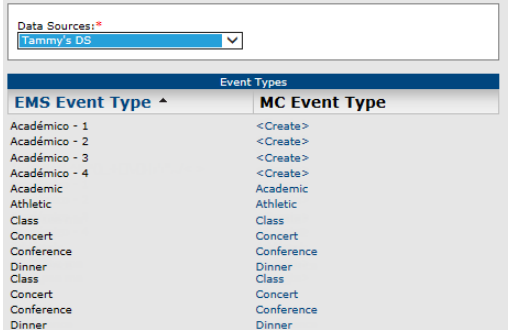

4. Click the MC Event Type link for the mapping for which you are viewing the history. The Event Type Mapping dialog box opens. The Description tab is the opened tab. *Figure 6-66: Event Type Mapping dialog box, Description tab*

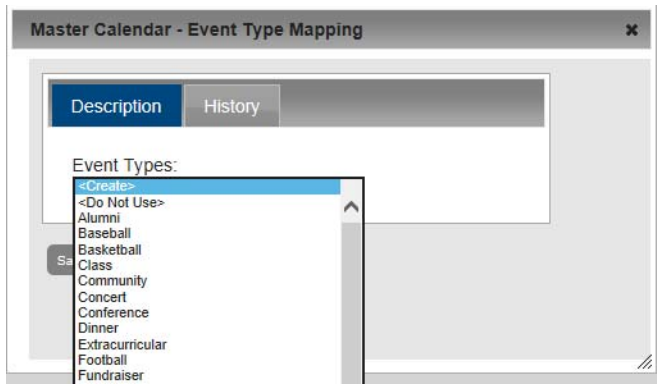

- 5. Click the History tab to open it and view the history for the selected mapping.
- *Figure 6-67: Event Type Mapping dialog box, History tab*

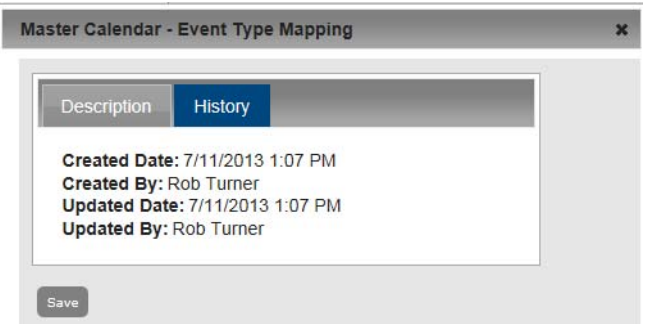

## <span id="page-232-0"></span>To import the EMS holidays

# Jb,

*The EMS term "holiday" is equivalent to the Master Calendar term "special date."*

1. Under the Admin Panel main menu option, point to Site Administration, and then click Data Sources.

The Manage Data Sources page opens. This page lists all the currently available data sources in Master Calendar.

*Figure 6-68: Manage Data Sources page*

|                                                                               | Admin Calendar Submit Event My Account Help |                                |                         |                                 |  |
|-------------------------------------------------------------------------------|---------------------------------------------|--------------------------------|-------------------------|---------------------------------|--|
| <b>Actions</b><br>Add   Delete   Event Types   User Defined Fields   Holidays |                                             |                                |                         |                                 |  |
|                                                                               |                                             | <b>Data Sources</b>            |                         |                                 |  |
| Description $\triangle$                                                       | <b>Database Server</b><br><b>Name</b>       | <b>Database</b><br><b>Name</b> | <b>Created</b><br>By    | <b>Created</b><br><b>Date</b>   |  |
| A & S Datasource                                                              | devdb                                       | 43test                         | <b>Technical Writer</b> | 7/11/2013 1:35:36 PM            |  |
| <b>BH &amp; G Datasource</b>                                                  | devdb                                       | 43test                         | <b>Technical Writer</b> | 7/12/2013 10:09:34<br><b>AM</b> |  |
| <b>Connector test</b>                                                         | devdb                                       | 43test                         | Michael Ingoglia        | 6/26/2013 5:04:55 PM            |  |
| Department of Chemistry<br><b>DS</b>                                          | devdb                                       | 43test                         | <b>Technical Writer</b> | 7/12/2013 10:08:30<br><b>AM</b> |  |

- 2. Select the data source from which you are importing the holidays.
- 3. Under Actions, click Holidays.

The Holidays page open. The New tab is the opened tab. This tab lists the records for up to the first 50 holidays that are defined in the selected data source and that have a date greater than or equal to the current day's date.

*Figure 6-69: Holidays page, New tab*

| Admin Calendar Submit Event My Account Help |                         |                      |              |         |                 |
|---------------------------------------------|-------------------------|----------------------|--------------|---------|-----------------|
|                                             |                         |                      |              |         |                 |
| Data Sources:*<br>Tammy's DS                | <b>Start Date:</b><br>◡ | <b>Title:</b><br>h÷. |              | GO      |                 |
|                                             |                         |                      |              |         |                 |
| <b>New</b><br><b>Existing</b>               |                         |                      |              |         |                 |
|                                             |                         |                      |              |         |                 |
| The top 50 records are displayed.           |                         |                      |              |         |                 |
|                                             |                         | <b>Holidays</b>      |              |         |                 |
| <b>Description</b>                          |                         | <b>Date</b>          | <b>Notes</b> | Color   | <b>Building</b> |
| Spring 2014 First Day of                    |                         | 1/20/2014            |              |         |                 |
| Classes                                     |                         | Mon                  |              | #000000 |                 |
| Sadie Hawkin's Dance                        |                         | 2/14/2014 Fri        |              | #000000 |                 |
| Children's Hospital Easter Egg              |                         | 4/9/2014 Wed         |              |         |                 |
| Roll                                        |                         |                      |              | #000000 |                 |
| Add<br><b>Back</b>                          |                         |                      |              |         |                 |

- 4. Optionally, to refine this list, do one or both of the following:
	- In the Start Date field, enter a different start date.
	- In the Title field, enter partial or complete search criteria for the holiday description.

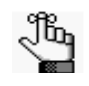

*The search is limited to the exact order of the characters in the string; however, the search string is not case-sensitive and the search string can be found anywhere in the search results. For example, the search string "scout" returns holidays that contain either Scouting Day or Boy Scouts' Day.*

5. Click Go.

The page is refreshed to show the Holidays that meet your search criteria.

6. Select the holidays that are to be imported from the selected data source, and then Add.

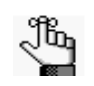

*To select all holidays on the currently opened page for importing in a single step, select Description. If you have multiple pages of holidays to import, you must repeat this entire process on each page.*

A message opens asking you if you are sure that you want to add all the selected holidays.

7. Click OK in the message.

The message closes. You remain on the Holidays page.

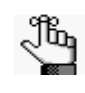

*When you import EMS holidays into your Master Calendar database, all the imported holidays are added to all the calendars in Master Calendar. You must manually delete the dates from the calendars on which you do not want the holidays to be displayed. See "To delete a [special date".](#page-127-0)*

8. Optionally, click the Existing tab to open it and view the list of all the holidays that you have imported into Master Calendar.

## <span id="page-234-0"></span>To select the EMS user-defined fields (UDFs) for importing

1. Under the Admin Panel main menu option, point to Site Administration, and then click Data Sources.

The Manage Data Sources page opens. This page lists all the currently available data sources in Master Calendar.

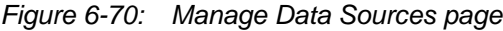

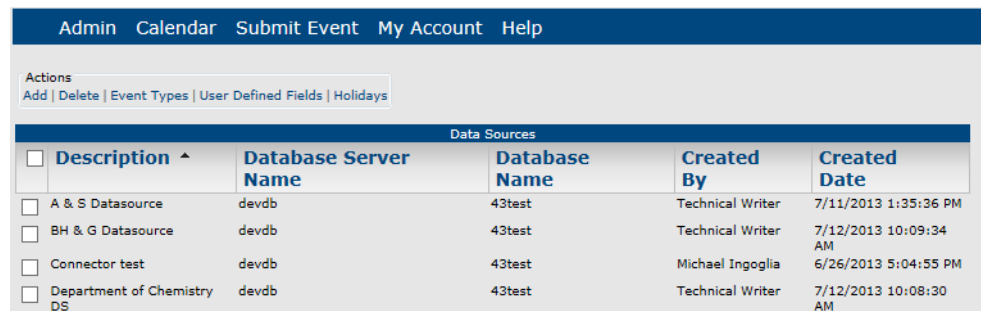

- 2. Select the data source from which you are importing the UDFs.
- 3. Under Actions, click User Defined Fields.

The EMS UDFs page opens. Only those UDFs that have the Field Applies To: Reservation configured within the EMS database are displayed on the page.

*Figure 6-71: EMS UDFs page*

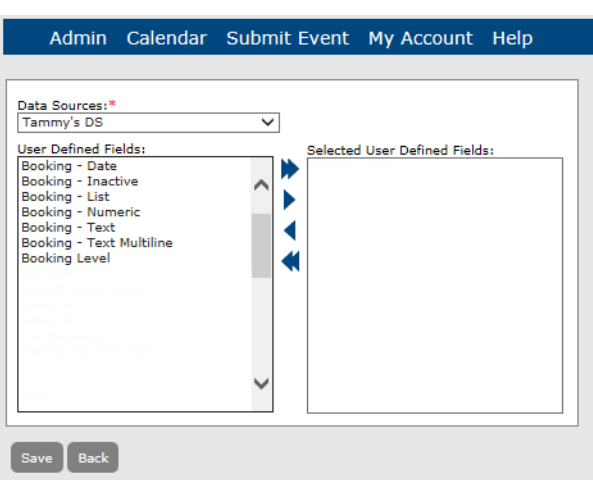

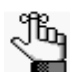

*You can find those UDFs that have the Field Applies To: Reservation configured within the EMS database in the EMS client under Configuration > Other > User Defined Fields.*

4. On the User Defined Fields list, select the UDF that is to be imported from the selected data source (CTRL-click to select multiple UDFs), and then click the Add button  $\bullet$  to move the UDFs to the Assigned list.

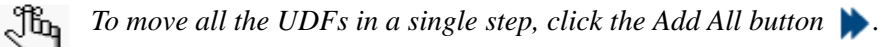

- 5. Click Save.
- 6. You must now run a connector to import the selected UDFs and their associated answers into your Master Calendar database. See "To [run a connector"](#page-247-0) in "Managing [Connectors](#page-236-0)  [in Master Calendar."](#page-236-0)

# <span id="page-236-0"></span>Managing Connectors in Master Calendar

A *connector* is a direct feed from your EMS database to your Master Calendar database. If you are an EMS customer and a Master Calendar customer, a connector prevents you from having to carry out double entry of your events. You can enter all your events once into your EMS system, then use a connector to import one or more, or all your EMS events into Master Calendar. To import EMS events into Master Calendar, you must indicate the data source that you want to use to connect to the EMS database and the calendars to which to import the events. You can define the connector as broad or as narrow as you need it to best meet your organization's business needs. For example, if you have an academic calendar in Master Calendar, you might want to import all EMS events with an event type of "Class" to the Academic calendar. You must also use a connector to import selected UDFs into your Master Calendar database. Managing connectors in Master Calendar consists of [adding](#page-236-1) a connector, [filtering](#page-239-0) the events to import, [setting](#page-240-0) the frequency of the import, [activating](#page-241-0) and [inactivating](#page-243-0) connectors, [editing](#page-244-0) a connector, [running](#page-247-0) a connector, [purging](#page-246-0) a connector, and [deleting](#page-247-1) a connector. You can also [generate](#page-249-0) a Connectors List report and you can [view](#page-250-0) the history for a connector.

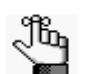

*As with data sources, the Connector function requires that your organization purchase the optional module, Master Calendar Data Connectors.*

## <span id="page-236-1"></span>To add a connector

1. Under the Admin Panel main menu option, point to Events & Special Dates, and then click Connectors.

The Manage Connectors page opens. The Active tab is the opened tab. All the currently active connectors in Master Calendar are displayed on this tab.

*Figure 6-72: Manage Connectors page, Active tab*

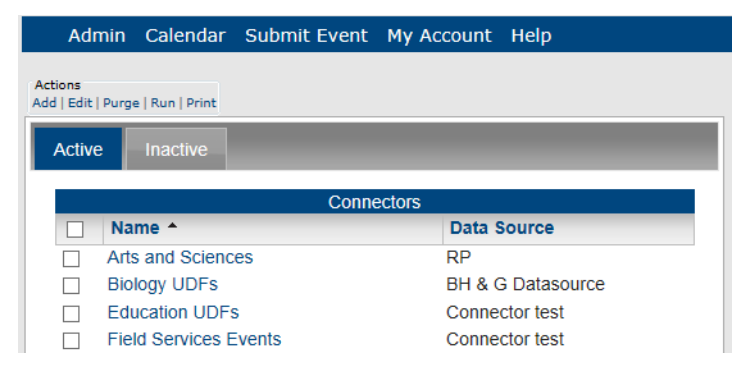

2. Under Actions, click Add.

A Data Source list is displayed.

*Figure 6-73: Data Source List*

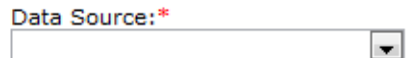

3. Select the data source that you want to use for the connector.

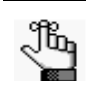

*Remember, the data source is for the connection to the EMS database. If you do not see the data source that you want to use for the connector, then it has not been created. To add a data source, see ["To add a data source".](#page-225-0)*

The Add Connector page opens. The Details tab is the opened tab. You use the options on this tab to add the basic information for the connector.

*Figure 6-74: Add Connector page, Details tab*

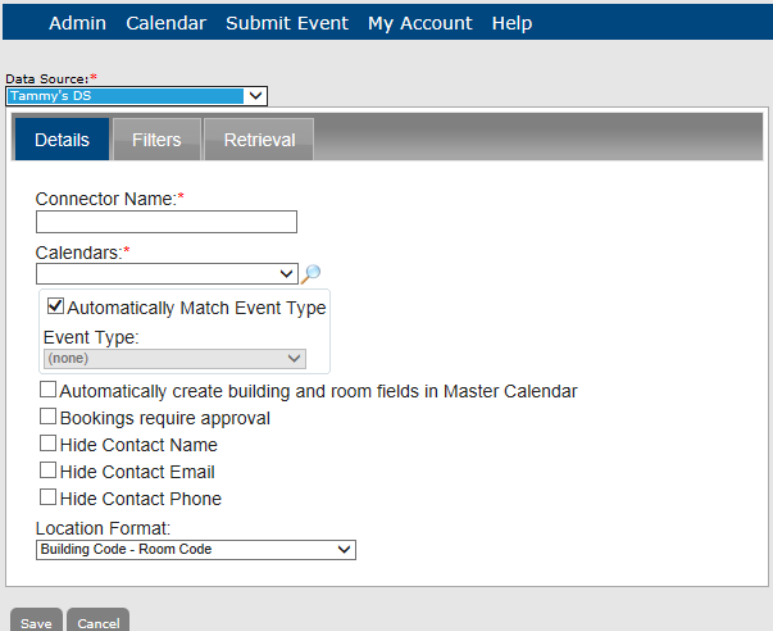

<span id="page-238-1"></span>4. Enter the information for the connector.

<span id="page-238-0"></span>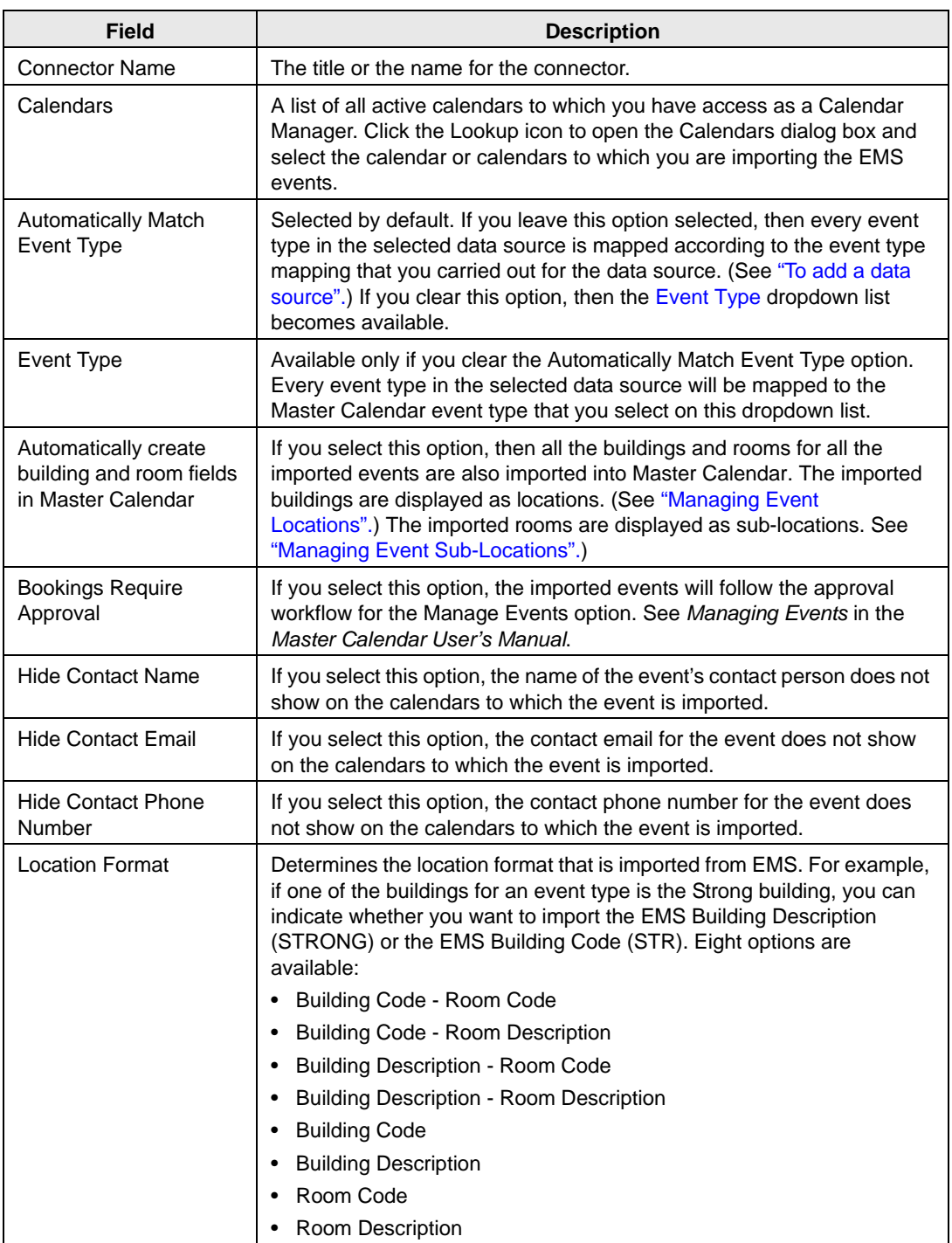

5. Continue to "To filter the [EMS events".](#page-239-0)

## <span id="page-239-0"></span>To filter the EMS events

When you filter the EMS events, you must select at least one event type, one status, and one group type, or no events are pulled from your EMS database into your Master Calendar database.

1. Click the Filters tab to open it.

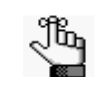

*The Buildings label, Rooms label, Group Types label, and Group label that you see on the Filters tab are brought over from the EMS data source. You configure these labels in the EMS Database under System Administration > Settings > Parameters. Asterisks next to Event Types, Statuses, and Group Types indicate that the EMS Display on Web setting is enabled for the item.*

- 2. Select at least one event type, one status, and one group type. CTRL-click to select multiple event types, statuses, and group types.
- 3. If you do not select any specific groups for a group type, then EMS events tied to all groups are pulled. Optionally, to filter the connector based on the EMS events for a specific group:
	- Click Add to open an EMS Group Lookup dialog box.
	- In the Filter field, specify the search criteria for the group, and then click Go.

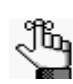

*The search is limited to the exact order of characters in the search string, and the string must begin with the information for which you are searching. The string is not case-sensitive. For example, if you enter "admin" as your search string for All groups, "Administrators" is returned in the search results, but DnsAdmins is not.*

• From the search results, select the group that you are using as a filter (CTRL-click to select multiple groups), and then click Add to move the groups to the Groups list.

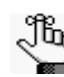

*To remove groups, select the department (CTRL-click to select multiple groups), and then click Remove.*

- 4. Optionally, do one or both of the following:
	- Select (All) to pull all EMS events booked in all EMS buildings, or pick a specific building. If you pick a specific building, you must also select the building rooms.

*To select all rooms for a building a single step, click the Move All (>>) button.*Մահ

- To filter the EMS events based on a specific response to a specific UDF, select the UDF on the User Defined Fields dropdown list, and select the answer on the Answer dropdown list.
- 5. Continue to "To specify the frequency of [the data import" .](#page-240-0)

# <span id="page-240-0"></span>To specify the frequency of the data import

The frequency of the data import means how often are you querying the EMS database. The greater the frequency, the more current is the "synch up" between your EMS database and your Master Calendar database.

1. Click the Retrieval tab to open it.

*Figure 6-75: Add Connector page, Retrieval tab*

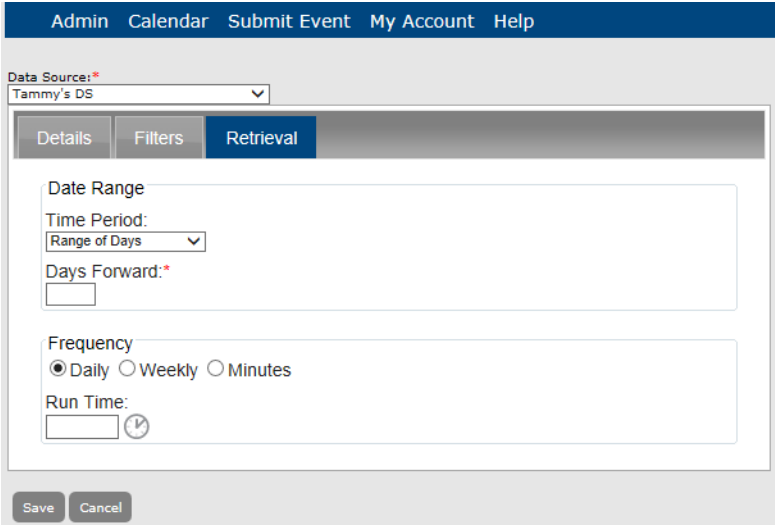

<span id="page-240-3"></span>2. Specify the information for the frequency of the data retrieval.

<span id="page-240-2"></span><span id="page-240-1"></span>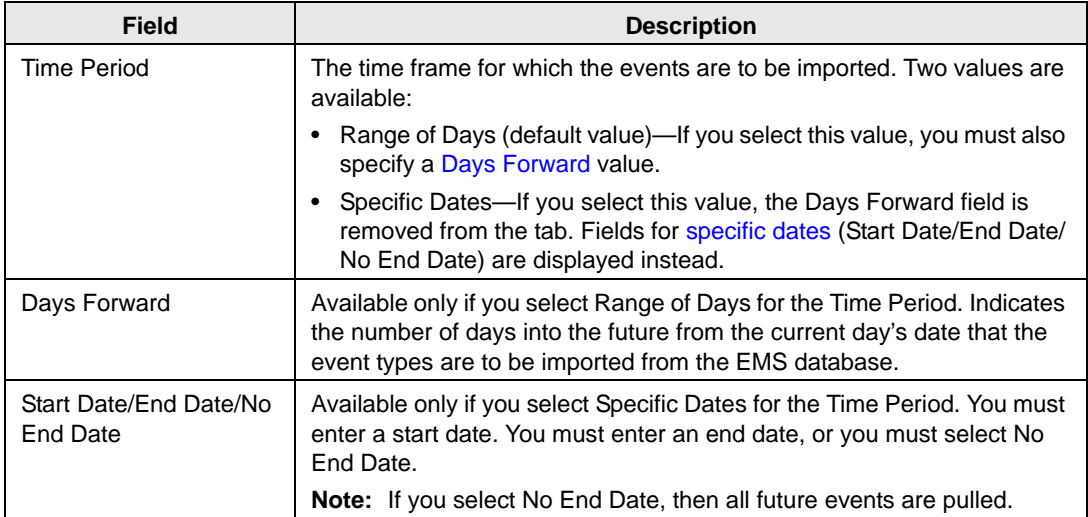

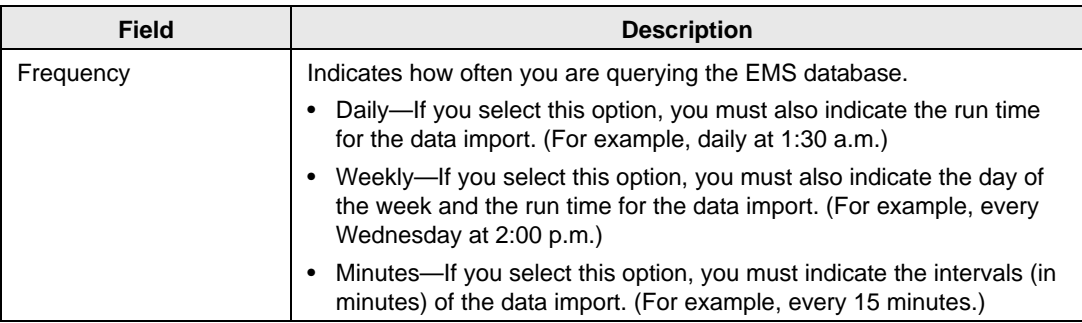

3. Click Save.

The connector is saved as an *active* connector in Master Calendar.

## <span id="page-241-0"></span>To activate a connector

1. Under the Admin Panel main menu option, point to Events & Special Dates, and then click Connectors.

The Manage Connectors page opens. The Active tab is the opened tab. All the currently active connectors in Master Calendar are displayed on this tab.

*Figure 6-76: Manage Connectors page, Active tab*

|                |                                  | Admin Calendar Submit Event My Account Help |           |                   |
|----------------|----------------------------------|---------------------------------------------|-----------|-------------------|
| <b>Actions</b> | Add   Edit   Purge   Run   Print |                                             |           |                   |
| <b>Active</b>  | <b>Inactive</b>                  |                                             |           |                   |
|                |                                  | <b>Connectors</b>                           |           |                   |
|                | Name <sup>A</sup>                |                                             |           | Data Source       |
|                | Arts and Sciences                |                                             | <b>RP</b> |                   |
|                | <b>Biology UDFs</b>              |                                             |           | BH & G Datasource |
|                | <b>Education UDEs</b>            |                                             |           | Connector test    |
|                |                                  |                                             |           |                   |

2. Click the Inactive tab to open.

All currently inactive connectors in Master Calendar are displayed on this tab.

*Figure 6-77: Connectors page, Inactive tab*

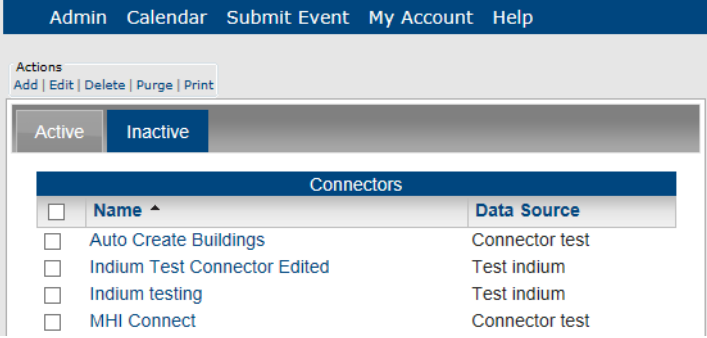

- 3. Select the connector that you are activating.
- 4. Under Actions, click Edit.

The Add Connector page opens. The Details tab is the opened tab. The Inactive option is selected.

*Figure 6-78: Add Connector page, Details tab, Inactive connector*

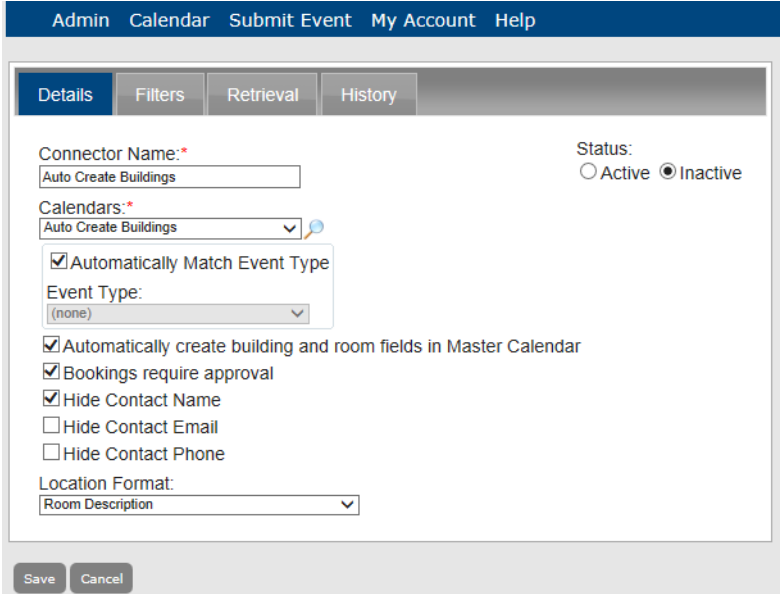

- 5. Select Active.
- 6. Click Save.

The connector is saved and is displayed on the Active tab on the Connectors page.

*Figure 6-79: Manage Connectors page, Active tab*

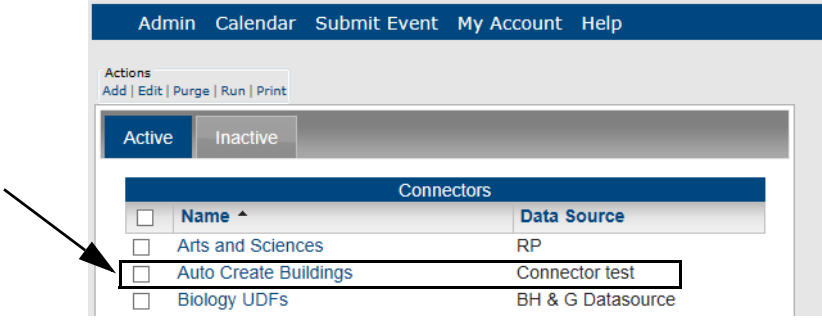

## <span id="page-243-0"></span>To inactivate a connector

1. Under the Admin Panel main menu option, point to Events & Special Dates, and then click Connectors.

The Manage Connectors page opens. The Active tab is the opened tab. All the currently active connectors in Master Calendar are displayed on this tab.

*Figure 6-80: Manage Connectors page, Active tab*

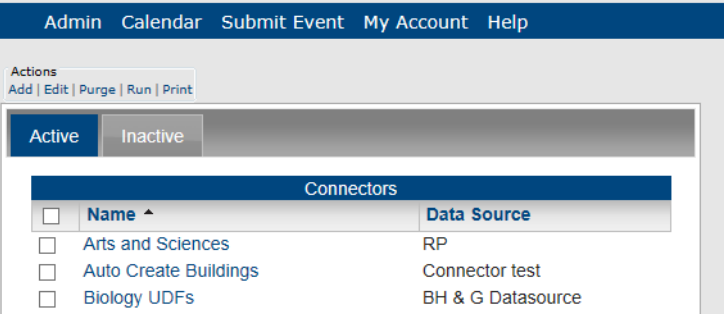

- 2. Select the connector that you inactivating.
- 3. Under Actions, click Edit.

The Add Connector page opens. The Details tab is the opened tab. The Active option is selected.

*Figure 6-81: Add Connector page, Details tab, Active connector*

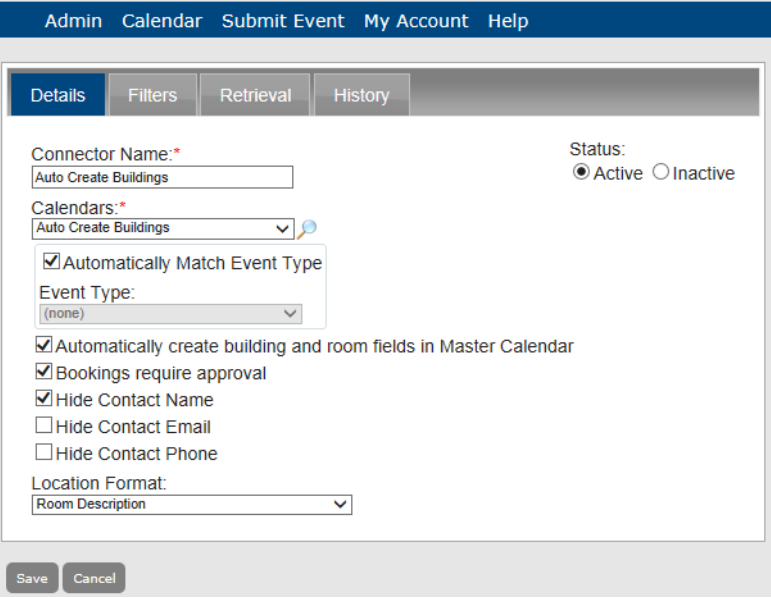

4. Select Inactive.

5. Click Save.

The connector is saved and is displayed on the Inactive tab on the Manage Connectors page.

*Figure 6-82: Manage Connectors page, Inactive tab*

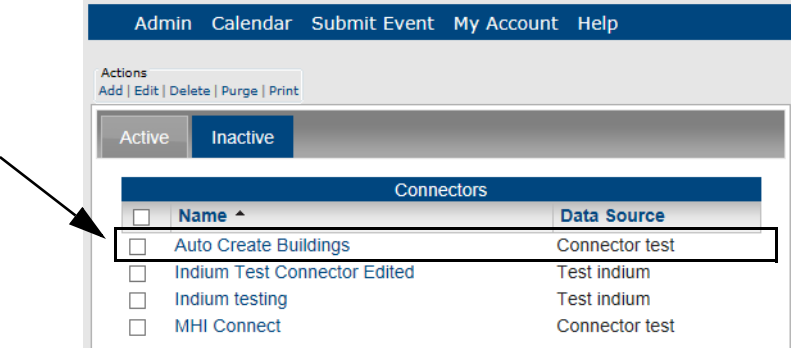

## <span id="page-244-0"></span>To edit a connector

You can edit both active and inactive connectors.

1. Under the Admin Panel main menu option, point to Events & Special Dates, and then click Connectors.

The Manage Connectors page opens. The Active tab is the opened tab. All the currently active connectors in Master Calendar are displayed on this tab.

*Figure 6-83: Manage Connectors page, Active tab*

| Admin Calendar Submit Event My Account Help |                   |             |                   |
|---------------------------------------------|-------------------|-------------|-------------------|
| Actions                                     |                   |             |                   |
| Add   Edit   Purge   Run   Print            |                   |             |                   |
| <b>Active</b><br><b>Inactive</b>            |                   |             |                   |
|                                             |                   |             |                   |
|                                             | <b>Connectors</b> |             |                   |
| Name $\triangle$                            |                   | Data Source |                   |
| Arts and Sciences                           |                   | RP          |                   |
| <b>Biology UDFs</b>                         |                   |             | BH & G Datasource |
| <b>Education UDEs</b>                       |                   |             | Connector test    |
| <b>Field Services Events</b>                |                   |             | Connector test    |

- 2. If needed, click the Inactive tab to open it.
- 3. Select the connector that you are editing.

4. Under Actions, click Edit.

The Add Connector page opens. The Details tab is the opened tab.

*Figure 6-84: Add Connector page, Details tab*

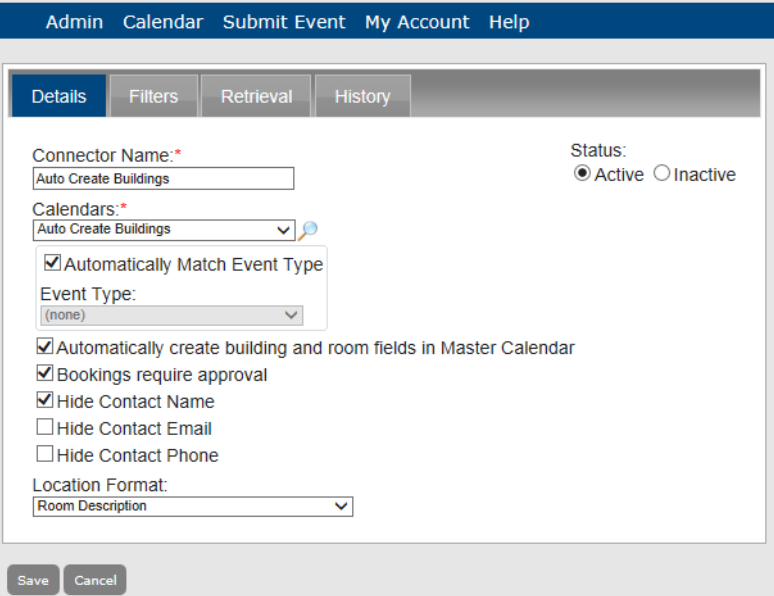

- 5. Edit the information as needed for the connector.
	- For the Details tab, see [Step 4](#page-238-1) of "To edit a connector"
	- For the Filters tab, see ["To filter the EMS events"](#page-239-0)
	- For the Data Retrieval tab, see [Step 2](#page-240-3) of ["To specify the frequency](#page-240-0) of the data import"
- 6. Click Save.

The edited connector is saved in Master Calendar.

## <span id="page-246-0"></span>To purge a connector

You can purge both active and inactive connectors. When you purge a connector, all the *events* that you imported into Master Calendar using the selected connector are deleted. The connector itself is not deleted. It remains available either on the Active or Inactive tab of the Connectors page.

1. Under the Admin Panel main menu option, point to Events & Special Dates, and then click Connectors.

The Manage Connectors page opens. The Active tab is the opened tab. All the currently active connectors in Master Calendar are displayed on this tab.

|                                  |                              | Admin Calendar Submit Event My Account Help |             |                              |
|----------------------------------|------------------------------|---------------------------------------------|-------------|------------------------------|
| <b>Actions</b>                   |                              |                                             |             |                              |
| Add   Edit   Purge   Run   Print |                              |                                             |             |                              |
| Active                           | <b>Inactive</b>              |                                             |             |                              |
|                                  |                              |                                             |             |                              |
|                                  |                              | <b>Connectors</b>                           |             |                              |
|                                  | Name $\triangle$             |                                             | Data Source |                              |
|                                  | Arts and Sciences            |                                             | RP          |                              |
|                                  | <b>Biology UDFs</b>          |                                             |             | <b>BH &amp; G Datasource</b> |
|                                  | <b>Education UDEs</b>        |                                             |             | Connector test               |
|                                  | <b>Field Services Events</b> |                                             |             | Connector test               |

*Figure 6-85: Manage Connectors page, Active tab*

- 2. If needed, click the Inactive tab to open it.
- 3. Select the connector that you are purging.
- 4. Under Actions, click Purge.

A message opens asking you if you are sure that you want to purge all the selected connectors.

5. Click OK in the message.

A message opens indicating that all the selected connectors were purged.

6. Click OK in the message.

All the *events* that you imported into Master Calendar using the selected connector are deleted. The connector itself is not deleted. It remains available either on the Active or Inactive tab of the Connectors page.

## <span id="page-247-0"></span>To run a connector

To manually override the frequency setting for a connector, you run a connector. After you run a connector, the connector continues to run at its regularly scheduled times.

1. Under the Admin Panel main menu option, point to Events & Special Dates, and then click Connectors.

The Manage Connectors page opens. The Active tab is the opened tab. All the currently active connectors in Master Calendar are displayed on this tab.

*Figure 6-86: Manage Connectors page, Active tab*

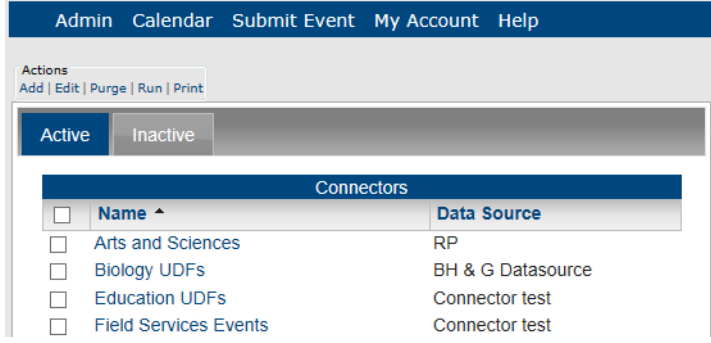

- 2. Select the connector that you are running.
- 3. Under Actions, click Run.

After the connector runs, a message opens indicating that the run was successful. It also indicates the number of records that were inserted, the number of records that were updated, and the number of records that were deleted.

## <span id="page-247-1"></span>To delete a connector

You can delete only inactive connectors. To delete a currently active connector, you must first inactivate the connector. (See ["To inactivate a connector".](#page-243-0))

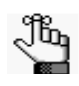

*When you delete a connector, none of the events that were imported through the connector is deleted. To delete the events, you purge the data first (see ["To purge](#page-246-0)  a [connector"\)](#page-246-0), and then delete the connector.*

1. Under the Admin Panel main menu option, point to Events & Special Dates, and then click Connectors.

The Manage Connectors page opens. The Active tab is the opened tab. All the currently active connectors in Master Calendar are displayed on this tab. See [Figure 6-87.](#page-248-0)

<span id="page-248-0"></span>*Figure 6-87: Manage Connectors page, Active tab*

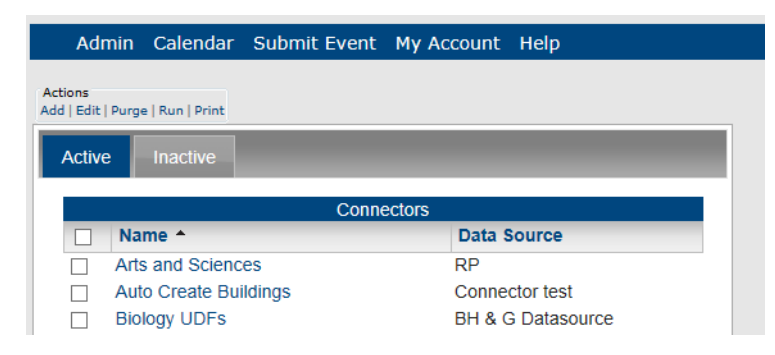

2. Click the Inactive tab to open.

All currently inactive connectors in Master Calendar are displayed on this tab. *Figure 6-88: Manage Connectors page, Inactive tab*

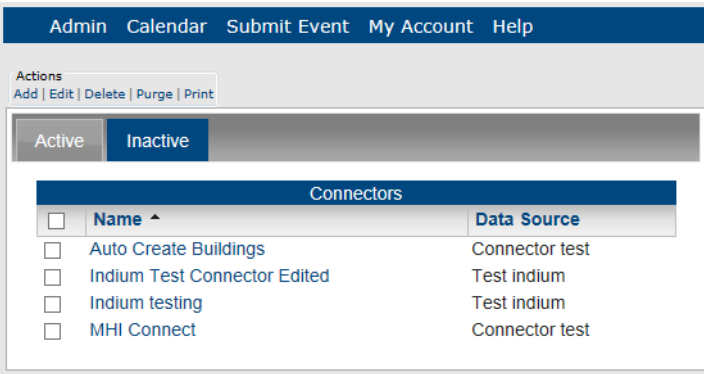

3. Under Actions, click Delete.

A message opens asking you if you are sure that you want to delete all the selected connectors.

4. Click OK in the message.

A message opens indicating that all the selected connectors were successfully deleted.

5. Click OK in the message.

The Inactive tab is refreshed to show the remaining, if any, inactive connectors in Master Calendar.

## <span id="page-249-0"></span>To generate a Connectors List report

You can generate a Connectors List report, which lists all the active or inactive connectors that are configured in Master Calendar. The report includes the connector name and data source, the connector filters, the event types that imported by the connector, and the calendars to which the event types are imported. It also indicates whether auto-matching for the imported event types has been selected.

1. Under the Admin Panel main menu option, point to Events & Special Dates, and then click Connectors.

The Manage Connectors page opens. The Active tab is the opened tab. All the currently active connectors in Master Calendar are displayed on this tab.

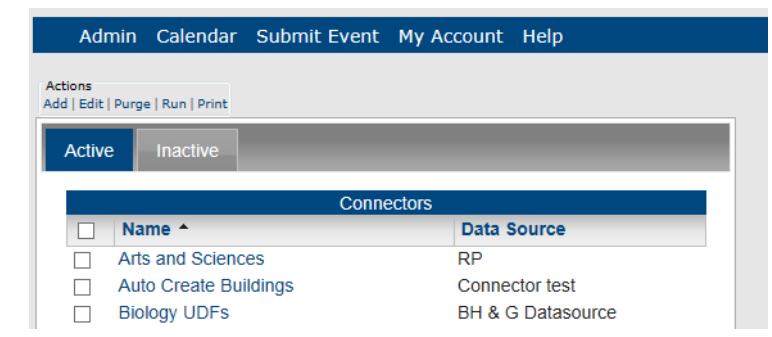

*Figure 6-89: Manage Connectors page, Active tab*

- 2. Do one of the following:
	- If you are generating a Connectors List report for all *active* connectors in your Master Calendar, under Actions, click Print.
	- If you are generating a Connectors List report for all *inactive* connectors in Master Calendar, click the Inactive tab to open it, and then under Actions, click Print. An onscreen preview of the Connectors List report opens in its own window. A variety of options are available from this preview, including (from left to right at the top of the onscreen preview) the options to search the report results, print the report in its entirety, print the currently displayed report page, and export the report to a file and save the file. See [Figure 6-90.](#page-250-1)

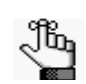

*PDF is the default format for exporting to a file. Other allowed formats are Xls, Xlsx, Rtf, Mnt, Text, Image, and Csv.*

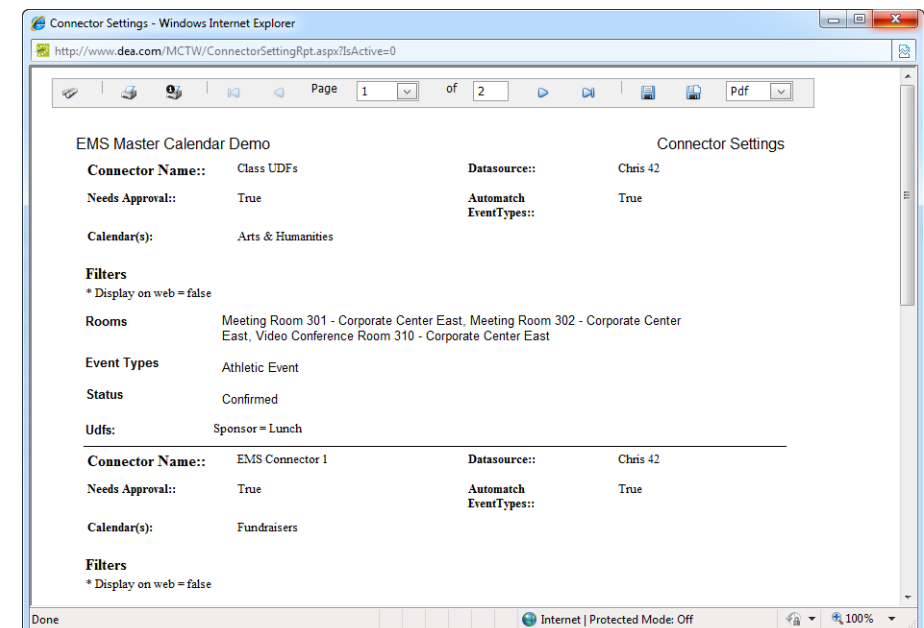

<span id="page-250-1"></span>*Figure 6-90: Onscreen preview for a Connectors List report*

## <span id="page-250-0"></span>To view the history for a connector

The history for a connector consists of the original creation date of the connector, the name of the user who created the connector, and the last date that the connector was edited as well as the name of the user who last edited the connector. You can view the history for both active and inactive connectors.

1. Under the Admin Panel main menu option, point to Events & Special Dates, and then click Connectors.

The Manage Connectors page opens. The Active tab is the opened tab. All the currently active connectors in Master Calendar are displayed on this tab.

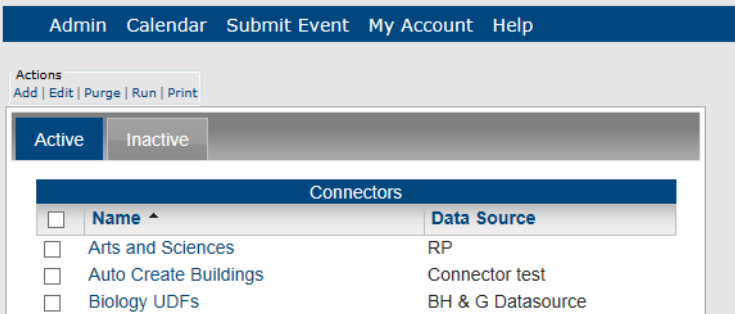

*Figure 6-91: Manage Connectors page, Active tab*

- 2. If needed, click the Inactive tab to open it.
- 3. Select the connector for which you are viewing the history.

4. Under Actions, click Edit.

The Add Connector page opens. The Details tab is the opened tab.

*Figure 6-92: Add Connector page, Details tab*

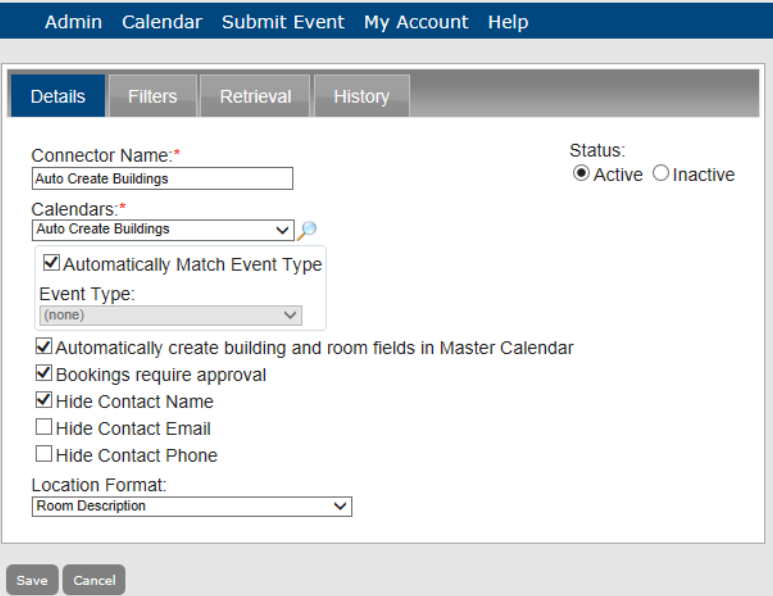

5. Click the History tab to open it and view the history for the selected connector.

*Figure 6-93: Add Connector page, History tab*

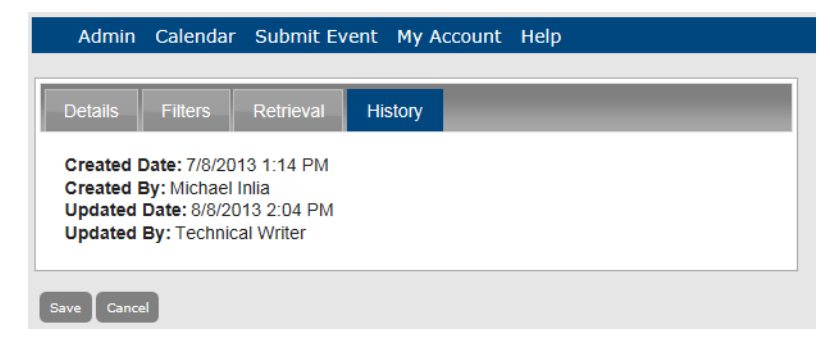
# Managing Custom Reports

A Custom Reports function is available from the Admin menu. You use this function to create *custom reports* for retrieving information from your Master Calendar database. When you create a custom report, you can name and save the custom report so that you can [run](#page-261-0) the custom report at any time that you choose. You can [create](#page-252-0) a new custom report, or you can [create](#page-257-0) a custom report by copying an existing custom report and editing the copied custom report as needed. You can also [edit](#page-259-0) a custom report, [delete](#page-260-0) a custom repor[t, print](#page-261-0) a custom report, and [export](#page-261-0) custom report results to a PDF, XLS, or CSV file.

### <span id="page-252-0"></span>To create a new custom report

<span id="page-252-1"></span>1. Under the Admin Panel main menu option, point to Events & Special Dates, and then click Custom Reports.

The Manage Custom Reports page opens. This page always contains the Add Custom Reports option. It also displays a list of custom reports that have been previously defined in your Master Calendar database.

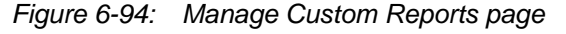

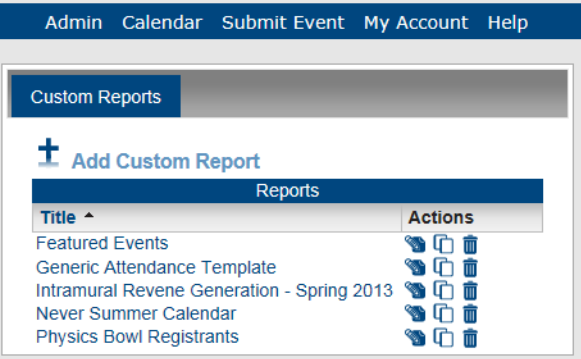

2. Click Add Custom Reports.

The Report Builder dialog box opens. The Details tab is the opened tab. You use the options on the different tabs of this dialog box to name and define the custom report.

- 3. Enter the information for the custom report. See:
	- ["Details tab"](#page-253-0)
	- ["Display Fields tab"](#page-254-0)
	- ["Filter tab"](#page-255-0)
	- ["Sort](#page-256-0) tab"

- 4. Do one of the following:
	- Click Save to close the Report Builder dialog box and save the named custom report. The named custom report is displayed on the Custom Reports page. You can run this custom report at any later date when needed.
	- Open the Results tab, and then click Preview to run the custom report immediately and view the results on the tab. You can then click Save to save the named custom report and close the Report Builder dialog box. The named custom report is displayed on the Custom Reports page. You can run this custom report at any later date when needed.

#### <span id="page-253-0"></span>Details tab

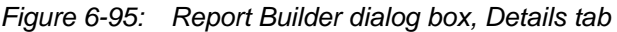

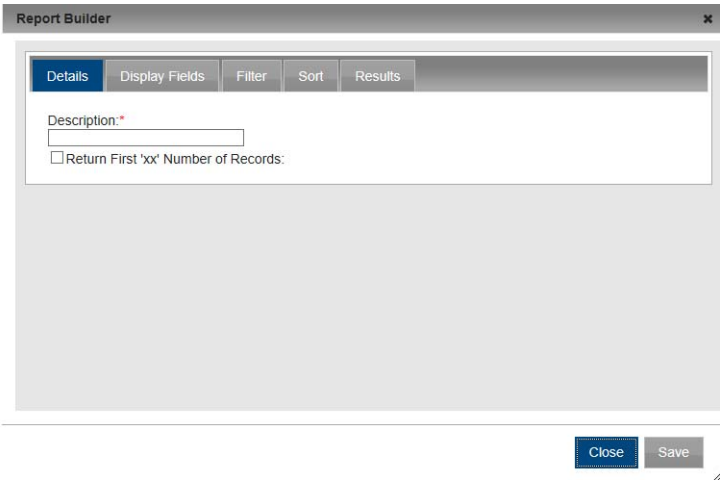

1. On the Details tab, name and define the custom report.

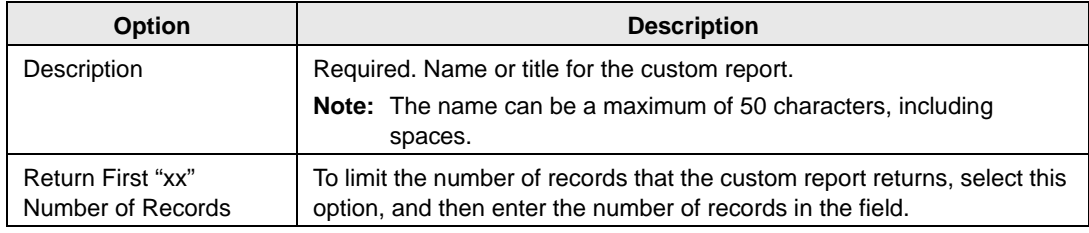

- 2. Continue with any other configuration for the custom report as needed, or if the configuration is complete, do one of the following:
	- Click Save to close the Report Builder dialog box and save the named custom report. The named custom report is displayed on the Custom Reports page. You can run this custom report at any later date when needed.
	- Open the Results tab, and then click Preview to run the custom report immediately and view the results on the tab. You can then click Save to save the named custom report and close the Report Builder dialog box. The named custom report is displayed on the Custom Reports page. You can run this custom report at any later date when needed.

### <span id="page-254-0"></span>Display Fields tab

*Figure 6-96: Report Builder dialog box, Display Fields tab*

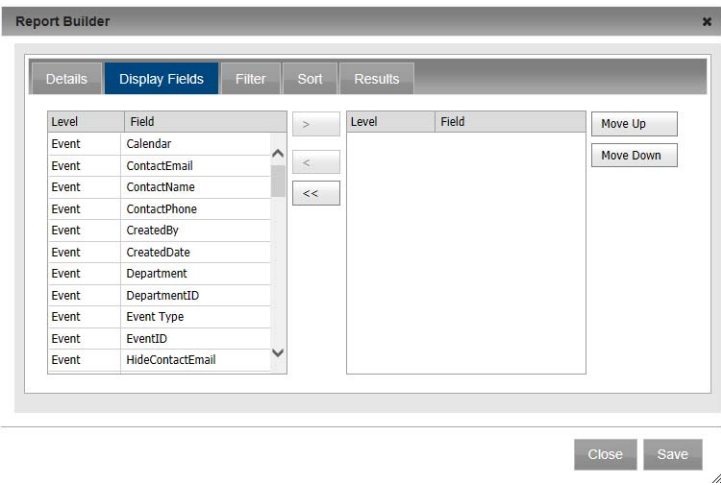

1. Open the Display Fields tab and select the fields (CTRL-click to select multiple fields) that are to be displayed in the custom report results, and then click the Add button (>) to move the selected fields to the Selected list.

The fields are displayed in the custom report results in the order in which they are listed in the Selected list.

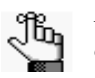

*If you are copying an existing custom report, then when the Display Fields tab opens, the Selected list is already populated with a list of fields. You can select one or more of these fields in the Selected list and then click the Remove button (<) to move these fields back to the Available list. To remove all fields in a single step, click the Remove All (<<) button.*

2. Optionally, to change the order of the fields, select a field and then click Move Up/Move Down as needed.

- 3. Continue with any other configuration for the custom report as needed, or if the configuration is complete, do one of the following:
	- Click Save to close the Report Builder dialog box and save the named custom report. The named custom report is displayed on the Custom Reports page. You can run this custom report at any later date when needed.
	- Open the Results tab, and then click Preview to run the custom report immediately and view the results on the tab. You can then click Save to save the named custom report and close the Report Builder dialog box. The named custom report is displayed on the Custom Reports page. You can run this custom report at any later date when needed.

#### <span id="page-255-0"></span>Filter tab

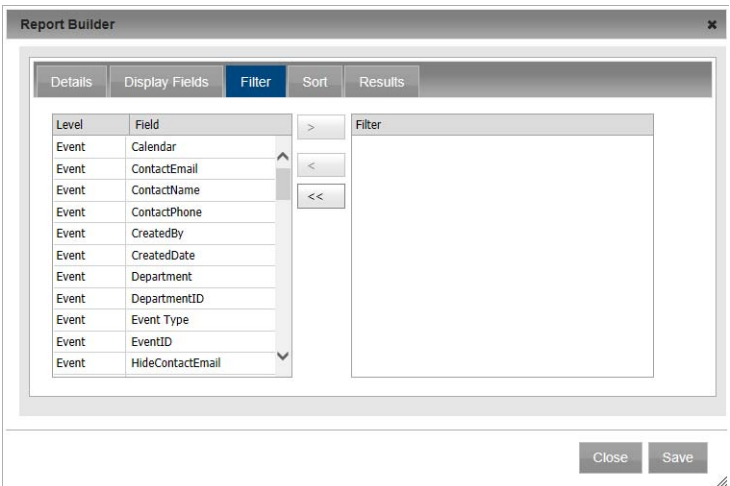

*Figure 6-97: Report Builder dialog box, Filter tab*

- 1. Open the Filter Fields tab, and for each field that is to define the custom report, select the field, and then click the Add button (>).
- 2. For each field that you select, a dialog box opens in which you must specify the allowed values for the field. After you specify the allowed values and click OK, the dialog box closes, and the selected field is moved to the Filter list.

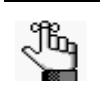

*If you are copying an existing custom report, then when the Filter tab opens, the Filter list is already populated. You can select one or more of the fields in the Filter Summary list and then click the Remove button (<) to move these fields back to the Available list. If you want to use the same Filter fields in the "new" custom report, but with different values, you cannot change the values directly. You must move the appropriate fields back to the Available list, then select the fields again to change their values.*

- 3. Continue with any other configuration for the custom report as needed, or if the configuration is complete, do one of the following:
	- Click Save to close the Report Builder dialog box and save the named custom report. The named custom report is displayed on the Custom Reports page. You can run this custom report at any later date when needed.
	- Open the Results tab, and then click Preview to run the custom report immediately and view the results on the tab. You can then click Save to save the named custom report and close the Report Builder dialog box. The named custom report is displayed on the Custom Reports page. You can run this custom report at any later date when needed.

#### <span id="page-256-0"></span>Sort tab

*Figure 6-98: Report Builder dialog box, Sort tab*

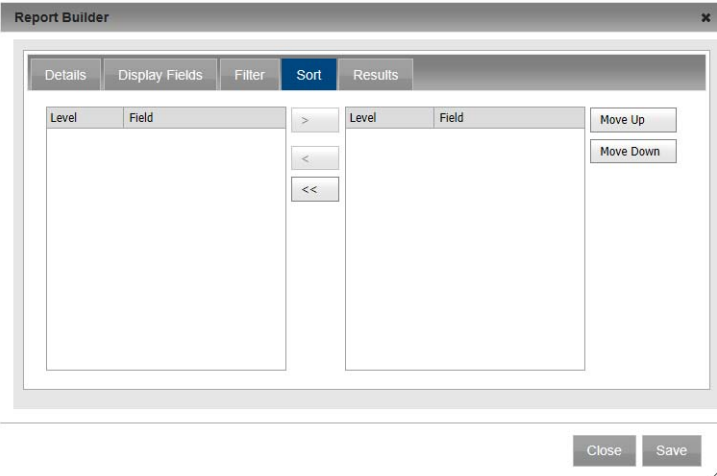

1. Open the Sort tab, select the field or CTRL-click to select the multiple fields by which the custom report results are to be sorted and then click the Add button  $(>)$  to move the fields to the Selected list.

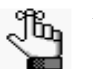

*If you are copying an existing custom report, then when the Sort tab opens, the Selected list is already populated with a list of fields. You can select one or more of these fields in the Selected list and then click the Remove button (<) to move these fields back to the Available list. To remove all fields in a single step, click the Remove All (<<) button.*

- 2. Continue with any other configuration for the custom report as needed, or if the configuration is complete, do one of the following:
	- Click Save to close the Report Builder dialog box and save the named custom report. The named custom report is displayed on the Custom Reports page. You can run this custom report at any later date when needed.
	- Open the Results tab, and then click Preview to run the custom report immediately and view the results on the tab. You can then click Save to save the named custom report and close the Report Builder dialog box. The named custom report is displayed on the Custom Reports page. You can run this custom report at any later date when needed.

### <span id="page-257-0"></span>To create a custom report by copying an existing custom report

<span id="page-257-1"></span>1. Under the Admin Panel main menu option, point to Events & Special Dates, and then click Custom Reports.

The Manage Custom Reports page opens. This page always contains the Add Custom Reports option. It also displays a list of custom reports that have been previously defined in your Master Calendar database.

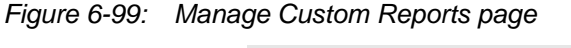

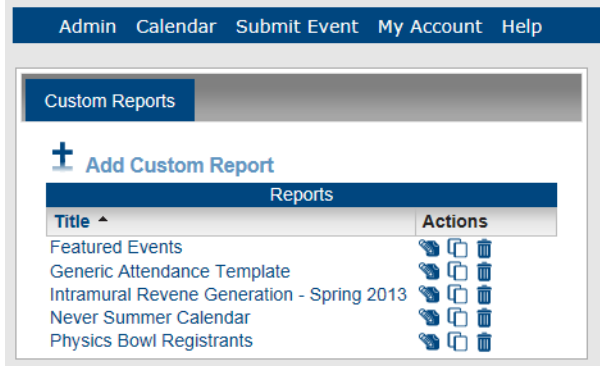

2. Click the Copy icon  $\mathbb{F}$  for the custom report that you are copying.

A message opens indicating that the selected report was copied.

3. Click OK to close the message and return to the Custom Reports page.

An entry for the copied custom report is displayed on the Custom Reports page as <custom report Name> Copy.

*Figure 6-100: Custom Reports page with a copied custom report*

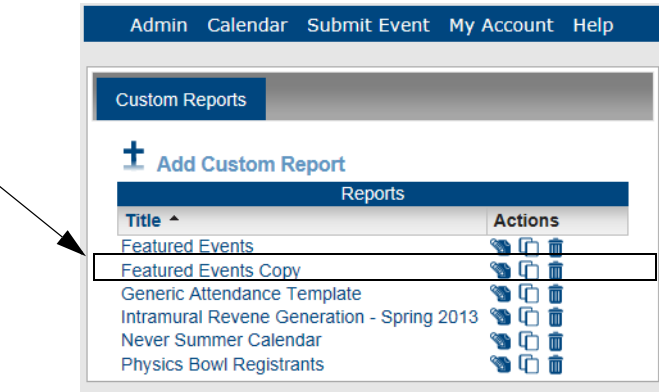

- 4. Click the Edit icon  $\bullet$  next to the copied custom report that you are editing. The Report Builder dialog box opens. All the tabs are populated with the information for the selected custom report.
- 5. Edit the custom report as necessary, including one or more of the following:
	- Renaming the custom report. See ["Details tab"](#page-253-0)
	- Changing the fields that are to be displayed in the custom report results. See ["Display Fields tab"](#page-254-0)
	- Changing the fields that define the custom report. See ["Filter tab"](#page-255-0)
	- Changing the sort order of the custom report results. See ["Sort tab"](#page-256-0)
- 6. Do one of the following:
	- Click Save to close the Report Builder dialog box and save the named custom report. The named custom report is displayed on the Custom Reports page. You can run this custom report at any later date when needed.
	- Open the Results tab, and then click Preview to run the custom report immediately and view the results on the tab. You can then click Save to save the named custom report and close the Report Builder dialog box. The named custom report is displayed on the Custom Reports page. You can run this custom report at any later date when needed.

### <span id="page-259-0"></span>To edit a custom report

<span id="page-259-1"></span>1. Under the Admin Panel main menu option, point to Events & Special Dates, and then click Custom Reports.

The Manage Custom Reports page opens. This page always contains the Add Custom Reports option. It also displays a list of custom reports that have been previously defined in your Master Calendar database.

#### *Figure 6-101: Manage Custom Reports page*

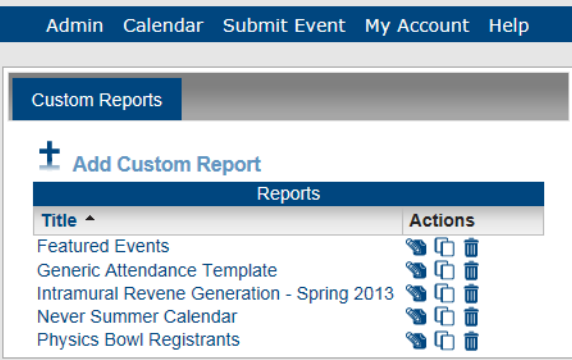

2. Click the Edit icon  $\bullet$  next to the custom report that you are editing.

The Report Builder dialog box opens. All the tabs are populated with the information for the selected custom report.

- 3. Edit the custom report as necessary including one or more of the following:
	- Renaming the custom report. See ["Details tab"](#page-253-0)
	- Changing the fields that are to be displayed in the custom report results. See ["Display Fields tab"](#page-254-0)
	- Changing the fields that define the custom report. See ["Filter tab"](#page-255-0)
	- Changing the sort order of the custom report results. See ["Sort tab"](#page-256-0)
- 4. Do one of the following:
	- Click Save to close the Report Builder dialog box and save the named custom report. The named custom report is displayed on the Custom Reports page. You can run this custom report at any later date when needed.
	- Open the Results tab, and then click Preview to run the custom report immediately and view the results on the tab. You can then click Save to save the named custom report and close the Report Builder dialog box. The named custom report is displayed on the Custom Reports page. You can run this custom report at any later date when needed.

### <span id="page-260-0"></span>To delete a custom report

<span id="page-260-1"></span>1. Under the Admin Panel main menu option, point to Events & Special Dates, and then click Custom Reports.

The Manage Custom Reports page opens. This page always contains the Add Custom Reports option. It also displays a list of custom reports that have been previously defined in your Master Calendar database.

*Figure 6-102: Manage Custom Reports page*

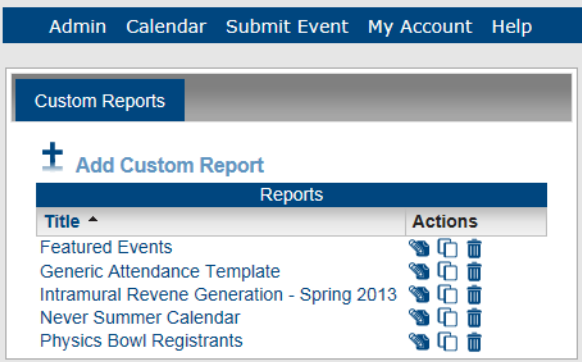

- 2. Click the Delete icon  $\mathbb{R}$  next to the custom report that you are deleting.
- 3. Select the custom report that is to be deleted, and then click Delete.

A message opens, asking you if it is OK to delete the selected report.

4. Click Yes.

The message closes. The custom report is deleted, and another message opens indicating that the report was successfully deleted.

### <span id="page-261-1"></span><span id="page-261-0"></span>To run, print, and export a custom report

1. Under the Admin Panel main menu option, point to Events & Special Dates, and then click Custom Reports.

The Manage Custom Reports page opens. This page always contains the Add Custom Reports option. It also displays a list of custom reports that have been previously defined in your Master Calendar database.

*Figure 6-103: Manage Custom Reports page*

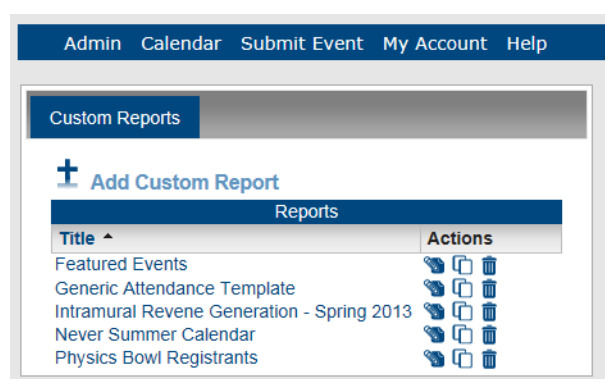

2. Click on the name/title of the custom report that you are running.

An onscreen preview of the selected custom report opens in the Master Calendar application.

*Figure 6-104: Example of an onscreen preview of a custom report*

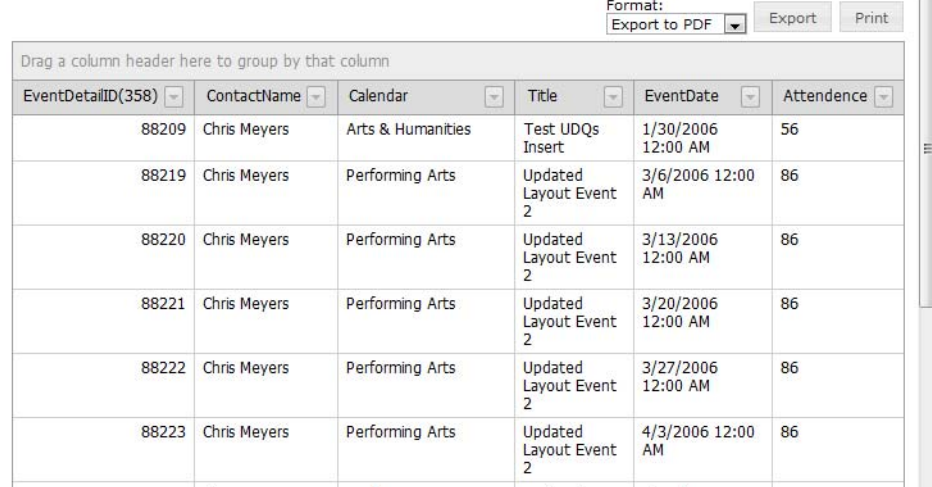

- 3. Optionally, do one or more or all the following:
	- To group the report by a column header, drag the column to the indicated location at the top of the onscreen preview of the report.
	- To change the sort order of the custom report results, click on a column header. Click on the column header again to reverse the sort order.
	- To filter the custom report results, click on the Dropdown arrow next to a column header to open a list of all available values for the column, and select a specific value.

#### *Figure 6-105: Filtering a custom report by column values*

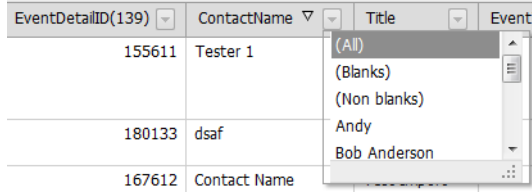

- To export the custom report to a PDF file or a Microsoft Excel file (CSV or XLS), under Format, select the appropriate Export option, and then click Export. A message opens, asking you if you want to open or save the file.
	- If you click Open, then the file is opened in the appropriate application (Adobe Acrobat or Reader for a PDF or Microsoft Excel for a CSV or XLS file) and you can use the options that area available in these applications to name and/or save the file.
	- If you click Save, then you are prompted to name the file (the default name is ReportGrid.pdf, ReportGrid.csv, or ReportGrid.xls) and you must select a location for saving the file. (The default location is your client's Desktop.)
- To print the custom report, click Print.

An onscreen preview of the selected custom report opens in its own window. A variety of options are available from this preview, including (from left to right at the top of the onscreen preview) the options to search the custom report results, print the custom report in its entirety, print the currently displayed custom report page and export the custom report to a file and save the file. See [Figure 6-106.](#page-263-0)

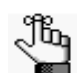

*PDF is the default format for exporting to a file. Other allowed formats are Xls, Xlsx, Rtf, Mnt, Text, Image, and Csv.*

| G<br>€                          | $\mathbf{9}_{9}$<br>12 | Page<br>$\triangleleft$                 | $\lor$<br>1        | of<br>6            | $\triangleright$    | $\Box$ | 圖 |
|---------------------------------|------------------------|-----------------------------------------|--------------------|--------------------|---------------------|--------|---|
|                                 |                        |                                         |                    |                    |                     |        |   |
| <b>EMS Master Calendar Demo</b> |                        |                                         |                    |                    |                     |        |   |
| <b>EventDetailID</b>            | <b>ContactName</b>     | <b>Title</b>                            | <b>EventTypeID</b> | <b>EventDate</b>   | <b>DepartmentID</b> |        |   |
| 155611                          | <b>Tester 1</b>        | Test Event (TT) 240 month<br>recurrence |                    | 6/1/2011 12:00 AM  |                     |        |   |
| 167612                          | <b>Contact Name</b>    | <b>Test Import Event 1</b>              |                    | 6/5/2011 12:00 AM  |                     |        |   |
| 176284                          | Chris                  | Winter Park Hill Climb Race #1          |                    | 6/11/2011 12:00 AM |                     |        |   |
| 176302                          | <b>Chris Meyers</b>    | test untimed 2                          |                    | 5/31/2011 12:00 AM |                     |        |   |
| 176303                          | <b>Chris Meyers</b>    | test untimed 2                          |                    | 6/21/2011 12:00 AM |                     |        |   |
| 176304                          | <b>Chris Meyers</b>    | test untimed 2                          |                    | 6/22/2011 12:00 AM |                     |        |   |
| 176305                          | <b>Chris Meyers</b>    | test untimed 2                          |                    | 6/27/2011 12:00 AM |                     |        |   |
| 176306                          | <b>Chris Meyers</b>    | <b>Test Multiple Connectors</b>         |                    | 6/16/2011 12:00 AM |                     |        |   |
| 176307                          | <b>Chris Mevers</b>    | <b>Test this</b>                        |                    | 6/22/2011 12:00 AM |                     |        |   |
| 176313                          | <b>Bob Anderson</b>    | chartwell 3                             |                    | 6/11/2011 12:00 AM |                     |        |   |
| 176316                          | Andy                   | as-event                                |                    | 6/7/2011 12:00 AM  |                     |        |   |
| 176317                          | Andy                   | as-event                                |                    | 6/8/2011 12:00 AM  |                     |        |   |
| 176318                          | Andy                   | as-event                                |                    | 6/12/2011 12:00 AM |                     |        |   |
| 176319                          | Andy                   | as-event                                |                    | 6/13/2011 12:00 AM |                     |        |   |
| 176320                          | Andy                   | as-event                                |                    | 6/14/2011 12:00 AM |                     |        |   |
| 176321                          | Andy                   | as-event                                |                    | 6/15/2011 12:00 AM |                     |        |   |

<span id="page-263-0"></span>*Figure 6-106: Print preview for a custom report*

# Customizing the Header for Automated Emails

<span id="page-264-1"></span>Automated emails can be sent from many areas within Master Calendar, including subscriptions, reminders, and change notifications. You can [customize](#page-264-0) the header for these automated emails, and you can also select a logo for these automated emails that is displayed in the upper right hand corner of the automated emails.

### <span id="page-264-0"></span>To customize the header for automated emails

1. Under the Admin Panel main menu option, point to Site Administration, and then click Email Header.

The Email Header page opens.

#### *Figure 6-107: Email Header page*

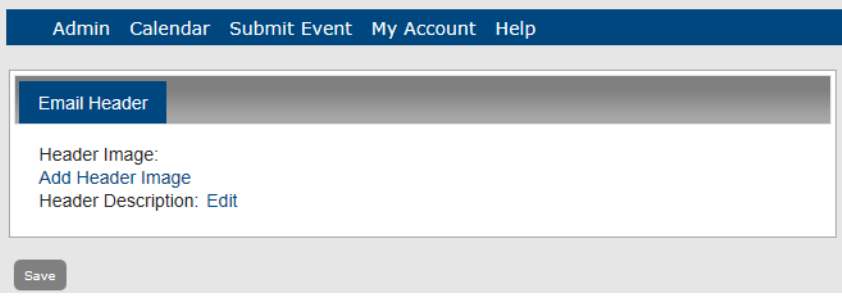

- 2. Do one or both of the following:
	- To select an image—Click Add Header Image to browse to and select the image that is be used for the logo in all automated emails.

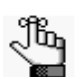

*The new logo must be an image in one of the following formats —.jpg, .gif, .png, .bmp, and .ico.*

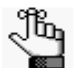

*After you select a logo, the name of the logo is displayed and a "Remove" option is displayed next to the logo. To remove the logo from all automated emails, simply click Remove.*

• To edit the email header—Next to Header Description, click Edit to open the Email Header Description dialog box. (See [Figure 6-108.](#page-265-0)) On the Design tab, in the blank header description field, enter the needed text for the email header. Use the formatting options that are available to select the paragraph style (Normal, Heading 1, and so on), font, font color, and font size for the header, insert links, and so on.

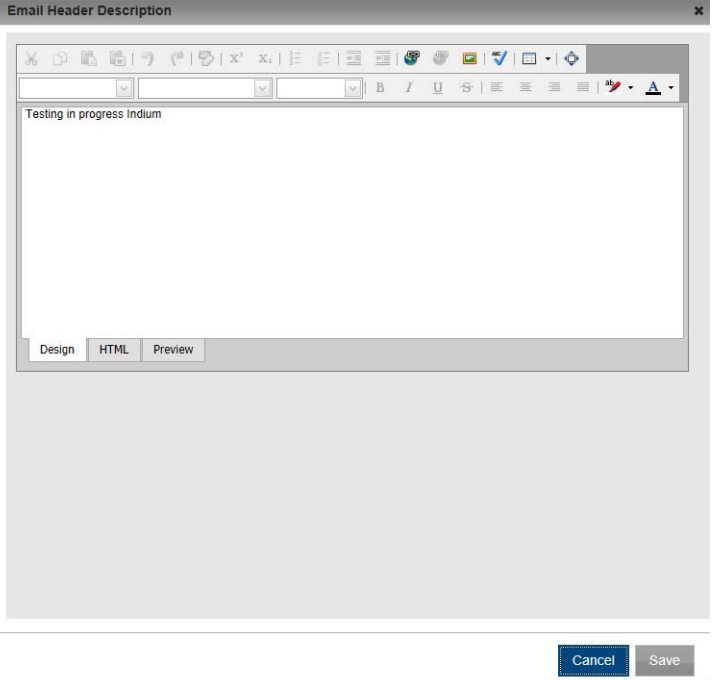

<span id="page-265-0"></span>*Figure 6-108: Email Header Description dialog box*

- 3. Optionally, do one or both of the following:
	- Click HTML to open the HTML tab and view the HTML code for the email header.

 $\lambda$ 

- Click Preview to open the Preview tab and view the email header as it will be displayed in your Master Calender system.
- 4. Click Save.

An Saved message opens.

5. Click OK.

The message closes. The settings are saved for the customized heading.

# <span id="page-266-1"></span>Managing Help Text in Master Calendar

<span id="page-266-2"></span>As the Master Calendar site administrator, you can customize messages in key areas of your system that provides organization-specific information or hints to your users about how to use Master Calendar. For example, you might want to place help text above a calendar that explains what type of events that a user should and should not post to the calendar. You have two options for [managing](#page-266-0) help text in Master Calendar—from the Help Text function on the Admin Panel menu, or by clicking an Edit link, which is displayed above the help text on any page other than the Login page in the Admin Panel area.

### <span id="page-266-0"></span>To manage help text in Master Calendar

1. Under the Admin Panel main menu option, point to Site Administration, and then click Help Text.

The Manage Help Text page opens. By default, when the page first opens, Help Text Edit mode is disabled.

#### *Figure 6-109: Manage Help Text page*

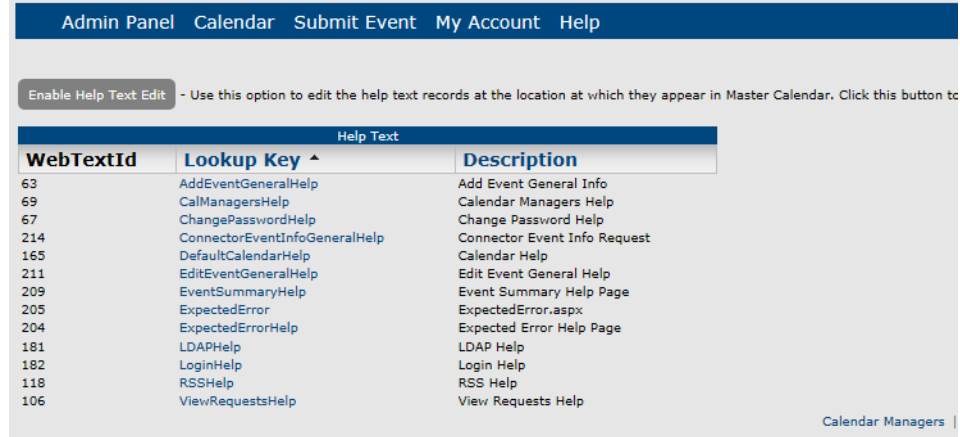

2. Click the appropriate Lookup Key link to open the page for editing the help text.

A page opens for editing the help text in the selected area of Master Calendar that has the following characteristics:

• The option Collapse Help Text is not selected.

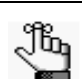

*If this option is not selected, then the help text for a page is displayed explicitly at the top of the page.*

• If you have configured cultures for Master Calendar, then these cultures are displayed in a Culture dropdown list.

*Figure 6-110: Page that opens for editing help text in a selected area of Master Calendar*

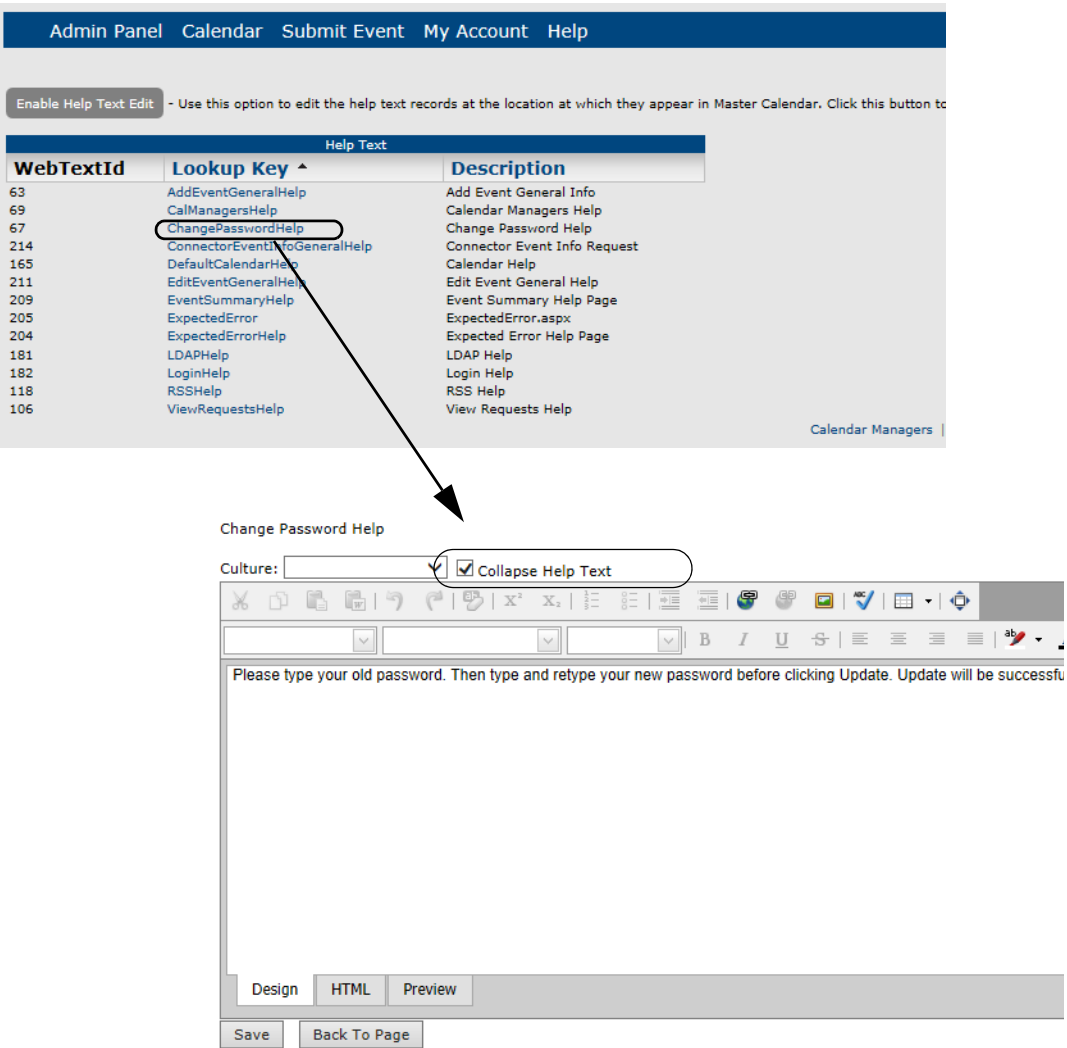

- 3. Optionally, do one or both of the following:
	- Select Collapse Help Text.

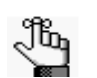

*If this option is selected, then the help text for a page is collapsed behind a Help icon* on the page. A user must click this icon to display the help text.

• Select a different culture (language) in which the help text is to be displayed.

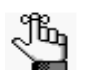

*The guest's or user's Browser language must be set to the appropriate culture (language) to display these translations.* 

- 4. Enter the help text in the blank Design tab. Use the available formatting options to select the font size, style, color, and so on.
- 5. Optionally, do one or both of the following:
	- Click Preview to open the Preview tab and view the Help text as it will be displayed in your Master Calender system.
	- Click HTML to open the HTML tab and view the HTML code for the help text.
- 6. Click Save.
- 7. Toggle Enable Help Text. The message "Help Text Mode is now enabled" is displayed above the toggle, and the toggle now reads "Disable Help Text Edit."

*Figure 6-111: Enable Help Text toggle - Help Text Mode enabled*

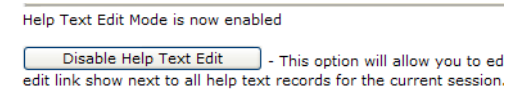

An Edit link is displayed next to all the Help Text records on all Admin Panel pages for the current Master Calendar session. You can click this Edit link to open the page for editing the help text at the location at which it is displayed in Master Calendar. See [Figure 6-113](#page-269-0) and [Figure 6-114](#page-269-1).

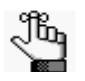

*As the site administrator, if you enable Help Text mode, and then log out of Master Calendar, Help Text mode is disabled when you log back into Master Calendar. You must enable Help Text mode again.*

8. Optionally, to disable Help Text mode, toggle Disable Help Text Edit.

The message "Help Text Mode is now disabled" is displayed above the toggle, and the toggle now reads "Enable Help Text Edit."

*Figure 6-112: Help Text Mode enabled*

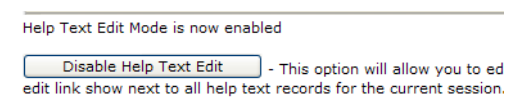

<span id="page-269-0"></span>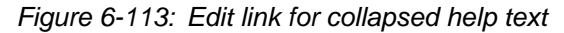

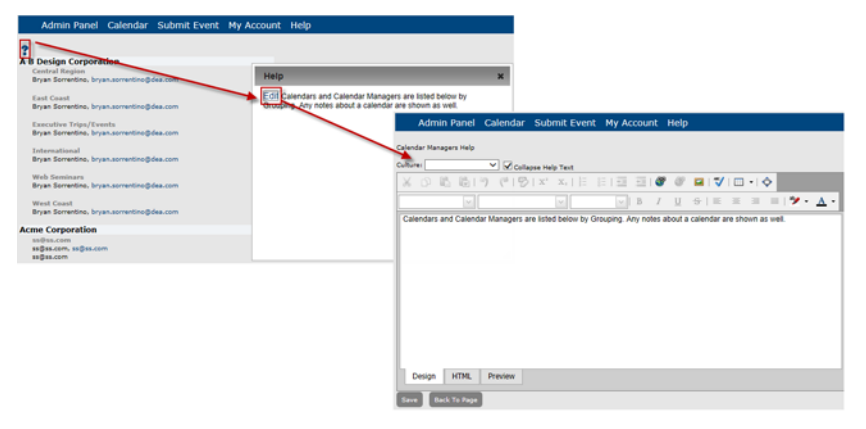

<span id="page-269-1"></span>*Figure 6-114: Edit link for help text explicitly displayed on a Master Calendar page*

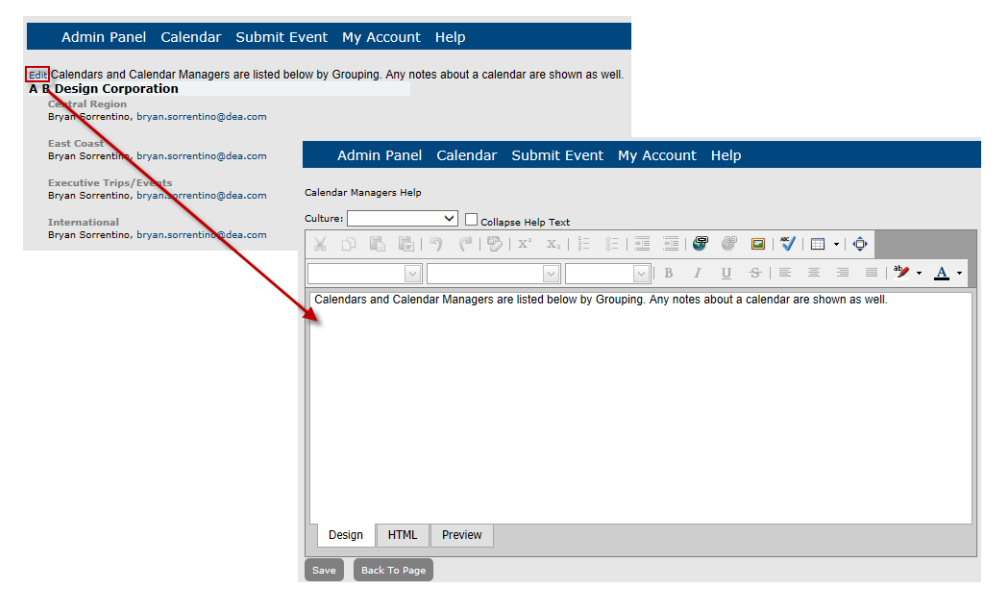

# Managing Subscriptions

You use the functions in the Subscriptions area to manage all active subscriptions to the calendars in Master Calendar. Managing subscriptions consists of [searching for](#page-270-0) and [viewing](#page-270-0) all active subscriptions, [exporting](#page-270-0) all active subscriptions to a file, and [deleting](#page-271-0) active subscriptions.

### <span id="page-270-0"></span>To view, search for, and export active subscriptions

<span id="page-270-1"></span>1. Under the Admin Panel main menu option, point to Site Administration, and then click Subscriptions.

The Subscriptions page opens. All the currently active subscriptions to all calendars in Master Calendar are displayed on this page.

#### *Figure 6-115: Subscriptions page*

Actions

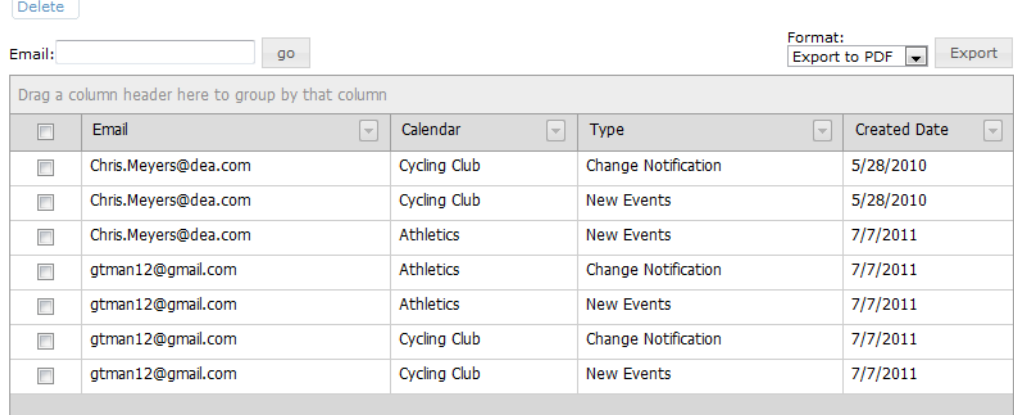

- 2. Optionally, do one or more of the following:
	- To search for specific subscriptions by the subscriber's email address, enter a partial or complete search string in the Email field, and then click Go.

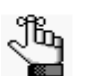

*The search is limited to the exact order of characters in the search string, however, the string is not-case sensitive and it can appear anywhere in the search results. For example, if you enter "Rob" as your search string, search results can include Robert.Smith@ems.com, MRobertson@gmail.com, and so on.*

All the subscriptions that meet your search criteria are displayed on the Subscriptions page.

• To group the display by a column header, drag the column to the indicated location at the top of the Subscriptions page.

- To change the sort order of the display, click on a column header. Click on the column header again to reverse the sort order.
- To filter the display, click on the Dropdown arrow next to a column header to open a list of all available values for the column, and select a specific value.

*Figure 6-116: Filtering the subscription display by column values*

| <b>Email</b>         | Calendar             | $\sim$ |
|----------------------|----------------------|--------|
| Chris.Meyers@dea.com | (All)<br>(Blanks)    |        |
| Chris.Meyers@dea.com | Ξ<br>(Non blanks)    |        |
| Chris.Meyers@dea.com | Chris.Meyers@dea.com |        |
| gtman12@gmail.com    | atman12@amail.com    |        |

• To export the subscriptions to a PDF file or a Microsoft Excel file (CSV or XLS), under Format, select the appropriate Export option, and then click Export.

A message opens,asking you if you want to open or save the file.

- If you click Open, then the file is opened in the appropriate application (Adobe Acrobat or Reader for a PDF or Microsoft Excel for a CSV or XLS file) and you can use the options that area available in these applications to name and/or save the file.
- If you click Save, then you are prompted to name the file (the default name is subscriptionsGrid.pdf, subscriptionsGrid.csv, or subscriptionsGrid.xls) and you must select a location for saving the file. (The default location is your client's Desktop.)

### <span id="page-271-0"></span>To delete active subscriptions

<span id="page-271-1"></span>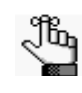

*When you delete an active subscription, the deletion is for a subscription to a specific calendar. A user's subscriptions to other calendars is not affected in any way.*

1. Under the Admin Panel main menu option, point to Site Administration, and then click Subscriptions.

The Subscriptions page opens. All the currently active subscriptions to all calendars in Master Calendar are displayed on this page.

| <b>Actions</b><br>Delete                          |        |                                   |                                      |                     |                                                                |  |  |  |  |  |  |  |
|---------------------------------------------------|--------|-----------------------------------|--------------------------------------|---------------------|----------------------------------------------------------------|--|--|--|--|--|--|--|
| Email:<br>go                                      |        |                                   |                                      |                     | Format:<br>Export<br>Export to PDF<br>liv:                     |  |  |  |  |  |  |  |
| Drag a column header here to group by that column |        |                                   |                                      |                     |                                                                |  |  |  |  |  |  |  |
|                                                   |        | Email<br>$\overline{\phantom{a}}$ | Calendar<br>$\overline{\phantom{a}}$ | <b>Type</b>         | $\leftarrow$<br><b>Created Date</b><br>$\overline{\mathbf{v}}$ |  |  |  |  |  |  |  |
|                                                   | Г      | Chris.Meyers@dea.com              | Cycling Club                         | Change Notification | 5/28/2010                                                      |  |  |  |  |  |  |  |
|                                                   | $\Box$ | Chris.Meyers@dea.com              | Cycling Club                         | <b>New Events</b>   | 5/28/2010                                                      |  |  |  |  |  |  |  |
|                                                   |        | Chris.Meyers@dea.com              | <b>Athletics</b>                     | <b>New Events</b>   | 7/7/2011                                                       |  |  |  |  |  |  |  |

*Figure 6-117: Subscriptions page*

- 2. Optionally, search for the specific subscriptions that you are deleting. (See ["To view,](#page-270-0) search for, and [export active subscriptions".\)](#page-270-0)
- 3. Select the subscriptions that you are deleting.
- 4. Under Actions, click Delete. A message opens, asking you if you are sure that you want to delete all the selected RSS feeds.
- 5. Click OK in the message.

A message opens indicating that all the selected subscriptions were successfully deleted.

6. Click OK in the message.

The Subscriptions page is refreshed to show the remaining, if any, active subscriptions in Master Calendar.

# Master Calendar Administrator-Specific **Functions**

<span id="page-273-0"></span>Several administrator-specific functions are available to assist you in making sure that Master Calendar is operating efficiently and effectively as well as debugging the application. All the options are available under the Admin Functions option on the Admin menu.

#### *Figure 6-118: Admin-specific functions*

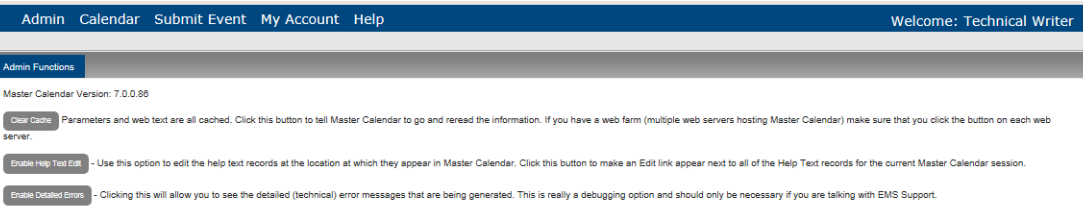

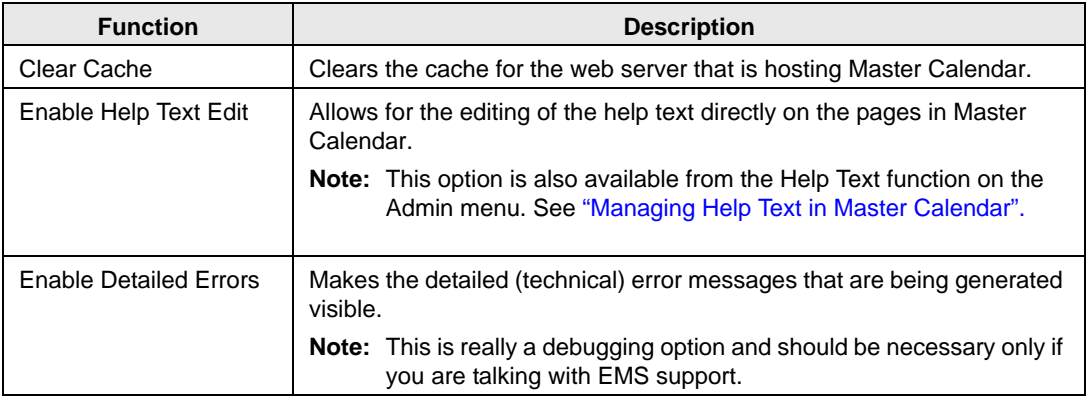

This appendix details the Master Calendar site configuration settings.

- ["Area: Calendar"](#page-275-0)
- ["Area: Email"](#page-276-0)
- ["Area: Labels"](#page-277-0)
- ["Area: Portal Authentication"](#page-278-0)
- ["Area: RSS"](#page-279-0)
- ["Area: Submit"](#page-280-0)
- ["Area: System Configuration"](#page-282-0)
- "Area: Tooltip"

If you need assistance in understanding the definitions for any of these settings, or need assistance in setting any of these values, contact EMS Software, LLC, at:

> *EMS Software, LLC, an Accruent Company 6465 Greenwood Plaza Blvd #600 Centennial, CO 80111 800-440-3994 (Phone) [303-796-7429 \(Fax\)](mailto:dea.com?subject=Customer Support Inquiry) support@[emssoftware](http://www.dea.com).com www.emssoftware.com*

# Area: Calendar

<span id="page-275-0"></span>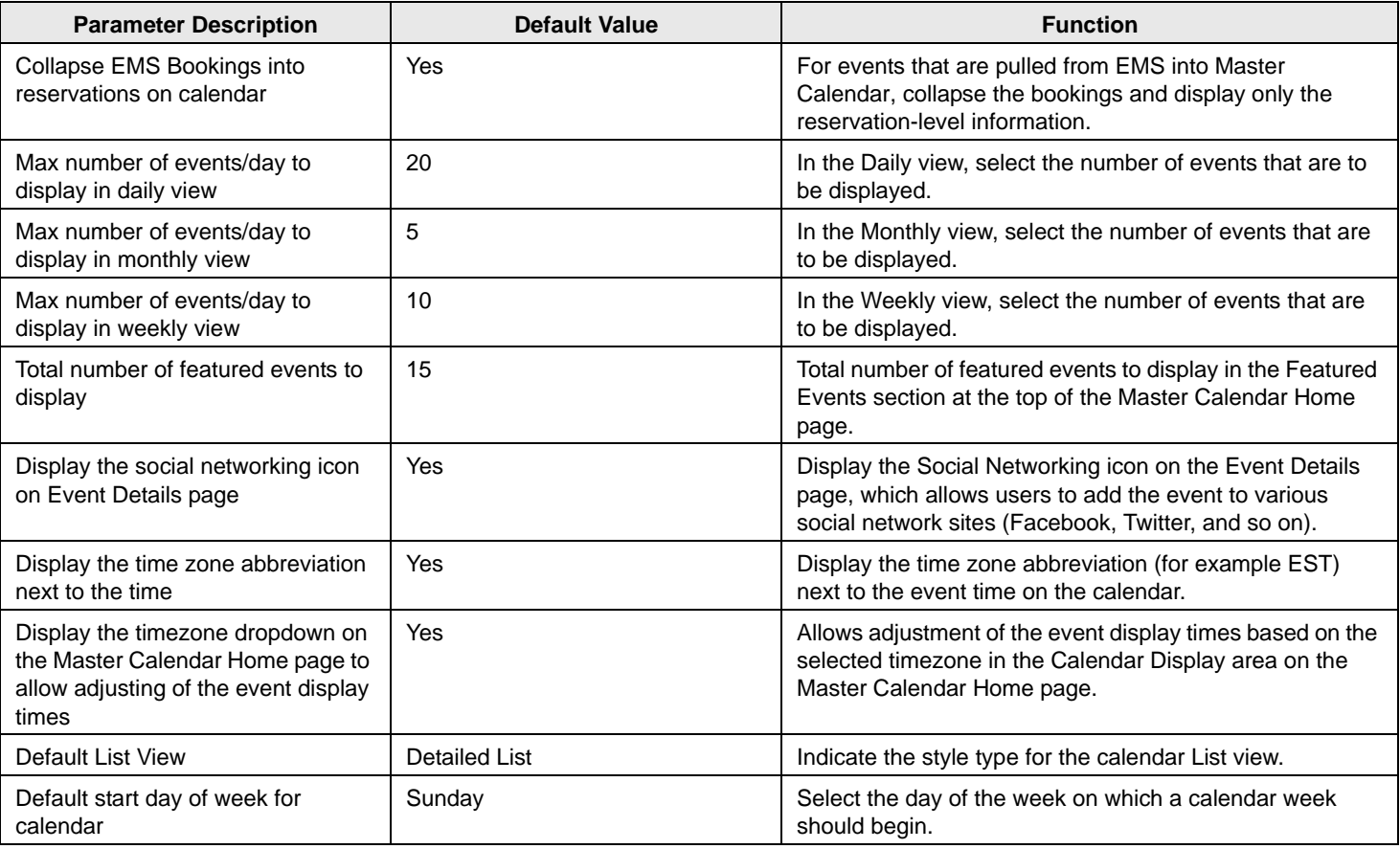

# Area: Email

<span id="page-276-0"></span>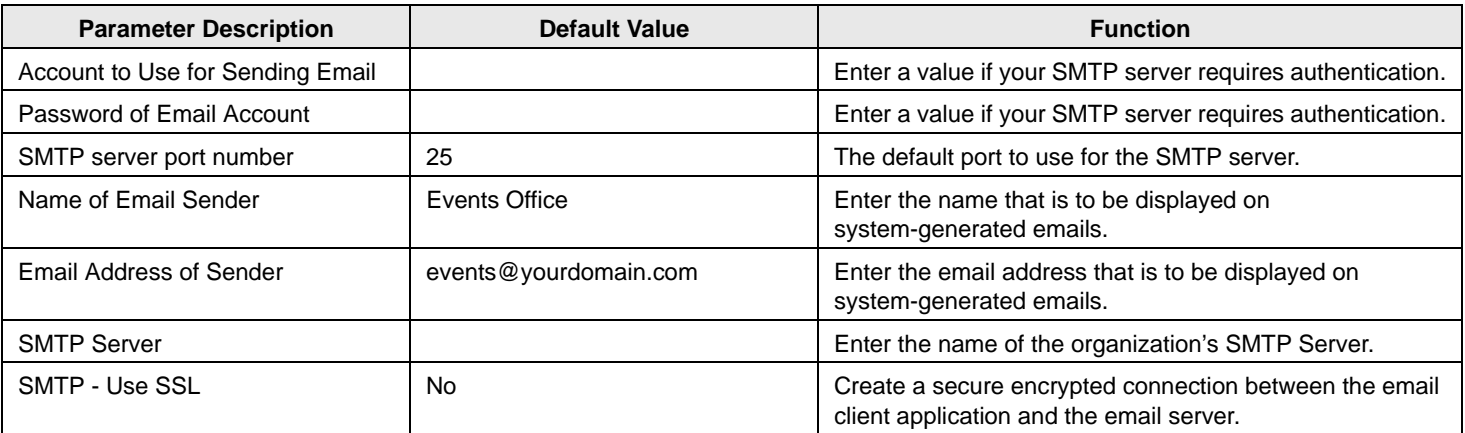

# Area: Labels

<span id="page-277-0"></span>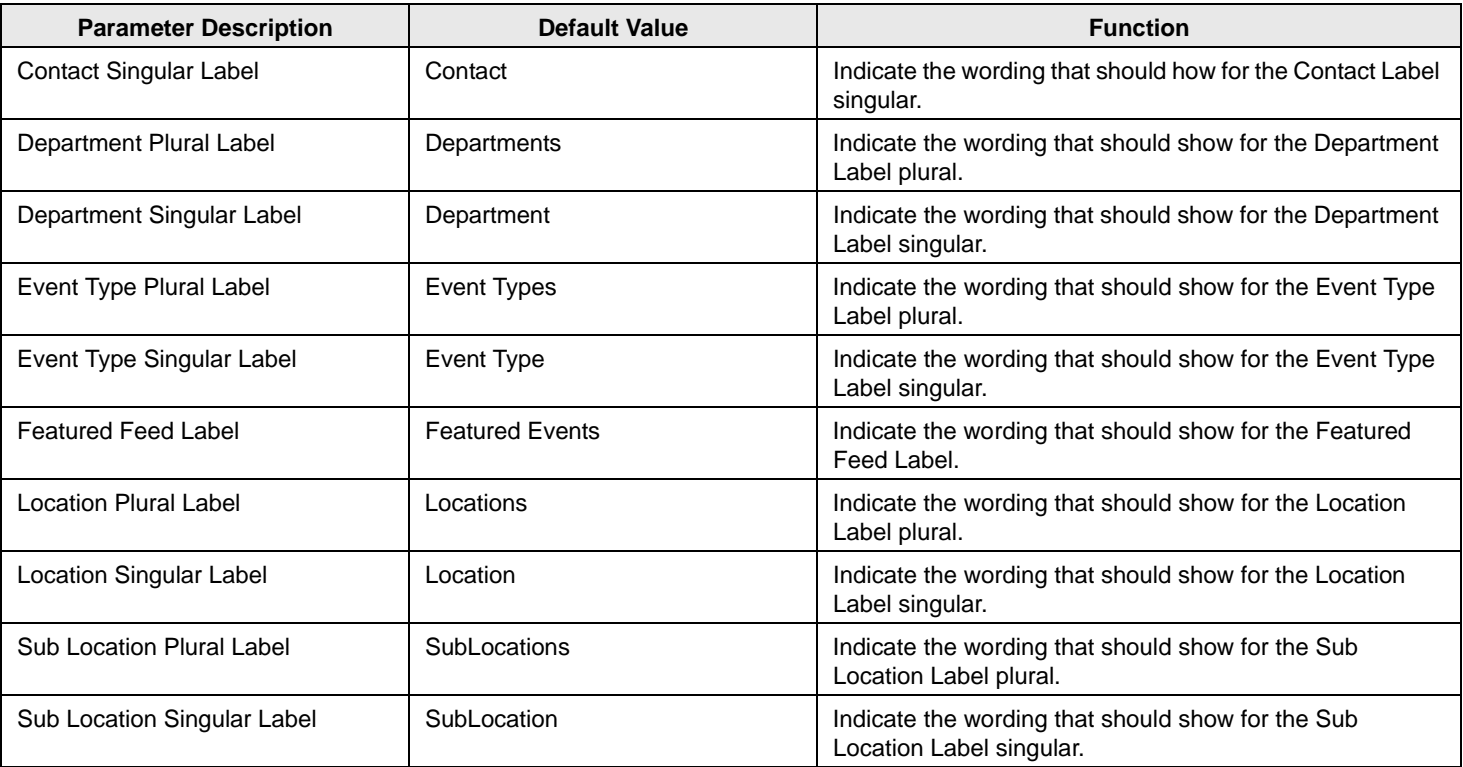

# Area: Portal Authentication

<span id="page-278-0"></span>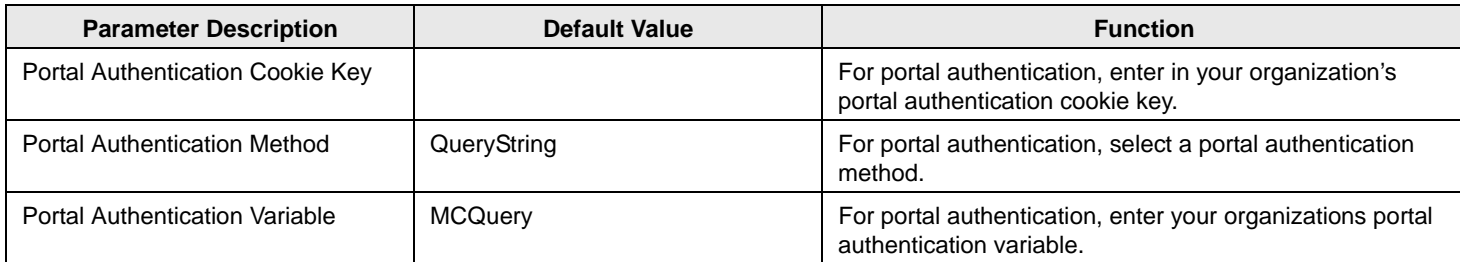

# Area: RSS

<span id="page-279-0"></span>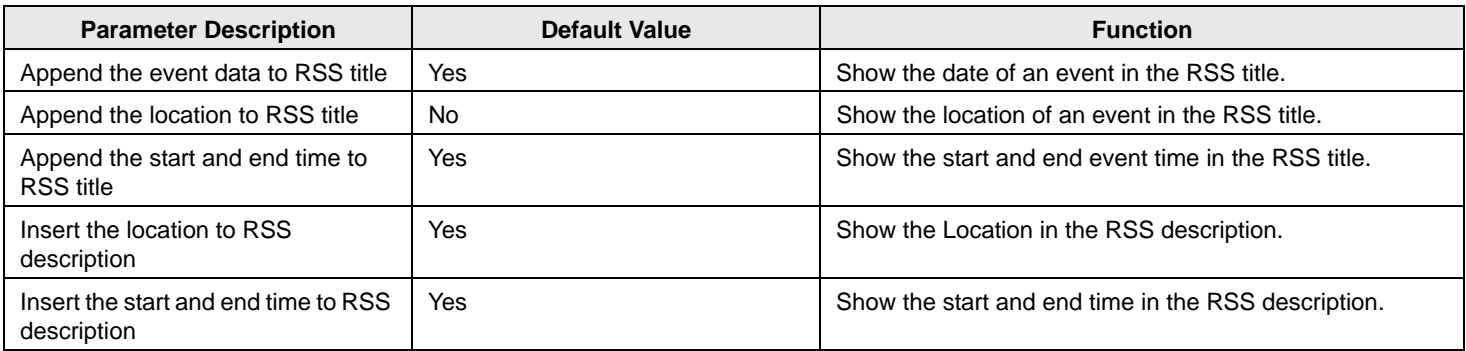

# Area: Submit

<span id="page-280-0"></span>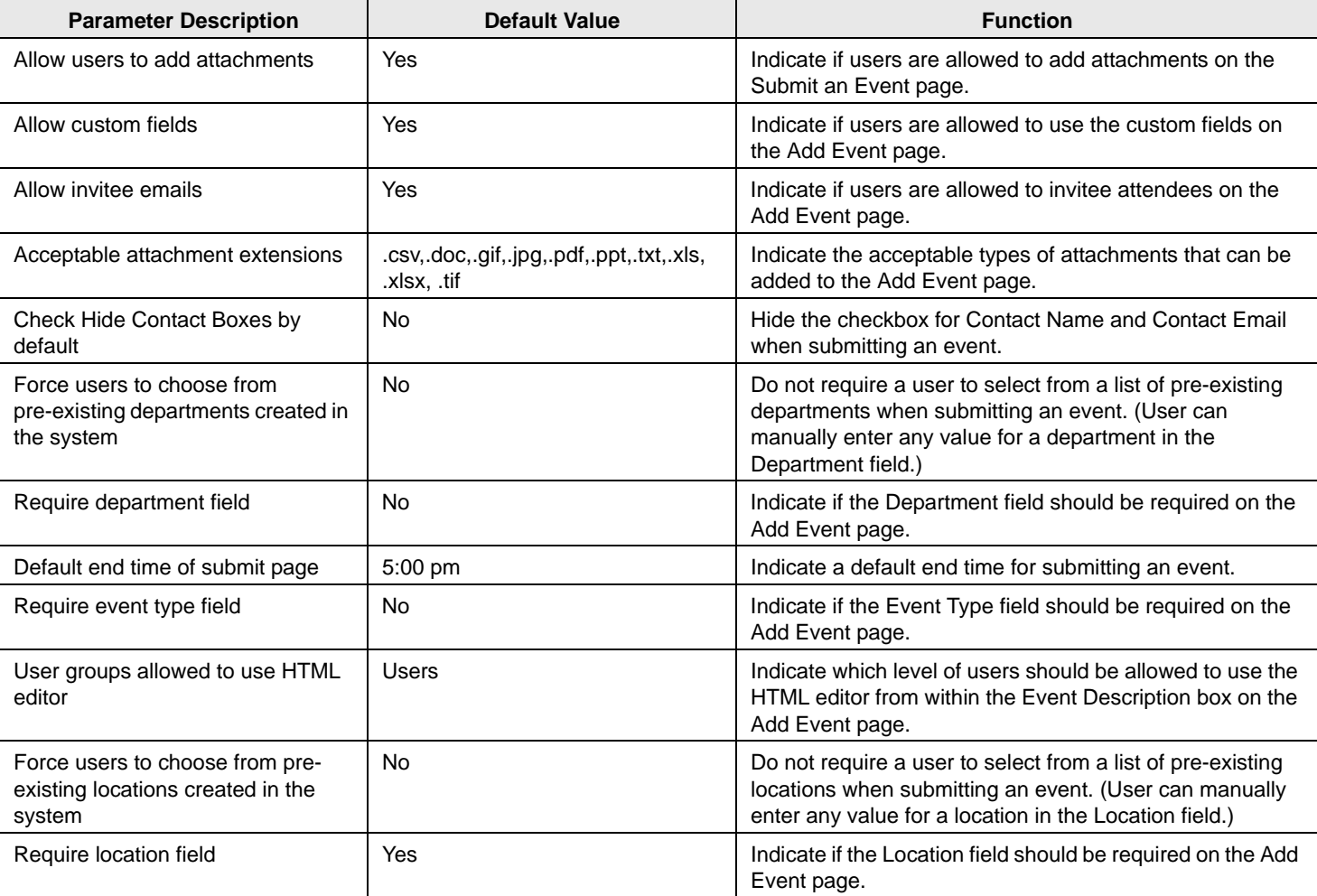

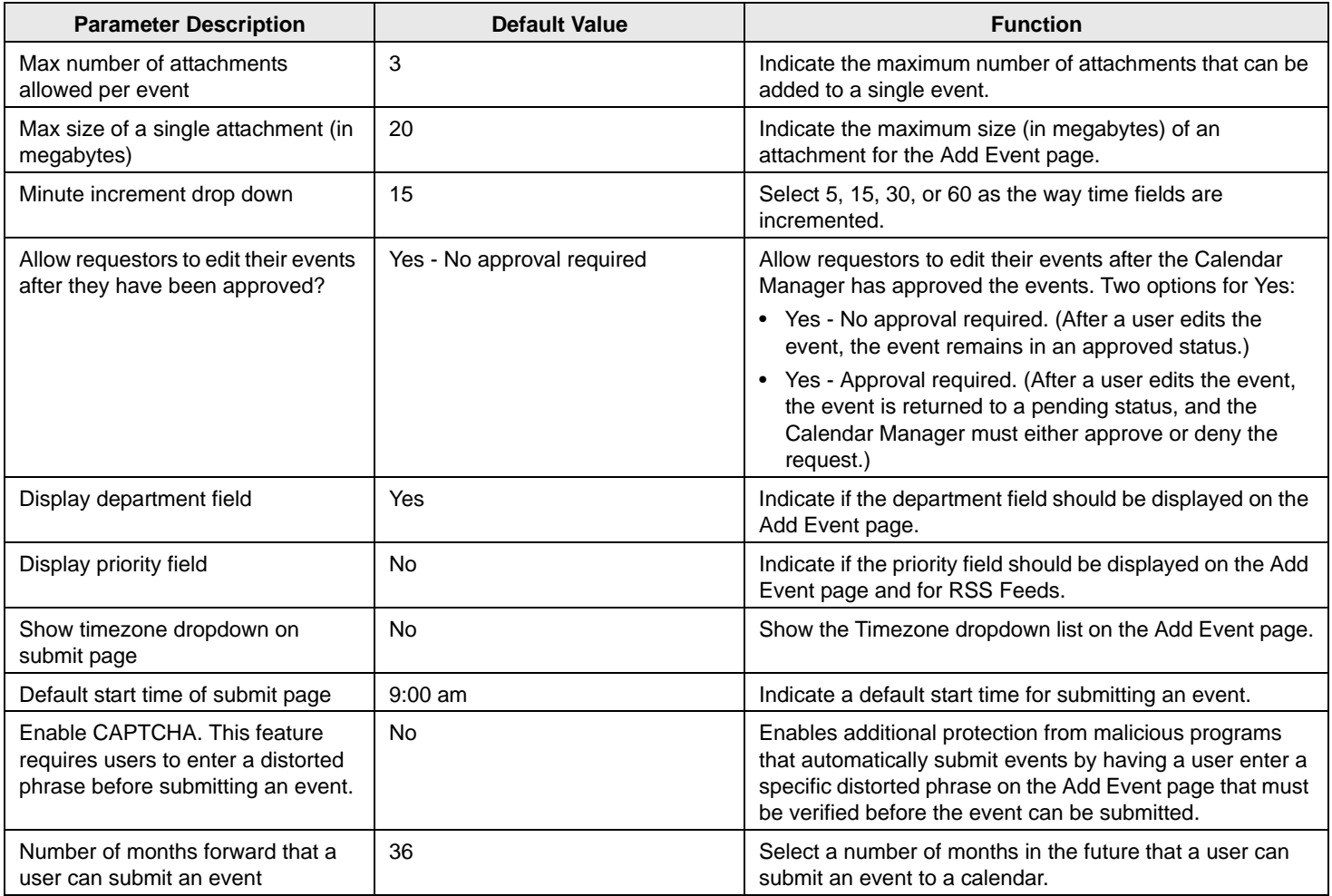

# Area: System Configuration

<span id="page-282-0"></span>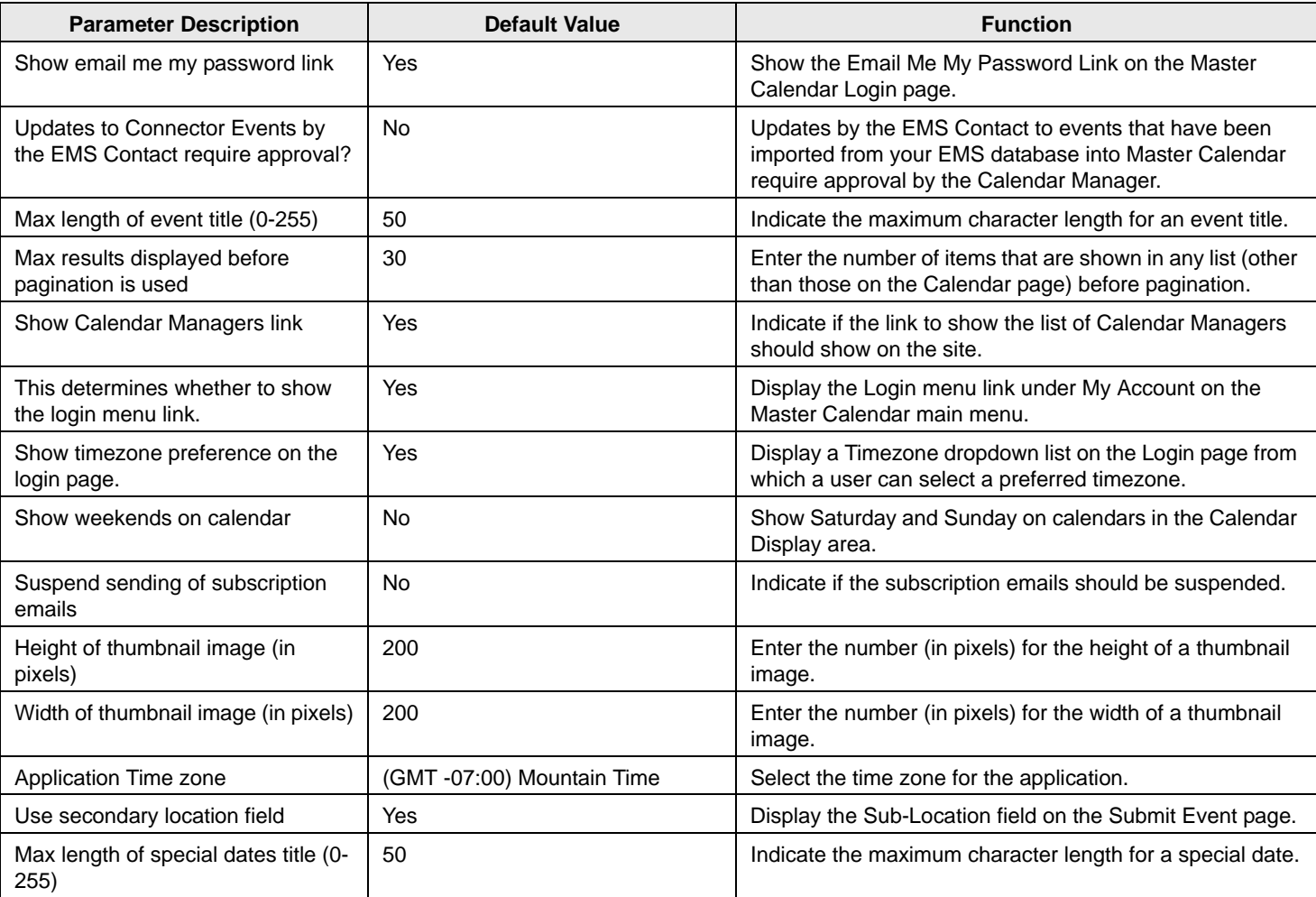

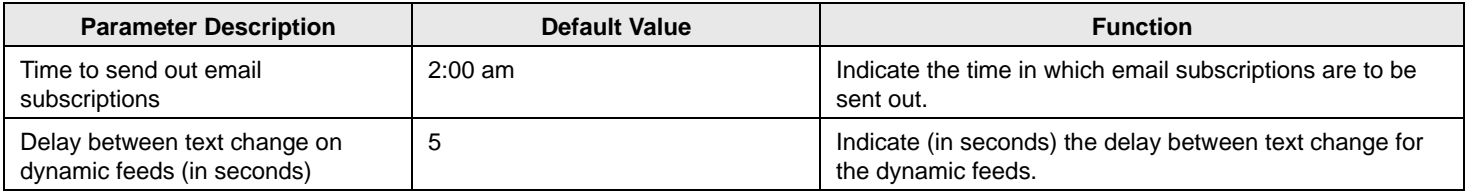

# Area: Tooltip

<span id="page-284-0"></span>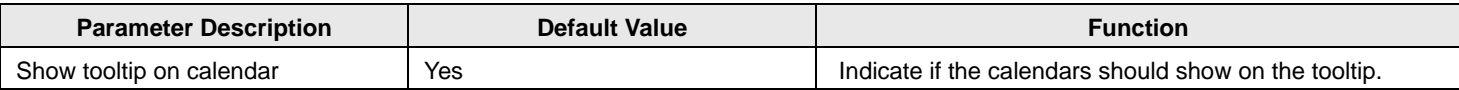

# **Index**

# **A**

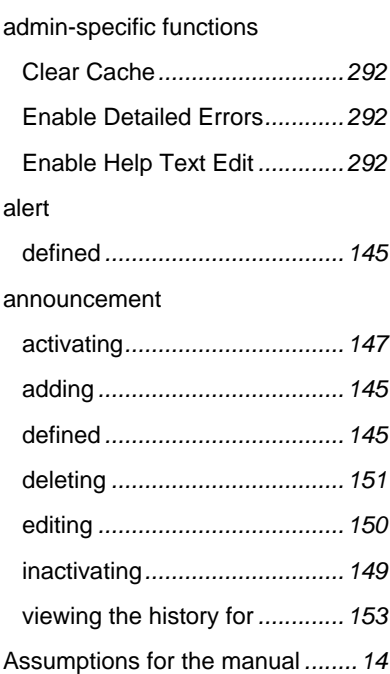

# **B**

banner

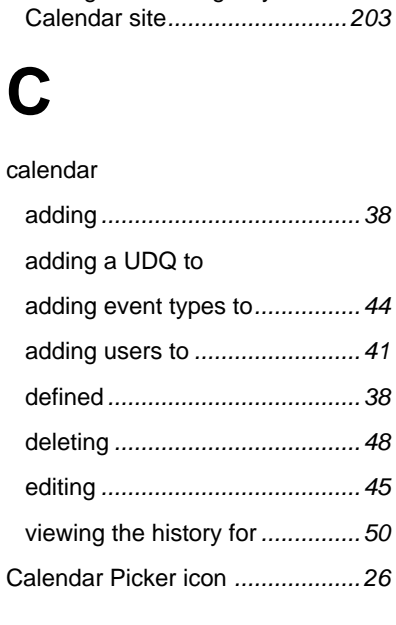

adding or removing for your Master

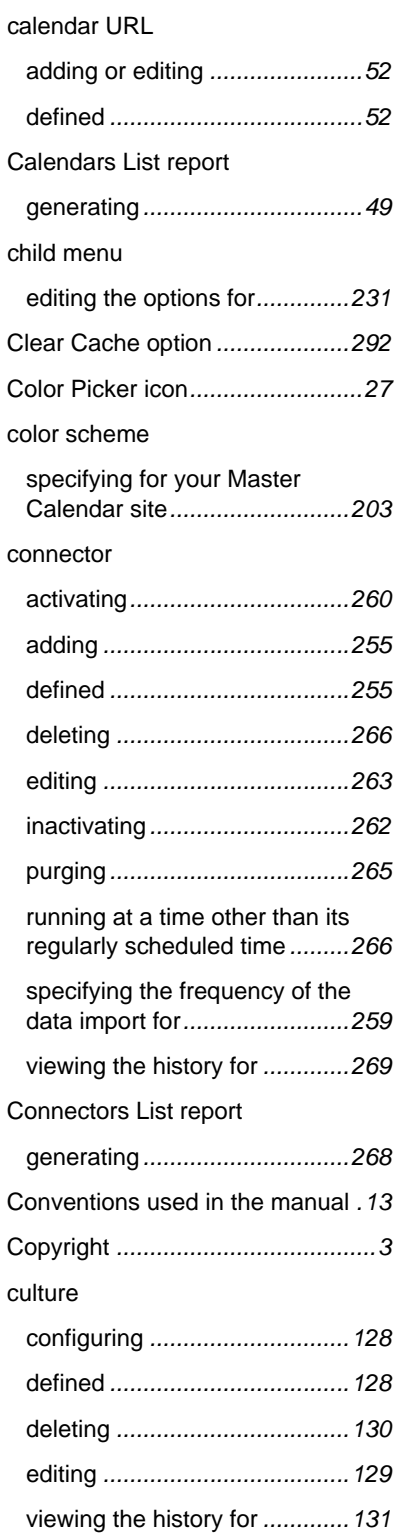

custom color scheme

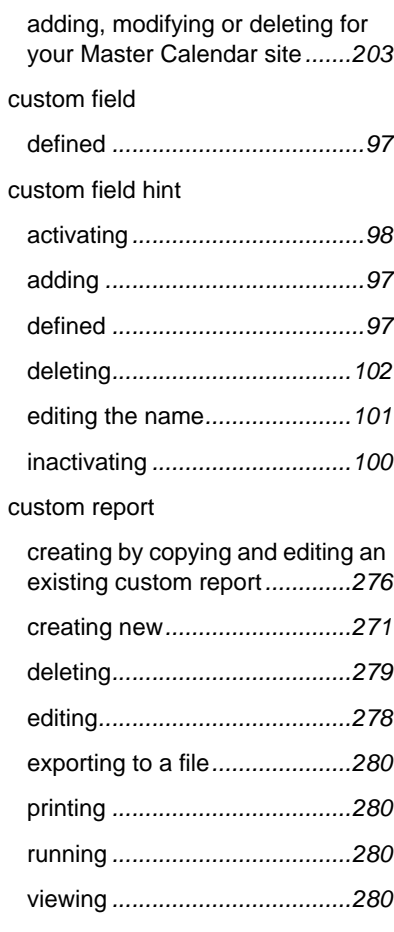

### **D**

#### data import

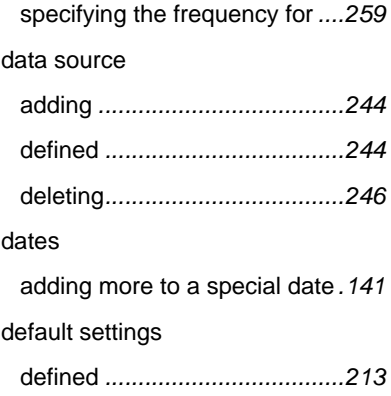

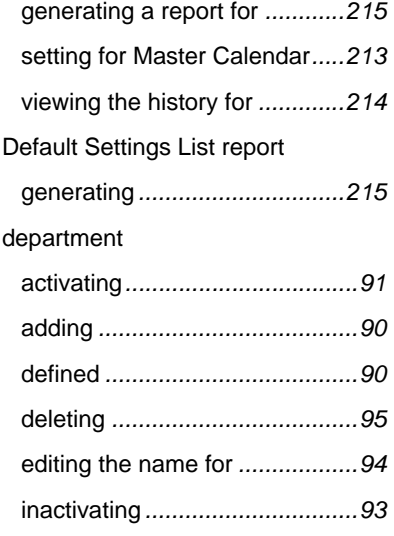

# **E**

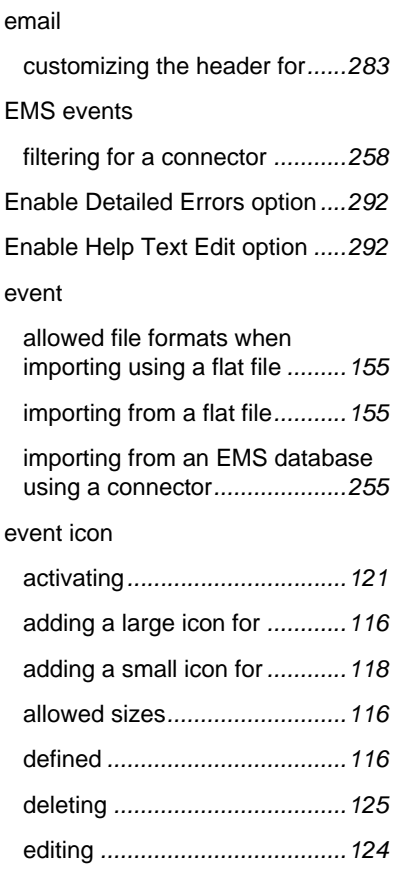

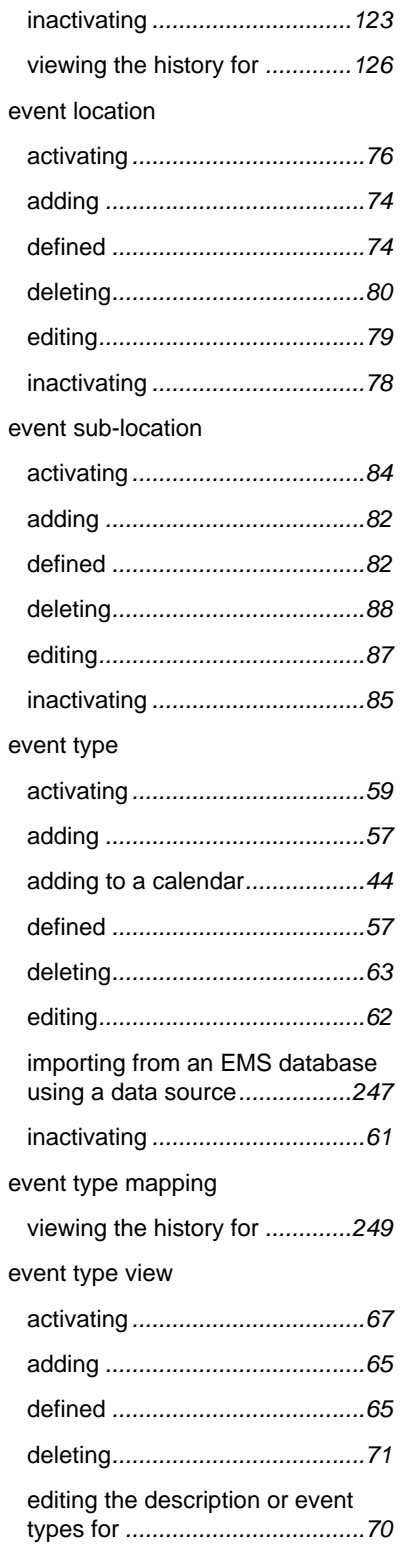

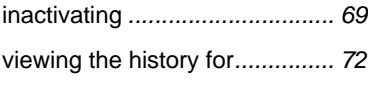

# **F**

#### file

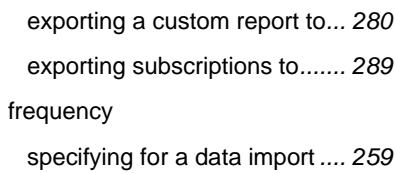

### **G**

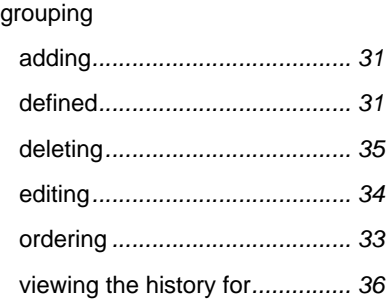

# **H**

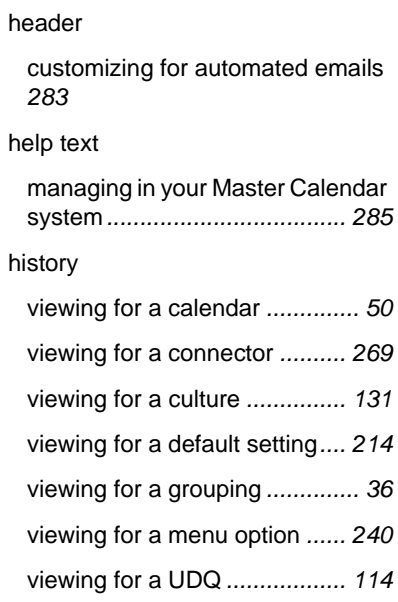

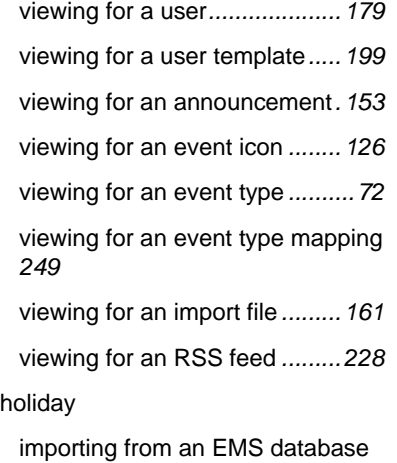

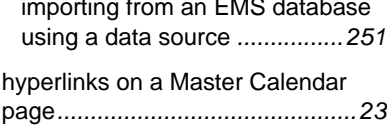

# **I**

#### icons

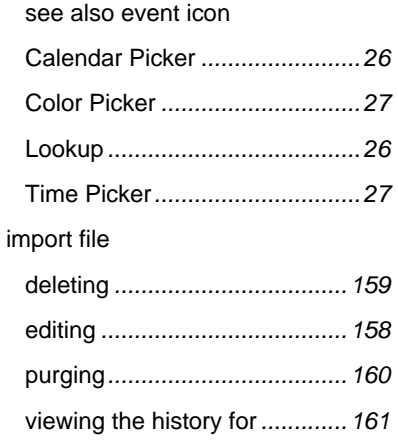

# **L**

#### LDAP group

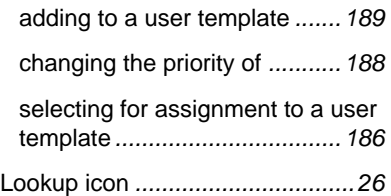

# **M**

#### main menu adding a user-defined option to.... *[232](#page-214-0)* default layout*...........................[230](#page-212-0)*

### defined *....................................[230](#page-212-1)* editing the options for*..............[231](#page-213-0)* menu option entering a translation for *.........[237](#page-219-0)* viewing the history for *.............[240](#page-222-0)* menu text entering translations for *..........[237](#page-219-0)*

**O**

Organization of the manual*..........[14](#page-4-1)*

# **P**

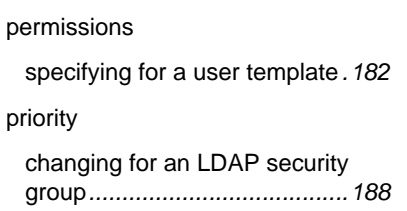

# **R**

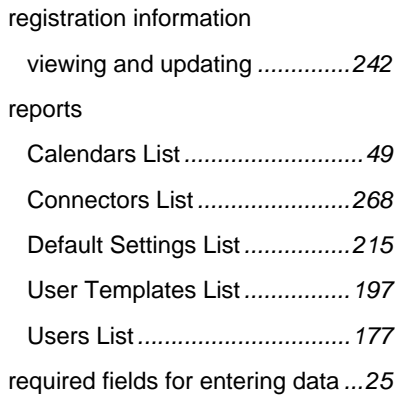

#### Master Calendar Setup Guide 307

#### RSS feed

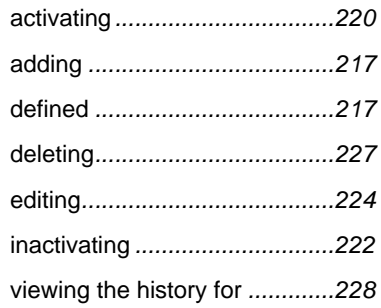

## **S**

#### special date

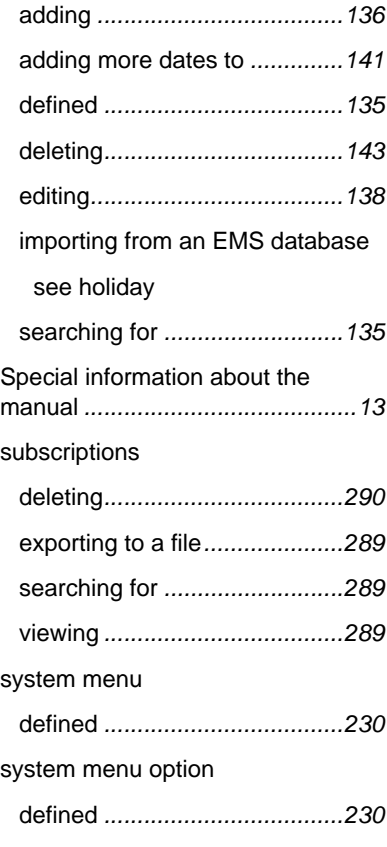

### **T**

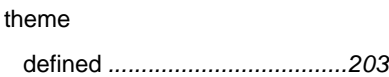
# **Master Calendar Integrated Authentication Configuration Instructions**

**EMS Software LLC, an Accruent Company**

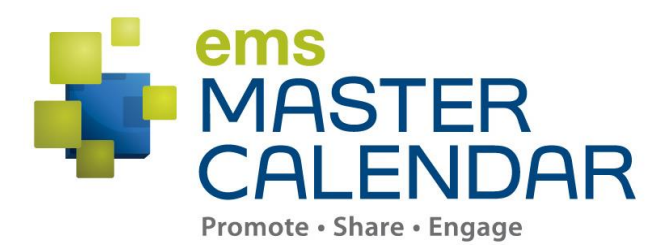

## **IntegratedAuthentication is** *Optional* **Functionality**

The Integrated Authentication module (which includes Integrated Windows Authentication, Portal Authentication and LDAP Integration) is a separately licensed component for the EMS Master Calendar system. *You must be licensed for Master Calendar and Integrated Authentication in order to configure and use this module.*

If you are unsure whether your organization is properly licensed, or if you would like to learn more about the Integrated Authentication module, please contact your EMS Software Account Executive (800-440-3994[\)](mailto:sales@dea.com).

## **Compatible EMS Systems**

Integrated Windows Authentication and Portal Authentication are supported on the following Master Calendar versions:

EMS Master Calendar 1.5 (Build 2.0.40) or later

LDAP integration is supported on the following Master Calendar versions:

EMS Master Calendar 2.0 or later

You can determine your Master Calendar version by accessing your system and, at the main (i.e., Calendar Selection) window, adding systemcheck.aspx to the end of the website address. For example:

> http://[ServerName]/ MasterCalendar/systemcheck.aspx (*replace [ServerName] with the name of your web server*)

The version number is displayed at the top of the page and can also be found by clicking the Assembly heading.

If you would like to utilize integrated authentication or LDAP integration but are not running a Master Calendar version that supports it, you can (if you have a current Annual Service Agreement) download the latest version of the software from our website (www.[emssoftware](http://www.emssoftware.com).com). Click Customer Login, provide your email address and password (or request a password), click on the appropriate download(s) and follow the instructions.

## **Portal Authentication**

The Master Calendar system can, with proper licensing, be configured so that users are automatically signed on when they access your network. This process is sometimes referred to as "single sign-on" since users have already signed on to the network through some other means – usually a portal such as SiteMinder, Plumtree or uPortal.

Using one of several methods, Master Calendar can compare a unique variable captured by your portal/sign-on page (email address, employee ID, network credential, etc.) to a value that has been stored for the user in your database. If the credentials match, the system automatically logs the user into the Master Calendar application.

#### Configuration Steps

In order to configure portal authentication you must perform the following steps:

- 1. Confirm or install new license
- 2. Select portal authentication method
- 3. Verify portal redirect

These steps are described in detail below.

#### **Confirm or Install New License**

In order to use Portal Authentication, your organization must be properly licensed. If you are unsure about whether you have purchased the Integrated Authentication module that enables Portal Authentication, log in to Master Calendar, go to the systemcheck.aspx page (as described under Compatible Systems), click the License Information heading and review the Licensed For list.

If you were not previously licensed for Integrated Authentication but are now, update your registration information by logging in to the Master Calendar, going to Admin – Registration, entering the new information and clicking Save License Data.

After you have entered the registration information, you must have Master Calendar re-read it by going to the systemcheck.aspx page, clicking the License Information heading and then clicking Read License.

#### **Select Portal Authentication Method**

To select the portal authentication method to be used, log in to Master Calendar and go to Admin – Default Settings. Select the appropriate entry from the Portal Authentication Method drop-down list. Since almost every "single sign-on" environment and strategy is different, we have provided you with five commonlysupported methods of authentication: server variable, session, form, cookie and query string. The first two methods are the most widely used.

## **Server Variable Method (Header Variable)**

Server Variable/Header Variable is a collection of variables that are set by the Internet Information Server (IIS). Applications like SiteMinder create custom server variables for portal site use.

#### **Code example:**

Set the Portal Authentication Method field to Server Variable and type the appropriate entry in the Portal Authentication Variable field. Then redirect users to the Default.aspx page (or to *any* page in the system for Master Calendar) and the server variable will be read.

## **Session Method**

A session is a way to provide/maintain user state information in an inherently stateless environment. It provides access to a session-wide cache you can use to store information.

In order to use the session method, set the Portal Authentication Method field to Session and type the appropriate variable in the Portal Authentication Variable field. Then you must create an asp.net web page and name it with the .aspx extension similar to the example below. The asp.net web page created must be copied into the Master Calendar root web directory. It must be put there in order for Master Calendar to read the session variable.

You will need to pass the user's email address or external reference through to your asp.net web page.

```
Code example in vb.net: 
<%@ Import Namespace="System" %> 
<script runat="server" language="vb"> 
        Sub Page_Load(ByVal sender As System.Object, ByVal e As System.EventArgs) 
                Session.Item("MCSession") = "test@ems.com" 
                Response.Redirect("Default.aspx") 
        End Sub 
</script>
```
## **Form Method**

Forms enable client-side users to submit data to a server in a standardized format via HTML. The creator of a form designs the form to collect the required data using a variety of controls, such as INPUT or SELECT. Users viewing the form fill in the data and then click Submit to send the data to the server.

To use the form method, set the Portal Authentication Method field to Form and type the appropriate variable in the Portal Authentication Variable field. To create portals through a form, create a web page with a form similar to below. Once the user logs on through the portal, the form below can be submitted to log the user on to the application.

#### **Code example in HTML:**

```
<Form name="form1" method="Post" action="http://localhost/virtualdirectory/Default.aspx"> 
       <input type="hidden" id="MCFORM" name="MCFORM" value="test@ems.com"> 
       <input type="submit" value="submit">
```
</form>

## **Cookie Method**

A cookie is a small piece of information stored by the browser. Each cookie is stored in a name/value pair called a crumb—that is, if the cookie name is "id" and you want to save the ID's value as "this", the cookie would be saved as id=this.

You can store up to 20 name/value pairs in a cookie, and the cookie is always returned as a string of all the cookies that apply to the page. This means that you must parse the string returned to find the values of individual cookies. Cookies accumulate each time the property is set. If you try to set more than one cookie with a single call to the property, only the first cookie in the list will be retained.

To use the cookie method, set the Portal Authentication Method field to Cookie and type the appropriate variable in the Portal Authentication Cookie Key field. Then create a web page with code similar to below. Once the user logs on through the portal, take their user logon information and create a cookie. After the cookie is created, send the user to the Default.aspx page of the application.

```
Code example in Active Server Pages 2.0: 
<%@LANGUAGE="VBSCRIPT" %> 
<\!\%Response. Express = -1Response.Cookies("MCCookie")("CookVal") = "test@ems.com" 
        Response.Cookies("MCCookie").Path = "/" 
        Response.Cookies("MCCookie").Expires = DateAdd("m", 3, Now) 
        Response.Redirect("http://localhost/virtualdirectory/Default.aspx") 
% >
```
## **Query String Method**

A query string is information appended to the end of a page's URL. An example using portal authentication is below

**Code example:** [http://localhost/virtualdirectory/Default.aspx?MCQS=test@](http://localhost/virtualdirectory/Default.aspx?MCQS=test@dea.com)ems.com

To use the query string method, set the Portal Authentication Method field to Query String and type the appropriate variable in the Portal Authentication Variable field.

#### **Verify Portal Redirect**

The portal authentication entry page is the page within Master Calendar that processes the portal request. The name of the page is Default.aspx and it is the page where all portal authentication requests should be sent. This page is already installed and included with your Master Calendar software. The location will be the same folder as the EMS product's root web folder. For example, <http://localhost/virtualdirectory/Default.aspx>

### **Integrated Windows Authentication**

Integrated Windows Authentication is another form of "single sign-on" available as an option with Master Calendar systems.

#### Configuration Steps

In order to configure Integrated Windows Authentication for Master Calendar, you must perform the following steps *after* installing and configuring Master Calendar:

- 1. Confirm or install new license
- 2. Add domain/user account information to user records
- 3. Configure IIS for authenticated access

These steps are described in detail below.

#### **Confirm or Install New License**

In order to use Integrated Windows Authentication, your organization must be properly licensed. If you are unsure about whether you have purchased the Integrated Authentication module that enables Integrated Windows Authentication, log in to Master Calendar, go to the systemcheck.aspx page (as described under Compatible Systems), click the License Information heading and review the Licensed For list and look for a description to state "Integrated Authentication".

If you were not previously licensed for Integrated Authentication but are now, update your registration information by logging in to the Master Calendar, going to Admin – Site Administration - Registration, entering the new licenses information then click Save License Data. Please note, the licenses information is case sensitive and needs to be entered in exactly how it was provide from EMS Software, LLC, an Accruent Company. If the information that was provided is incorrect, please contact EMS Software.

After you have entered the registration information, you must have Master Calendar re-read it by going to the systemcheck.aspx page, clicking the License Information heading and then clicking Read License. At the very top of the page, it should state "License read successfully".

#### **Add Domain/User Account Information to User Records**

Integrated Windows Authentication functions by comparing the domain/user account used when logging in to your network workstations with the corresponding domain/user account information recorded on your Master Calendar user records.

There are three ways to add the domain/user information to user records. The first method, manually entering information through the Master Calendar interface, is less technical and can be managed with little knowledge of SQL. The second method while more efficient assumes some degree of experience with SQL and database administration. The third method has your Master Calendar users enter the appropriate information when they first use the application.

## **Manually entering information through the Master Calendar**

- 1. Log on to EMS Master Calendar and navigate to Admin Security Users.
- 2. Click the icon in the Update column for the user record that you want to edit.
- 3. In the External Reference field, type the domain\user account used by this person to log in to your network.

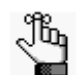

*In a single domain environment, only the user account is necessary.* 

4. Click Update to save your entry.

5. After editing all users, continue to the Configuring IIS step below.

#### **Configure IIS for Authenticated Access**

To configure IIS for authenticated access, do the following:

- 1. Open the Microsoft Internet Information Services (IIS) Manager.
- 2. Navigate to the appropriate virtual directory and right-click to reach Properties.
- 3. Go to the Directory Security tab and edit the Anonymous Access and Authenticated Access sections as follows: Clear the Anonymous Access check box and check the Integrated Windows Authentication box.

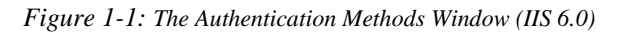

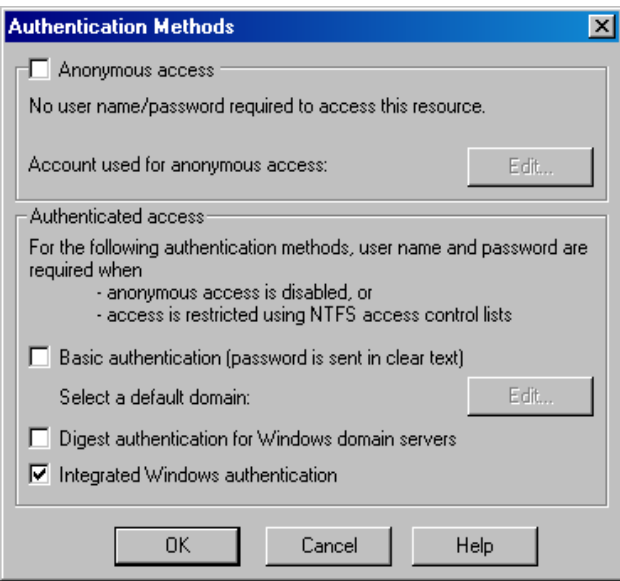

*Figure 1-2: The Authentication Methods Window (IIS 7.0)* 

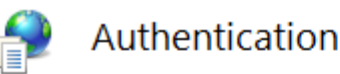

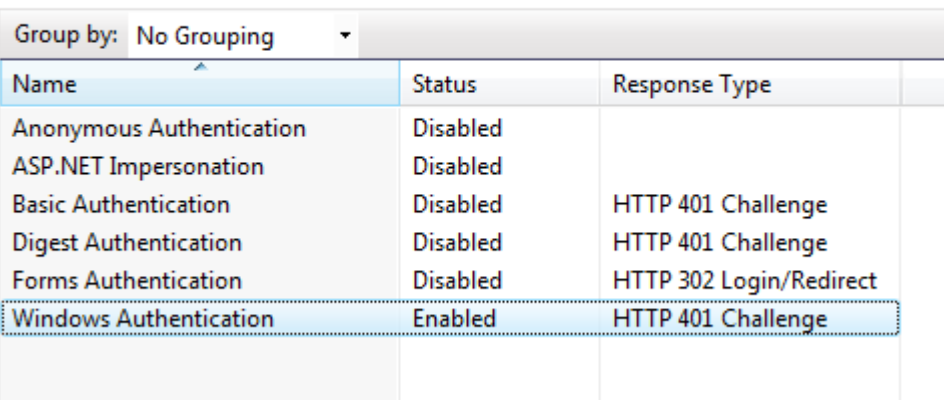

4. Click OK. Integrated Windows Authentication is now enabled.

#### **Frequently Asked Questions**

 *Why is it necessary to put account information into tblUser to authenticate a user?* We need to know the Master Calendar security template assignment (among other preferences) for the user to authenticate. For licensing purposes we also need to know how many users are active in the system.

 *Why do we need to put account information in the External Reference field for a user?* Integrated Windows Authentication works by comparing credentials on the user record to those being supplied by Windows authentication. Without the account information, there is no way to cross reference a Master Calendar user with their Windows credentials.

 *We also need our non Windows-authenticated users to access Master Calendar. What can we do?* You can install another Master Calendar anonymous access directory to your web server and point that installation to the same database. Public users may access the database via this second directory.

## **LDAP Integration**

LDAP integration allows the system to use security group information maintained on your network to determine the appropriate permissions for Master Calendar users.

#### Configuration Steps

In order to configure LDAP integration for the Master Calendar system, you must perform the following steps *after* installing and configuring Master Calendar:

- 1. Confirm or install new license
- 2. Configure Master Calendar to call your LDAP Server
- 3. Add LDAP security groups to Master Calendar

These steps are described in detail below.

#### **Confirm or Install New License**

In order to use LDAP Integration, your organization must be properly licensed. If you are unsure about whether you have purchased the Integrated Authentication module that enables LDAP Integration, log in to Master Calendar, go to the systemcheck.aspx page (as described under Compatible Systems), click the

License Information heading and review the Licensed For list and look for a description to state "Integrated Authentication".

If you were not previously licensed for Integrated Authentication but are now, update your registration information by logging in to the Master Calendar, going to Admin – Site Administration - Registration, entering the new licenses information then click Save License Data. Please note, the licenses information is case sensitive and needs to be entered in exactly how it was provide from EMS Software, LLC, an Accruent Company. If the information that was provided is incorrect, please contact EMS Software.

After you have entered the registration information, you must have Master Calendar re-read it by going to the systemcheck.aspx page, clicking the License Information heading and then clicking Read License. At the very top of the page, it should state "License read successfully".

#### **Configure Master Calendar to call your LDAP server.**

1. Log in to Master Calendar as the site system administrator and click on the Admin menu item. Manually type "LDAPConfiguration.aspx" to the URL in the address bar to access the LDAP Configuration page.

*Figure 1-3: Accessing the LDAP configuration page*

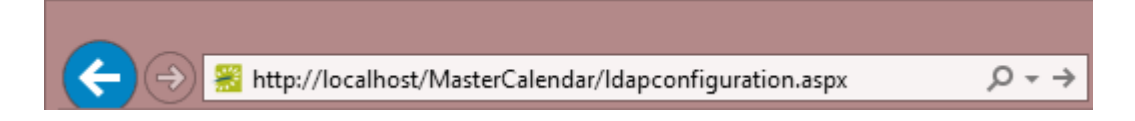

- 2. Configure your LDAP Settings. Please note:
	- Master Calendar only utilizes read-only queries to the organizations directory services.
	- The Domain\User account does not need to have any special privileges. All that is required is that it be an active account in your directory services.
	- Be aware, in some environments, passwords expire at scheduled intervals. If the password in LDAP settings is not updated when this occurs, Master Calendar/LDAP connectivity will be lost until the new password has been re-entered. It is recommended to consider using a generic account and a password that does not expire.

*Figure 1-4: LDAP Security Settings* 

| Security                                                                                                    |                   | Core Properties Non-AD Config LDAP Queries |                                                                                        |  |  |
|----------------------------------------------------------------------------------------------------|-------------------|--------------------------------------------|----------------------------------------------------------------------------------------|--|--|
| Authenticate users via LDAP?<br>Path for LDAP Ouerv:<br>Example: LDAP://yourdomain.com (NOTE: You probably need to have "LDAP" in all caps) |                   |                                            |                                                                                        |  |  |
|                                                                                                    | LDAP Domain\User: |                                            | The user id of the account Master Calendar will use when contacting Directory Services |  |  |
| <b>LDAP Password:</b>                                                                                                    |                   |                                            | Supply only if you are updating (NOTE: It will be stored in an encrypted format)       |  |  |
| Authentication Type:<br>Some directory services don't implement Secure binding. FastBind is a pretty common authentication type.<br>Secure  |                   |                                            |                                                                                        |  |  |
| Save                                                                                                    |                   |                                            |                                                                                        |  |  |

*Figure 1-5: Core Properties* 

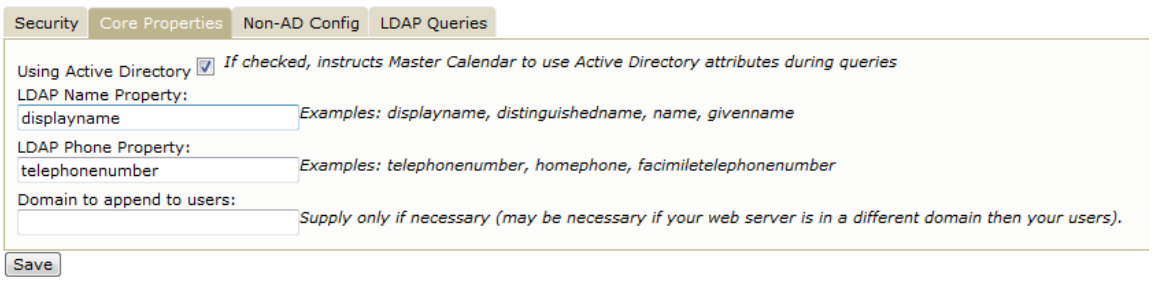

#### *Figure 1-6: Non-AD Configuration*

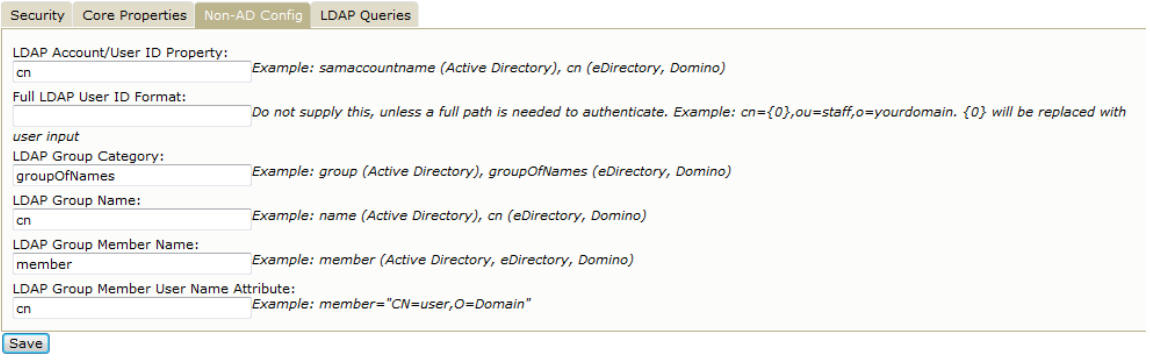

*Figure 1-7: LDAP Queries* 

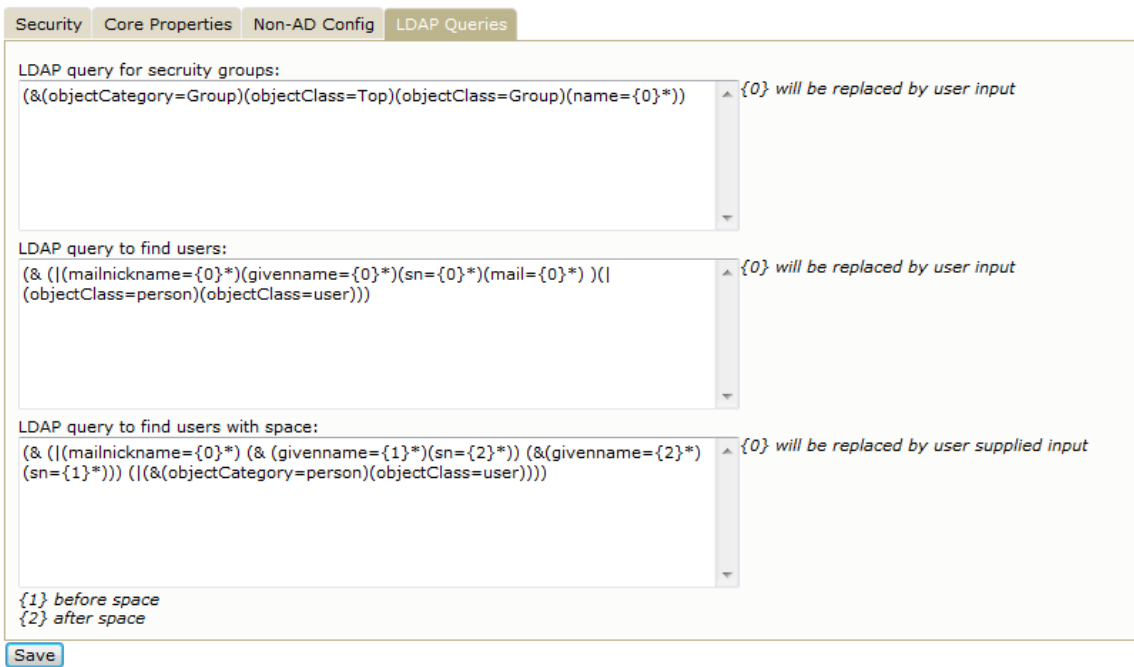

#### **Add LDAP Security Groups to Master Calendar**

In the course of setting up LDAP integration within the Master Calendar system, you pair security "templates" defined there with security groups from your network. In order to make groups available for this pairing, you must "add" them to the Master Calendar. To do so, perform the following steps (which are also covered in the *Master Calendar Setup Guide*):

- 1. Log in to the Master Calendar site as the sites system administrator and select under Admin Security - User Templates.
- 2. Click Assign LDAP Groups, and then click Add.
- 3. Use the Search By to search all LDAP groups or filter by Global Group or Universal Groups. Use the Grouping text box to search a particular string of characters from the list.
- 4. From the list of LDAP Groups, feel free to use Microsoft Windows multi-select function to highlight group(s). All of the LDAP Groups that are highlighted from the list will be added to Master Calendar once "Add" is selected on the bottom of the Security Group Lookup screen.
- 5. If a user is in multiple groups, their Master Calendar permissions are based on the template associated with the highest priority group that is assigned. Highlight one or more of the security groups that are listed and use the Move Up  $++/$  Move Down -- buttons to order the groups in a top – down order.
- 6. Click Save to save the Security Groups order.

## **Customer Support**

Customer support is available to customers who have a current Annual Service Agreement (ASA). If after reading this document you have questions about configuring your system, contact us at:

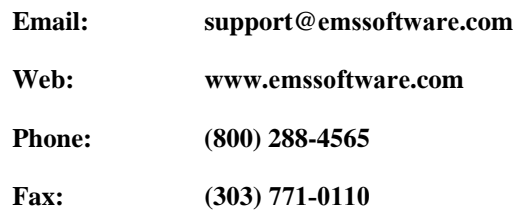

Please have the following information available:

- Name of the organization to which the software is licensed (typically your company).
- Information on any recent problems with, or changes to, your computer or network.

## accruent

**EMS Master Calendar - April 2019**

## **Accruent, LLC**

**11500 Alterra Parkway**

**Suite 110**

**Austin, TX 78758**

**www.accruent.com**